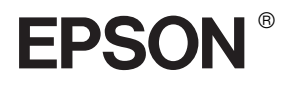

# EPSON STYLUS<sup>M</sup> PRO 7400 EPSON STYLUS<sup>M</sup> PRO 7800 EPSON STYLUS<sup>M</sup> PRO 9400 EPSON STYLUS<sub>M</sub> PRO 9800

## *Guide d'utilisation*

## EPSON STYLUS<sub>™</sub> PRO 7400 EPSON STYLUS<sup>"</sup> PRO 7800 EPSON STYLUS<sub>M</sub>PRO 9400 EPSON STYLUS<sub>™</sub> PRO 9800

*Imprimante jet d'encre couleur*

Tous droits réservés. Aucune partie de ce manuel ne peut être reproduite, stockée dans un système documentaire ou transmise sous quelque forme ou de quelque manière que ce soit, mécanique, par photocopie, enregistrement ou autre, sans l'accord préalable écrit de Seiko Epson Corporation. Aucune responsabilité vis-à-vis d'un brevet n'est assumée en ce qui concerne l'utilisation des informations contenues dans ce guide. De même, aucune responsabilité n'est assumée pour des dommages éventuels résultant de l'utilisation des informations contenues dans ce guide.

Ni Seiko Epson Corporation ni ses filiales ne pourront être tenues responsables envers l'acquéreur de ce produit ou envers des tiers, des dommages, pertes, frais ou dépenses encourus par l'acquéreur ou les tiers à la suite des événements suivants : accident, mauvaise utilisation ou utilisation abusive de ce produit, modifications, réparations ou altérations illicites de ce produit ou (sauf aux États-Unis) non-respect au sens strict des consignes d'utilisation et de maintenance de Seiko Epson Corporation.

Seiko Epson Corporation ne pourra être tenue responsable des dommages ou problèmes survenus par suite de l'utilisation de produits optionnels ou consommables autres que ceux désignés par Seiko Epson Corporation comme étant des Produits d'origine Epson ou des Produits approuvés par Epson.

EPSON et EPSON ESC/P sont des marques déposées et EPSON ESC/P 2 est un nom de marque de Seiko Epson Corporation.

Speed, Fontware, FaceLift, Swiss et Dutch sont des noms de marque de Bitstream Inc. CG Times et CG Omega sont des marques déposées de Miles, Inc. Univers est une marque déposée de Linotype AG et/ou de ses filiales. Antique Olive est une marque déposée de Fonderie Olive. Albertus est une marque déposée de Monotype Corporation plc. Coronet est un nom de marque de Ludlow Industries (UK) Ltd. Arial et Times New Roman sont des marques déposées de Monotype Corporation plc.

**Avis général :** Les autres noms de produit utilisés dans cette notice sont donnés uniquement à titre d'identification et peuvent être des noms de marque de leur détenteur respectif. Epson décline toute responsabilité vis-à-vis de ces marques.

Copyright © 2005 Seiko Epson Corporation. Tous droits réservés.

### *Éléments de l'imprimante*

#### Vue de face

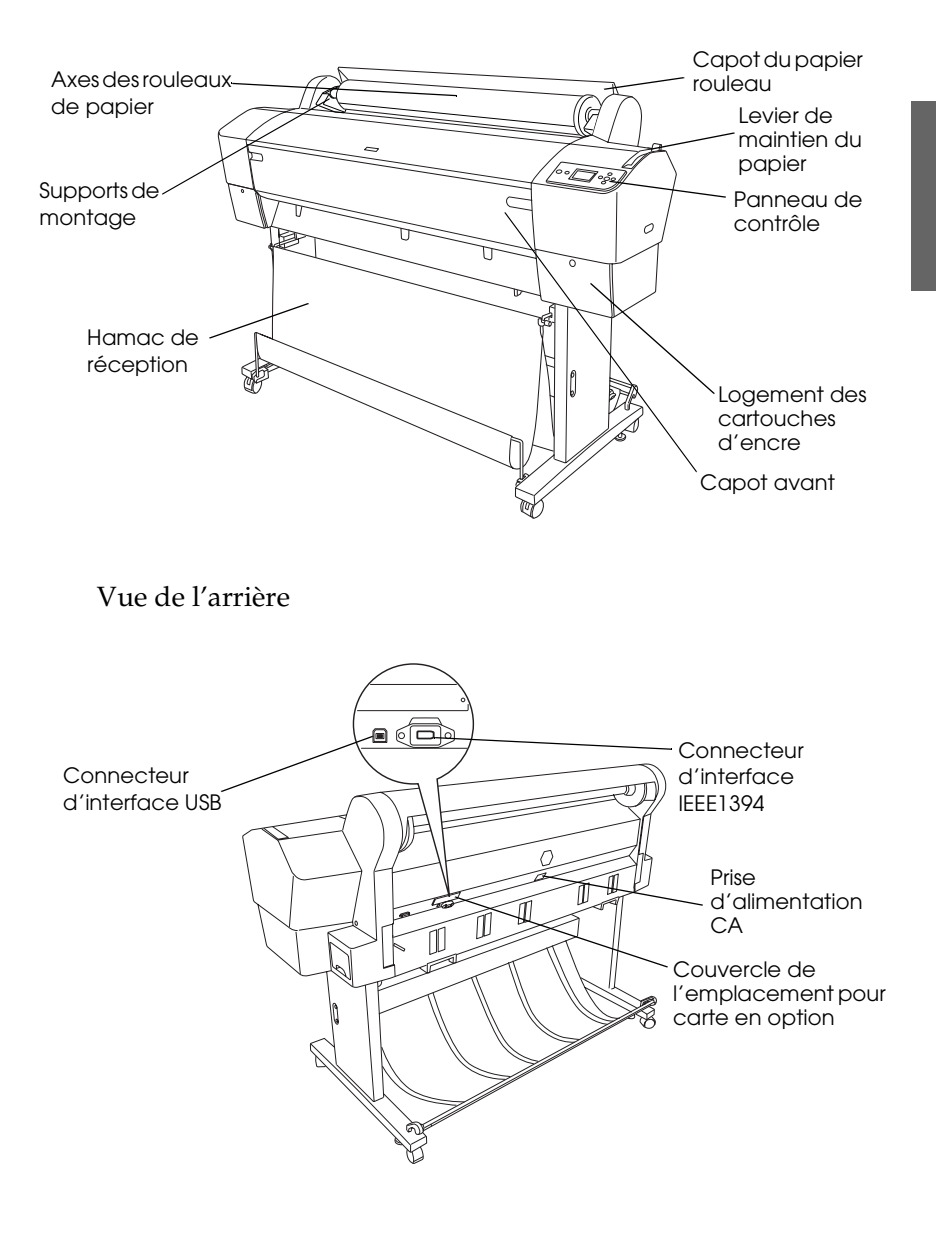

## *Table des matières*

#### *[Chapitre 1](#page-11-0) Impression sous Windows*

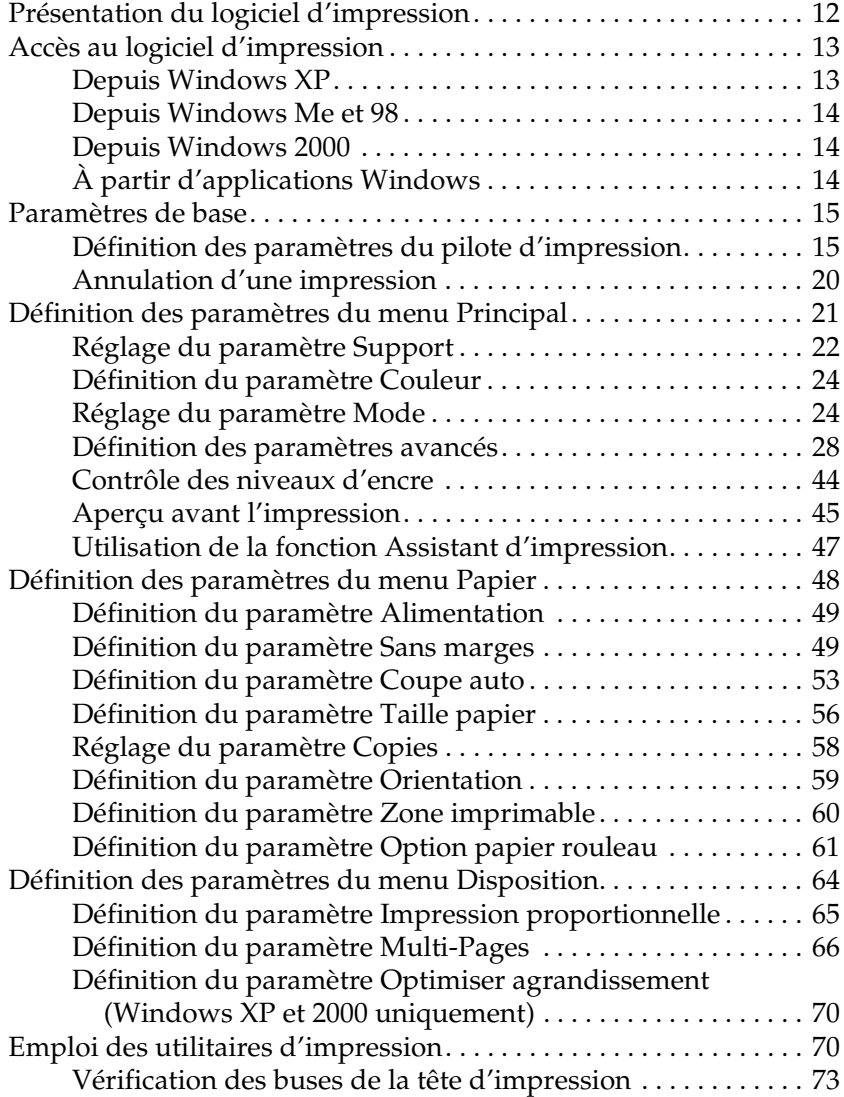

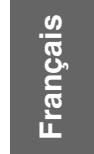

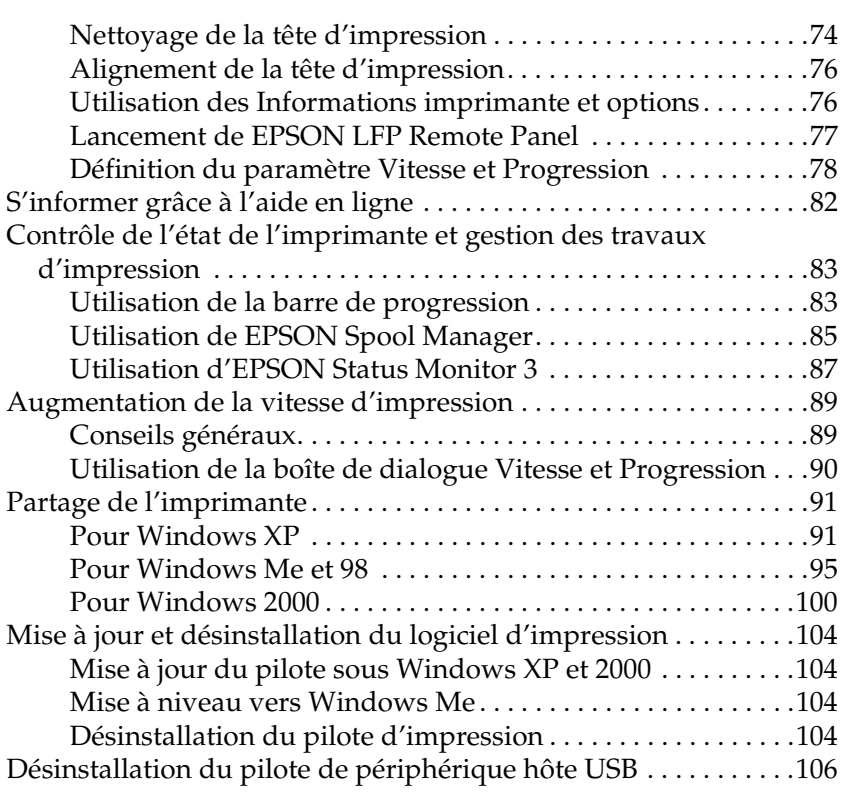

#### *[Chapitre 2](#page-106-0) Impression avec Mac OS 9.x*

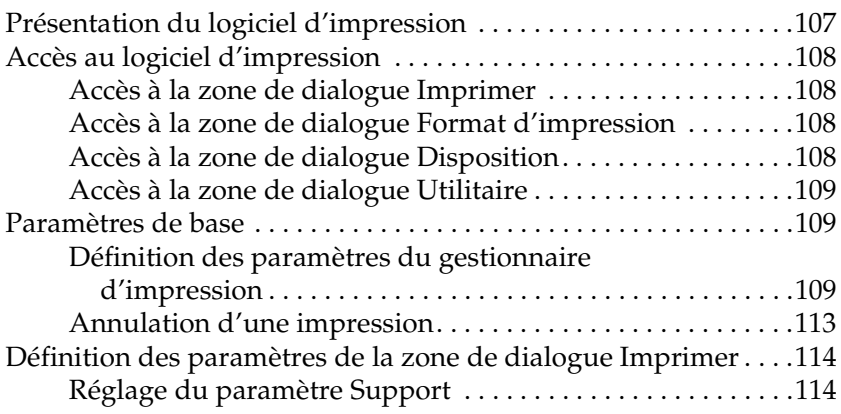

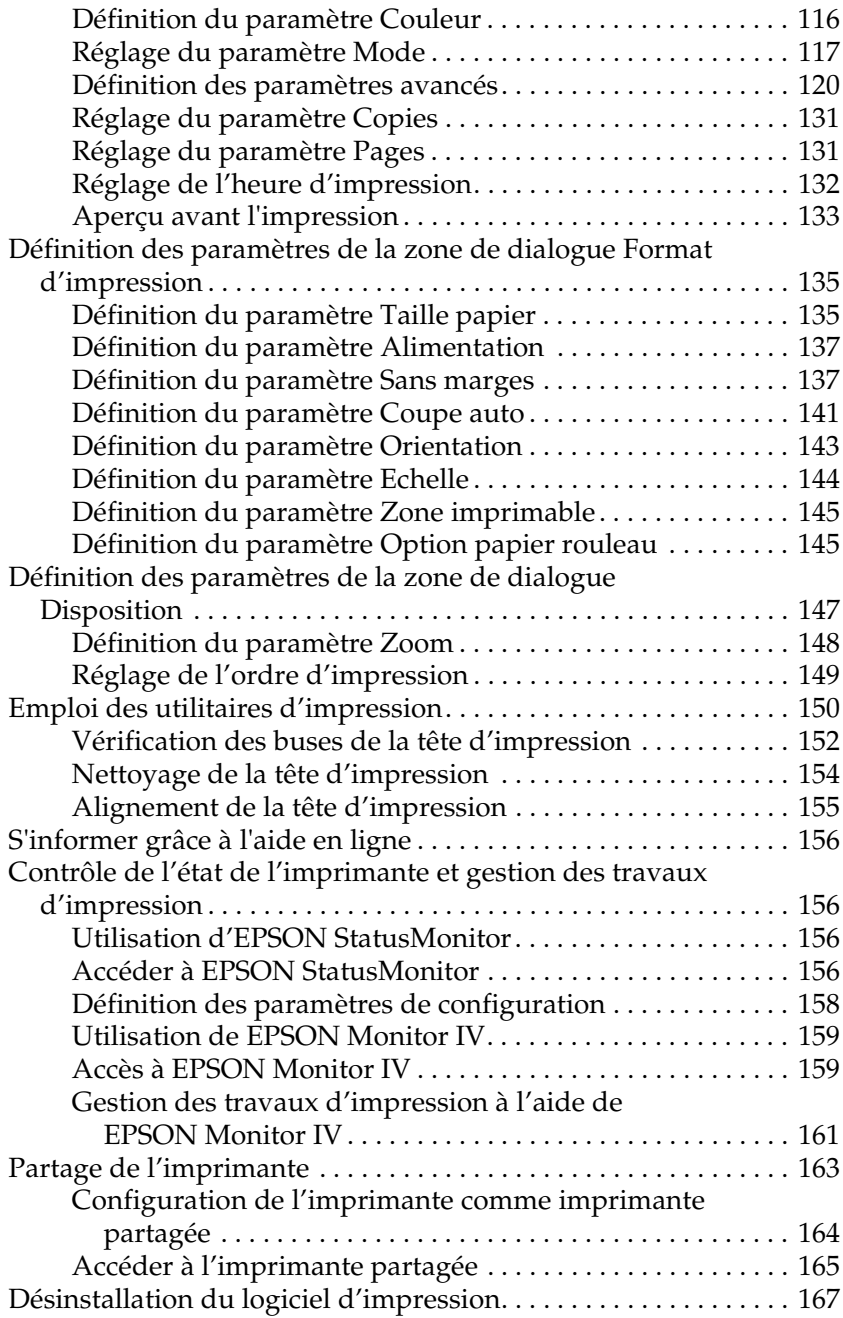

#### *[Chapitre 3](#page-167-0) Impression avec Mac OS X*

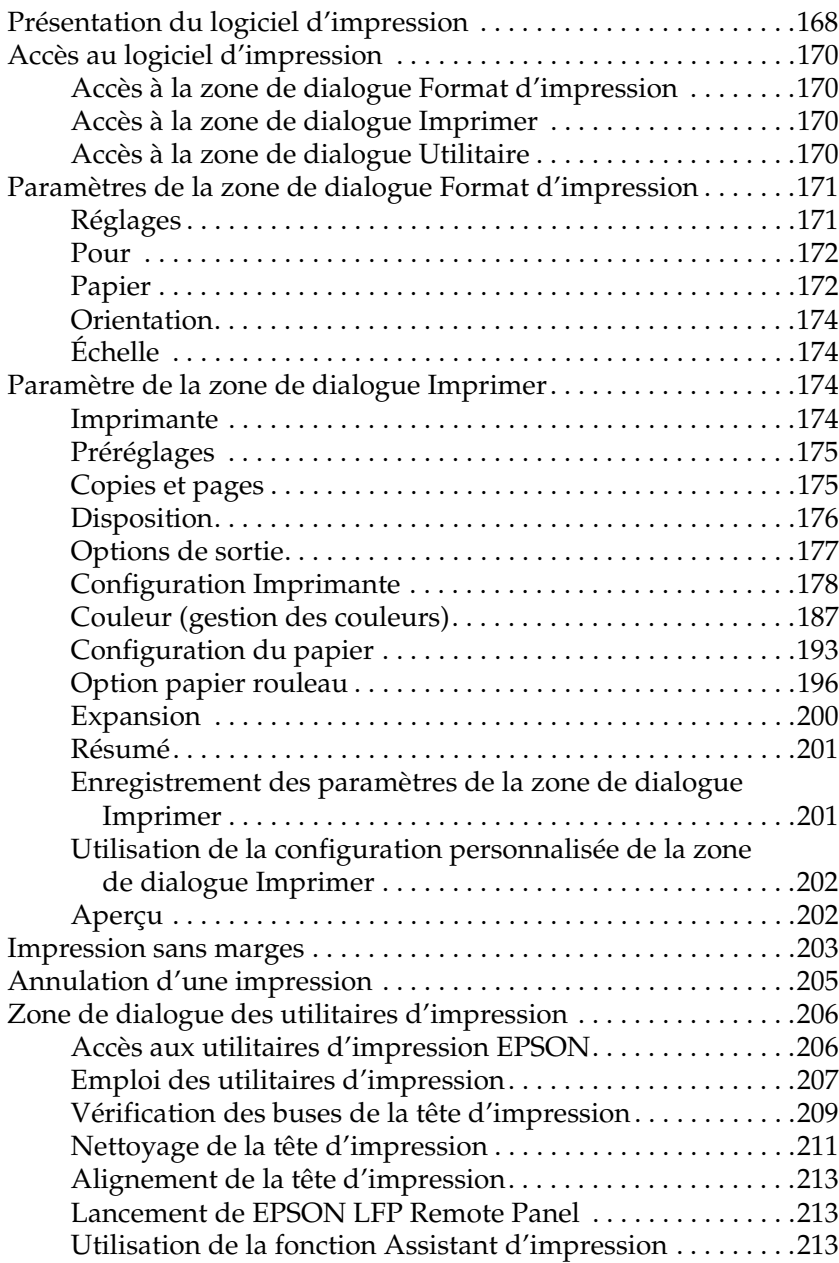

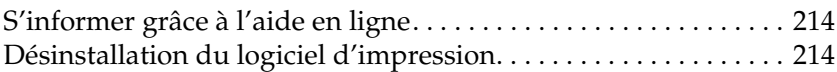

#### *[Chapitre 4](#page-215-0) Panneau de contrôle*

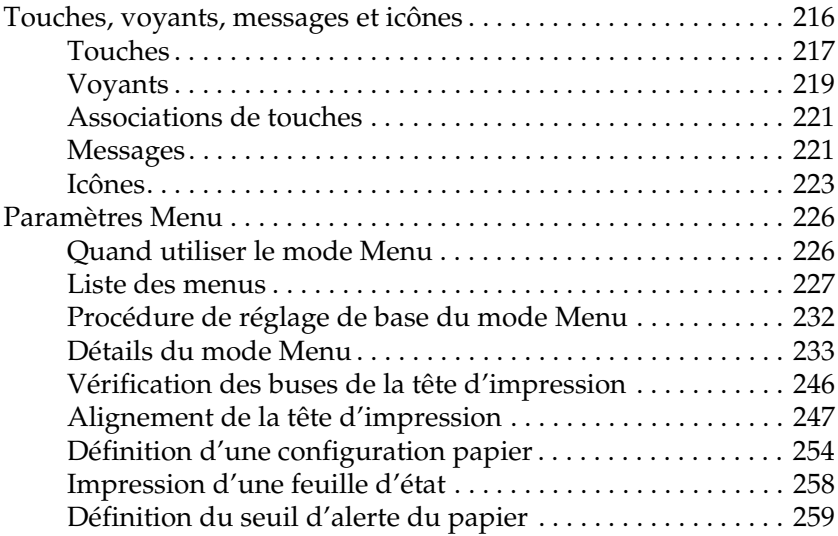

#### *[Chapitre 5](#page-260-0) Mode Maintenance*

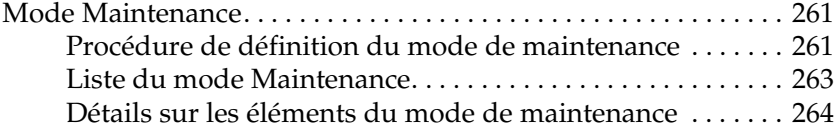

#### *[Chapitre 6](#page-267-0) Gestion du papier*

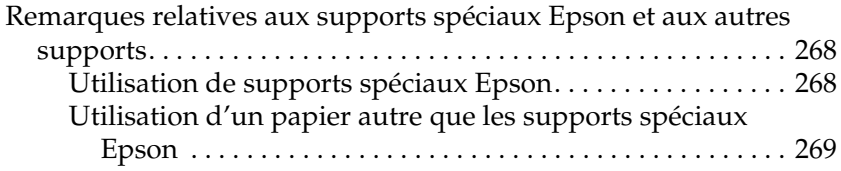

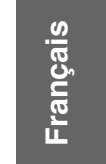

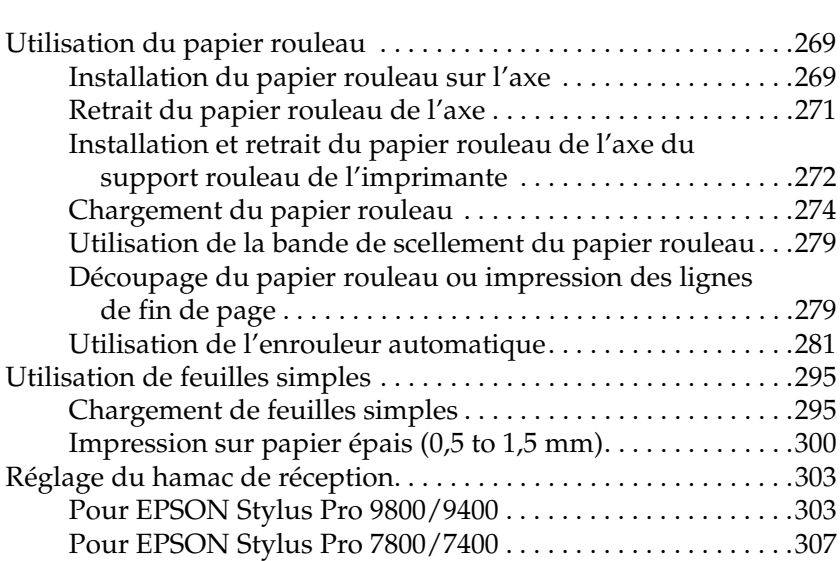

#### *[Chapitre 7](#page-309-0) Entretien et transport*

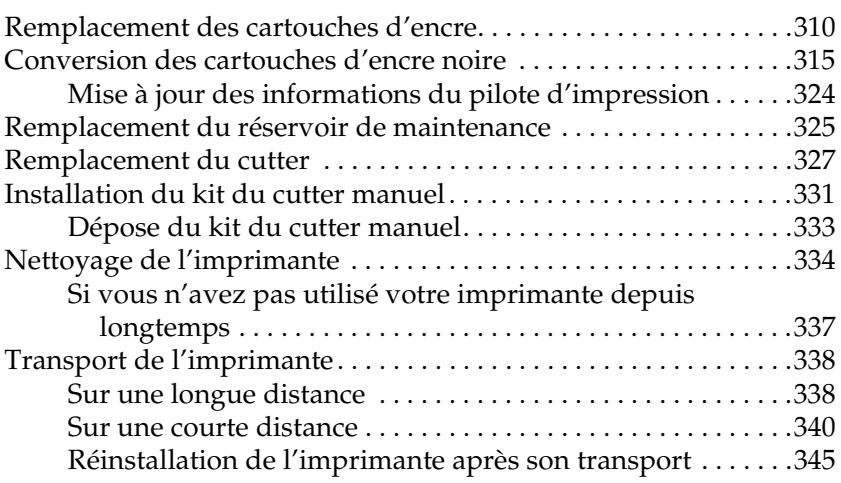

#### *[Chapitre 8](#page-346-0) Résolution des problèmes*

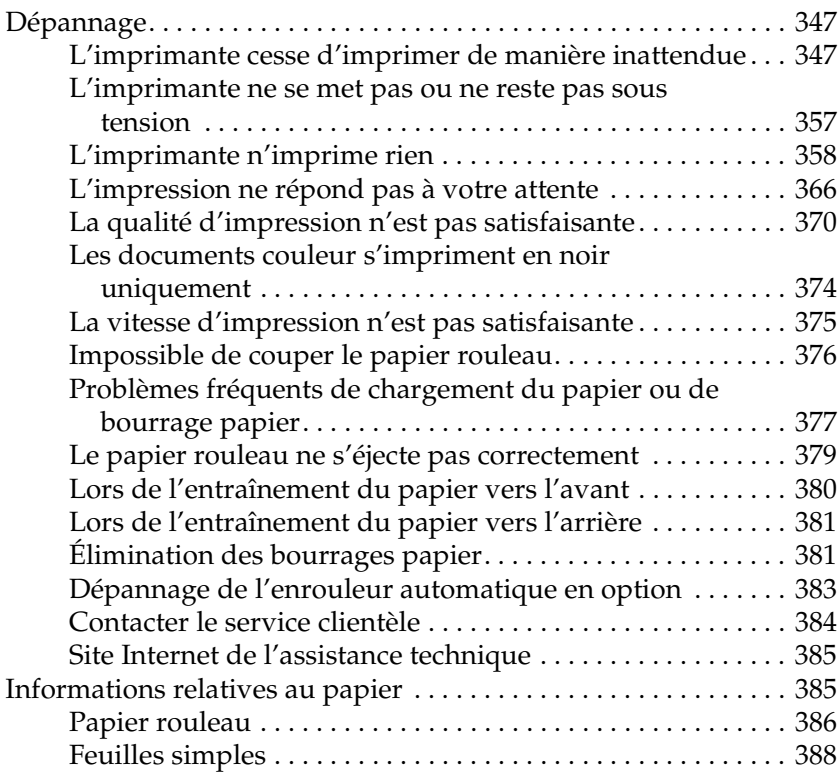

#### *[Chapitre 9](#page-389-0) Informations produits*

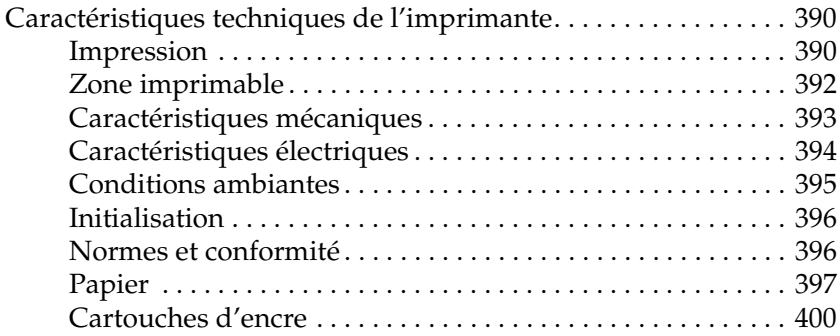

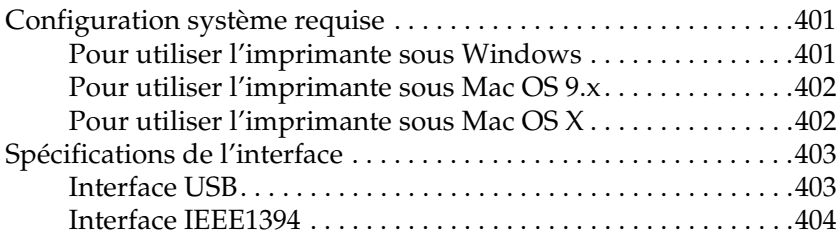

#### *[Chapitre 10](#page-404-0) Options et consommables*

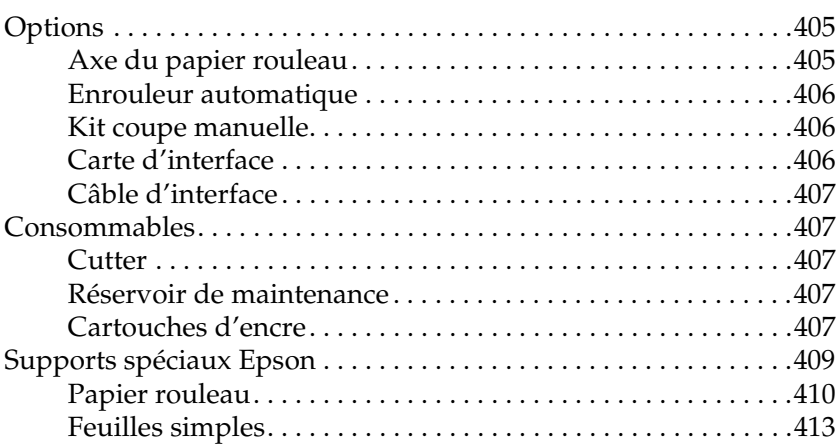

#### *[Glossaire](#page-414-0)*

#### *[Index](#page-421-0)*

### <span id="page-11-1"></span><span id="page-11-0"></span>*Présentation du logiciel d'impression*

Le logiciel d'impression livré avec l'imprimante comprend un pilote d'impression et des utilitaires. Le pilote permet de choisir entre divers paramètres pour obtenir les meilleurs résultats d'impression. Les utilitaires permettent de contrôler l'imprimante et de la maintenir dans un état de fonctionnement optimal.

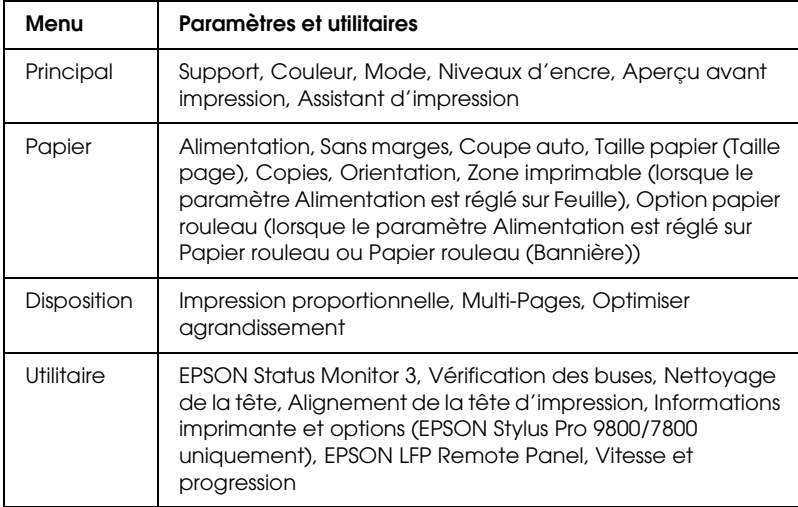

Le logiciel d'impression comprend les menus suivants :

Pour des informations au sujet de la définition des paramètres du pilote d'impression, reportez-vous aux sections [« Définition des](#page-20-0)  [paramètres du menu Principal » à la page 21,](#page-20-0) [« Définition des](#page-47-0)  [paramètres du menu Papier » à la page 48](#page-47-0) et [« Définition des](#page-63-0)  [paramètres du menu Disposition » à la page 64](#page-63-0).

1

1

Pour des informations sur les utilitaires de l'imprimante, reportez-vous à la section [« Emploi des utilitaires d'impression »](#page-69-1)  [à la page 70](#page-69-1).

#### *Remarque :*

- ❏ *Les options du logiciel d'impression à votre disposition dépendent de la version de Windows sous laquelle vous travaillez.*
- ❏ *Les écrans du pilote d'impression utilisés dans ce manuel correspondent à l'imprimante EPSON Stylus Pro 9800 fonctionnant sous Windows XP. Sauf indication contraire, les écrans correspondant aux imprimantes EPSON Stylus Pro 9400/7800/7400 et EPSON Stylus Pro 9800 sont quasiment identiques.*

L'aide en ligne propose davantage d'informations sur le logiciel d'impression. Voir [« S'informer grâce à l'aide en ligne » à la page](#page-81-0)  [82](#page-81-0).

### <span id="page-12-0"></span>*Accès au logiciel d'impression*

Pour accéder au logiciel d'impression installé sur votre ordinateur, procédez comme suit.

#### *Remarque :*

*Les options du logiciel d'impression à votre disposition dépendent de la version de Windows sous laquelle vous travaillez.*

### <span id="page-12-1"></span>*Depuis Windows XP*

1. Cliquez sur Démarrer, sur Panneau de configuration, sur Imprimantes et autres périphériques, puis sur Imprimantes et télécopieurs.

2. Cliquez avec le bouton droit de la souris sur l'icône correspondant à votre imprimante, puis cliquez sur Options d'impression. La fenêtre du logiciel d'impression s'affiche.

### <span id="page-13-0"></span>*Depuis Windows Me et 98*

- 1. Cliquez sur Démarrer, pointez vers Paramètres et sélectionnez Imprimantes.
- 2. Cliquez avec le bouton droit de la souris sur l'icône correspondant à votre imprimante, puis cliquez sur Propriétés. La fenêtre du logiciel d'impression s'affiche.

### <span id="page-13-1"></span>*Depuis Windows 2000*

- 1. Cliquez sur Démarrer, pointez vers Paramètres et sélectionnez Imprimantes.
- 2. Cliquez avec le bouton droit de la souris sur l'icône correspondant à votre imprimante, puis cliquez sur Options d'impression. La fenêtre du logiciel d'impression s'affiche.

### <span id="page-13-2"></span>*À partir d'applications Windows*

- 1. Dans le menu Fichier, cliquez sur Imprimer ou Mise en page.
- 2. Vérifiez que votre imprimante est sélectionnée et cliquez sur Imprimante, Configuration, Options, Propriétés, ou Préférence (selon votre application, vous devrez cliquer sur plusieurs de ces boutons). La fenêtre du logiciel d'impression s'affiche.

1

1

### <span id="page-14-0"></span>*Paramètres de base*

### <span id="page-14-1"></span>*Définition des paramètres du pilote d'impression*

Cette section décrit les paramètres de base du pilote d'impression requis pour imprimer vos données.

Pour définir les paramètres de base du pilote d'impression, procédez comme suit.

- 1. Cliquez sur Imprimer dans le menu Fichier de votre application. La boîte de dialogue Imprimer s'affiche.
- 2. Vérifiez que votre imprimante est sélectionnée et cliquez sur Propriétés ou Options. Vous devrez peut-être cliquer sur plusieurs de ces boutons. La fenêtre de paramètres du pilote s'affiche.

3. Cliquez sur l'onglet Principal. Le menu Principal s'affiche.

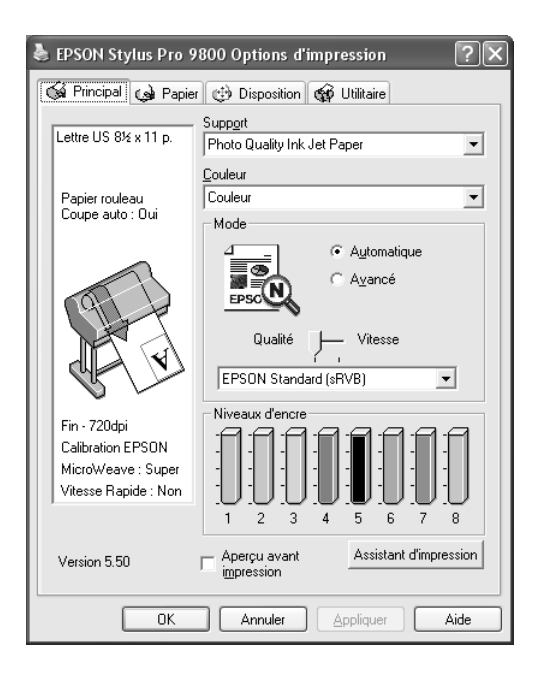

4. Sous Support, sélectionnez un support correspondant au papier chargé dans l'imprimante. Voir [« Liste des supports »](#page-21-1)  [à la page 22](#page-21-1).

#### *Remarque :*

- ❏ *Le paramètre Support détermine les autres paramètres disponibles. Par conséquent, vous devez donc toujours le définir en premier.*
- ❏ *Certains supports ne sont pas disponibles avec l'option sélectionnée pour le paramètre Alimentation.*

1

1

5. Définissez le paramètre Couleur.

#### Pour EPSON Stylus Pro 9400/7400 :

Sélectionnez Couleur/N&B Photo pour imprimer des photos en couleur ou en noir et blanc ou Noire pour imprimer un brouillon ou du texte noir uniquement.

#### Pour EPSON Stylus Pro 9800/7800 :

Sélectionnez Couleur pour imprimer des photos en couleur ou en noir et blanc ou Noire pour imprimer un brouillon ou du texte noir uniquement.

Si vous souhaitez imprimer des photos en noir et blanc avancées, sélectionnez Photo N&B avancée.

#### *Remarque :*

*Pour imprimer sur tout support autre que du papier calque, nous recommandons d'utiliser l'option* Couleur *ou* Couleur/N&B Photo*, même si les données doivent être imprimées en noir.*

- 6. Définissez le paramètre Mode. Assurez-vous que l'option Automatique est sélectionnée.
- 7. Réglez les paramètres Vitesse et Qualité dans la zone Mode si un curseur s'affiche. Faites glisser le curseur vers la gauche ou vers la droite, selon le critère qui importe le plus pour vous.

Pour EPSON Stylus Pro 9800/7800 uniquement : Si vous avez sélectionné l'option Photo N&B avancée pour le paramètre Couleur, activez le paramètre Tonalité couleurs dans le menu déroulant.

#### *Remarque :*

*Selon le paramètre Support sélectionné, il est possible qu'aucun curseur n'apparaisse dans la zone Mode.*

8. Sélectionnez le mode de contrôle des couleurs dans le menu déroulant de la zone Mode. Pour plus d'informations, reportez-vous à la section [« Mode Contrôle des couleurs » à](#page-25-0)  [la page 26](#page-25-0).

9. Cliquez sur l'onglet Papier. Le menu Papier s'affiche.

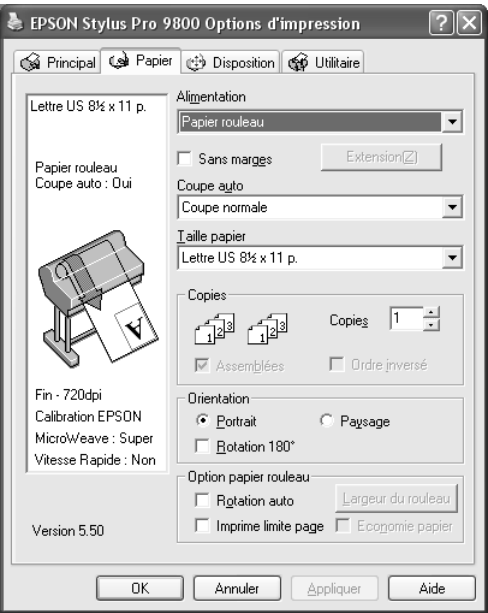

- 10. Sélectionnez une source d'alimentation dans la liste Alimentation.
- 11. Pour imprimer vos données sans marges, sélectionnez Sans marges. Voir [« Définition du paramètre Sans marges » à la](#page-48-1)  [page 49.](#page-48-1)
- 12. Dans la liste Taille papier, sélectionnez le format du papier chargé dans l'imprimante.

#### *Remarque :*

La plupart des applications Windows ont des paramètres de format *de papier prioritaires sur ceux du logiciel d'impression.*

13. Si nécessaire, définissez les paramètres Copies et Orientation.

14. Lorsque le paramètre Alimentation est réglé sur Feuille, vous pouvez, au besoin, régler les paramètres Zone imprimable. Voir [« Définition du paramètre Zone imprimable » à la page](#page-59-0)  [60](#page-59-0).

Lorsque le paramètre Alimentation est réglé sur Papier rouleau ou Papier rouleau (Bannière), vous pouvez définir les paramètres Option papier rouleau à votre guise. Voir [« Définition du paramètre Option papier rouleau » à la page](#page-60-0)  [61](#page-60-0).

15. Cliquez sur l'onglet Disposition. Le menu Disposition s'affiche.

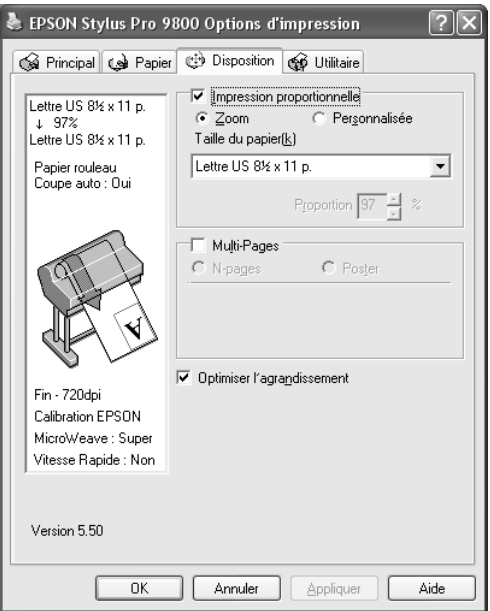

#### *Remarque :*

- ❏ *Les fonctions du menu Disposition ne sont pas disponibles lorsque l'option* Papier rouleau (Bannière) *est sélectionnée pour le paramètre Alimentation.*
- ❏ *Selon la source d'alimentation sélectionnée, il est possible que certaines fonctions ne soient pas disponibles.*

1

- 16. Sélectionnez Impression proportionnelleet ajustez, si nécessaire, les dimensions de l'image imprimée. Voir [« Définition du paramètre Impression proportionnelle » à la](#page-64-0)  [page 65.](#page-64-0)
- 17. Sélectionnez Multi-Pages et définissez les paramètres à votre guise. Pour plus de détails, reportez-vous à la section [« Définition du paramètre Multi-Pages » à la page 66.](#page-65-0)
- 18. Cliquez sur OK. L'écran revient à la boîte de dialogue Configuration de l'impression (ou une boîte de dialogue similaire) de votre application.
- 19. Cliquez sur Imprimer pour lancer l'impression.

Au cours de l'impression, la barre de progression EPSON, indiquant l'avancement de l'impression et l'état de l'imprimante, s'affiche.

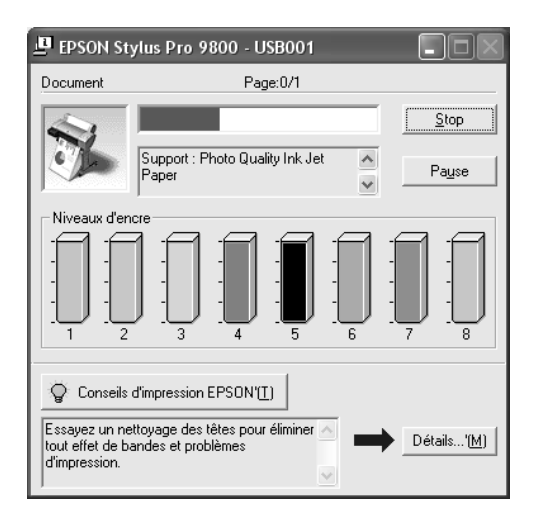

### <span id="page-19-0"></span>*Annulation d'une impression*

Pour annuler l'impression en cours, cliquez sur Stop dans la barre de progression EPSON.

Vous pouvez également suspendre ou relancer l'impression. Pour suspendre l'impression, cliquez sur Pause. Pour reprendre l'impression, cliquez de nouveau sur ce bouton.

c*Important : Si vous interrompez l'impression en cours, vous devrez peut-être entièrement recommencer l'impression afin d'obtenir des résultats optimaux, faute de quoi il est possible qu'un alignement incorrect ou que des bandes apparaissent sur l'image imprimée.*

### <span id="page-20-0"></span>*Définition des paramètres du menu Principal*

Ce menu vous permet de définir les paramètres Support, Couleur et Mode et de vérifier la quantité d'encre restante dans les cartouches d'encre installées. Vous pouvez également accéder au *Guide d'utilisation*, aux informations relatives au papier et au site Internet de l'assistance technique en cliquant sur le bouton Assistant d'impression.

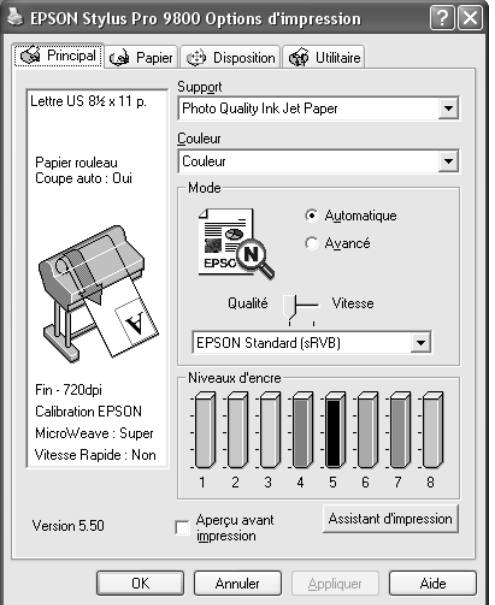

### <span id="page-21-0"></span>*Réglage du paramètre Support*

Le paramètre Support détermine les autres paramètres disponibles. Par conséquent, vous devez donc toujours le définir en premier.

Sous Support, sélectionnez un support correspondant au papier chargé dans l'imprimante. Localisez votre papier dans la liste et sélectionnez un paramètre Support correspondant. Certains types de papier disposent de plusieurs paramètres Support.

#### *Remarque :*

- ❏ *La disponibilité des supports spéciaux varie selon les pays.*
- ❏ *Si vous utilisez des supports spéciaux non fournis par Epson, reportez-vous à la section [« Remarques relatives aux supports](#page-267-3)  [spéciaux Epson et aux autres supports » à la page 268.](#page-267-3)*
- ❏ *Pour obtenir les dernières informations relatives aux supports spéciaux disponibles dans votre région, consultez le site Internet de l'assistance clientèle Epson. Voir [« Contacter le service clientèle » à](#page-383-1)  [la page 384.](#page-383-1)*

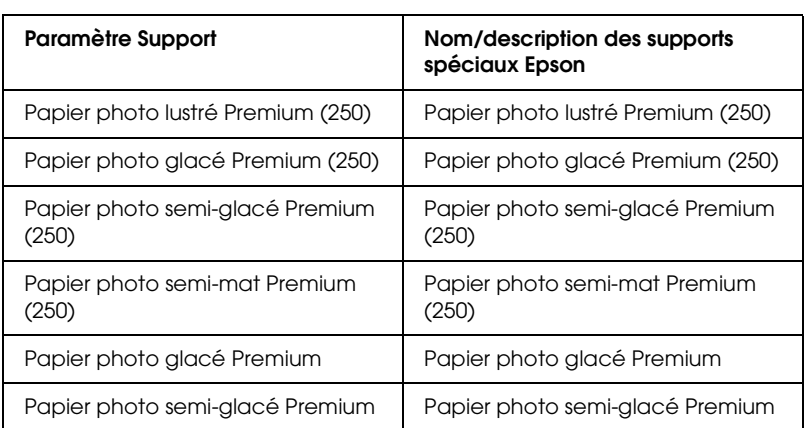

#### <span id="page-21-1"></span>*Liste des supports*

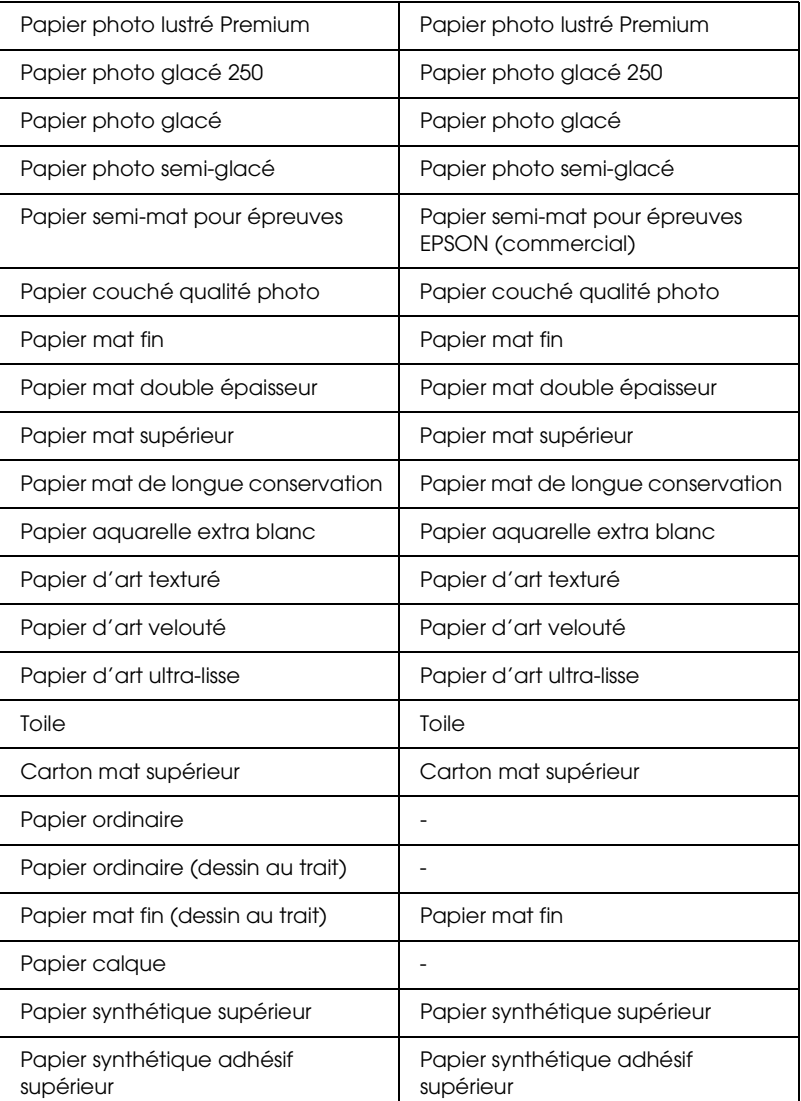

1

### <span id="page-23-0"></span>*Définition du paramètre Couleur*

#### *EPSON Stylus Pro 9400/7400*

Définissez le paramètre Couleur. Sélectionnez Couleur/N&B Photo pour imprimer des photos en couleur ou en noir et blanc ou Noire pour imprimer un brouillon ou du texte noir uniquement.

#### *Remarque :*

*Pour imprimer sur tout support autre que du papier calque, nous recommandons d'utiliser l'option* Couleur/N&B Photo*, même si les données doivent être imprimées en noir.*

#### *EPSON Stylus Pro 9800/7800*

Définissez le paramètre Couleur. Sélectionnez Couleur pour imprimer des photos en couleur ou en noir et blanc ou Noire pour imprimer un brouillon ou du texte noir uniquement. Si vous souhaitez imprimer des photos en noir et blanc avancées, sélectionnez Photo N&B avancée.

#### *Remarque :*

*Pour imprimer sur tout support autre que du papier calque, nous recommandons d'utiliser l'option* Couleur*, même si les données doivent être imprimées en noir.*

### <span id="page-23-1"></span>*Réglage du paramètre Mode*

Vous pouvez sélectionner le mode Automatique ou Avancé. Ces modes visent à vous donner deux niveaux de contrôle sur le pilote d'impression.

#### *Mode automatique*

Ce mode offre le moyen d'impression le plus rapide et le plus facile. Lorsque l'option Automatique est sélectionnée, le pilote d'impression prend le contrôle de tous les paramètres détaillés en se basant sur le réglage actuel des paramètres Support et Couleur.

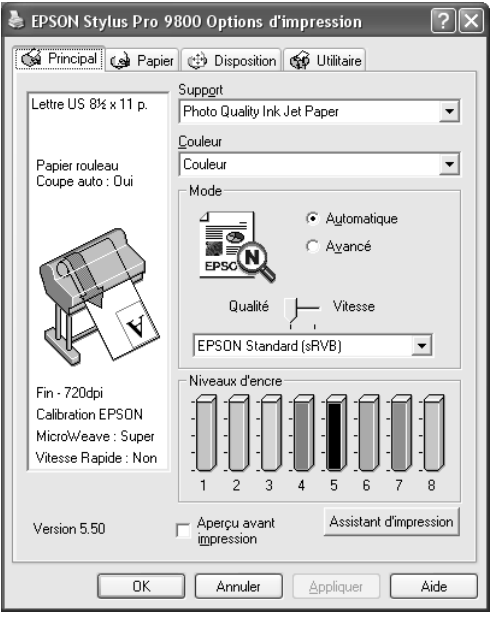

#### *Curseur Qualité et Vitesse*

Selon le support sélectionné pour le paramètre Support lorsque l'option Couleur (ou Couleur/N&B Photo) ou Noire est sélectionnée pour le paramètre Couleur et que l'option Automatique est sélectionnée pour le paramètre Mode, un curseur Qualité ou Vitesse apparaît dans la zone Mode. Choisissez Qualité quand cette caractéristique compte plus que la vitesse. Choisissez Vitesse lorsque cette caractéristique compte plus que la qualité.

1

#### <span id="page-25-0"></span>*Mode Contrôle des couleurs*

Lorsque l'option Couleur (ou Couleur/N&B Photo) est sélectionnée pour le paramètre Couleur et que l'option Automatique est sélectionnée pour le paramètre Mode, le menu déroulant Contrôle des couleurs apparaît dans la zone Mode.

Vous pouvez sélectionner l'une des options suivantes.

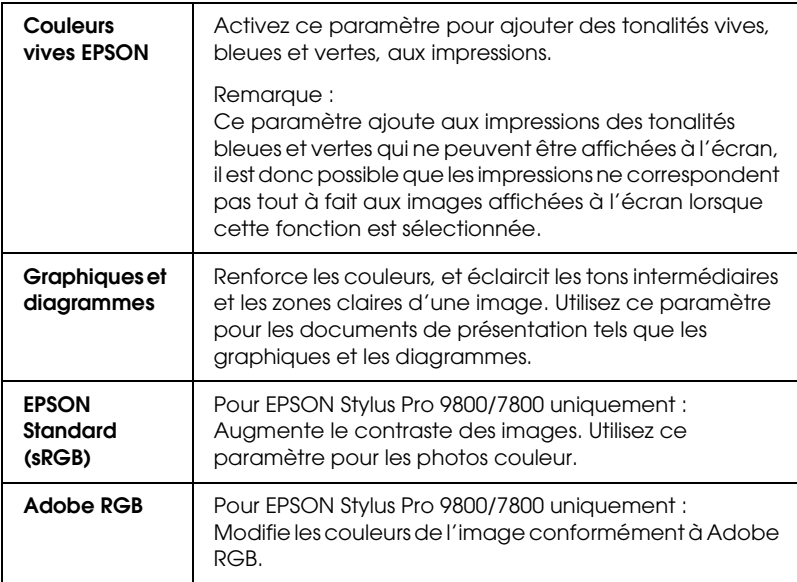

#### *Tonalité couleurs (pour EPSON Stylus Pro 9800/7800 uniquement)*

Lorsque l'option Photo N&B avancée est sélectionnée pour le paramètre Couleur et que l'option Automatique est sélectionnée pour le paramètre Mode, le menu déroulant Tonalité couleurs apparaît dans la zone Mode.

Vous pouvez sélectionner l'une des options suivantes.

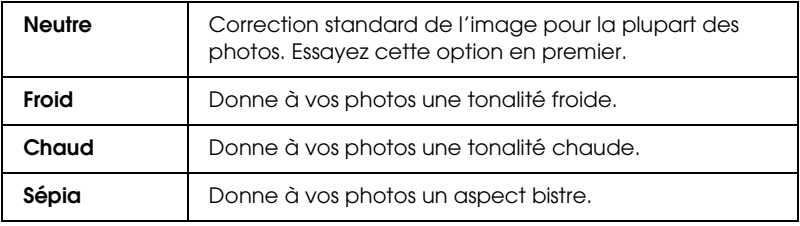

#### *Mode Avancé*

Le mode Avancé permet d'apporter de nombreuses modifications d'un simple clic de souris. La liste déroulante Configuration personnalisée comporte des paramètres prédéfinis par Epson

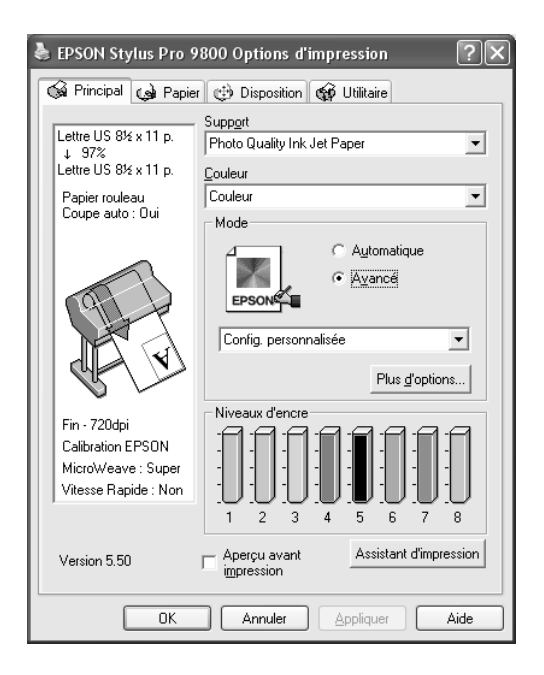

1

#### *Remarque :*

*Selon les paramètres Support et Couleur sélectionnés, il est possible que ces paramètres prédéfinis ne s'affichent pas.*

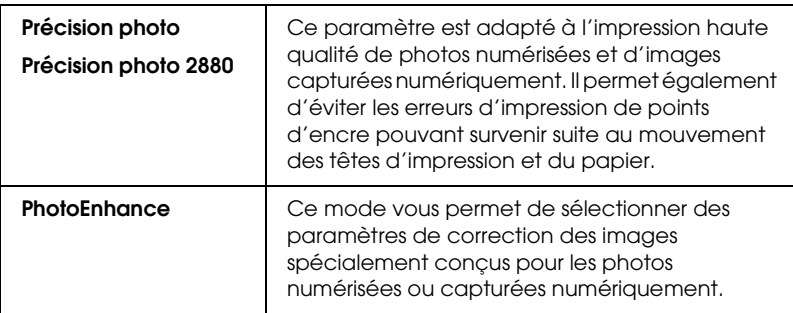

### <span id="page-27-0"></span>*Définition des paramètres avancés*

Les paramètres avancés vous donnent un contrôle total sur l'environnement d'impression. Utilisez-les pour essayer de nouvelles idées d'impression ou pour régler avec précision une gamme de paramètres d'impression adaptés à vos besoins. Si vous êtes satisfait de votre nouvelle configuration, vous pouvez lui attribuer un nom et l'ajouter à la liste déroulante Config. personnalisée.

Pour définir les paramètres avancés, procédez comme suit.

1

1

1. Sélectionnez Avancé dans le menu Principal et cliquez sur Plus d'options. La boîte de dialogue Plus d'options s'ouvre.

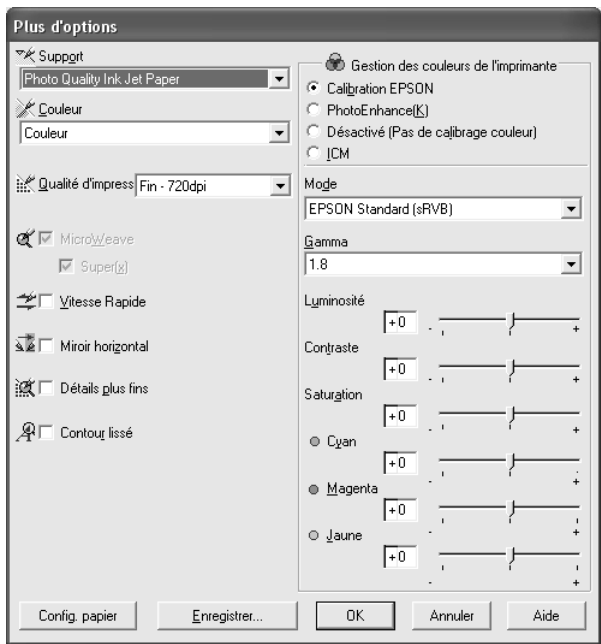

- 2. Assurez-vous que le support sélectionné correspond au support chargé dans l'imprimante. Voir [« Liste des supports »](#page-21-1)  [à la page 22](#page-21-1).
- 3. Définissez le paramètre Couleur.

Pour EPSON Stylus Pro 9400/7400 : Sélectionnez Couleur/N&B Photo pour imprimer des photos en couleur ou en noir et blanc ou Noire pour imprimer un brouillon ou du texte noir uniquement.

Pour EPSON Stylus Pro 9800/7800 :

Sélectionnez Couleur pour imprimer des photos en couleur ou en noir et blanc ou Noire pour imprimer un brouillon ou du texte noir uniquement.

Si vous souhaitez imprimer des photos en noir et blanc avancées, sélectionnez Photo N&B avancée.

#### *Remarque :*

*Pour imprimer sur tout support autre que du papier calque, nous recommandons d'utiliser l'option* Couleur *ou* Couleur/N&B*, même si les données doivent être imprimées en noir.*

- 4. Sélectionnez un paramètre Qualité d'impression.
- 5. Si vous utilisez un support spécial non fourni par Epson, cliquez sur le bouton Config. papier et définissez les paramètres à votre guise. Pour plus de détails, reportez-vous à la section [« Configuration du papier » à la page 31](#page-30-0).
- 6. Définissez les paramètres Gestion des couleurs de l'imprimante. Pour plus de détails, reportez-vous à la section [« Couleur \(gestion des couleurs\) » à la page 34.](#page-33-0)

#### *Remarque :*

*Certaines options sont activées ou désactivées en fonction des paramètres Support, Couleur et Qualité d'impression sélectionnés.*

- 7. Définissez d'autres paramètres selon les besoins. Pour plus de détails, consultez l'aide en ligne.
- 8. Cliquez sur OK pour appliquer vos paramètres et revenir au menu Principal. Si vous souhaitez revenir au menu précédent sans appliquer vos réglages, cliquez sur Annuler.

#### <span id="page-30-0"></span>*Configuration du papier*

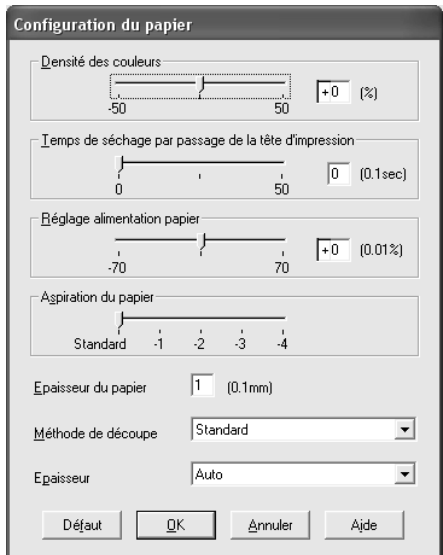

Les paramètres suivants de la boîte de dialogue Configuration du papier vous permettent de définir des paramètres détaillés au niveau du papier.

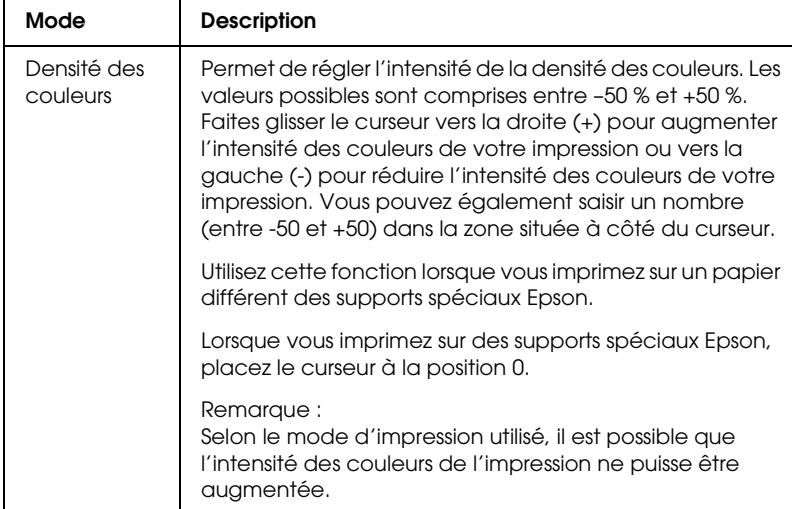

1

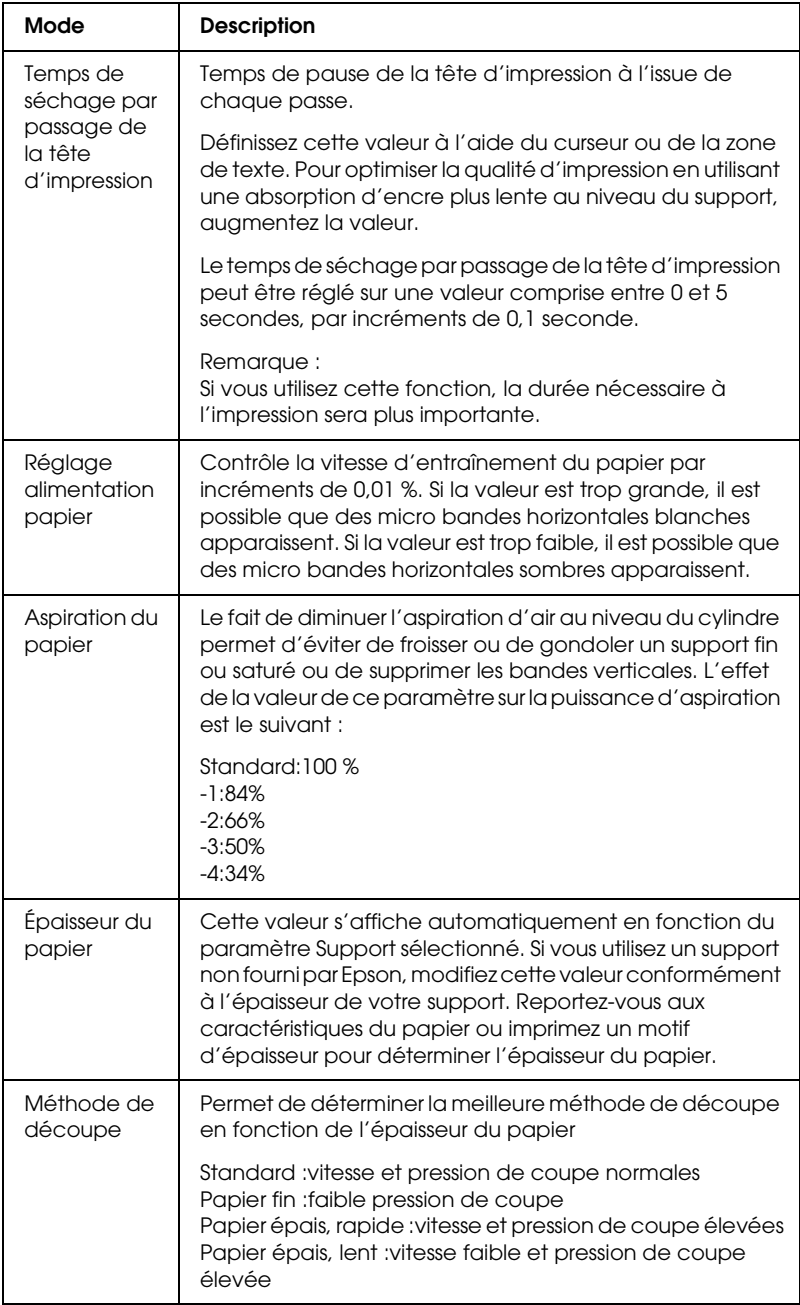

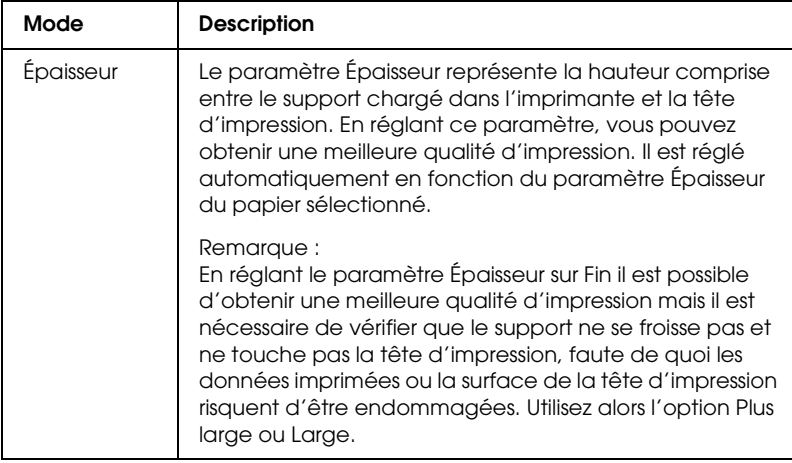

1

#### <span id="page-33-0"></span>*Couleur (gestion des couleurs)*

#### *Calibration EPSON*

Ce paramètre propose des méthodes de correspondance des couleurs et d'amélioration de l'image. Lorsque vous sélectionnez ce paramètre, des paramètres supplémentaires, vous permettant de définir le paramètre Mode et de régler les curseurs d'optimisation des couleurs, apparaissent sous la zone Gestion des couleurs de l'imprimante. Pour plus de détails au sujet des paramètres supplémentaires, consultez l'aide en ligne.

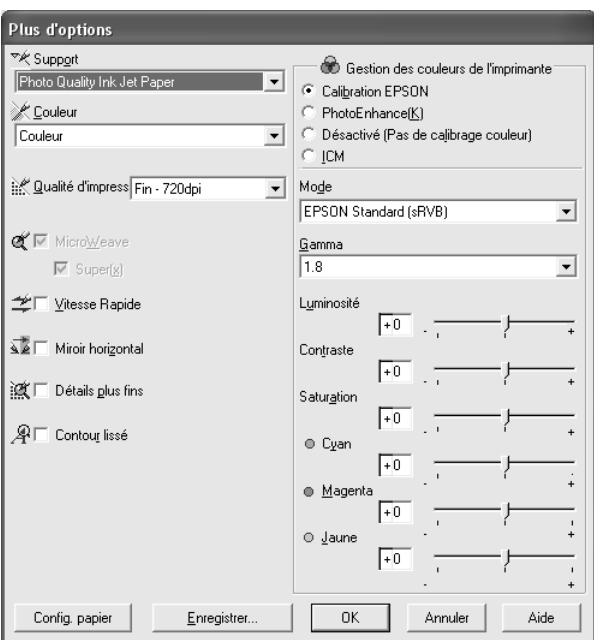

Lorsque l'option Photo N&B avancée est sélectionnée pour le paramètre Couleur, l'écran suivant s'affiche. Vous pouvez alors régler les paramètres noir et blanc avancés. Pour plus de détails au sujet des paramètres supplémentaires, consultez l'aide en ligne.

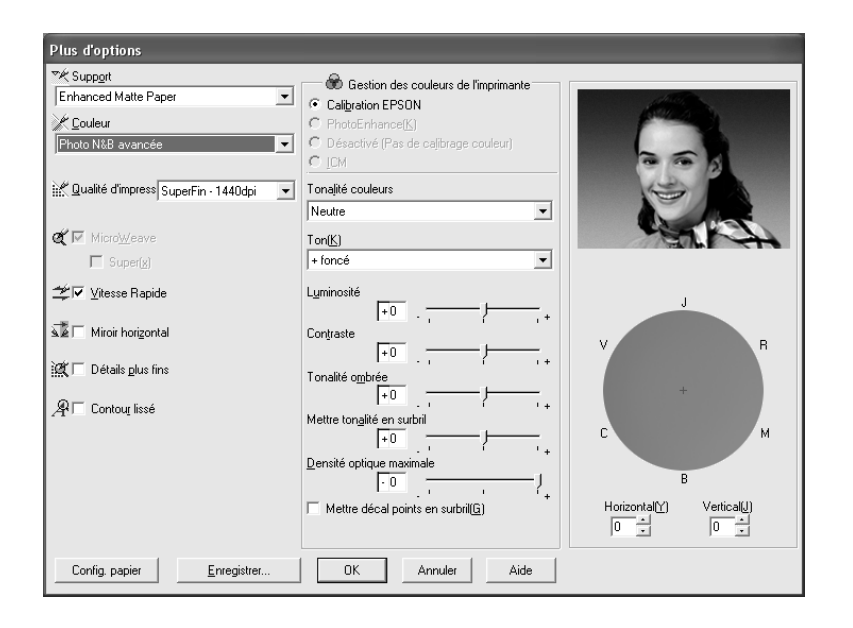

1

#### *PhotoEnhance*

Ce mode offre un grand choix de paramètres de correction d'image que vous pouvez appliquer à vos photos avant de les imprimer. PhotoEnhance ne modifie pas vos données originales. Si vous sélectionnez ce paramètre, vous pouvez définir les paramètres Ton et Appareil photo numérique.

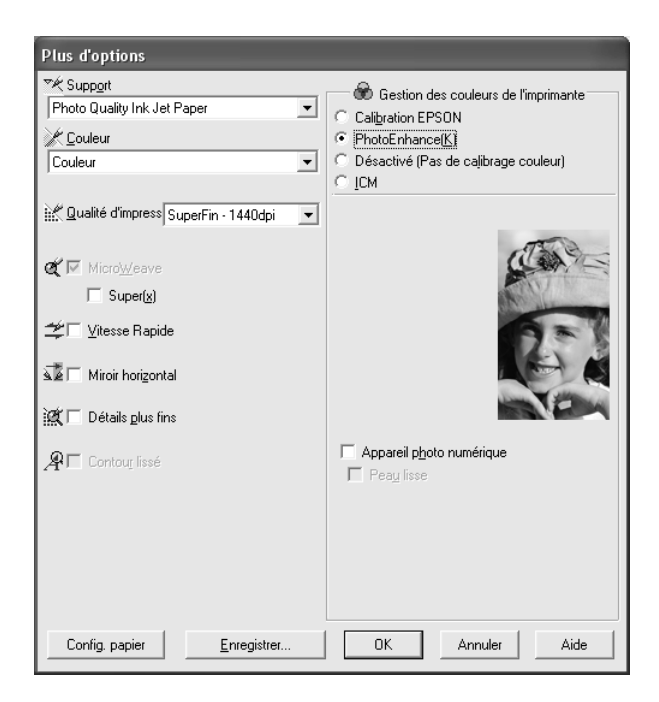

#### *Remarque :*

- ❏ *Ce mode n'est accessible que pour l'impression de données couleur 16 bits, 24 bits ou 32 bits.*
- ❏ *Selon le système d'exploitation utilisé et le nombre de données de l'image, il est possible que l'impression avec PhotoEnhance augmente le temps nécessaire à l'impression.*
❏ *Le paramètre Ton est uniquement disponible sur l'imprimante EPSON Stylus Pro 9400/7400.*

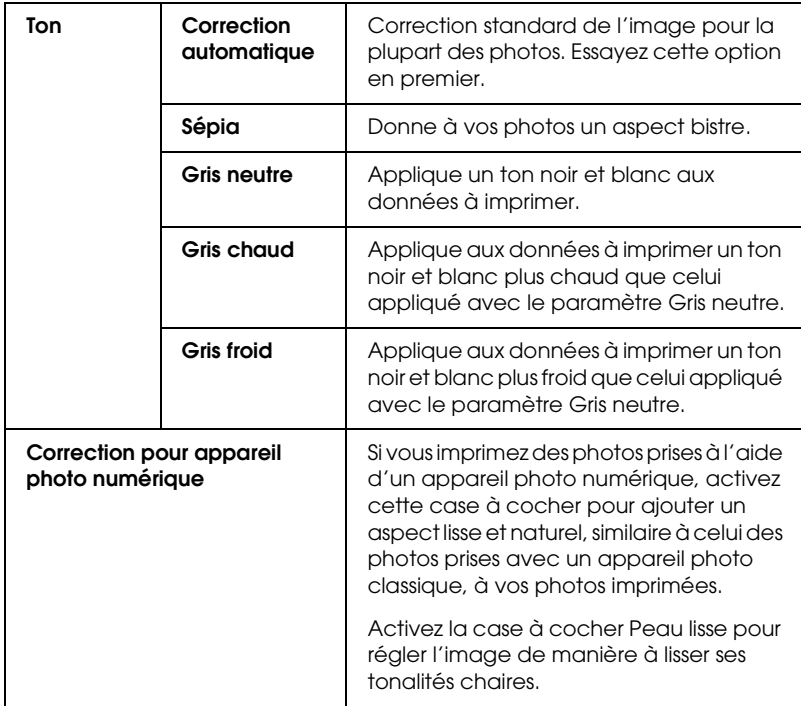

1

## *Désactivé (Pas de calibrage couleur)*

Ce paramètre désactive la gestion des couleurs du pilote d'impression. Cette fonction est utile lorsque vous utilisez la fonction de gestion des couleurs de l'application pour appliquer un profil ICC.

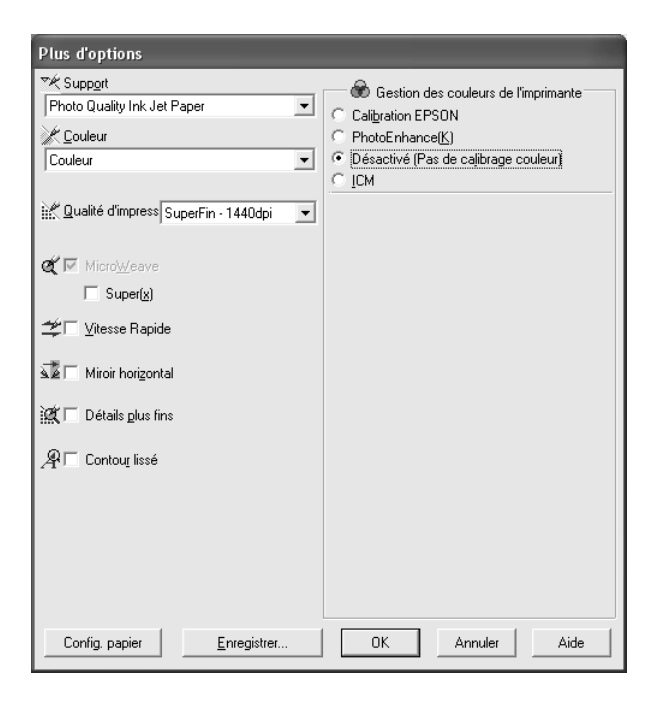

*ICM*

Ce paramètre utilise la méthode de correspondance des couleurs de Windows pour adapter automatiquement les couleurs de l'impression à celles de l'écran. Sélectionnez ce paramètre pour imprimer des photos numérisées ou des graphiques informatiques.

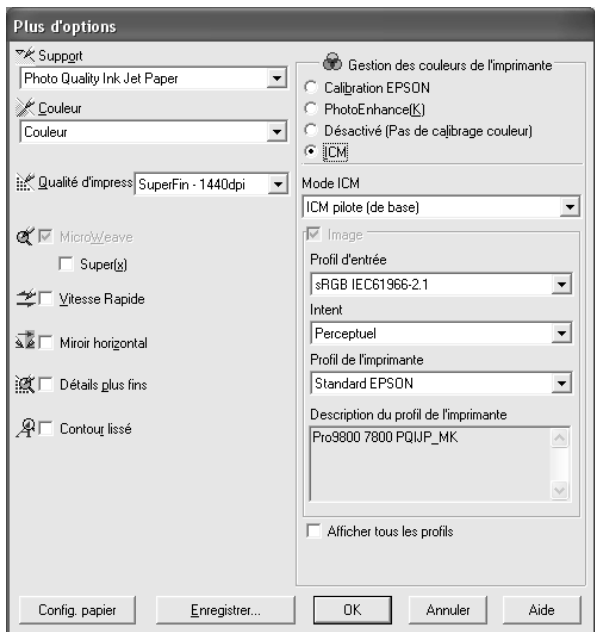

#### *Remarque :*

- ❏ *Ne perdez pas de vue que la lumière ambiante ainsi que l'âge, la qualité et les paramètres de l'écran peuvent avoir une incidence sur la qualité de la correspondance des couleurs.*
- ❏ *Les paramètres suivants sont uniquement disponibles sous Windows XP/2000.*

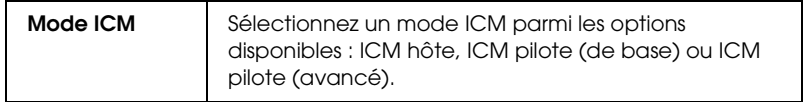

1

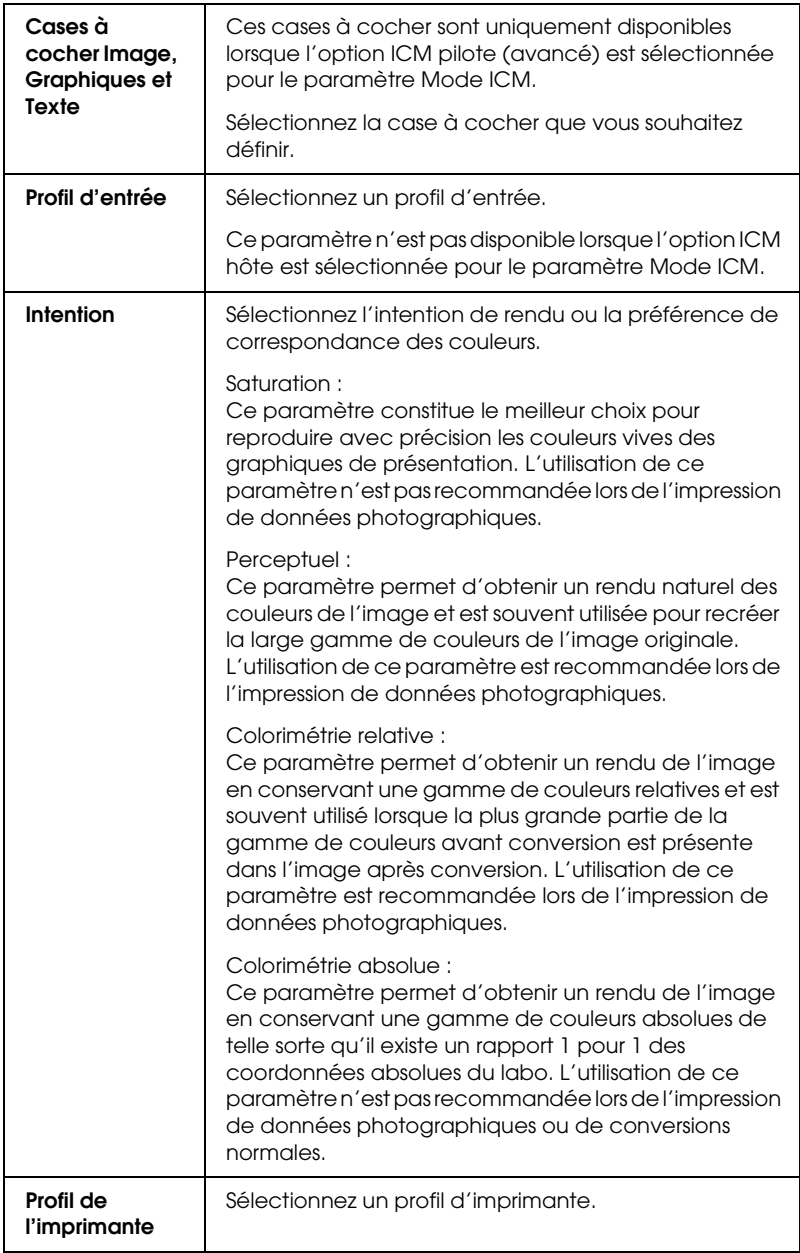

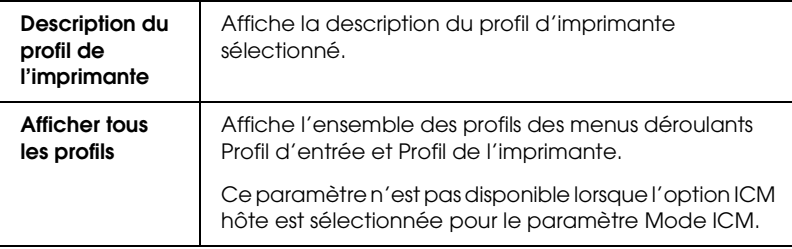

## *Enregistrement des paramètres avancés*

Pour enregistrer vos paramètres avancés, procédez comme suit.

1. Cliquez sur le bouton Enregistrer. La boîte de dialogue Personnalisé s'affiche.

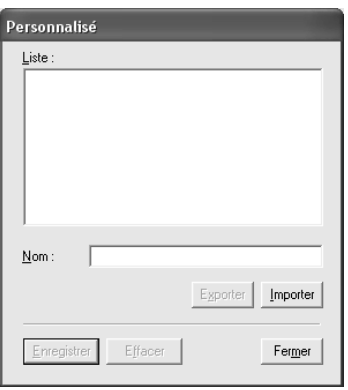

- 2. Dans la zone de texte Nom, saisissez un nom unique (jusqu'à 31 caractères) pour votre configuration.
- 3. Cliquez sur le bouton Enregistrer. Votre configuration sera ajoutée à la liste Config. personnalisée.

Vous pouvez enregistrer un maximum de 100 paramètres personnalisés (paramètres importés inclus). Vous pouvez sélectionner vos paramètres enregistrés dans la liste déroulante Config. personnalisée située dans la zone Mode du menu Principal.

1

Lorsque vous sélectionnez vos paramètres enregistrés dans la liste Configuration personnalisée, n'oubliez pas que la sélection de nouveaux paramètres, pour les paramètres Support et Couleur, par exemple, peut modifier votre configuration personnalisée et entraîner des résultats inattendus au niveau des impressions. Dans ce cas, sélectionnez à nouveau votre configuration enregistrée et réessayez d'imprimer.

## *Remarque :*

*Vous ne pouvez pas attribuer à une nouvelle configuration le nom d'une configuration prédéfinie par Epson.*

# *Suppression des paramètres avancés*

Pour supprimer vos paramètres avancés, procédez comme suit.

## *Remarque :*

*Les paramètres prédéfinis de la liste Config. personnalisée ne peuvent pas être supprimés.*

- 1. Cliquez sur le bouton Enregistrer. La boîte de dialogue Personnalisé s'affiche.
- 2. Sélectionnez le nom de la configuration que vous souhaitez supprimer.
- 3. Cliquez sur Supprimer. Votre configuration sera supprimée de la liste Config. personnalisée.

# *Exportation et importation des paramètres avancés*

Vous pouvez exporter les paramètres personnalisés que vous avez enregistrés ou importer les paramètres personnalisés d'un fichier créé dans un autre environnement.

## *Exportation des paramètres avancés*

Pour exporter vos paramètres personnalisés, procédez comme suit.

- 1. Cliquez sur le bouton Enregistrer. La boîte de dialogue Personnalisé s'affiche.
- 2. Sélectionnez les paramètres personnalisés que vous souhaitez exporter.

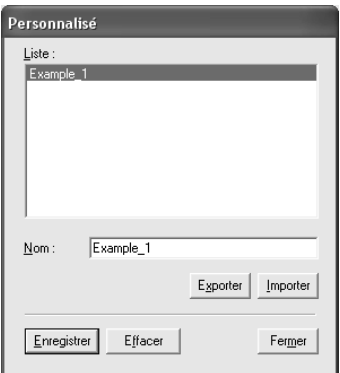

- 3. Cliquez sur Exporter.
- 4. Sélectionnez l'emplacement d'enregistrement du fichier et saisissez le nom du fichier.
- 5. Cliquez sur le bouton Enregistrer.
- 6. Lorsque le message « Traitement terminé » s'affiche, cliquez  $\sin 6k$

### *Importation des paramètres avancés*

Pour importer des paramètres personnalisés, procédez comme suit.

- 1. Cliquez sur le bouton Enregistrer. La boîte de dialogue Personnalisé s'affiche.
- 2. Cliquez sur Importer.

1

- 3. Sélectionnez le dossier dans lequel se trouve le fichier d'importation des paramètres et sélectionnez le fichier.
- 4. Cliquez sur Ouvrir.
- 5. Lorsque le message « Traitement terminé » s'affiche, cliquez  $\sin C$ K

#### *Remarque :*

*La transmission des paramètres personnalisés incluant des options ICM ne peut avoir lieu entre Windows XP/2000 et Windows Me/98.*

# *Contrôle des niveaux d'encre*

Vous pouvez contrôler la quantité d'encre restante dans chaque cartouche d'encre.

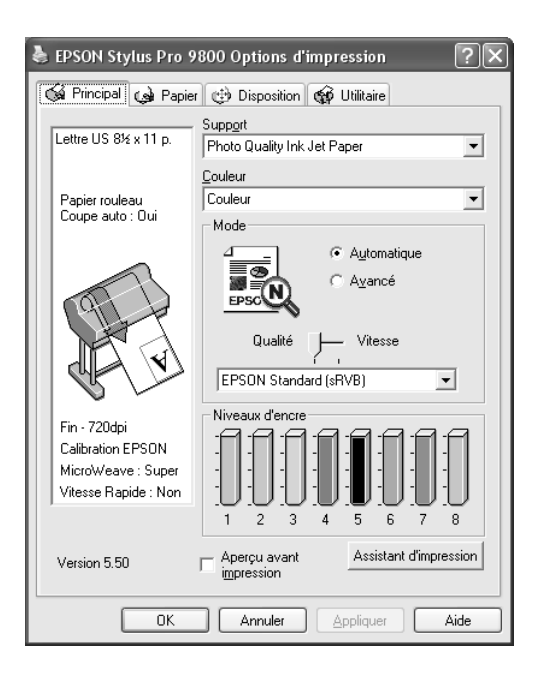

1

1

#### *Remarque :*

*Si l'imprimante EPSON Stylus Pro 9800/7800 n'est pas connectée correctement ou si EPSON Status Monitor 3 n'est pas installé, la mention Option Cartouche s'affiche à la place. La mention Option Cartouche ne s'affiche pas sur l'imprimante EPSON Stylus Pro 9400/7400.*

# *Aperçu avant l'impression*

Si vous activez la case à cocher Aperçu avant impression, vous pouvez avoir une idée de l'aspect de votre tirage avant de lancer l'impression. Lorsque vous envoyez un travail d'impression à l'imprimante, la fenêtre Aperçu avant impression EPSON s'affiche et vous permet d'effectuer des modifications avant impression.

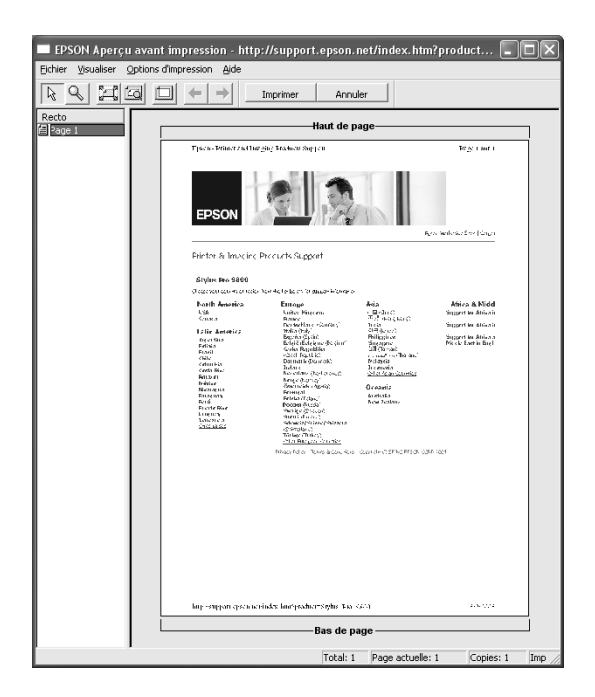

La barre d'outils Aperçu EPSON contient plusieurs boutons que vous pouvez utiliser pour effectuer les actions suivantes.

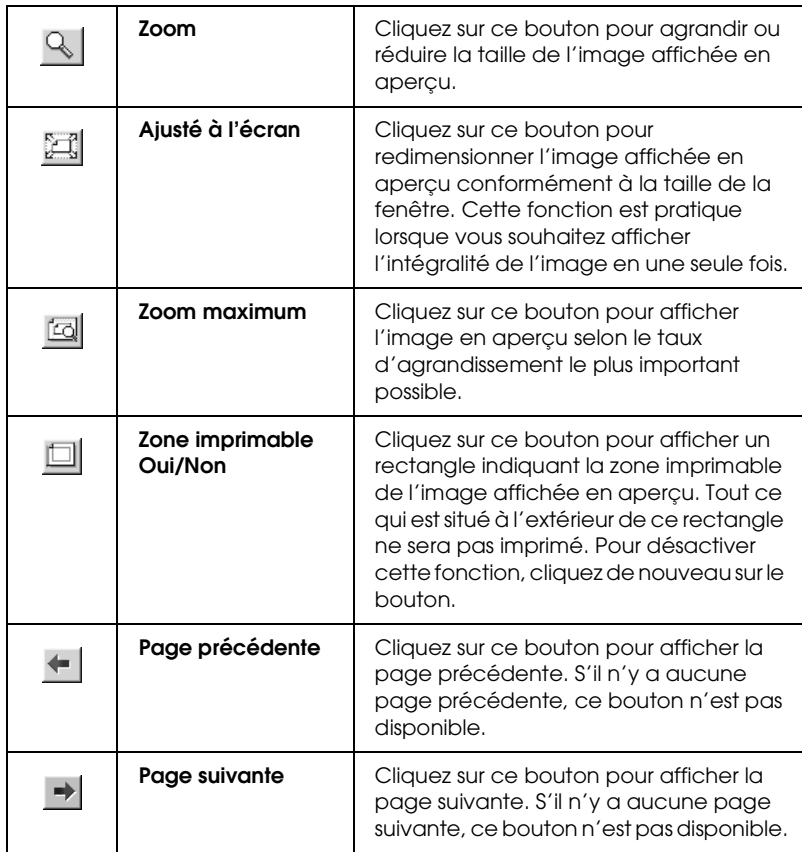

Vous pouvez aussi manipuler le document prévisualisé de différentes manières :

- ❏ Sélectionner et prévisualiser des pages individuelles.
- ❏ Réduire ou agrandir la taille de la fenêtre d'aperçu.
- ❏ Sélectionner et imprimer une page ou toutes les pages.
- ❏ Agrandir le document affiché en aperçu : cliquez sur Visualiser et sélectionnez Agrandir pour ouvrir la fenêtre Agrandir, dans laquelle la zone du document affiché en aperçu délimitée par un cadre rouge est agrandie. Vous pouvez agrandir une autre partie du document en faisant glisser le cadre rouge.
- ❏ Sélectionner les pages du document que vous souhaitez imprimer : cliquez sur Options d'impression et sélectionnez Ne pas sélectionner pour l'impression ou Sélectionner pour l'impression.

Une fois les données affichées en aperçu, cliquez sur Imprimer pour imprimer les données ou sur Annuler pour annuler l'impression.

# *Utilisation de la fonction Assistant d'impression*

Le bouton Assistant d'impression vous permet d'accéder aux informations suivantes :

- ❏ Guide de référence (page de dépannage)
- ❏ Informations relatives au papier le plus adapté à l'impression
- ❏ Site Internet de l'assistance technique

1

# *Définition des paramètres du menu Papier*

Ce menu vous permet de définir les paramètres Alimentation, Sans marges, Coupe auto, Taille papier (Taille page), Copies, Orientation et Zone imprimable ou Option papier rouleau.

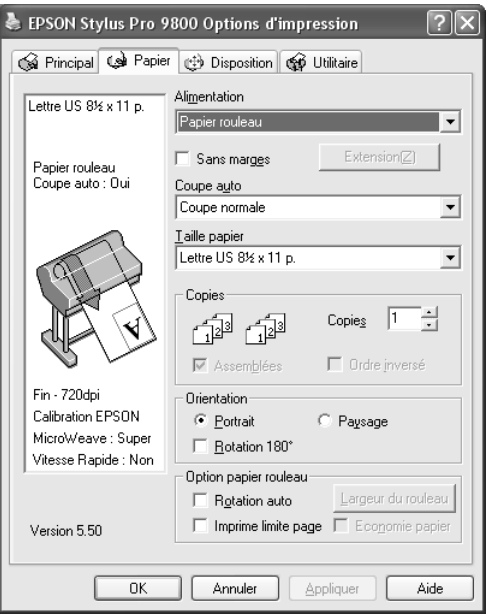

#### *Remarque :*

- ❏ *Lorsque le paramètre Alimentation est réglé sur* Feuille*, le paramètre Zone imprimable s'affiche par défaut dans le menu. Lorsque le paramètre Alimentation est réglé sur* Papier rouleau *ou* Papier rouleau (Bannière)*, le paramètre Option papier rouleau s'affiche dans le menu.*
- ❏ *La plupart des applications Windows ont des paramètres de format de papier et de mise en page prioritaires sur ceux du pilote d'impression. Cependant, si votre application ne dispose pas de telles fonctions, vérifiez les paramètres du menu Papier du pilote d'impression.*

# *Définition du paramètre Alimentation*

Les options disponibles pour le paramètre Alimentation sont les suivantes : Papier rouleau, Papier rouleau (Bannière) ou Feuille. Sélectionnez l'option qui correspond au papier chargé dans l'imprimante.

# *Définition du paramètre Sans marges*

Vous pouvez imprimer vos données sans marges sur le papier.

Pour ce mode d'impression, Epson recommande les supports suivants.

Largeur de support :

- ❏ 10", 254 mm
- ❏ 300 mm
- ❏ 13", 329 mm (Super A3/B)
- $\Box$  16", 406,4 mm
- $\Box$  17", 431,8 mm
- ❏ 515 mm (B2)
- ❏ 594 mm (A1)
- $\Box$  24", 609,6 mm
- □ 728 mm  $(B1)^*$
- $\Box$  36", 914,4 mm\*
- $\Box$  44", 1 117,6 mm\*

1

<sup>\*</sup> dans le cadre de l'utilisation de EPSON Stylus Pro 9800/9400 uniquement

### *Remarque :*

- ❏ *Si votre application dispose de paramètres de marge, veillez à leur donner une valeur nulle avant de lancer l'impression.*
- ❏ *En cas d'impression sur des feuilles simples, seules les marges gauche et droite sont mises à zéro. La marge supérieure est toujours équivalente à 3 mm et la marge inférieure à 14 mm. Il est possible que le verso des feuilles soit taché.*
- ❏ *L'encre peut déborder sur le rouleau d'impression. Dans ce cas, éliminez l'encre à l'aide d'un chiffon.*
- ❏ *Lorsque cette fonction est sélectionnée, le temps nécessaire à l'impression est plus important que lors de l'impression normale.*
- ❏ *Lors de l'impression sur du papier rouleau de type papier photo glacé (250) ou papier photo semi-glacé Premium (250), la marge supérieure doit toujours être égale à 20 mm.*
- ❏ *Il est possible que la partie supérieure des supports suivants soit tachée lorsque le paramètre Coupe auto est réglé sur* Découpe unique *ou* Découpe double *: Papier mat double épaisseur, Papier mat fin, Papier mat supérieur, Papier d'art texturé et Papier d'art ultra-lisse.*
- ❏ *Selon le support utilisé, il est possible que des taches apparaissent dans les zones supérieure et inférieure.*

Pour imprimer vos données à l'aide de cette fonction, procédez comme suit.

1. Sélectionnez Sans marges.

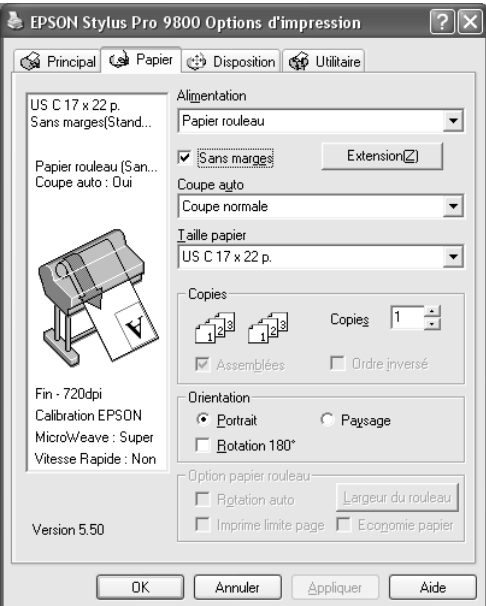

2. Cliquez sur le bouton Expansion. La boîte de dialogue Expansion s'affiche.

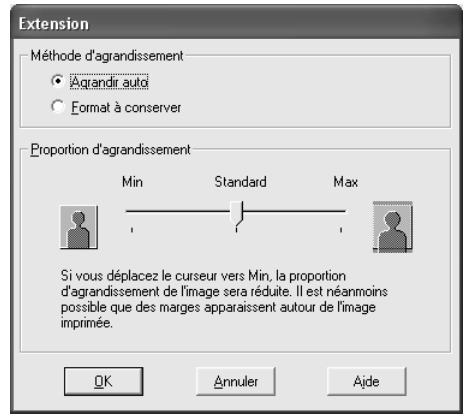

1

3. Sélectionnez Agrandir auto ou Format à conserver et définissez la proportion d'agrandissement.

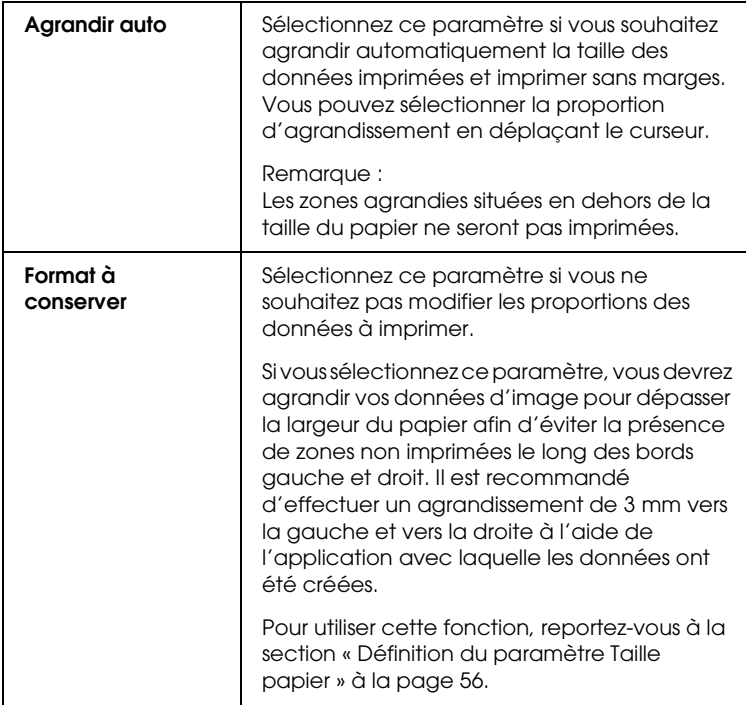

1

1

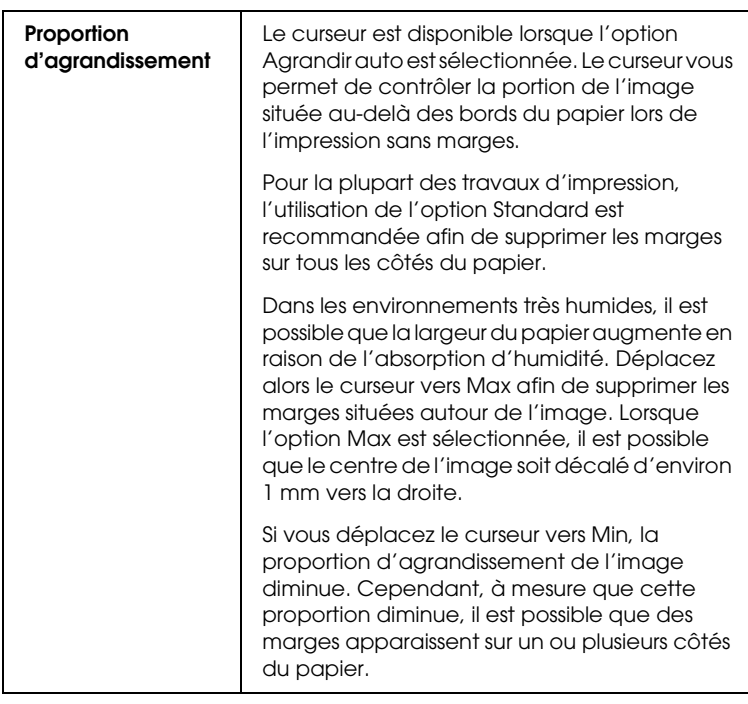

- 4. Définissez le paramètre Coupe auto Pour plus de détails, reportez-vous à la section [« Définition du paramètre Coupe](#page-52-0)  [auto » à la page 53](#page-52-0).
- 5. Cliquez sur OK.
- 6. Lancez l'impression des données à partir de votre application.

# <span id="page-52-0"></span>*Définition du paramètre Coupe auto*

Ce paramètre n'est disponible que lorsque le paramètre Alimentation est réglé sur Papier rouleau ou Papier rouleau (Bannière). Vous pouvez sélectionner le mode de découpe du papier après impression.

## *Découpe unique*

Sélectionnez ce paramètre si vous souhaitez économiser du papier. Si vous sélectionnez ce paramètre, la limite entre deux images ou entre deux pages est découpée. Toutefois, la position de découpe peut se décaler légèrement.

#### *Remarque :*

*Ce paramètre ne s'affiche que lorsque la case à cocher* Sans marges *est activée.*

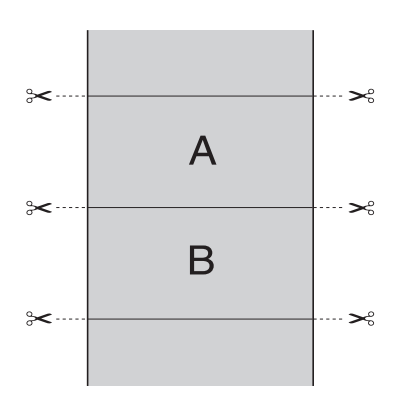

## *Découpe double*

Sélectionnez ce paramètre pour éviter le léger manque qui se produit avec l'option Découpe unique. Une marge est créée entre les images et une bande de 1 mm de largeur est découpée le long de chaque image.

# **Français** 1 1**Français**

1

#### *Remarque :*

*Ce paramètre ne s'affiche que lorsque la case à cocher* Sans marges *est activée.*

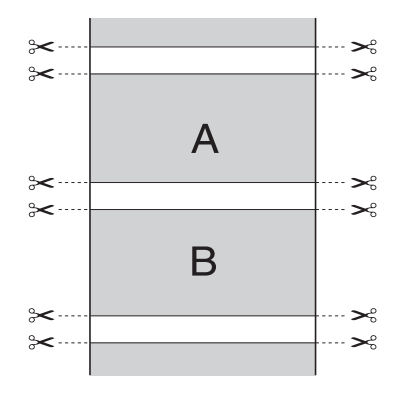

#### *Coupe normale*

Sélectionnez ce paramètre pour conserver des marges en haut et en bas des données imprimées.

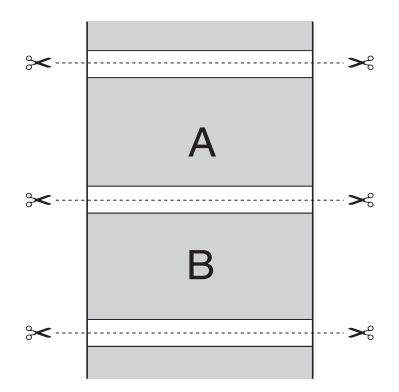

# *Désactivé*

Sélectionnez ce paramètre pour découper manuellement les impressions. Pour découper manuellement les impressions, procédez comme suit.

#### *Remarque :*

*Lors de l'impression sur de la toile, seul ce paramètre est disponible.*

- 1. Appuyez sur la touche Avance papier  $\triangleleft$  pour sélectionner Rouleau coupe auto Non  $\mathcal{D}$ .
- 2. Appuyez sur la touche Enter  $\leftrightarrow$ .
- 3. L'imprimante entraîne automatiquement le papier vers le guide du cutter et se met hors ligne. L'indication Pause s'affiche sur l'écran LCD.
- 4. Si nécessaire, réglez la position de découpe à l'aide de la touche Avance papier  $\blacktriangledown$  ou de la touche Avance papier  $\blacktriangle$ .
- 5. Découpez le papier le long du guide du cutter à l'aide du kit du cutter manuel.
- 6. Une fois le papier découpé, appuyez sur la touche P $\Box$ L'imprimante se met en ligne.

# <span id="page-55-0"></span>*Définition du paramètre Taille papier*

Vous pouvez sélectionner le format du papier que vous souhaitez utiliser. Dans la liste Taille papier, sélectionnez le format de papier adapté.

Vous pouvez également ajouter une taille de papier personnalisée en procédant comme suit.

1. Dans la liste Taille papier, sélectionnez Personnalisée. La boîte de dialogue Taille papier définie par l'utilisateur s'affiche.

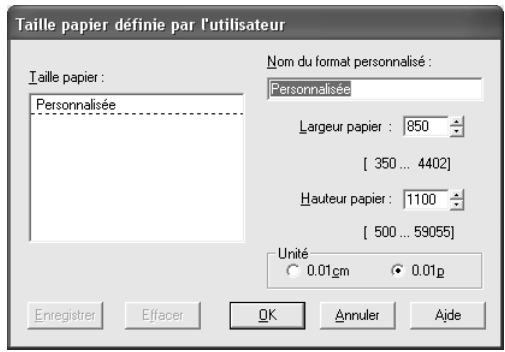

2. Saisissez un nom pour le paramètre Nom du format personnalisé ainsi que des valeurs pour les paramètres Largeur papier et Hauteur papier, puis sélectionnez l'Unité.

#### *Remarque :*

*Si vous utilisez Windows Me ou 98, la hauteur de papier maximale est 90,55 pouces (230 cm).*

3. Cliquez sur OK pour enregistrer la taille de papier personnalisée.

1

# *Réglage du paramètre Copies*

Vous pouvez définir le nombre de copies que vous souhaitez imprimer. Saisissez un nombre dans la zone Copies ou cliquez sur la flèche située à côté de la zone. Vous pouvez saisir un nombre compris entre 1 et 9 999. Pour imprimer plusieurs exemplaires de votre document, sélectionnez Assemblées pour imprimer un jeu complet du document à la fois. Sélectionnez Ordre inversé pour imprimer les documents dans l'ordre inverse, c'est-à-dire en commençant par la dernière page.

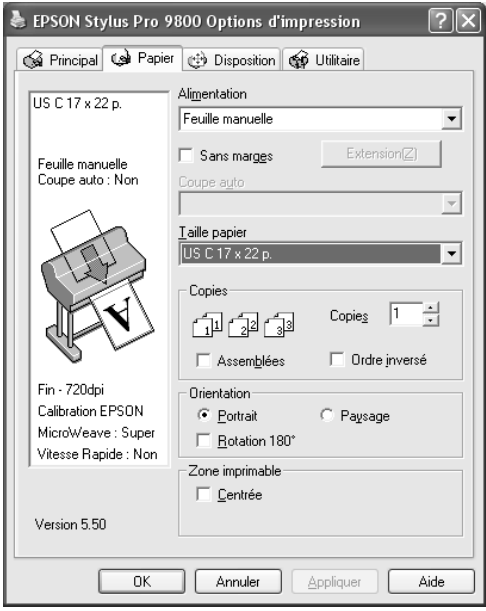

# *Définition du paramètre Orientation*

Vous pouvez indiquer le sens d'impression sur la page.

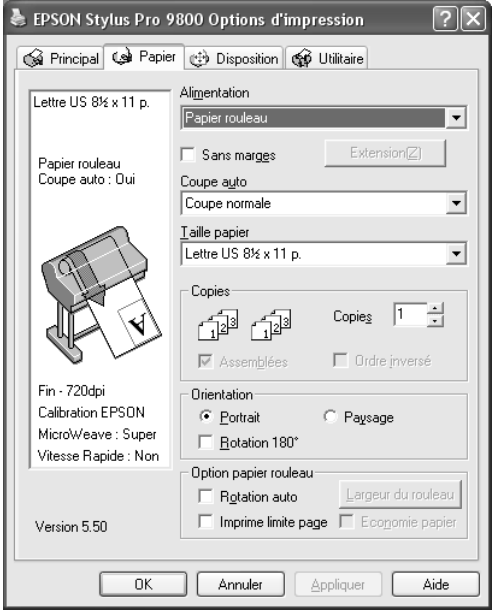

1

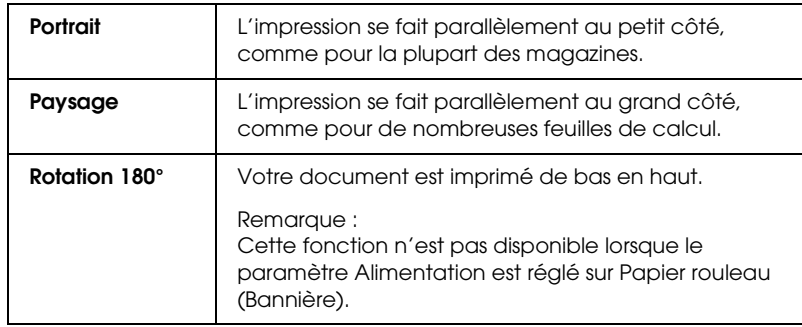

# *Définition du paramètre Zone imprimable*

Ce paramètre est disponible lorsque le paramètre Alimentation est réglé sur Feuille. Vous pouvez définir le paramètre suivant.

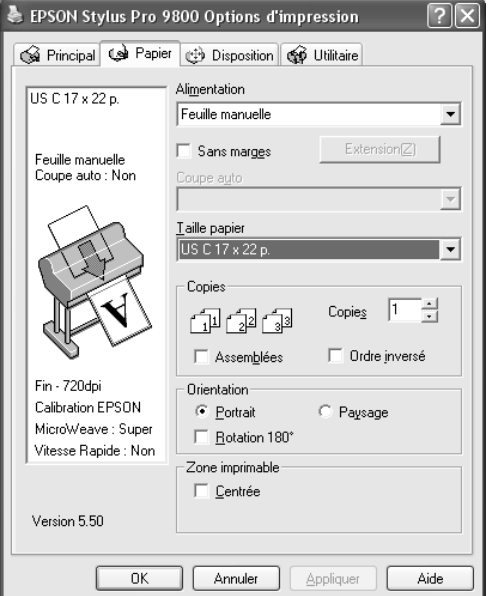

## *Centrée*

Sélectionnez ce paramètre pour centrer les impressions.

# *Définition du paramètre Option papier rouleau*

Ce paramètre est disponible lorsque le paramètre Alimentation est réglé sur Papier rouleau ou sur Papier rouleau (Bannière). Vous pouvez définir les paramètres suivants.

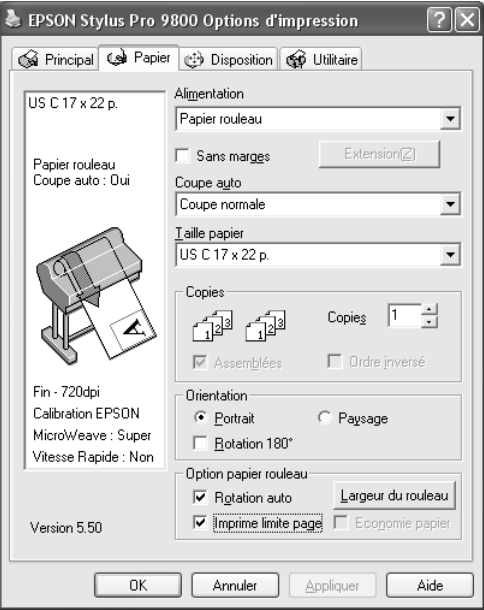

## *Rotation auto*

#### *Remarque :*

*Cette fonction n'est disponible que lorsque le paramètre Alimentation est réglé sur* Papier rouleau*.* 

1

Cette fonction n'est utilisable que lorsque la longueur des données imprimées est inférieure à la largeur imprimable du papier rouleau. Les données à imprimer sont automatiquement basculées de 90 ° et imprimées en travers, économisant ainsi du papier.

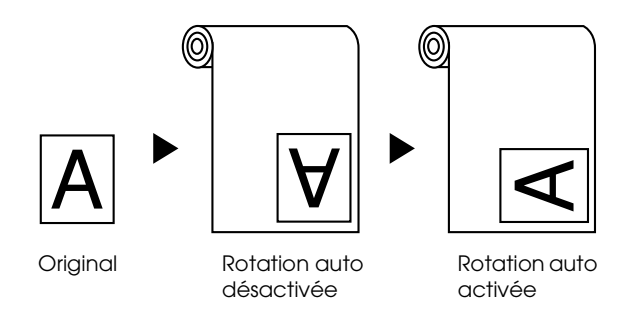

Pour activer cette fonction, procédez comme suit.

- 1. Sélectionnez Rotation auto. Le bouton Largeur du rouleau est activé.
- 2. Cliquez sur Largeur du rouleau. La boîte de dialogue Largeur papier rouleau s'affiche.

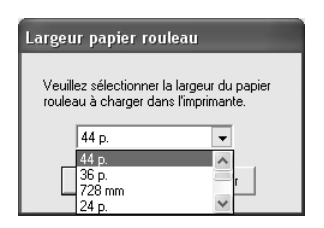

- 3. Dans la liste déroulante, sélectionnez la largeur du papier rouleau installé.
- 4. Cliquez sur OK.

1

1

## *Imprime limite page*

Vous pouvez choisir d'imprimer une ligne de fin de page sur le côté droit ou en bas du document en vue d'une découpe manuelle. Pour activer cette fonction, sélectionnez Imprime limite page.

L'opération Imprime limite page varie en fonction du réglage du paramètre Coupe auto. Si nécessaire, contrôlez ces paramètres en vous reportant à la colonne Fonctionnement de l'imprimante.

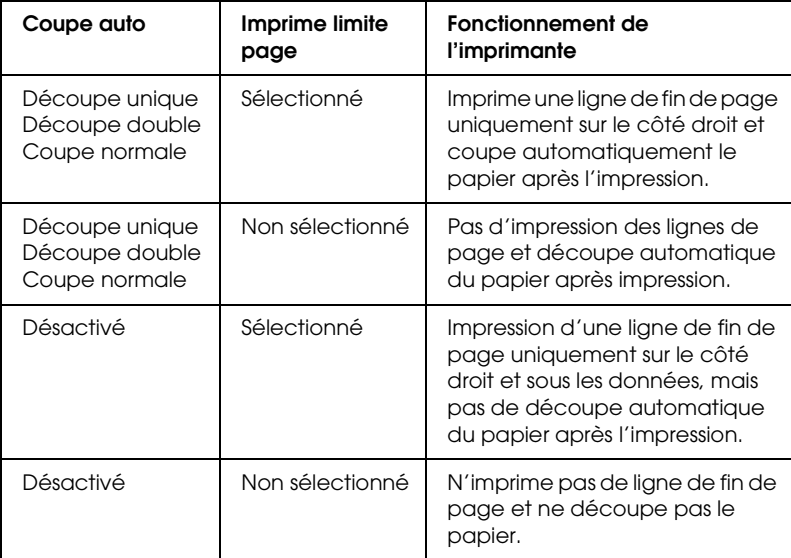

## *Economie papier*

#### *Remarque :*

*Cette fonction n'est disponible que lorsque le paramètre Alimentation est réglé sur* Papier rouleau (Bannière)*.*

Cette fonction est utile lorsque vous souhaitez économiser du papier. En effet, la partie blanche de la dernière page des données imprimées n'est pas entraînée dans l'imprimante.

Pour activer cette fonction, sélectionnez Economie papier.

# *Définition des paramètres du menu Disposition*

Ce menu vous permet de définir les paramètres Impression proportionnelle, Multi-Pages et Optimiser agrandissement.

#### *Remarque :*

- ❏ *Les fonctions du menu Disposition ne sont pas disponibles lorsque l'option* Papier rouleau (Bannière) *est sélectionnée pour le paramètre Alimentation.*
- ❏ *Selon la source d'alimentation sélectionnée, certaines fonctions ne sont pas disponibles.*

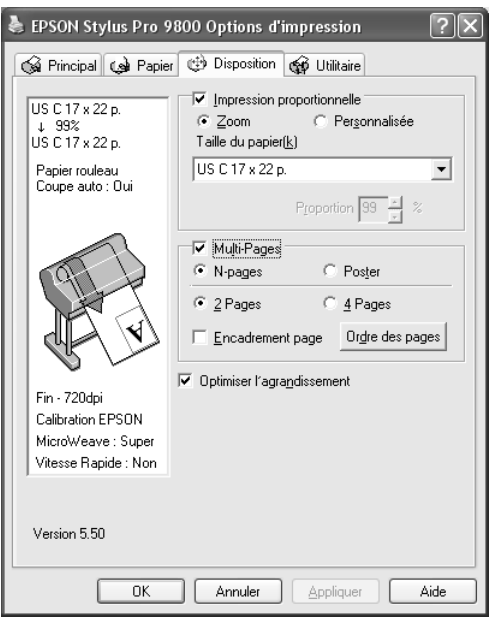

# *Définition du paramètre Impression proportionnelle*

Vous pouvez adapter la taille de vos données à celle du papier sur lequel vous souhaitez imprimer. Pour activer cette fonction, sélectionnez Impression proportionnelle. Lorsque cette fonction est activée, vous pouvez définir les paramètres suivants.

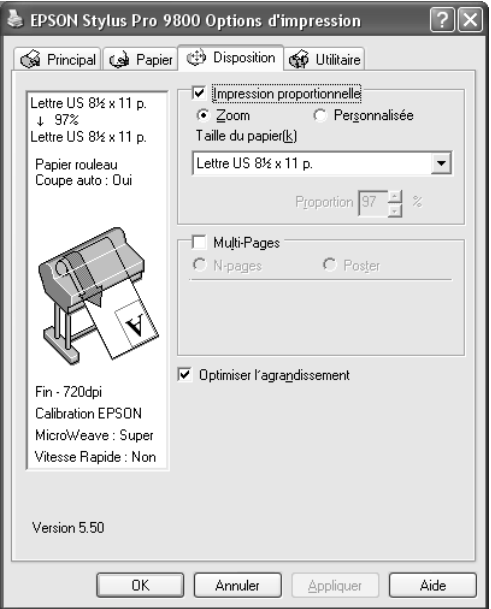

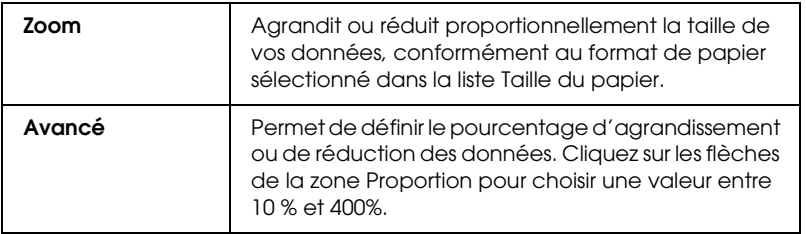

1

# *Définition du paramètre Multi-Pages*

Après avoir sélectionné Multi-Pages, vous pouvez choisir entre les options N-pages et Poster.

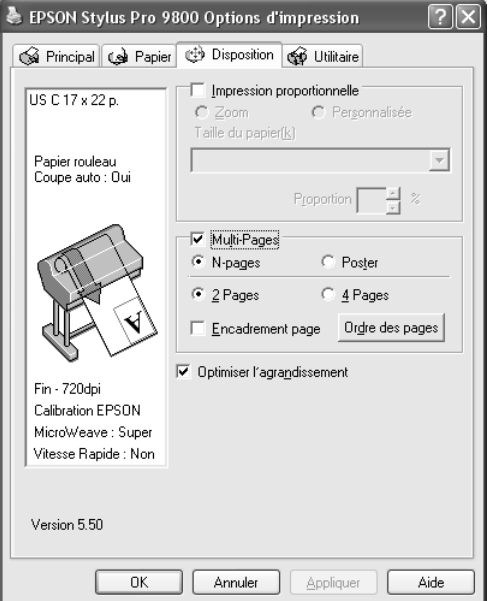

## *Définition du paramètre N-pages*

Sélectionnez N-pages pour le paramètre Multi-Pages pour imprimer deux ou quatre pages de votre document sur une feuille de papier.

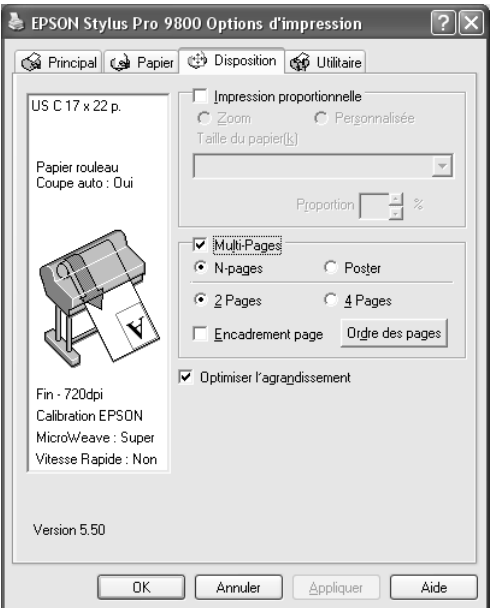

1

Lorsque l'option N-pages est sélectionnée, vous pouvez définir les paramètres suivants.

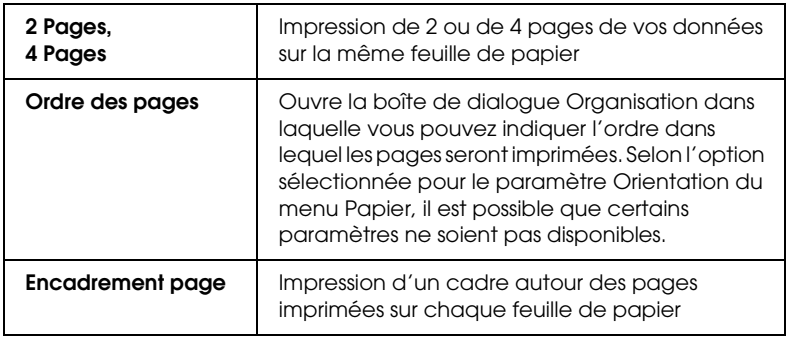

## *Définition du paramètre Poster*

Une seule page peut être agrandie pour couvrir 4, 9 ou 16 feuilles de papier imprimées. Pour imprimer une image de la taille d'une affiche, sélectionnez Poster pour le paramètre Multi-Pages.

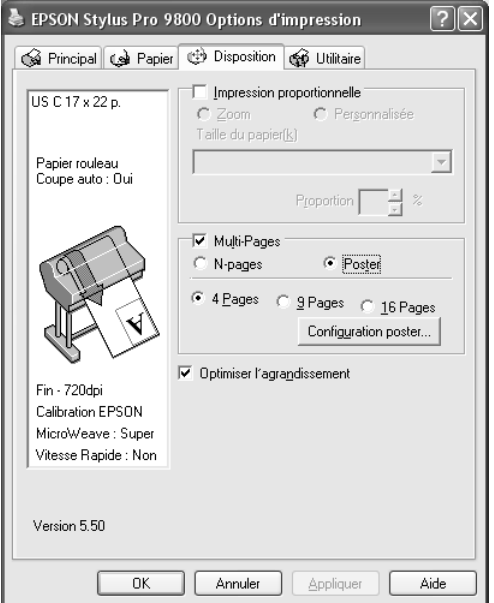

Pour définir le mode d'impression du poster, cliquez sur le bouton Configuration poster. La boîte de dialogue Configuration du poster s'ouvre.

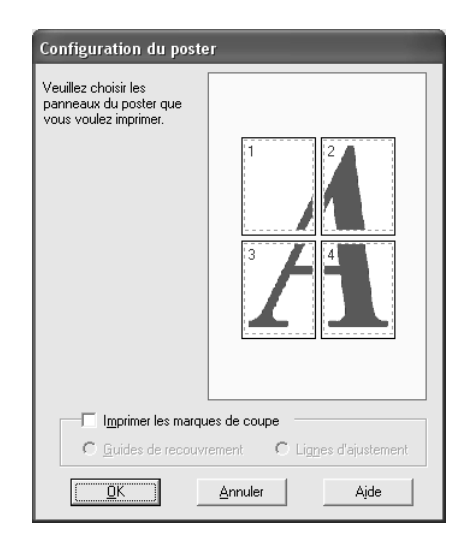

Vous pouvez définir les paramètres suivants.

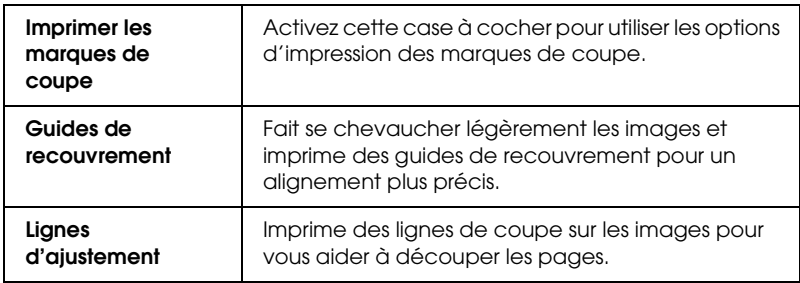

Si vous ne souhaitez imprimer que certains des panneaux, et non le poster dans son intégralité, cliquez sur les panneaux que vous ne souhaitez pas imprimer, puis sur OK pour fermer la boîte de dialogue Configuration du poster.

1

# *Définition du paramètre Optimiser agrandissement (Windows XP et 2000 uniquement)*

Activez cette case à cocher pour optimiser l'agrandissement de manière à obtenir un poster long ou à procéder une impression panoramique sans l'aide d'une application particulière. Désactivez cette case à cocher si le texte ou les graphiques sont déformés. Il est cependant possible que, selon l'application utilisée, la longueur de l'impression soit limitée.

# *Emploi des utilitaires d'impression*

Les utilitaires d'impression EPSON vous permettent de contrôler l'état actuel de l'imprimante et de procéder à la maintenance de l'imprimante à partir de votre ordinateur.

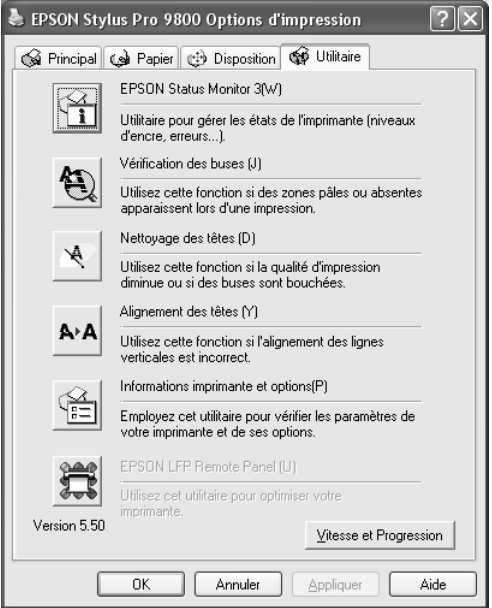

1

1

#### *Remarque :*

- ❏ *La lettre entre parenthèses après le nom d'un utilitaire indique un raccourci clavier pour lancer l'utilitaire. Appuyez sur la touche* ALT *et sur la touche de cette lettre pour lancer l'utilitaire.*
- ❏ *Si l'imprimante est connectée à l'ordinateur par un réseau, n'utilisez pas les utilitaires Vérification des buses, Nettoyage des têtes et Alignement des têtes.*
- ❏ *N'utilisez pas les utilitaires Vérification des buses, Nettoyage des têtes et Alignement des têtes lorsqu'une impression est en cours, faute de quoi votre impression risque d'être tachée.*

## *EPSON Status Monitor 3*

Cet utilitaire vous fournit des informations relatives à l'état de l'imprimante, telles que la quantité d'encre restante ou l'espace disponible dans le réservoir de maintenance. Il vérifie également les erreurs au niveau de l'imprimante.

#### *Remarque :*

*Cet utilitaire est disponible lorsque votre système est configuré pour prendre en charge les communications bidirectionnelles.*

### *Vérification des buses*

Cet utilitaire vérifie le colmatage éventuel des buses de la tête d'impression. Procédez à une vérification des buses lorsque vous remarquez que la qualité d'impression a décliné et après le nettoyage de la tête afin de vérifier que les buses de la tête d'impression ont été nettoyées. Voir [« Vérification des buses de](#page-72-0)  [la tête d'impression » à la page 73.](#page-72-0)

Si vous cliquez sur Auto dans la boîte de dialogue Vérification des buses ou si vous activez la fonction NETTOYAG. AUTO à partir du panneau de contrôle de l'imprimante, l'utilitaire vérifie non seulement les buses obstruées, il procède également automatiquement à un nettoyage de la tête d'impression.

## *Nettoyage des têtes*

Cet utilitaire nettoie la tête d'impression. Il est possible que vous deviez procéder à un nettoyage de la tête d'impression si vous remarquez que la qualité d'impression a décliné. Utilisez cet utilitaire pour procéder au nettoyage de la tête. Voir [« Nettoyage](#page-73-0)  [de la tête d'impression » à la page 74](#page-73-0).

## *Alignement des têtes*

Cet utilitaire peut être utilisé pour améliorer la qualité d'impression de vos données imprimées. Il peut être nécessaire d'ajuster l'alignement de la tête d'impression lorsque des lignes verticales ne semblent pas alignées ou lorsque des bandes blanches ou noires apparaissent dans les données imprimées. Utilisez cet utilitaire pour réaligner la tête d'impression. Voir [« Alignement de la tête d'impression » à la page 76.](#page-75-0)

## *Informations imprimante et options*

Cette fonction permet au pilote d'impression de vérifier les informations relatives à la configuration de l'imprimante. Vous pouvez vérifier ou sélectionner le jeu d'encres noires de l'imprimante. Voir [« Utilisation des Informations imprimante et](#page-75-1)  [options » à la page 76.](#page-75-1)

#### *Remarque :*

*Cette fonction est uniquement prise en charge par l'imprimante EPSON Stylus Pro 9800/7800.*

## *EPSON LFP Remote Panel*

Cet utilitaire vous permet d'optimiser votre imprimante. Voir [« Lancement de EPSON LFP Remote Panel » à la page 77.](#page-76-0)
1

## *Vérification des buses de la tête d'impression*

S'il vous semble que l'image imprimée devient pâle ou qu'il manque des points, vous pourrez identifier la source du problème à l'aide de l'utilitaire Vérification des buses.

Pour utiliser l'utilitaire Vérification des buses, procédez comme suit.

#### *Remarque :*

*Ne lancez pas l'utilitaire Vérification des buses lors de l'impression, faute de quoi vous risquez de tacher vos impressions.*

- 1. Assurez-vous que du papier est chargé dans l'imprimante.
- 2. Cliquez sur Vérification des buses.
- 3. Cliquez sur Imprimer si vous souhaitez vérifier visuellement que les buses de la tête d'impression ne sont pas obstruées, si vous utilisez des supports spéciaux non fournis par Epson ou si la largeur du papier que vous utilisez est inférieure à 210 mm. Cliquez sur Auto si vous souhaitez lancer une vérification automatique des buses et un nettoyage automatique de la tête (si la vérification des buses indique qu'un tel nettoyage est nécessaire).

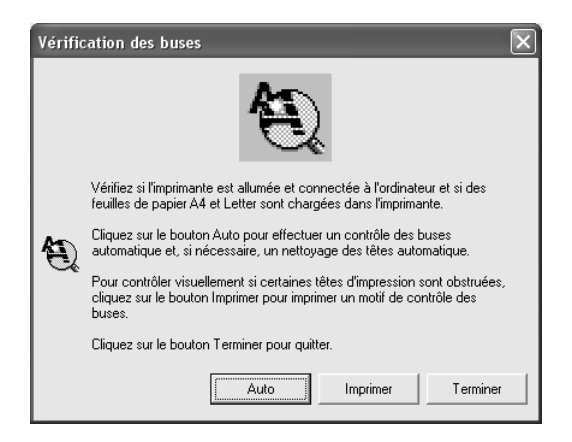

#### *Remarque :*

*Si vous activez la fonction* NETTOYAG. AUTO *à partir du panneau de contrôle de l'imprimante, même si vous avez sélectionné*  Imprimer*, l'utilitaire Vérification des buses procède non seulement à la vérification des buses obstruées, il exécute également un nettoyage automatique de la tête. Si vous utilisez des supports spéciaux non fournis par Epson ou si la largeur du papier que vous utiliser est inférieure à 210 mm, désactivez* NETTOYAG. AUTO *à partir du panneau de contrôle de l'imprimante.*

4. Suivez les instructions qui s'affichent à l'écran pour imprimer un motif de vérification des buses.

S'il manque des points, nettoyez les buses de la tête d'impression. Voir [« Nettoyage de la tête d'impression » à la page 74](#page-73-0).

## <span id="page-73-0"></span>*Nettoyage de la tête d'impression*

S'il vous semble que les données imprimées deviennent pâles ou qu'il manque des points, il est possible que vous puissiez résoudre ces problèmes en procédant à un nettoyage de la tête d'impression à l'aide de l'utilitaire Nettoyage des têtes, qui garantit que les buses éjectent correctement l'encre.

Pour utiliser l'utilitaire Nettoyage des têtes, procédez comme suit.

#### *Remarque :*

- ❏ *Ne lancez pas l'utilitaire Nettoyage des têtes lors de l'impression, faute de quoi vous risquez de tacher vos impressions.*
- ❏ *Pour économiser l'encre, commencez par utiliser l'utilitaire Vérification des buses afin de vérifier que la tête d'impression nécessite un nettoyage. En effet, le processus de nettoyage consomme une certaine quantité d'encre.*

- ❏ *Vous ne pouvez pas nettoyer la tête d'impression lorsque le voyant de vérification de la quantité d'encre clignote ou est allumé. Commencez par remplacer la cartouche d'encre adaptée. Voir [« Remplacement des cartouches d'encre » à la page 310.](#page-309-0)*
- 1. Assurez-vous que l'imprimante est sous tension et que le voyant de vérification de la quantité d'encre est éteint.
- 2. Cliquez sur Nettoyage des têtes.
- 3. Suivez les instructions qui s'affichent à l'écran.
- 4. Cliquez sur Imprimer le motif de contrôle des buses dans la boîte de dialogue Nettoyage des têtes pour confirmer que la tête est propre et réinitialiser le cycle de nettoyage.

S'il manque encore des points après le nettoyage, essayez les solutions suivantes.

- ❏ Sélectionnez NETTOY SPECIAL sur le panneau de contrôle de l'imprimante. Voir [« NETTOY SPECIAL » à la page 245.](#page-244-0)
- ❏ Répétez cette procédure quatre ou cinq fois, mettez l'imprimante hors tension, attendez jusqu'au lendemain et procédez de nouveau au nettoyage de la tête.
- ❏ Remplacez certaines cartouches d'encre qui pourraient être anciennes ou abîmées.

Si des problèmes de qualité d'impression subsistent après avoir essayé ces solutions, contactez votre revendeur. Voir [« Contacter](#page-383-0)  [le service clientèle » à la page 384.](#page-383-0)

## *Alignement de la tête d'impression*

Si vous remarquez que certains traits ne sont pas alignés ou que des bandes noires ou blanches apparaissent sur les impressions, il est possible que vous puissiez résoudre ces problèmes à l'aide de l'utilitaire Alignement des têtes qui permet d'aligner la tête d'impression.

Pour utiliser l'utilitaire Alignement des têtes, procédez comme suit.

- 1. Assurez-vous que du papier est chargé dans l'imprimante.
- 2. Cliquez sur Alignement des têtes.
- 3. Suivez les instructions qui s'affichent à l'écran.

## *Utilisation des Informations imprimante et options*

Vous pouvez vérifier ou sélectionner le jeu d'encres noires de l'imprimante.

#### *Remarque :*

*Cette fonction est uniquement prise en charge par l'imprimante EPSON Stylus Pro 9800/7800.*

1. Assurez-vous que l'imprimante est sous tension.

1

2. Cliquez sur Informations imprimante et options. La boîte de dialogue suivante s'affiche :

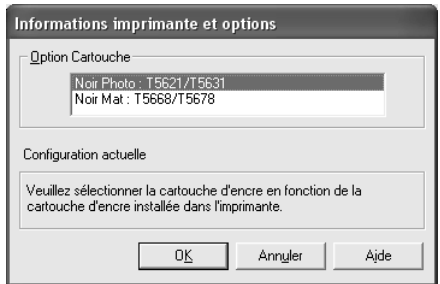

Généralement, le pilote d'impression obtient automatiquement les informations relatives aux cartouches d'encre et procède à l'impression à l'aide du mode d'impression adapté. Si cela n'est pas possible, un message vous demandant de sélectionner une cartouche d'encre s'affiche dans la zone Configuration actuelle. Sélectionnez alors la cartouche d'encre correspondant à la cartouche d'encre installée sur l'imprimante.

3. Cliquez sur OK.

### *Lancement de EPSON LFP Remote Panel*

Cet utilitaire vous permet d'optimiser votre imprimante. Pour lancer EPSON LFP Remote Panel, procédez comme suit.

- 1. Assurez-vous que l'imprimante est sous tension.
- 2. Cliquez sur EPSON LFP Remote Panel.
- 3. Suivez les instructions qui s'affichent à l'écran. Pour plus de détails, reportez-vous à l'aide en ligne de EPSON LFP Remote Panel.

## <span id="page-77-0"></span>*Définition du paramètre Vitesse et Progression*

Vous pouvez définir des paramètres relatifs à la vitesse et à la progression de l'impression. Pour définir le paramètre Vitesse et Progression, cliquez sur le bouton Vitesse et Progression du menu Utilitaire. La boîte de dialogue Vitesse et progression s'affiche.

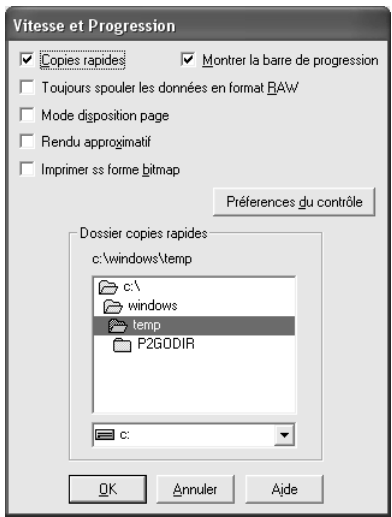

#### *Remarque :*

*Les options du logiciel d'impression à votre disposition dépendent du modèle d'imprimante et de la version de Windows sous laquelle vous travaillez.*

### *Copies rapides*

Pour imprimer rapidement plusieurs exemplaires de votre document, sélectionnez Copies rapides. Cette fonction accélère l'impression en utilisant le disque dur comme mémoire tampon pour l'impression de plusieurs exemplaires de vos données.

1

### *Montrer la barre de progression*

Pour afficher la barre de progression lors de chaque impression, sélectionnez Montrer la barre de progression. Vous pouvez ensuite surveiller l'avancement de votre travail d'impression.

#### *Toujours spouler les données en format RAW (Windows XP et 2000 uniquement)*

Si vous souhaitez que les clients NT puissent spouler les documents au format RAW plutôt qu'au format EMF (métafichier), activez la case à cocher Toujours spouler les données en format RAW (les applications Windows NT utilisent le format EMF par défaut).

Utilisez cette option lorsque les documents spoulés au format EMF ne s'impriment pas correctement.

Selon les données que vous souhaitez imprimer, le spoulage des données au format RAW nécessite moins de ressources qu'avec le format EMF. L'activation de cette option permet ainsi de résoudre certains problèmes (« Mémoire/espace disque insuffisant pour imprimer », « Vitesse d'impression faible », etc.).

#### *Remarque :*

*Lorsque vous envoyez des données au format RAW, la progression de l'impression affichée dans la barre de progression ne correspond pas forcément à la progression réelle de l'impression.*

### *Mode disposition page (Windows XP et 2000 uniquement)*

Utilisez cette fonction lorsque la vitesse d'impression est extrêmement réduite ou lorsque la tête d'impression s'arrête pendant quelques minutes lors de l'impression. Lorsque cette case à cocher est activée, il est possible que la disposition des données sous forme de pages permette d'améliorer la vitesse d'impression.

Il est néanmoins possible que les problèmes suivants surviennent.

- ❏ La progression de l'impression affichée dans la barre de progression ne correspond pas forcément à la progression réelle de l'impression.
- ❏ Le lancement de l'impression peut nécessiter plus de temps.

### *Rendu brouillon (Windows XP et 2000 uniquement)*

Utilisez cette fonction si la longueur de l'impression (nombre de pixels) est limitée par l'application. Il est possible d'augmenter la longueur de l'impression en réduisant la résolution de manière à ce que le nombre de pixels corresponde à la limite de l'application.

#### *Imprimer en tant que bitmap (Windows XP et 2000 uniquement)*

Utilisez cette fonction lorsque la vitesse d'impression est extrêmement réduite ou lorsque la tête d'impression s'arrête pendant quelques minutes lors de l'impression. Sélectionnez cette option si le problème n'est pas résolu après utilisation des options Toujours spouler les types de données brutes (RAW) et Mode de rendu des pages.

### <span id="page-79-0"></span>*Préférences du contrôle*

Cette fonction vous permet de spécifier la fonction de surveillance de l'utilitaire EPSON Status Monitor 3.

Pour définir les paramètres de EPSON Status Monitor 3, procédez comme suit.

1

1. Cliquez sur Préférences du contrôle. La boîte de dialogue Préférences du contrôle s'ouvre.

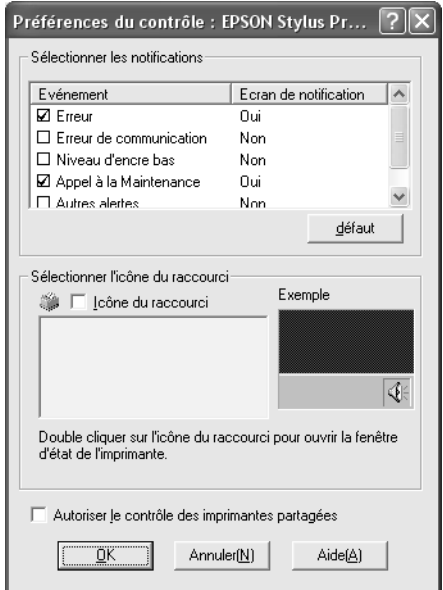

2. Effectuez les réglages suivants.

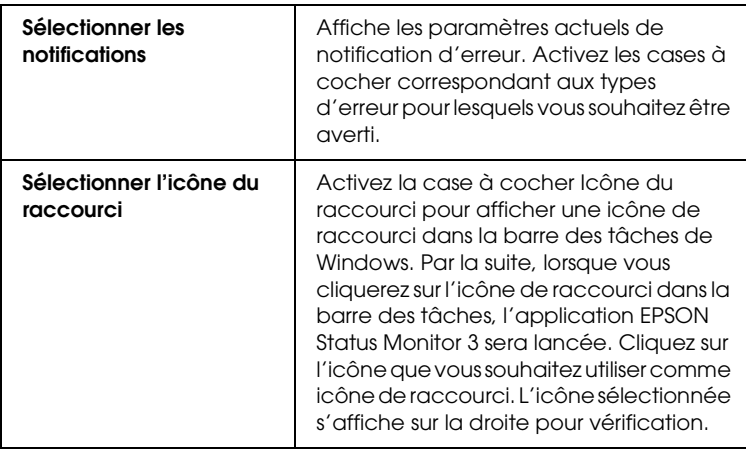

3. Cliquez sur OK.

## *S'informer grâce à l'aide en ligne*

Votre logiciel d'impression dispose d'un système d'aide en ligne très complet qui vous donne des instructions relatives à l'impression, à la définition des paramètres du pilote d'impression et à l'utilisation des utilitaires d'impression.

Pour accéder à l'aide à partir de votre application, procédez comme suit.

- 1. Dans le menu Fichier, cliquez sur Imprimer ou sur Format d'impression.
- 2. Cliquez sur Imprimante, Configuration, Options ou Propriétés. (selon votre application, vous devrez cliquer sur plusieurs de ces boutons). Vous pouvez également accéder au logiciel d'impression.
- 3. Pour afficher une explication détaillée, utilisez une des méthodes suivantes.
	- ❏ Cliquez sur le bouton (?) situé dans le coin supérieur droit de la fenêtre du pilote d'impression, puis sur l'élément.
	- ❏ Cliquez avec le bouton droit de la souris sur l'élément et cliquez ensuite sur le bouton Qu'est-ce que c'est ?.
	- ❏ Cliquez sur le bouton Aide du menu Principal, Papier, Disposition ou Utilitaire pour obtenir une aide sur les éléments de chacun de ces menus.

## *Contrôle de l'état de l'imprimante et gestion des travaux d'impression*

### *Utilisation de la barre de progression*

Lorsque vous envoyez un travail d'impression à l'imprimante, la fenêtre de la barre de progression s'ouvre.

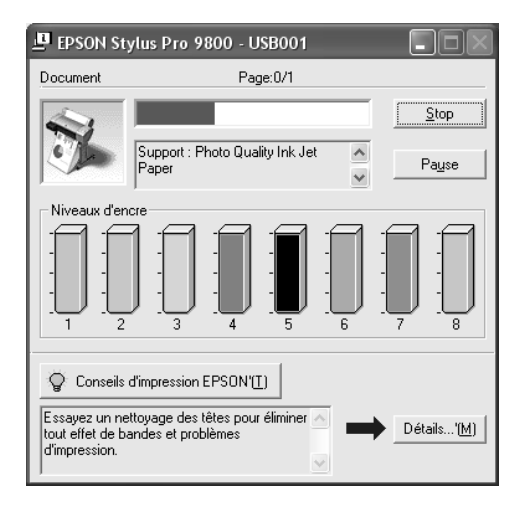

Cette barre montre la progression de l'impression en cours et donne des informations relatives à l'état de l'imprimante lorsque la communication bidirectionnelle est établie entre l'imprimante et votre ordinateur. Elle affiche aussi des conseils utiles pour une meilleure impression ainsi que des messages d'erreur.

#### *Remarque :*

*La fenêtre de la barre de progression ne s'affiche pas lorsque la case à cocher* Montrer la barre de progression *est désactivée dans la boîte de dialogue Vitesse et progression. Pour plus de détails, reportez-vous à la section [« Définition du paramètre Vitesse et Progression » à la page](#page-77-0)  [78](#page-77-0).*

1

1

### *Conseils d'impression EPSON*

Des conseils pour obtenir les meilleurs résultats de votre logiciel d'impression Epson s'affichent dans le bas de la fenêtre de la barre de progression. Un nouveau conseil s'affiche toutes les 30 secondes. Pour plus de détails sur le conseil affiché, cliquez sur le bouton Détails.

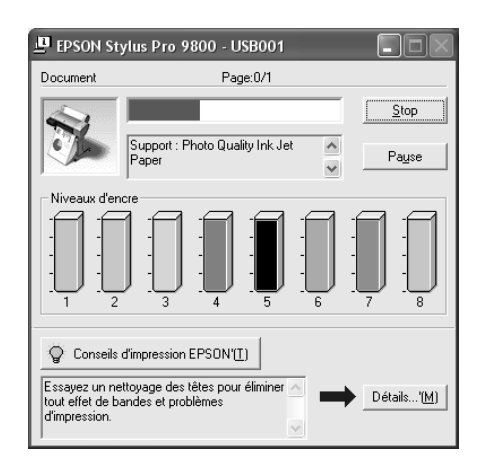

### *Messages d'erreur*

Si un problème survient lors de l'impression, un message d'erreur s'affiche dans la zone de texte située dans la partie supérieure de la fenêtre de la barre de progression. Vérifiez le message et résolvez le problème comme indiqué.

Lorsque la quantité d'encre restante est faible ou épuisée ou que le réservoir de maintenance est plein, le bouton Comment faire s'affiche dans la fenêtre de la barre de progression. Cliquez sur Comment faire, et EPSON Status Monitor vous guidera pas à pas tout au long de la procédure de remplacement de la cartouche ou du réservoir de maintenance.

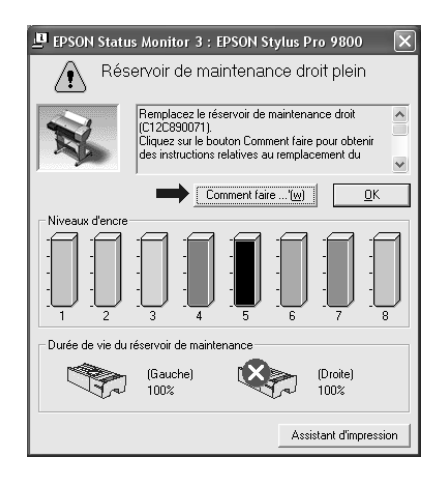

## *Utilisation de EPSON Spool Manager*

#### *Remarque :*

*EPSON Spool Manager n'est pas disponible sous Windows XP et 2000.*

EPSON Spool Manager est semblable au Gestionnaire d'impression de Windows. S'il reçoit plusieurs travaux d'impression à la fois, il les place dans une file d'attente selon leur ordre d'arrivée. Lorsqu'un travail atteint le début de la file d'attente, l'utilitaire EPSON Spool Manager lance l'impression de ce travail.

Depuis Spool Manager, vous pouvez visualiser les informations d'état de l'imprimante concernant les travaux d'impression qui ont été envoyés à l'imprimante. Vous pouvez aussi annuler, suspendre puis poursuivre les travaux d'impression sélectionnés. 1

1

Pour ouvrir EPSON Spool Manager, procédez comme suit.

- 1. Envoyez un travail d'impression à l'imprimante. Une icône de raccourci représentant votre imprimante apparaît dans la barre de tâches.
- 2. Cliquez sur l'icône EPSON Stylus Pro XXXX. La boîte de dialogue EPSON Spool Manager s'affiche.

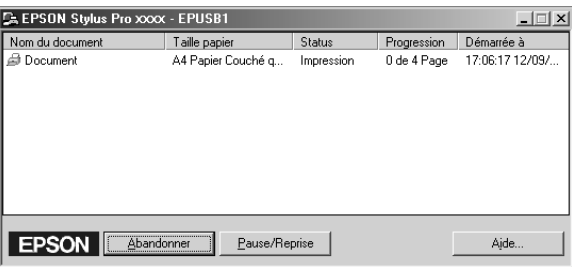

3. Si vous souhaitez annuler l'impression, sélectionnez le travail d'impression et cliquez sur Abandonner. Si vous souhaitez suspendre ou poursuivre l'impression, sélectionnez le travail d'impression et cliquez sur Pause/Reprise.

### *Utilisation d'EPSON Status Monitor 3*

L'utilitaire EPSON Status Monitor 3 affiche des informations détaillées concernant l'état de l'imprimante.

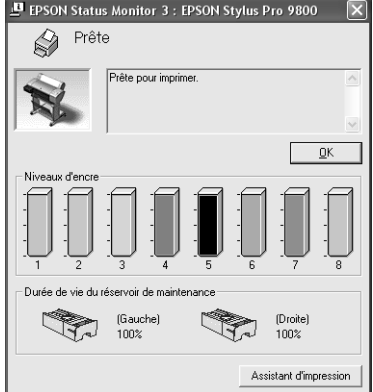

### *Accéder à EPSON Status Monitor 3 à partir de l'icône de raccourci*

Pour accéder à EPSON Status Monitor 3 à partir de l'icône de raccourci, double-cliquez sur l'icône en forme d'imprimante dans la barre des tâches de Windows.

#### *Remarque :*

*Pour ajouter une icône de raccourci à la barre des tâches, reportez-vous à la section [« Préférences du contrôle » à la page 80.](#page-79-0)*

### *Accéder à EPSON Status Monitor 3 à partir du pilote d'impression*

Pour accéder à EPSON Status Monitor 3 à partir du pilote d'impression, procédez comme suit.

1. Accédez au pilote d'impression. Voir [« Accès au logiciel](#page-12-0)  [d'impression » à la page 13](#page-12-0).

- 2. Cliquez sur l'onglet Utilitaire pour ouvrir le menu Utilitaire.
- 3. Cliquez sur EPSON Status Monitor 3.

### *Visualisation des informations dans EPSON Status Monitor 3*

EPSON Status Monitor 3 fournit les informations suivantes.

### *État courant*

EPSON Status Monitor 3 fournit des informations détaillées sur l'état de l'imprimante, un affichage graphique et des messages d'état. Lorsque la quantité d'encre restante est faible ou épuisée ou que le réservoir de maintenance est plein, le bouton Comment faire s'affiche dans la fenêtre EPSON Status Monitor 3. Cliquez sur Comment faire pour afficher des instructions relatives au remplacement de la cartouche ou du réservoir de maintenance.

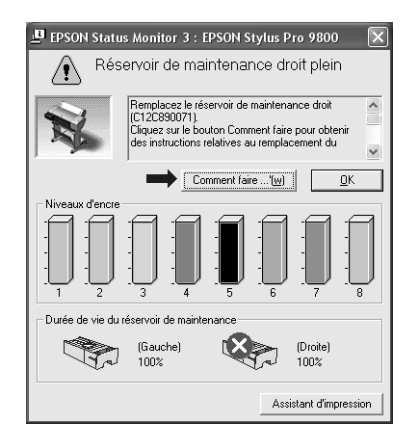

### *Information*

EPSON Status Monitor 3 fournit une représentation graphique de la quantité d'encre restante et de l'espace disponible dans le réservoir de maintenance.

## *Augmentation de la vitesse d'impression*

## *Conseils généraux*

L'impression d'images couleur avec une qualité élevée prend plus de temps que l'impression d'images en noir et blanc de qualité standard car les données sont beaucoup plus volumineuses. C'est pourquoi il est important de faire preuve de discernement lorsque vous souhaitez imprimer en couleur à une vitesse élevée.

Toutefois, même si votre document exige la meilleure qualité d'impression et utilise beaucoup de couleurs, il est souvent possible d'optimiser la vitesse d'impression en agissant sur d'autres paramètres d'impression.

Le tableau suivant présente les facteurs dont l'effet produit sur la vitesse est l'inverse de celui produit sur la qualité (l'amélioration de l'une se fait au détriment de l'autre).

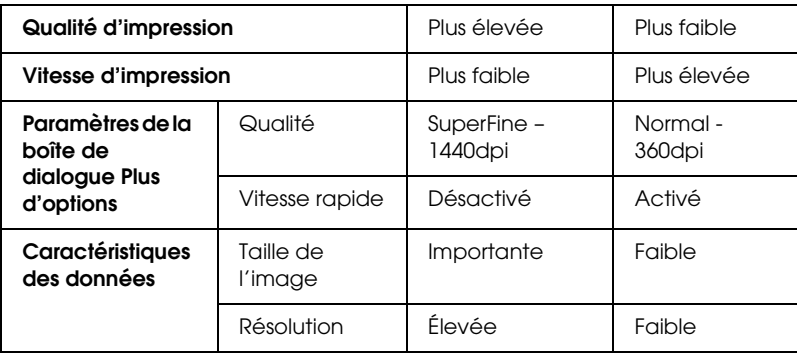

1

1

Le tableau ci-dessous montre les facteurs qui n'agissent que sur la vitesse d'impression.

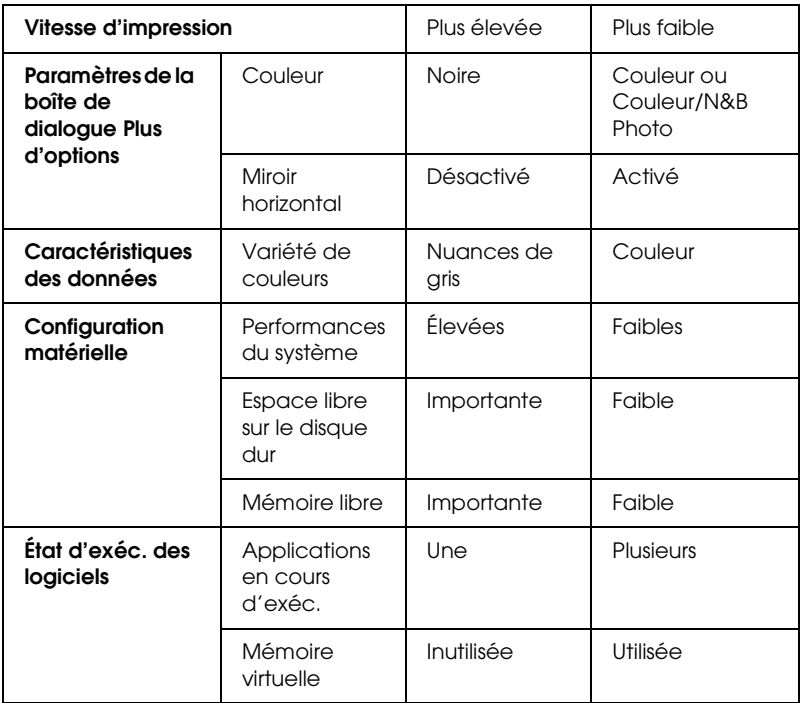

## *Utilisation de la boîte de dialogue Vitesse et Progression*

La boîte de dialogue Vitesse et Progression permet de définir certains paramètres de vitesse. Pour y accéder, cliquez sur le bouton Vitesse et Progression du menu Utilitaire. Pour plus de détails, reportez-vous à la section [« Définition du paramètre](#page-77-0)  [Vitesse et Progression » à la page 78.](#page-77-0)

1

## *Partage de l'imprimante*

Cette section décrit comment partager votre imprimante pour qu'elle puisse être utilisée par d'autres utilisateurs du réseau.

Les ordinateurs connectés à un réseau peuvent partager l'imprimante qui est directement connectée à l'un d'eux. L'ordinateur qui est directement connecté à l'imprimante est le serveur d'impression et les autres ordinateurs sont les clients ; ils doivent avoir la permission de partager l'imprimante avec le serveur d'impression. Les clients partagent l'imprimante avec le serveur d'impression.

#### *Remarque :*

*Pour connecter l'imprimante au réseau directement, sans la configurer comme imprimante partagée, consultez votre administrateur de réseau.*

### *Pour Windows XP*

#### *Configuration de l'imprimante comme imprimante partagée*

Pour partager avec d'autres ordinateurs en réseau une imprimante qui est connectée directement à votre ordinateur, procédez comme suit.

1. Cliquez sur Démarrer , puis sur Imprimantes et télécopieurs.

2. Cliquez avec le bouton droit de la souris sur l'icône correspondant à votre imprimante, puis cliquez sur Partager. Si le menu suivant s'affiche, cliquez sur Assistant à l'installation du réseau ou Si vous comprenez les risques de sécurité mais souhaitez partager les imprimantes sans exécuter l'assistant, cliquez ici et suivez les instructions affichées.

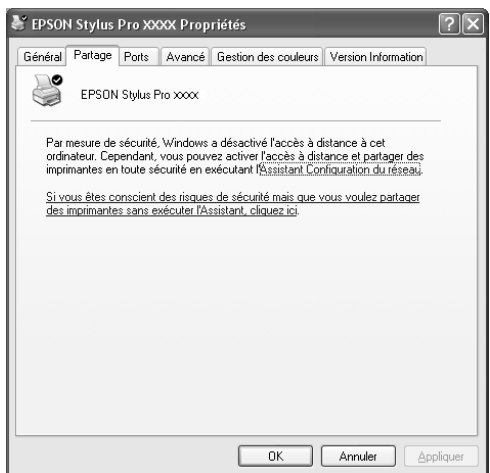

1

3. Sélectionnez Partager cette imprimante, puis tapez le nom dans la zone Nom de partage.

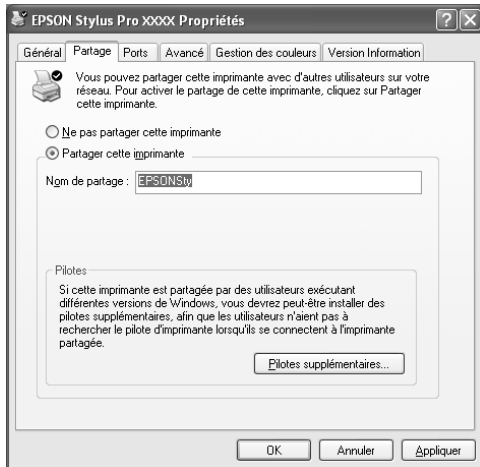

4. Cliquez sur OK.

#### *Remarque :*

*Ne choisissez aucun pilote dans la liste Pilotes supplémentaires.*

### *Accéder à l'imprimante partagée*

Pour accéder à l'imprimante partagée à partir d'un autre ordinateur d'un réseau, procédez comme suit.

#### *Remarque :*

*Votre imprimante doit être configurée comme une ressource partagée sur l'ordinateur auquel elle est directement connectée avant que vous puissiez y accéder depuis un autre ordinateur.*

- 1. Installez le pilote d'impression sur l'ordinateur client à partir du CD-ROM du logiciel.
- 2. Cliquez sur Démarrer , puis sur Imprimantes et télécopieurs. Cliquez avec le bouton droit de la souris sur l'icône de votre imprimante, puis cliquez sur Propriétés.

3. Cliquez sur l'onglet Ports, puis sur Ajouter un port.

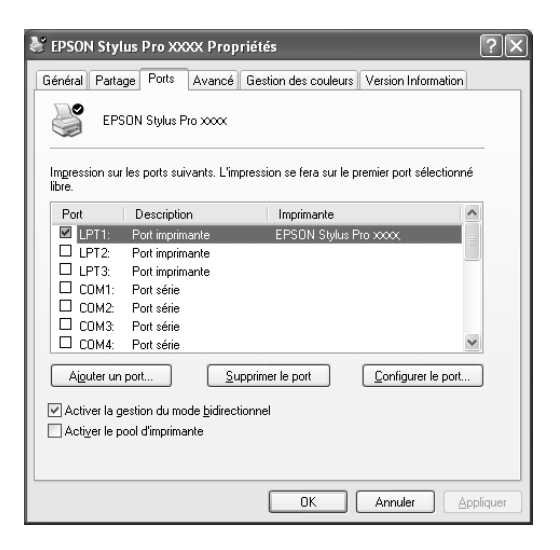

4. Sélectionnez Port local et cliquez sur Nouveau port.

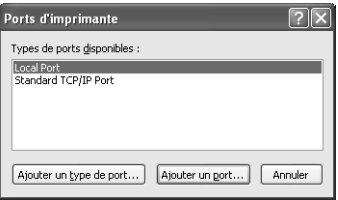

5. Dans la zone de texte, tapez les informations suivantes :

\\nom de l'ordinateur connecté à l'imprimante\nom de l'imprimante partagée

Cliquez ensuite sur OK.

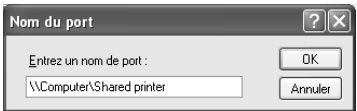

1

- 6. Fermez la boîte de dialogue Ports d'imprimante pour revenir au menu Ports.
- 7. Dans le menu Ports, vérifiez que le nouveau port est ajouté et que sa case à cocher est sélectionnée. Cliquez sur OK pour fermer les Propriétés.

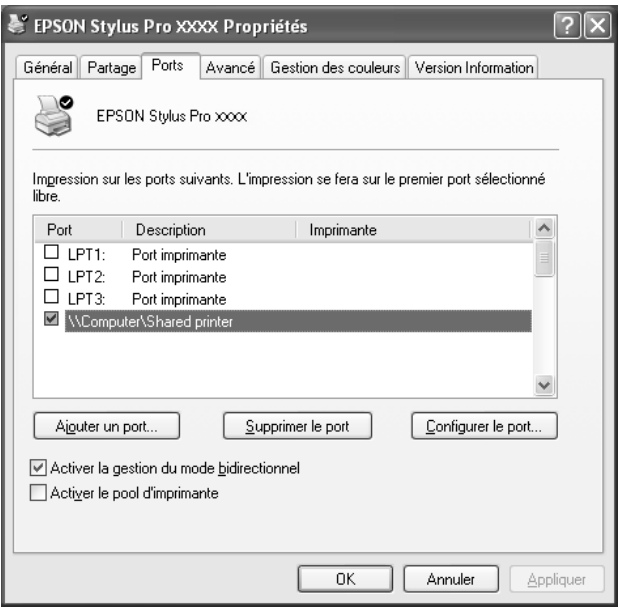

### *Pour Windows Me et 98*

#### *Configuration de l'imprimante comme imprimante partagée*

Pour partager avec d'autres ordinateurs en réseau une imprimante qui est connectée directement à votre ordinateur, procédez comme suit.

1. Cliquez sur Démarrer, pointez vers Paramètres et cliquez sur Panneau de configuration.

- 2. Double-cliquez sur l'icône Réseau.
- 3. Cliquez sur Partage de fichiers et d'imprimantes.

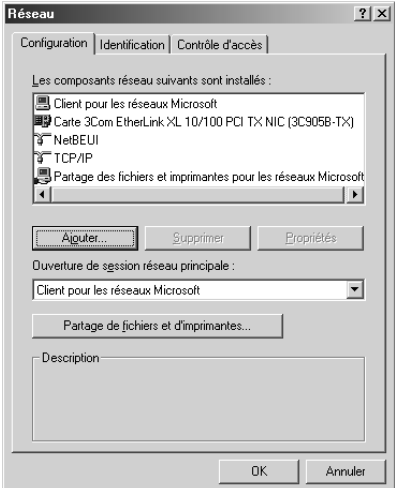

4. Activez la case à cocher Permettre à d'autres utilisateurs d'utiliser mes imprimantes et cliquez sur OK.

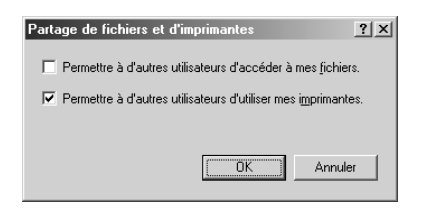

- 5. Dans la fenêtre Réseau, cliquez sur OK.
- 6. Dans le panneau de configuration, double-cliquez sur l'icône Imprimantes.

1

#### *Remarque :*

- ❏ *Si une boîte de dialogue s'affiche et vous demande le CD-ROM de Windows Me ou 98, insérez ce CD-ROM dans le lecteur et suivez les instructions qui s'affichent à l'écran.*
- ❏ *Si une boîte de dialogue vous demandant de redémarrer votre ordinateur s'affiche, faites-le. Ouvrez ensuite le dossier*  Imprimantes *et reprenez à l'étape 7.*
- 7. Sélectionnez votre imprimante et choisissez Partage dans le menu Fichier.
- 8. Cliquez sur Partagé en tant que, saisissez les informations nécessaires, puis cliquez sur OK.

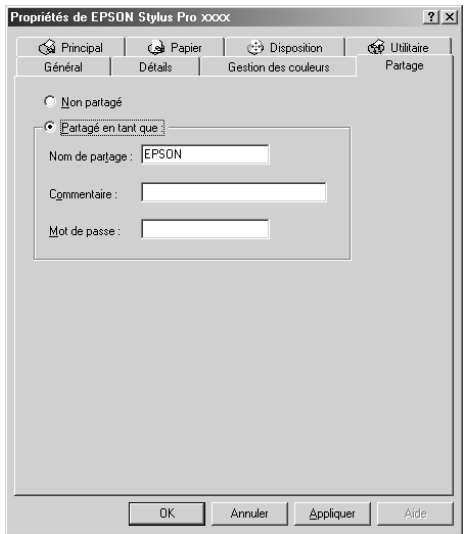

### *Accéder à l'imprimante partagée*

Pour accéder à l'imprimante partagée à partir d'un autre ordinateur d'un réseau, procédez comme suit.

#### *Remarque :*

*Votre imprimante doit être configurée comme ressource partagée sur l'ordinateur auquel elle est directement connectée avant que vous puissiez y accéder depuis un autre ordinateur.* 

- 1. Sur l'ordinateur à partir duquel vous souhaitez accéder à l'imprimante, cliquez sur Démarrer, pointez vers Paramètres et cliquez sur Imprimantes.
- 2. Double-cliquez sur Ajout d'imprimante. L'écran Assistant Ajout d'imprimante s'affiche.

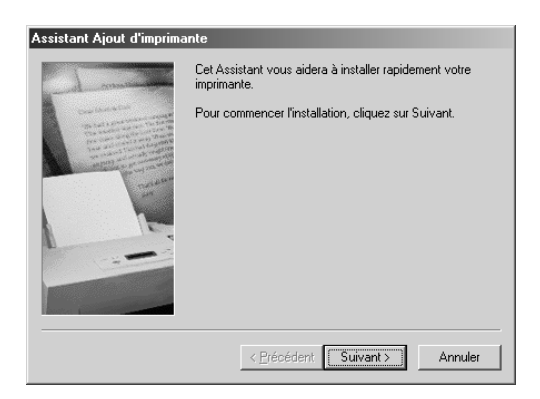

3. Cliquez sur Suivant.

4. Cliquez sur Imprimante réseau, puis sur Suivant.

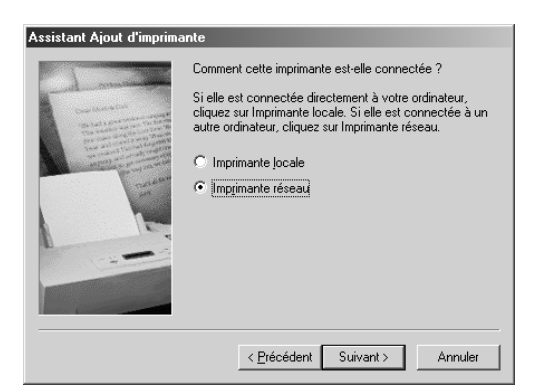

5. Cliquez sur Parcourir.

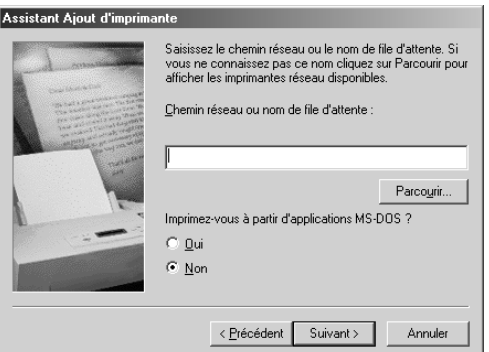

1

1

6. Double-cliquez sur l'icône de l'ordinateur directement connecté à l'imprimante. Cliquez ensuite sur l'icône de l'imprimante.

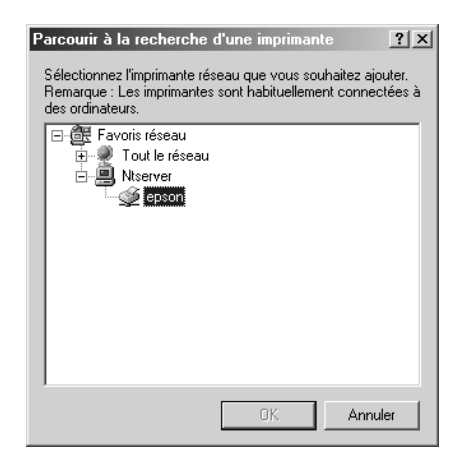

7. Cliquez sur OK et suivez les instructions qui s'affichent à l'écran.

## *Pour Windows 2000*

#### *Configuration de l'imprimante comme imprimante partagée*

Pour partager avec d'autres ordinateurs en réseau une imprimante qui est connectée directement à votre ordinateur, procédez comme suit.

- 1. Cliquez sur Démarrer, pointez vers Paramètres et cliquez sur *Imprimantes*.
- 2. Sélectionnez votre imprimante et cliquez sur Partage dans le menu Fichier.

3. Sélectionnez Partagé en tant que, puis tapez le nom dans la zone Nom de partage.

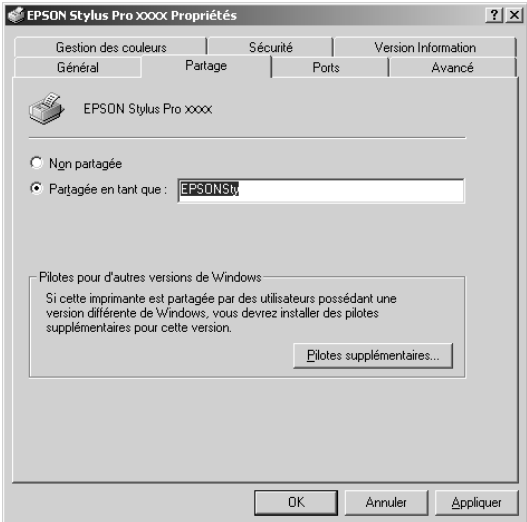

4. Cliquez sur OK.

#### *Remarque :*

*Ne choisissez aucun pilote dans la liste Pilotes supplémentaires.*

### *Accéder à l'imprimante partagée*

Pour accéder à l'imprimante partagée à partir d'un autre ordinateur d'un réseau, procédez comme suit.

#### *Remarque :*

*Votre imprimante doit être configurée comme une ressource partagée sur l'ordinateur auquel elle est directement connectée avant que vous puissiez y accéder depuis un autre ordinateur.*

1. Installez le pilote d'impression sur l'ordinateur client à partir du CD-ROM du logiciel.

1

1

- 2. Ouvrez le dossier Imprimantes du panneau de configuration, cliquez avec le bouton droit de la souris sur l'icône de l'imprimante et ouvrez la boîte de dialogue Propriétés de l'imprimante.
- 3. Cliquez sur l'onglet Ports, puis sur Ajouter un port.

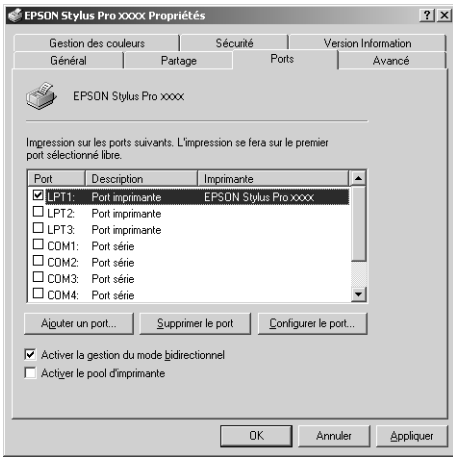

4. Sélectionnez Port local, puis cliquez sur Nouveau port.

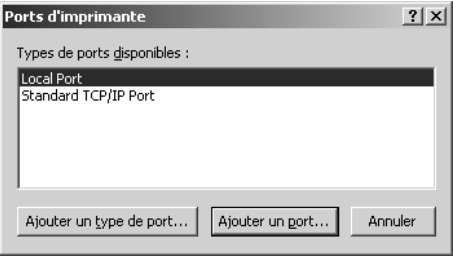

5. Dans la zone de texte, tapez les informations suivantes :

\\nom de l'ordinateur connecté à l'imprimante\nom de l'imprimante partagée

Cliquez ensuite sur OK.

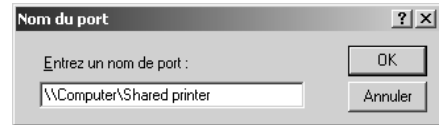

- 6. Lorsque vous saisissez les informations, le bouton Annuler de la boîte de dialogue Ports d'imprimantes se transforme en bouton Fermer. Cliquez sur Fermer pour revenir au menu Ports.
- 7. Dans le menu Ports, vérifiez que le nouveau port est ajouté et que sa case à cocher est sélectionnée. Cliquez sur OK pour fermer le pilote d'impression.

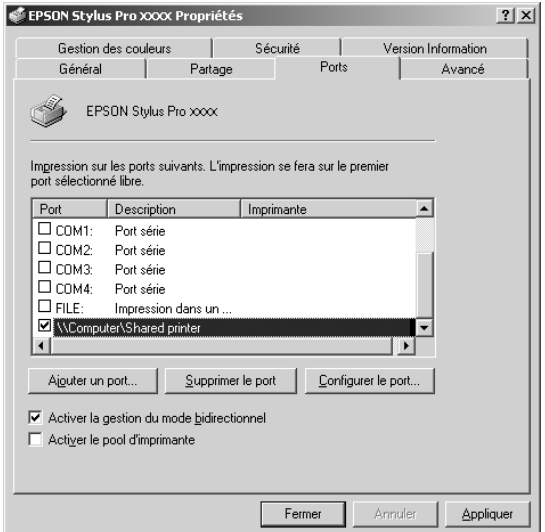

1

1

## *Mise à jour et désinstallation du logiciel d'impression*

Cette section décrit comment mettre à niveau votre système d'exploitation Windows, mettre à jour le logiciel d'impression sous Windows XP, Me ou 2000 et désinstaller le pilote d'impression de votre ordinateur.

## *Mise à jour du pilote sous Windows XP et 2000*

Lorsque vous mettez à jour le pilote d'impression sous Windows XP et Windows 2000, vous devez désinstaller le pilote d'impression précédent avant d'installer le nouveau. La mise à jour échouera si vous essayez d'écraser l'ancien logiciel d'impression. Pour désinstaller le pilote d'impression, reportez-vous à la section [« Désinstallation du pilote](#page-103-0)  [d'impression » à la page 104](#page-103-0).

### *Mise à niveau vers Windows Me*

Si vous avez effectué la mise à niveau du système d'exploitation de votre ordinateur de Windows 98 vers Windows Me, vous devez désinstaller le logiciel d'impression puis le réinstaller. Pour désinstaller le pilote d'impression, reportez-vous à la section [« Désinstallation du pilote d'impression » à la page 104.](#page-103-0)

### <span id="page-103-0"></span>*Désinstallation du pilote d'impression*

Pour désinstaller le pilote d'impression, procédez comme suit.

#### *Windows XP*

1. Cliquez sur Démarrer, sur Panneau de configuration, puis sur Ajouter ou supprimer des programmes.

1

- 2. Dans la liste, sélectionnez Logiciel d'impression EPSON pour désinstaller le pilote d'impression.
- 3. Cliquez sur le bouton Modifier/Supprimer.
- 4. Sélectionnez l'icône de l'imprimante cible.
- 5. Suivez les instructions qui s'affichent à l'écran pour terminer la désinstallation.

### *Windows Me, 98 et 2000*

- 1. Cliquez sur Démarrer, pointez vers Paramètres et sélectionnez Panneau de configuration.
- 2. Double-cliquez sur l'icône Ajout/suppression de programmes.
- 3. Dans la liste, sélectionnez Logiciel d'impression EPSON pour désinstaller le pilote d'impression.
- 4. Cliquez sur le bouton Ajouter/Supprimer (pour les utilisateurs de Windows Me et 98) ou sur le bouton Modifier/Supprimer (pour les utilisateurs de Windows 2000).
- 5. Sélectionnez l'icône de l'imprimante cible.
- 6. Suivez les instructions qui s'affichent à l'écran pour terminer la désinstallation.

#### *Remarque :*

*Si vous utilisez le port USB pour la connexion de l'imprimante sous Windows Me ou 98, vous devez désinstaller un composant USB supplémentaire. Voir [« Désinstallation du pilote de périphérique hôte](#page-105-0)  [USB » à la page 106.](#page-105-0)*

## <span id="page-105-0"></span>*Désinstallation du pilote de périphérique hôte USB*

Pour désinstaller le pilote de périphérique hôte USB, procédez comme suit.

#### *Remarque :*

- ❏ *Cette fonction n'est disponible que pour Windows Me et 98.*
- ❏ *Cette fonction n'est active que lorsque vous utilisez un câble de conversion USB.*
- 1. Cliquez sur Démarrer, pointez vers Paramètres et sélectionnez Panneau de configuration.
- 2. Double-cliquez sur l'icône Ajout/suppression de programmes.
- 3. Sélectionnez Pilotes d'impression USB EPSON.
- 4. Cliquez sur le bouton Ajouter/Supprimer.

#### *Remarque :*

*Si Pilotes d'impression USB EPSON ne s'affiche pas dans la liste Ajout/Suppression de programmes, double-cliquez sur* EPUSBUN.EXE *sur le CD-ROM du logiciel d'impression.*

5. Suivez les instructions qui s'affichent à l'écran.

2

# *Chapitre 2 Impression avec Mac OS 9.x*

## *Présentation du logiciel d'impression*

Le logiciel d'impression livré avec l'imprimante comprend un gestionnaire d'impression et des utilitaires. Le pilote permet de choisir entre divers paramètres pour obtenir les meilleurs résultats d'impression. Les utilitaires permettent de contrôler l'imprimante et de la maintenir dans un état de fonctionnement optimal.

Le logiciel d'impression comprend les zones de dialogue suivantes :

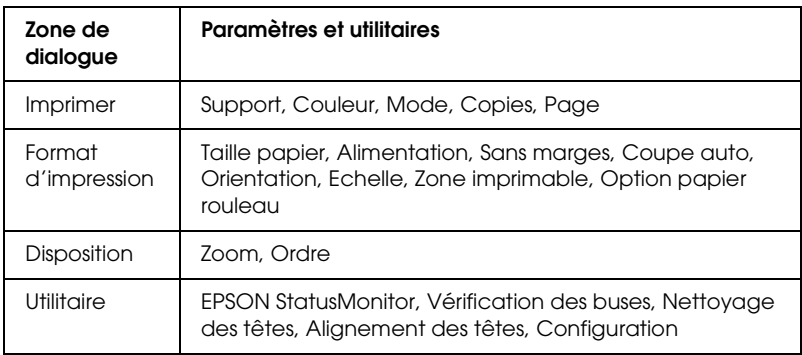

Pour des informations au sujet de la définition des paramètres du gestionnaire d'impression, reportez-vous aux sections [« Définition des paramètres de la zone de dialogue Imprimer » à](#page-113-0)  [la page 114](#page-113-0), [« Définition des paramètres de la zone de dialogue](#page-134-0)  [Format d'impression » à la page 135](#page-134-0) et [« Définition des](#page-146-0)  [paramètres de la zone de dialogue Disposition » à la page 147](#page-146-0).

Pour des informations sur les utilitaires de l'imprimante, reportez-vous à la section [« Emploi des utilitaires d'impression »](#page-149-0)  [à la page 150.](#page-149-0)

L'aide en ligne propose davantage d'informations sur le logiciel d'impression. Voir [« S'informer grâce à l'aide en ligne » à la page](#page-155-0)  [156.](#page-155-0)

## *Accès au logiciel d'impression*

Pour accéder au logiciel d'impression installé sur votre ordinateur, procédez comme suit.

## *Accès à la zone de dialogue Imprimer*

Pour accéder à la zone de dialogue Imprimer, cliquez sur Imprimer dans le menu Fichier de votre application ou sur Options dans la zone de dialogue Format d'impression.

### *Accès à la zone de dialogue Format d'impression*

Pour accéder à la zone de dialogue Format d'impression, cliquez sur Format d'impression dans le menu Fichier de votre application.

## *Accès à la zone de dialogue Disposition*

Pour accéder à la zone de dialogue Disposition, cliquez sur l'icône **■** Organisation dans la zone de dialogue Imprimer.
# *Accès à la zone de dialogue Utilitaire*

Pour accéder à la zone de dialogue Utilitaire, cliquez sur l'icône **W** Utilitaire dans la zone de dialogue Imprimer ou dans la zone de dialogue Format d'impression.

# *Paramètres de base*

# *Définition des paramètres du gestionnaire d'impression*

Cette section décrit les paramètres de base du gestionnaire d'impression requis pour imprimer vos données.

Pour définir les paramètres de base du gestionnaire d'impression, procédez comme suit.

#### *Remarque :*

*De nombreuses applications Macintosh ont des paramètres qui supplantent ceux du gestionnaire d'impression, mais pas toutes. Il convient donc de vérifier les paramètres pour obtenir les résultats attendus.*

2

1. Cliquez sur Format d'impression dans le menu Fichier de votre application La zone de dialogue Format d'impression s'affiche.

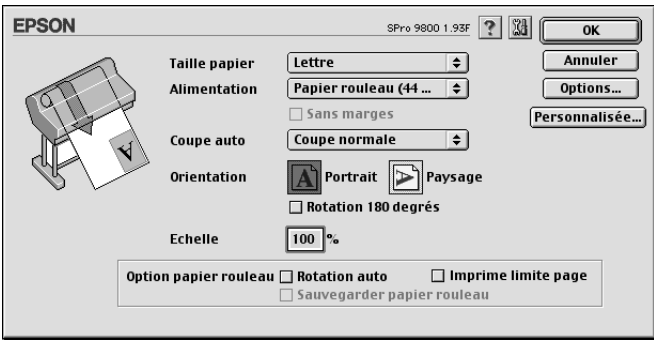

- 2. Dans la liste Taille papier, sélectionnez le format du papier chargé dans l'imprimante.
- 3. Sélectionnez une source d'alimentation dans la liste Alimentation.
- 4. Pour imprimer vos données sans marges, sélectionnez Sans marges. Voir [« Définition du paramètre Sans marges » à la](#page-136-0)  [page 137.](#page-136-0)
- 5. Réglez les paramètres Orientation et Echelle en fonction de vos besoins.
- 6. Lorsque le paramètre Alimentation est réglé sur Feuille, vous pouvez, au besoin, régler le paramètre Zone imprimable. Voir [« Définition du paramètre Zone imprimable » à la page 145](#page-144-0).

Lorsque le paramètre Alimentation est réglé sur Papier rouleau ou Papier rouleau (Bannière), vous pouvez définir les paramètres Option papier rouleau à votre guise. Voir [« Définition du paramètre Option papier rouleau » à la page](#page-144-1)  [145.](#page-144-1)

2

- 7. Une fois les paramètres définis, cliquez sur OK pour fermer la zone de dialogue Format d'impression.
- 8. Cliquez sur Imprimer dans le menu Fichier de votre application. La zone de dialogue Imprimer s'affiche.

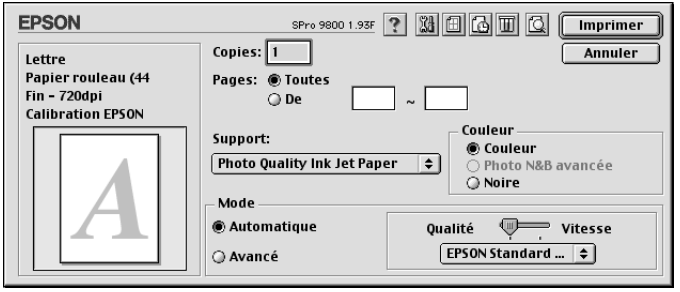

- 9. Sous Support, sélectionnez un support correspondant au papier chargé dans l'imprimante. Voir [« Liste des supports »](#page-114-0)  [à la page 115](#page-114-0).
- 10. Définissez les paramètres Copies et Pages.
- 11. Définissez le paramètre Couleur.

Pour EPSON Stylus Pro 9400/7400 :

Sélectionnez Couleur/N&B Photo pour imprimer des photos en couleur ou en noir et blanc ou Noire pour imprimer un brouillon ou du texte noir uniquement.

Pour EPSON Stylus Pro 9800/7800 :

Sélectionnez Couleur pour imprimer des photos en couleur ou en noir et blanc ou Noire pour imprimer un brouillon ou du texte noir uniquement.

Si vous souhaitez imprimer des photos en noir et blanc avancées, sélectionnez Photo N&B avancée.

#### *Remarque :*

*Pour imprimer sur tout support autre que du papier calque, nous recommandons d'utiliser l'option* Couleur *ou* Couleur/N&B Photo*, même si les données doivent être imprimées en noir.*

12. Définissez le paramètre Mode. Assurez-vous que l'option Automatique est sélectionnée.

#### *Remarque :*

*Lorsque l'option* Automatique *est sélectionnée, le gestionnaire d'impression prend le contrôle de tous les paramètres détaillés en se basant sur le réglage actuel des paramètres Support et Couleur.*

13. Réglez les paramètres Vitesse et Qualité dans la zone Mode si un curseur s'affiche. Faites glisser le curseur vers la gauche ou vers la droite, selon le critère qui importe le plus pour vous.

Pour EPSON Stylus Pro 9800/7800 uniquement : Si vous avez sélectionné l'option Photo N&B avancée pour le paramètre Couleur, activez le paramètre Tonalité couleurs dans le menu déroulant.

#### *Remarque :*

*Selon le paramètre Support sélectionné, il est possible qu'aucun curseur n'apparaisse dans la zone Mode.*

- 14. Sélectionnez le mode de contrôle des couleurs dans le menu déroulant de la zone Mode. Pour plus d'informations, reportez-vous à la section [« Mode Contrôle des couleurs » à](#page-117-0)  [la page 118.](#page-117-0)
- 15. Cliquez sur Imprimer pour lancer l'impression.

2

# *Annulation d'une impression*

Pour annuler l'impression en cours, procédez comme suit.

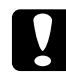

c*Important : Si vous interrompez l'impression en cours, vous devrez peut-être entièrement recommencer l'impression afin d'obtenir des résultats optimaux, faute de quoi il est possible qu'un alignement incorrect ou que des bandes apparaissent sur l'image imprimée.*

### *Lorsque l'impression en tâche de fond est activée*

- 1. Sélectionnez EPSON Monitor IV dans le menu Application à l'extrémité droite de la barre de menu.
- 2. Mettez l'imprimante hors tension.
- 3. Cliquez sur le nom des données en cours d'impression, puis cliquez sur  $\boxed{ \blacksquare }$  Stop pour annuler l'impression.

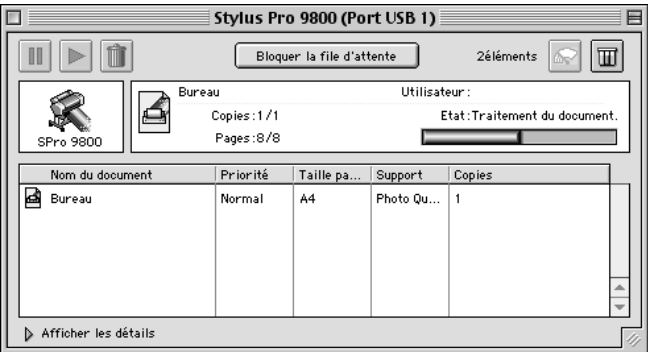

## *Lorsque l'impression en tâche de fond est désactivée*

- 1. Mettez l'imprimante hors tension.
- 2. Maintenez enfoncée la touche Commande  $\frac{1}{2}$  du clavier et appuyez sur la touche point (.) pour annuler l'impression.

# *Définition des paramètres de la zone de dialogue Imprimer*

Vous pouvez définir les paramètres Support, Mode, Couleur, Copies et Pages dans la zone de dialogue Imprimer. À partir de cette zone de dialogue, vous pouvez accéder à d'autres zones de dialogue à partir desquelles vous pouvez définir l'heure d'impression et afficher un aperçu des données avant de les imprimer.

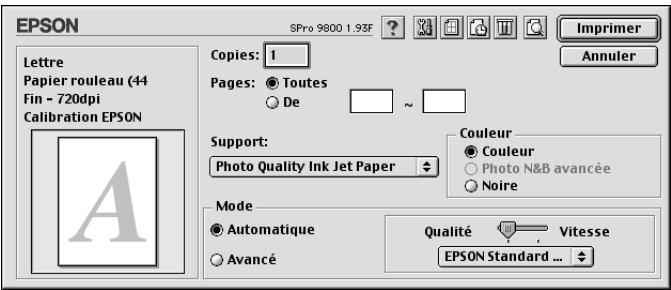

# *Réglage du paramètre Support*

Le paramètre Support détermine les autres paramètres disponibles. Par conséquent, vous devez donc toujours le définir en premier.

Sous Support, sélectionnez un support correspondant au papier chargé dans l'imprimante. Localisez votre papier dans la liste et sélectionnez un paramètre Support correspondant. Certains types de papier disposent de plusieurs paramètres Support.

#### *Remarque :*

❏ *La disponibilité des supports spéciaux varie selon les pays.*

❏ *Si vous utilisez du papier autre que les supports spéciaux Epson, reportez-vous à la section [« Remarques relatives aux supports](#page-267-0)  [spéciaux Epson et aux autres supports » à la page 268.](#page-267-0)*

❏ *Pour obtenir les dernières informations relatives aux supports disponibles dans votre région, consultez le site Internet destiné aux clients de Epson. Voir [« Contacter le service clientèle » à la page 384.](#page-383-0)*

### <span id="page-114-0"></span>*Liste des supports*

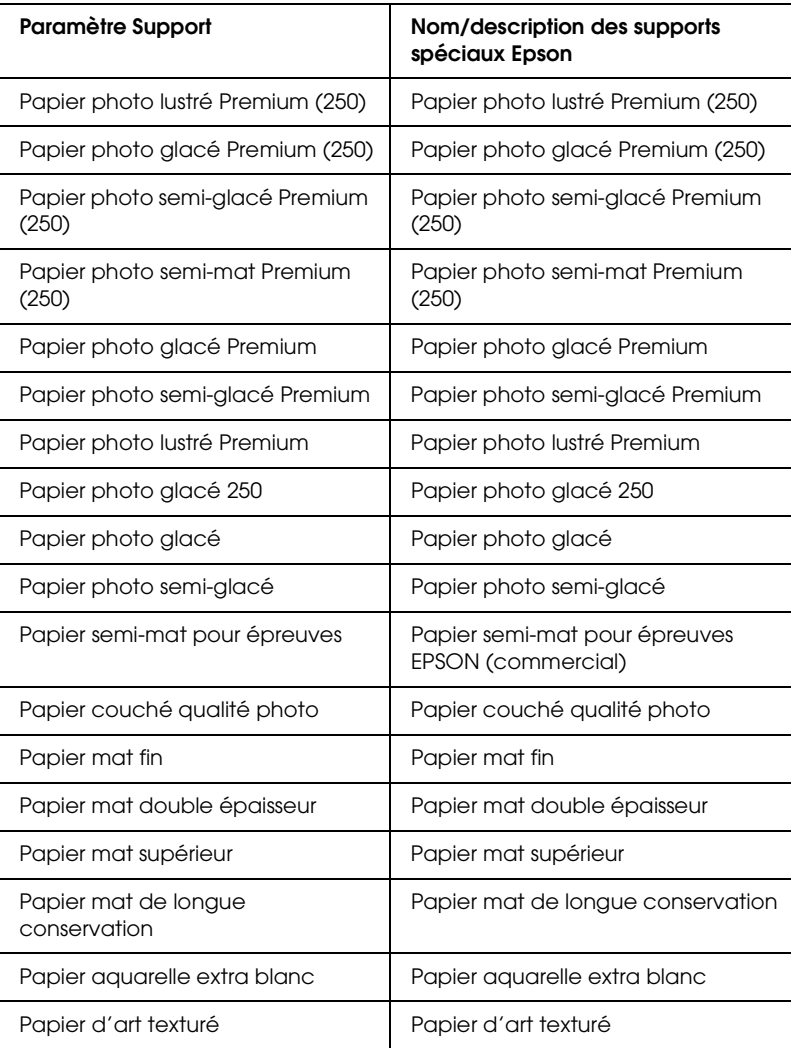

2

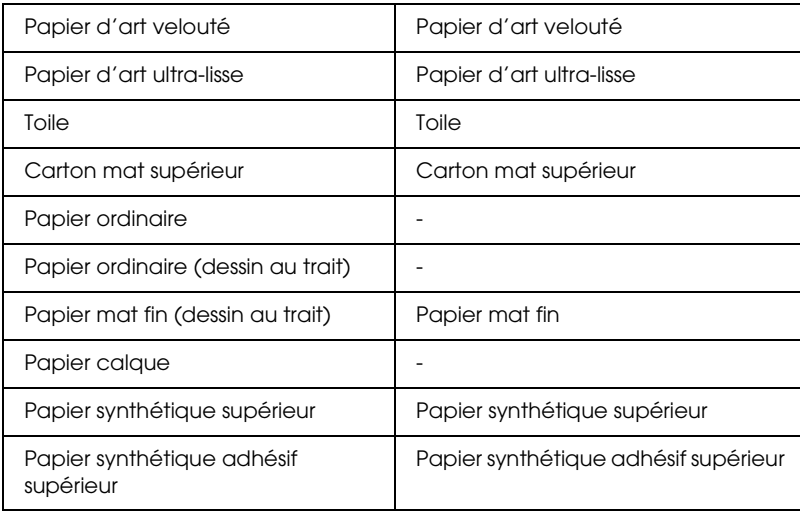

# *Définition du paramètre Couleur*

### *EPSON Stylus Pro 9400/7400*

Définissez le paramètre Couleur. Sélectionnez Couleur/N&B Photo pour imprimer des photos en couleur ou en noir et blanc ou Noire pour imprimer un brouillon ou du texte noir uniquement.

#### *Remarque :*

*Pour imprimer sur tout support autre que du papier calque, nous recommandons d'utiliser l'option* Couleur/N&B Photo*, même si les données doivent être imprimées en noir.*

### *EPSON Stylus Pro 9800/7800*

Définissez le paramètre Couleur. Sélectionnez Couleur pour imprimer des photos en couleur ou en noir et blanc ou Noire pour imprimer un brouillon ou du texte noir uniquement. Si vous souhaitez imprimer des photos en noir et blanc avancées, sélectionnez Photo N&B avancée.

2

#### *Remarque :*

*Pour imprimer sur tout support autre que du papier calque, nous recommandons d'utiliser l'option* Couleur*, même si les données doivent être imprimées en noir.*

# *Réglage du paramètre Mode*

Vous pouvez sélectionner le mode Automatique ou Avancé. Ces modes visent à vous donner trois niveaux de contrôle sur le gestionnaire d'impression.

#### *Mode automatique*

Ce mode offre le moyen d'impression le plus rapide et le plus facile. Lorsque l'option Automatique est sélectionnée, le gestionnaire d'impression prend le contrôle de tous les paramètres détaillés en se basant sur le réglage actuel des paramètres Support et Couleur.

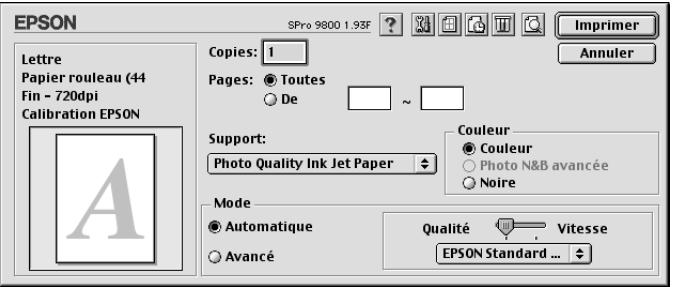

## *Curseur Qualité et Vitesse*

Selon le support sélectionné pour le paramètre Support lorsque l'option Couleur (ou Couleur/N&B Photo) ou Noire est sélectionnée pour le paramètre Couleur et que l'option Automatique est sélectionnée pour le paramètre Mode, un curseur Qualité ou Vitesse apparaît dans la zone Mode. Choisissez Qualité quand cette caractéristique compte plus que la vitesse. Choisissez Vitesse lorsque cette caractéristique compte plus que la qualité.

### <span id="page-117-0"></span>*Mode Contrôle des couleurs*

Lorsque l'option Couleur (ou Couleur/N&B Photo) est sélectionnée pour le paramètre Couleur et que l'option Automatique est sélectionnée pour le paramètre Mode, le menu déroulant Contrôle des couleurs apparaît dans la zone Mode.

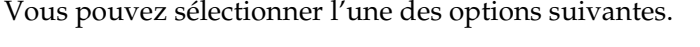

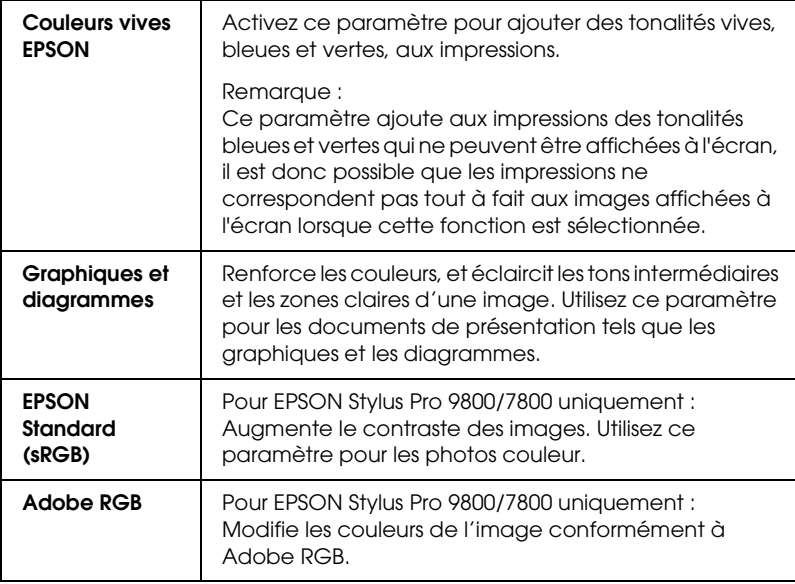

*Tonalité couleurs (pour EPSON Stylus Pro 9800/7800 uniquement)*

Lorsque l'option Photo N&B avancée est sélectionnée pour le paramètre Couleur et que l'option Automatique est sélectionnée pour le paramètre Mode, le menu déroulant Tonalité couleurs apparaît dans la zone Mode.

Vous pouvez sélectionner l'une des options suivantes.

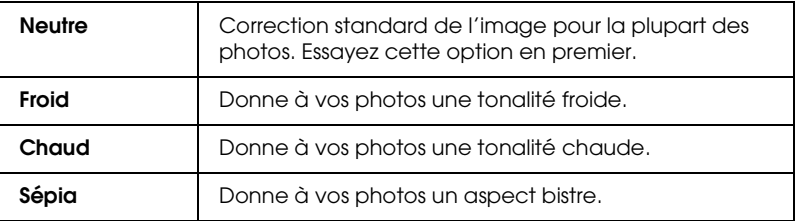

### *Mode Avancé*

Le mode Avancé permet d'apporter de nombreuses modifications d'un simple clic de souris. La liste déroulante Configuration personnalisée comporte des paramètres prédéfinis par Epson

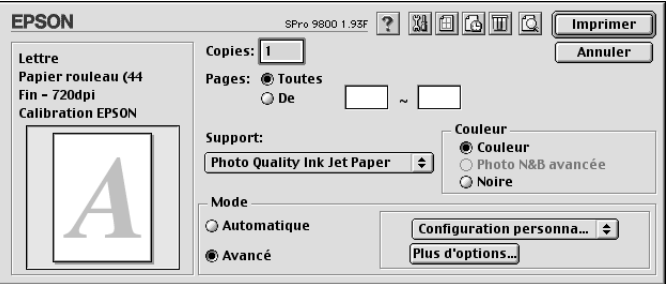

2

#### *Remarque :*

*Selon les paramètres Support et Couleur sélectionnés, il est possible que ces paramètres prédéfinis soient grisés.*

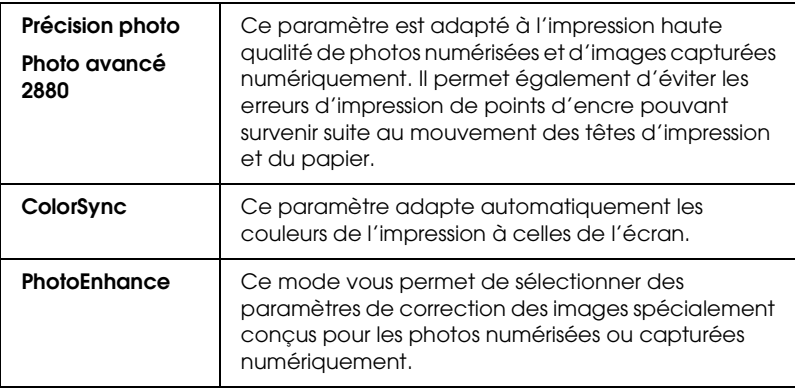

# *Définition des paramètres avancés*

Les paramètres avancés vous donnent un contrôle total sur l'environnement d'impression. Utilisez-les pour essayer de nouvelles idées d'impression ou pour régler avec précision une gamme de paramètres d'impression adaptés à vos besoins. Si vous êtes satisfait de votre nouvelle configuration, vous pouvez lui attribuer un nom et l'ajouter à la liste Config. personnalisée.

Pour définir les paramètres avancés, procédez comme suit.

2

1. Sélectionnez Avancé dans la zone de dialogue Imprimer et cliquez sur Plus d'options. La zone de dialogue Plus d'options s'affiche.

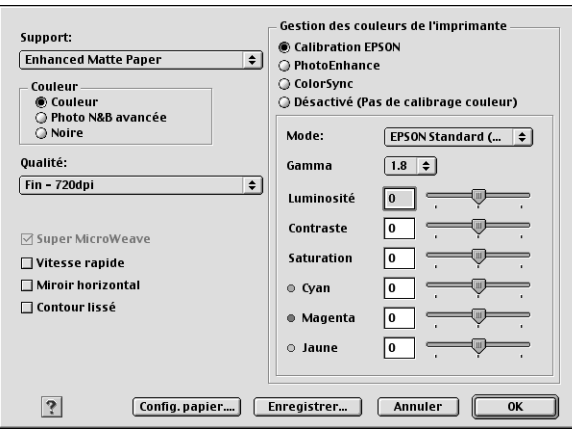

- 2. Assurez-vous que le support sélectionné correspond au support chargé dans l'imprimante. Voir [« Liste des supports »](#page-114-0)  [à la page 115](#page-114-0).
- 3. Définissez le paramètre Couleur.

Pour EPSON Stylus Pro 9400/7400 : Sélectionnez Couleur/N&B Photo pour imprimer des photos en couleur ou en noir et blanc ou Noire pour imprimer un brouillon ou du texte noir uniquement.

Pour EPSON Stylus Pro 9800/7800 :

Sélectionnez Couleur pour imprimer des photos en couleur ou en noir et blanc ou Noire pour imprimer un brouillon ou du texte noir uniquement.

Si vous souhaitez imprimer des photos en noir et blanc avancées, sélectionnez Photo N&B avancée.

### *Remarque :*

*Pour imprimer sur tout support autre que du papier calque, nous recommandons d'utiliser l'option* Couleur *ou* Couleur/N&B Photo*, même si les données doivent être imprimées en noir.*

- 4. Sélectionnez un paramètre Qualité d'impression.
- 5. Si vous utilisez un support spécial non fourni par Epson, cliquez sur Config. papier et définissez les paramètres à votre guise. Pour plus de détails, reportez-vous à la section [« Configuration du papier » à la page 123.](#page-122-0)
- 6. Définissez les paramètres Gestion des couleurs de l'imprimante. Pour plus de détails, reportez-vous à la section [« Couleur \(gestion des couleurs\) » à la page 125](#page-124-0).

#### *Remarque :*

*Certaines options sont activées ou désactivées en fonction des paramètres Support, Couleur et Qualité d'impression sélectionnés.*

- 7. Définissez d'autres paramètres selon les besoins. Pour plus de détails, consultez l'aide en ligne.
- 8. Cliquez sur OK pour appliquer vos paramètres et revenir à la zone de dialogue Imprimer. Si vous souhaitez revenir au menu précédent sans appliquer vos réglages, cliquez sur Annuler.

### <span id="page-122-0"></span>*Configuration du papier*

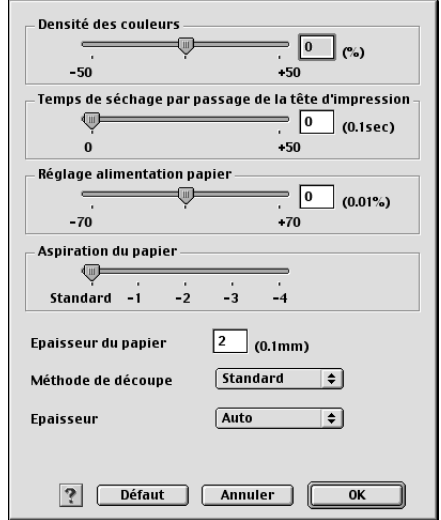

Les paramètres suivants de la zone de dialogue Configuration du papier vous permettent d'effectuer des réglages détaillés pour le papier.

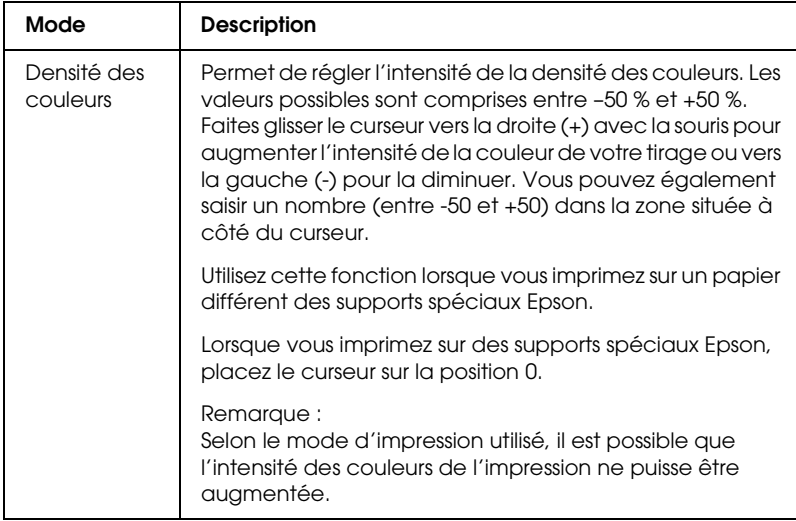

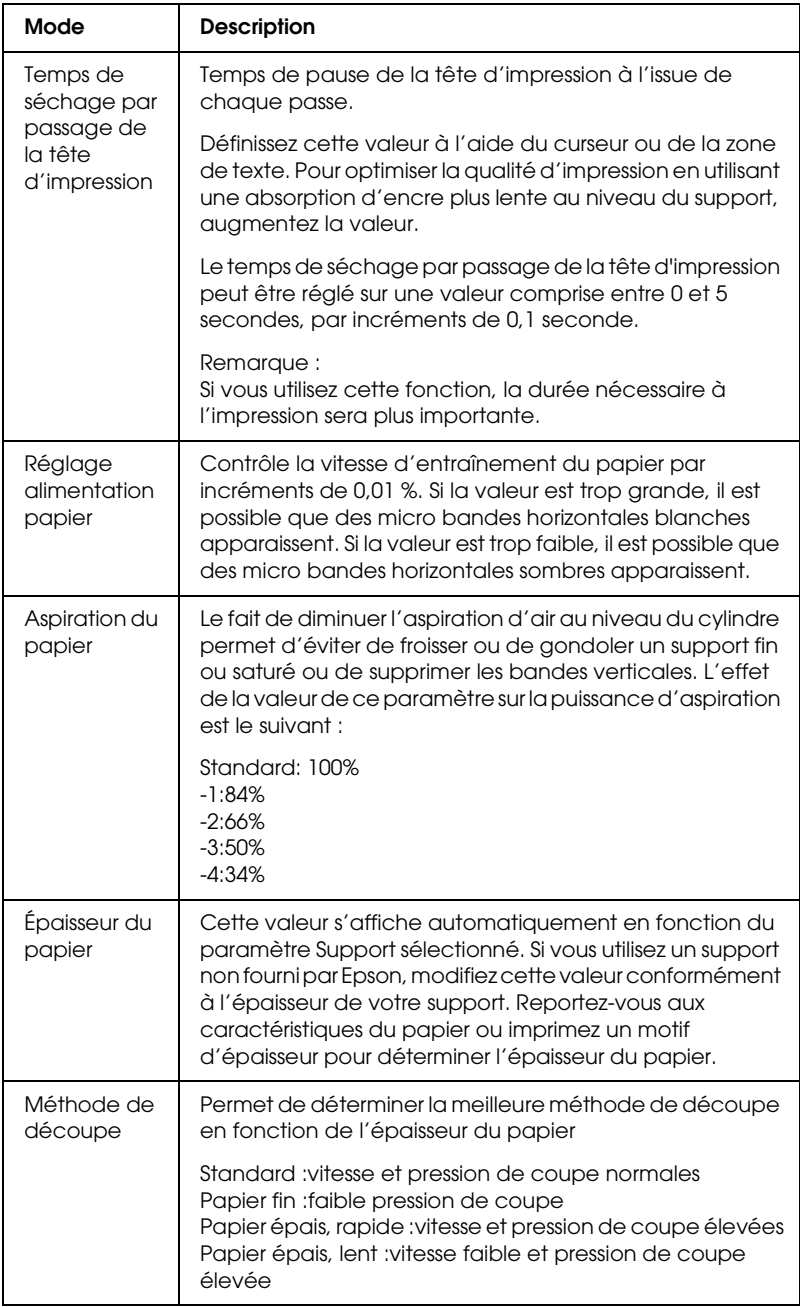

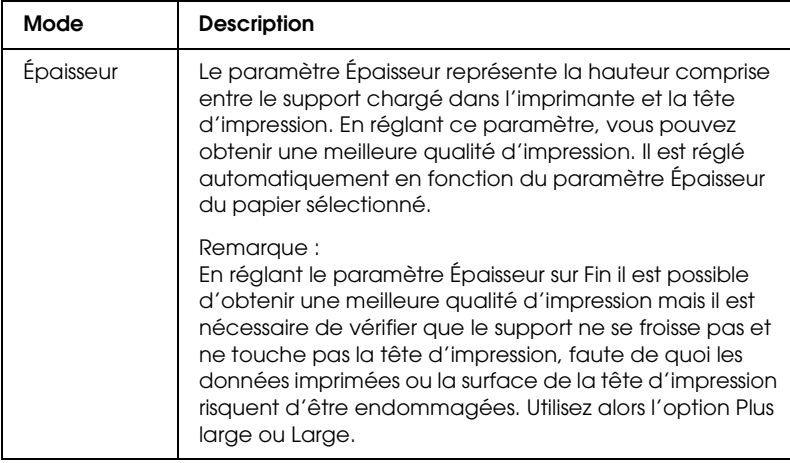

### <span id="page-124-0"></span>*Couleur (gestion des couleurs)*

### *Calibration EPSON*

Ce paramètre propose des méthodes de correspondance des couleurs et d'amélioration de l'image. Lorsque vous sélectionnez ce paramètre, des paramètres supplémentaires, vous permettant de définir le paramètre Mode et de régler les curseurs d'optimisation des couleurs, apparaissent sous la zone Gestion des couleurs de l'imprimante. Pour plus de détails au sujet des paramètres supplémentaires, consultez l'aide en ligne.

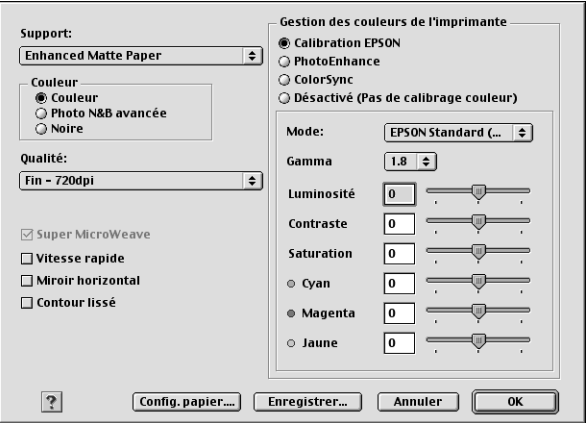

2

Lorsque l'option Photo N&B avancée est sélectionnée pour le paramètre Couleur, l'écran suivant s'affiche. Vous pouvez alors régler les paramètres noir et blanc avancés. Pour plus de détails au sujet des paramètres supplémentaires, consultez l'aide en ligne.

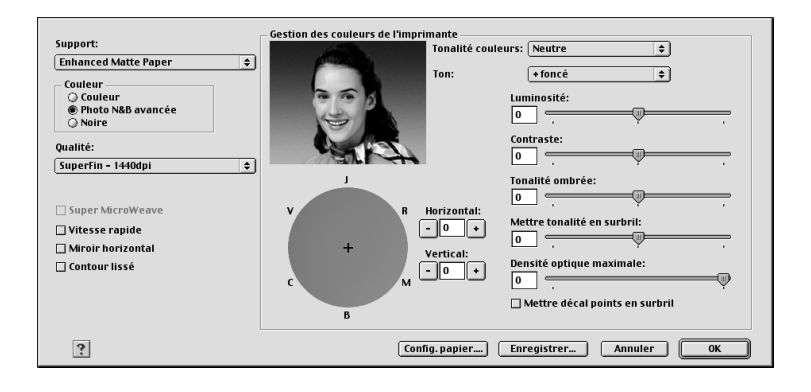

### *PhotoEnhance*

Ce mode offre un grand choix de paramètres de correction d'image que vous pouvez appliquer à vos photos avant de les imprimer. PhotoEnhance ne modifie pas vos données originales. Si vous sélectionnez ce paramètre, vous pouvez définir les paramètres Ton et Appareil photo numérique.

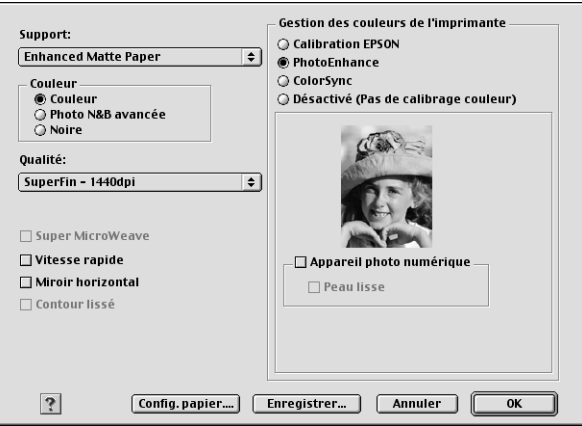

2

#### *Remarque :*

- ❏ *Ce mode n'est accessible que pour l'impression de données couleur 16 bits, 24 bits ou 32 bits.*
- ❏ *Ce mode n'est disponible que lorsque l'option couleur 32 bits est sélectionnée comme paramètre d'écran du Macintosh.*
- ❏ *Selon le système d'exploitation utilisé et le nombre de données de l'image, il est possible que l'impression avec PhotoEnhance augmente le temps nécessaire à l'impression.*
- ❏ *Le paramètre Ton est uniquement disponible sur l'imprimante EPSON Stylus Pro 9400/7400.*

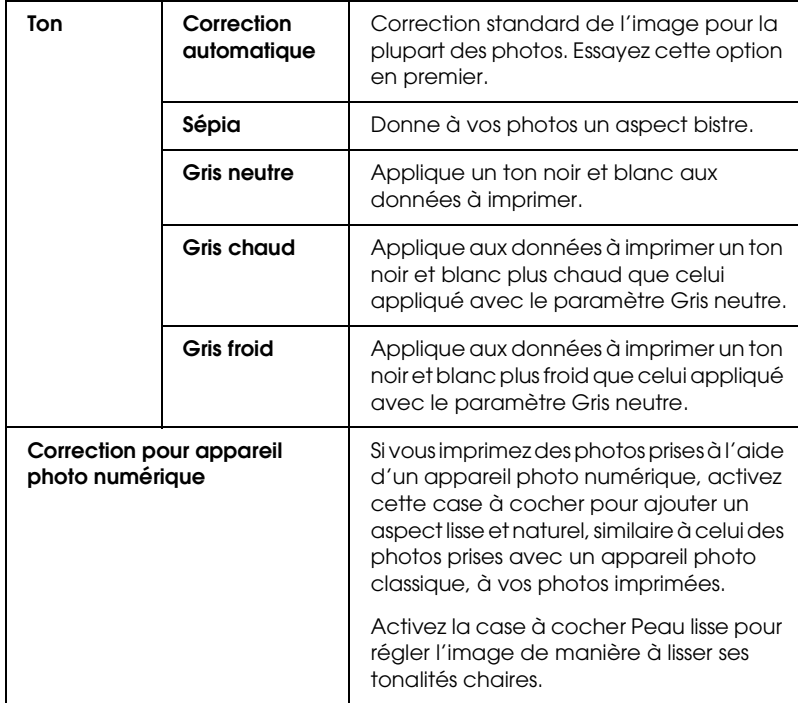

### *ColorSync*

Ce réglage adapte automatiquement les couleurs de l'impression à celles de l'écran. Sélectionnez ce paramètre pour imprimer des photos numérisées ou des graphiques informatiques.

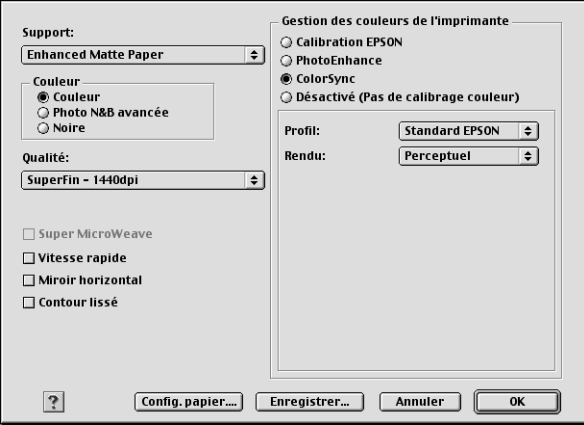

#### *Remarque :*

*Ne perdez pas de vue que la lumière ambiante ainsi que l'âge, la qualité et les paramètres de l'écran peuvent avoir une incidence sur la qualité de la correspondance des couleurs.*

2

### *Désactivé (Pas de calibrage couleur)*

Cette option n'est en général pas recommandée car elle ne permet pas au gestionnaire d'impression d'effectuer quelque amélioration ou réglage que ce soit. N'utilisez cette option que pour créer un nouveau profil de couleur ou si les autres options de donnent pas de résultats satisfaisants.

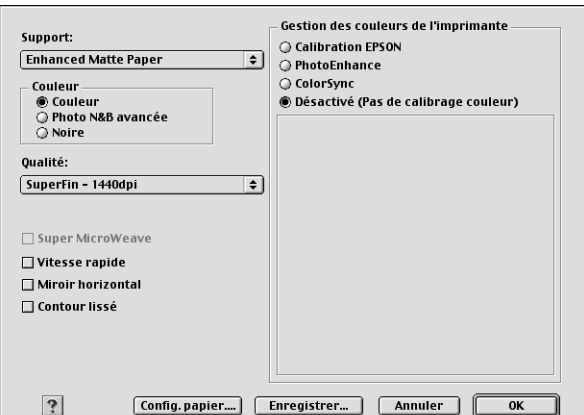

## *Enregistrement des paramètres avancés*

Pour enregistrer vos paramètres avancés, procédez comme suit.

1. Cliquez sur le bouton Enregistrer dans la zone de dialogue Plus d'options. La zone de dialogue Personnalisé s'affiche.

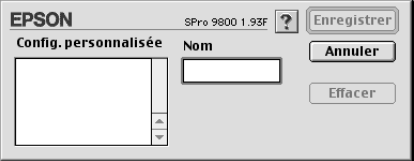

2. Dans la zone de texte Nom, saisissez un nom unique (jusqu'à 16 caractères) pour votre configuration.

3. Cliquez sur le bouton Enregistrer. Votre configuration sera ajoutée à la liste déroulante Configuration personnalisée.

Vous pouvez enregistrer jusqu'à 100 configurations personnalisées différentes. Vous pouvez sélectionner votre groupe de paramètres enregistrés dans la liste déroulante Configuration personnalisée située dans la zone de dialogue Imprimer.

Lorsque vous sélectionnez votre configuration enregistrée dans la liste Configuration personnalisée, n'oubliez pas que la sélection de nouveaux paramètres, pour Support et Couleur, par exemple, peut modifier votre configuration personnalisée et entraîner des résultats inattendus au niveau des impressions. Dans ce cas, sélectionnez à nouveau votre configuration enregistrée et réessayez d'imprimer.

### *Remarque :*

*Vous ne pouvez pas attribuer à une nouvelle configuration le nom d'une configuration prédéfinie par Epson.*

## *Suppression des paramètres avancés*

Pour supprimer vos paramètres avancés, procédez comme suit.

#### *Remarque :*

*Les paramètres prédéfinis de la liste Configuration personnalisée ne peuvent pas être supprimés.*

1. Ouvrez la zone de dialogue Personnalisé.

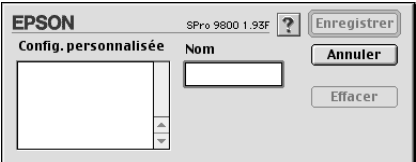

2. Sélectionnez le nom de la configuration que vous souhaitez supprimer.

3. Cliquez sur Supprimer. Votre configuration sera supprimée de la liste Config. personnalisée.

# *Réglage du paramètre Copies*

Vous pouvez indiquer le nombre de copies. Tapez le nombre souhaité dans la zone Copies, ou cliquez sur les flèches situées à côté de la zone. Vous pouvez saisir tout nombre compris entre 1 et 9999.

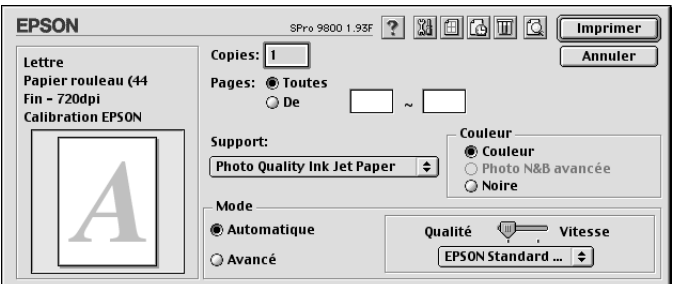

# *Réglage du paramètre Pages*

Vous pouvez indiquer la plage des pages imprimées. Sélectionnez Toutes ou De. Si vous sélectionnez De, saisissez la plage appropriée dans les zones de texte situées entre « De » et « à ».

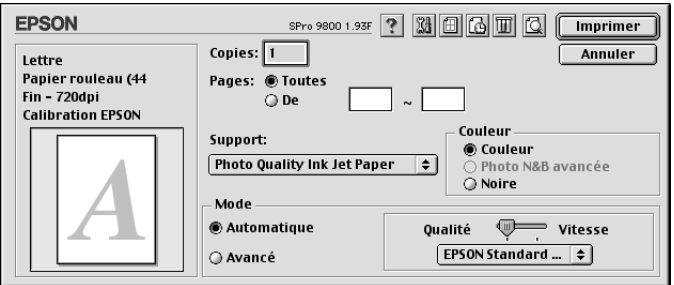

2

# *Réglage de l'heure d'impression*

Vous pouvez indiquer l'heure de début souhaitée pour l'impression des données.

Pour régler l'heure d'impression, procédez comme suit.

- 1. Au besoin, cliquez sur **I**mpression en tâche de fond.
- 2. Au besoin, sélectionnez Oui pour l'impression en tâche de fond.

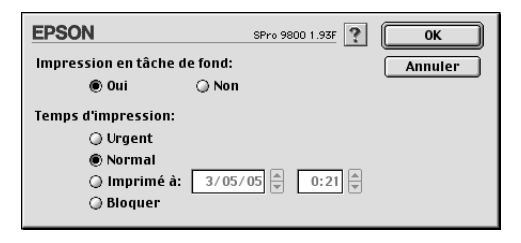

3. Sélectionnez Urgent, Normal, Imprimé à ou Bloquer pour le paramètre Temps (heure) d'impression. Si vous sélectionnez Imprimé à, indiquez à l'aide des flèches la date et l'heure souhaitées pour l'impression des données.

#### *Remarque :*

*Veillez à ce que l'ordinateur et l'imprimante soient sous tension à la date et à l'heure indiquées.*

- 4. Cliquez sur OK.
- 5. Dans la zone de dialogue Imprimer, vérifiez que les paramètres d'impression sont conformes à votre attente et cliquez sur Imprimer.

2

# *Aperçu avant l'impression*

Vous pouvez avoir une idée de vos données avant de les imprimer. Pour afficher vos données en aperçu, procédez comme suit.

- 1. Réglez les paramètres du gestionnaire d'impression.
- 2. Cliquez sur **Q** Aperçu. Le bouton Imprimer se transforme en bouton Aperçu.
- 3. Cliquez sur Prévisualiser. La zone de dialogue Aperçu s'ouvre et affiche un aperçu de votre document.

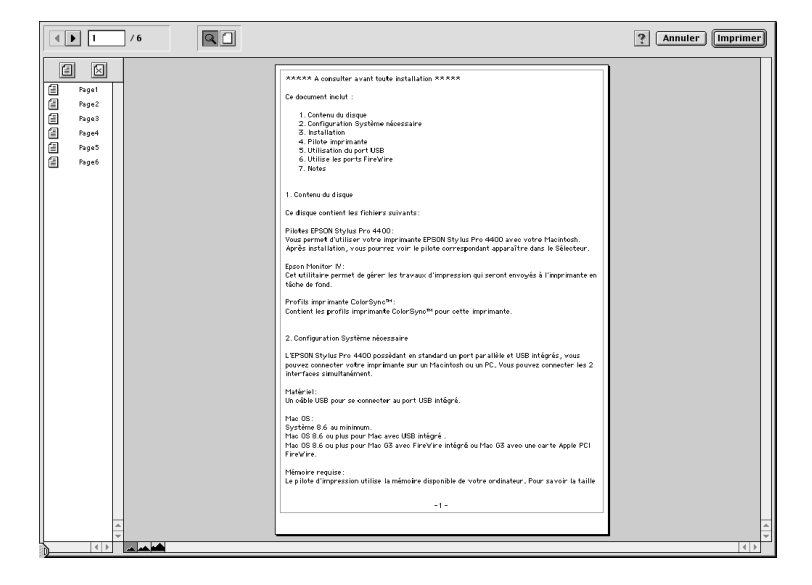

La zone de dialogue Aperçu comporte plusieurs boutons-icônes que vous pouvez utiliser pour effectuer les actions suivantes.

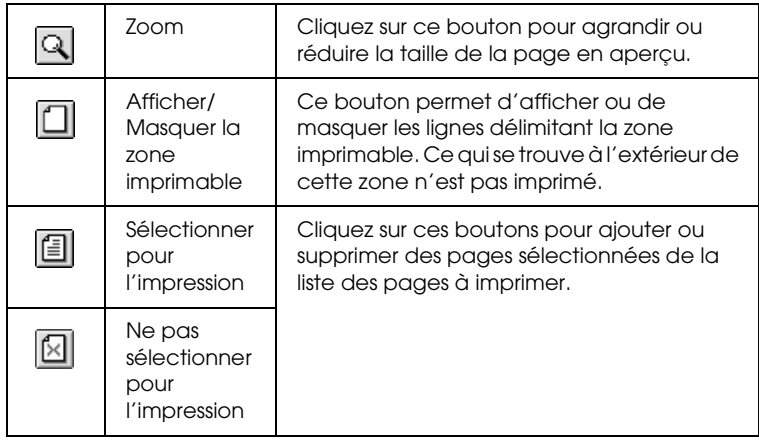

4. Si l'aperçu vous convient, cliquez sur Imprimer. Sinon, cliquez sur Annuler. Les zones de dialogue Prévisualiser et Imprimer se ferment et conservent les paramètres d'impression sélectionnés. Si vous souhaitez de nouveau modifier les paramètres d'impression, ouvrez la zone de dialogue Imprimer.

# *Définition des paramètres de la zone de dialogue Format d'impression*

Cette zone de dialogue vous permet de définir les paramètres Taille papier, Alimentation, Sans marges, Coupe auto, Orientation, Echelle, Zone imprimable et Option papier rouleau.

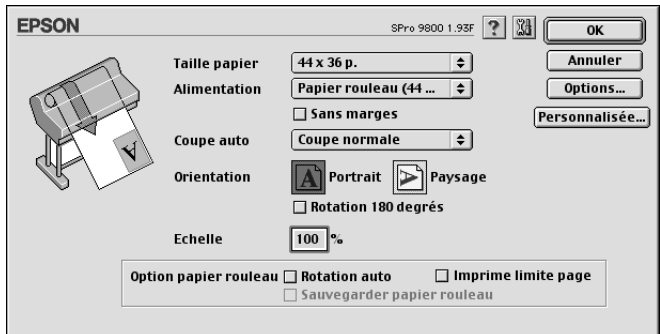

# <span id="page-134-0"></span>*Définition du paramètre Taille papier*

Vous pouvez sélectionner le format du papier que vous souhaitez utiliser. Sélectionnez le format de papier dans la liste déroulante Taille papier.

Vous pouvez aussi ajouter une taille de papier personnalisée. Pour cela, procédez comme suit.

2

1. Cliquez sur Personnalisée. La zone de dialogue suivante s'ouvre.

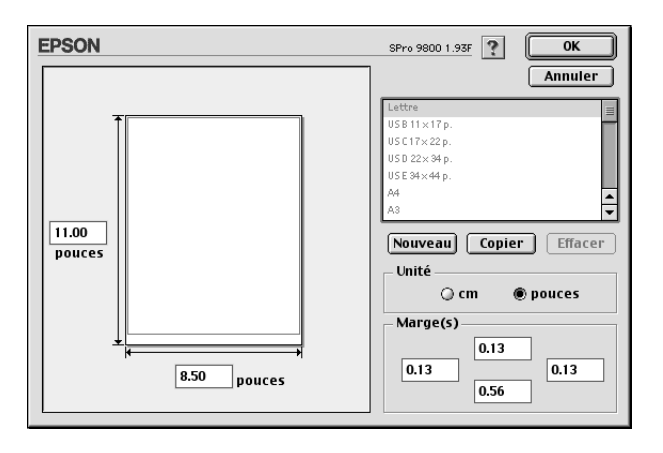

- 2. Pour définir une nouvelle taille papier, cliquez sur Nouveau.
- 3. Tapez un nom unique pour le format de papier dans la liste Taille papier.
- 4. Indiquez l'unité de mesure (cm ou pouces).
- 5. Saisissez la largeur et la hauteur du papier en saisissant les valeurs dans les zones de texte appropriées.

#### *Remarque :*

*La hauteur maximale du papier est équivalente à 90,55 pouces (230 cm).*

- 6. Indiquez la valeur des marges en les saisissant dans les zones de texte de la zone Marge(s) ou en manipulant l'image en aperçu.
- 7. Cliquez sur OK pour revenir à la zone de dialogue Format d'impression.

# *Définition du paramètre Alimentation*

Les options disponibles dans le menu déroulant Alimentation sont les suivantes : Papier rouleau, Papier rouleau (Bannière) ou Feuille. Sélectionnez l'option qui correspond au papier chargé dans l'imprimante.

# <span id="page-136-0"></span>*Définition du paramètre Sans marges*

Vous pouvez imprimer vos données sans marges sur le papier.

Pour ce mode d'impression, Epson recommande les supports suivants.

Largeur de support :

- ❏ 10", 254 mm
- ❏ 300 mm
- ❏ 13", 329 mm (Super A3/B)
- $\Box$  16", 406,4 mm
- $\Box$  17", 431,8 mm
- ❏ 515 mm (B2)
- ❏ 594 mm (A1)
- $\Box$  24", 609,6 mm
- $\Box$  728 mm (B1)\*
- $\Box$  36", 914,4 mm\*
- $\Box$  44", 1 117,6 mm\*

\* dans le cadre de l'utilisation de EPSON Stylus Pro 9800/9400 uniquement

2

### *Remarque :*

- ❏ *Si votre application dispose de paramètres de marge, veillez à leur donner une valeur nulle avant de lancer l'impression.*
- ❏ *En cas d'impression sur des feuilles simples, seules les marges gauche et droite sont mises à zéro. La marge supérieure est toujours équivalente à 3 mm et la marge inférieure à 14 mm. Il est possible que le verso des feuilles soit taché.*
- ❏ *L'encre peut déborder sur le rouleau d'impression. Dans ce cas, éliminez l'encre à l'aide d'un chiffon.*
- ❏ *Lorsque cette fonction est sélectionnée, le temps nécessaire à l'impression est plus important que lors de l'impression normale.*
- ❏ *Lors de l'impression sur du papier rouleau de type papier photo glacé (250) ou papier photo semi-glacé Premium (250), la marge supérieure doit toujours être égale à 20 mm.*
- ❏ *Il est possible que la partie supérieure des supports suivants soit tachée lorsque le paramètre Coupe auto est réglé sur* Découpe unique *ou* Découpe double *: Papier mat double épaisseur, Papier mat fin, Papier mat supérieur, Papier d'art texturé et Papier d'art ultra-lisse.*
- ❏ *Selon le support utilisé, il est possible que des taches apparaissent dans les zones supérieure et inférieure.*

Pour imprimer vos données à l'aide de cette fonction, procédez comme suit.

1. Sélectionnez Sans marges.

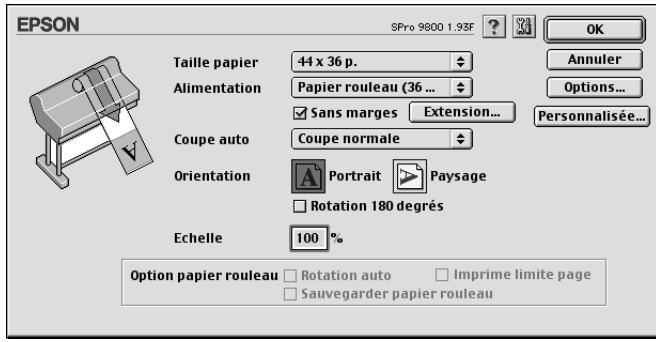

2. Cliquez sur le bouton Expansion. La zone de dialogue suivante s'ouvre.

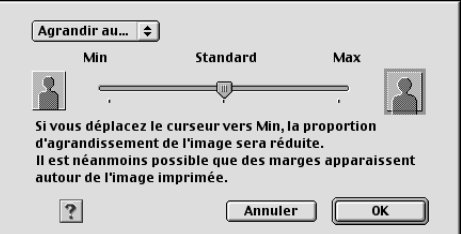

3. Sélectionnez Agrandir auto ou Format à conserver dans le menu déroulant.

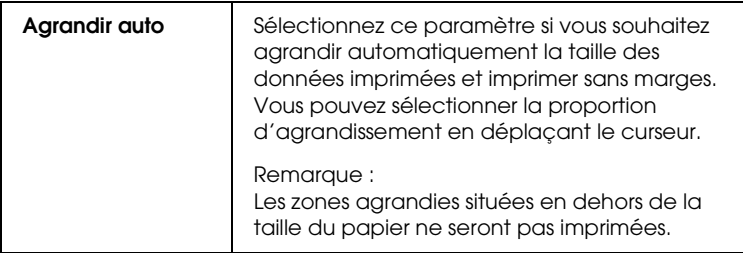

2

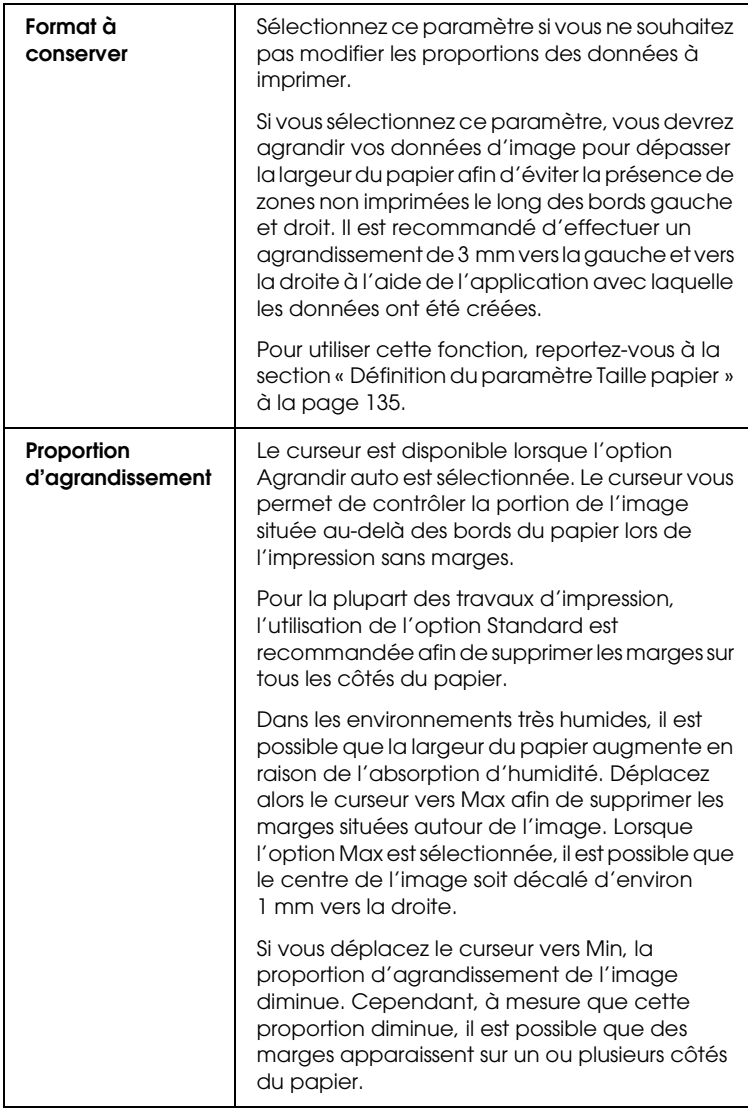

- 4. Définissez le paramètre Coupe auto Voir [« Définition du](#page-140-0)  [paramètre Coupe auto » à la page 141.](#page-140-0)
- 5. Cliquez sur OK.
- 6. Lancez l'impression des données à partir de votre application.

2

# <span id="page-140-0"></span>*Définition du paramètre Coupe auto*

Ce paramètre n'est disponible que lorsque le paramètre Alimentation est réglé sur Papier rouleau ou Papier rouleau (Bannière). Vous pouvez sélectionner le mode de découpe du papier après impression.

### *Découpe unique*

Sélectionnez ce paramètre si vous souhaitez économiser du papier.

Si vous sélectionnez ce paramètre, la limite entre deux images ou entre deux pages est découpée. Toutefois, la position de découpe peut se décaler légèrement.

#### *Remarque :*

*Ce paramètre ne s'affiche que lorsque la case à cocher* Sans marges *est activée.*

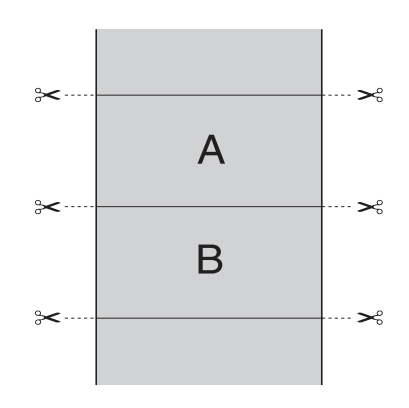

### *Découpe double*

Sélectionnez ce paramètre pour éviter le léger manque qui se produit avec l'option Découpe unique. Une marge est créée entre les images et une bande de 1 mm de largeur est découpée le long de chaque image.

### *Remarque :*

*Ce paramètre ne s'affiche que lorsque la case à cocher* Sans marges *est activée.*

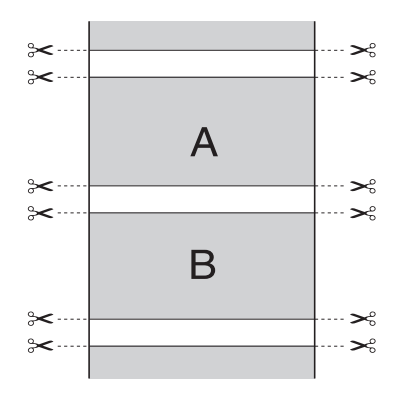

### *Coupe normale*

Sélectionnez ce paramètre pour conserver des marges en haut et en bas des données imprimées.

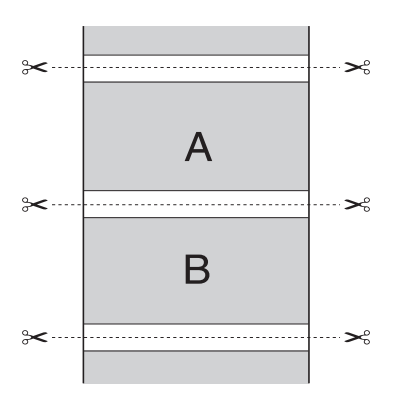

# *Désactivé*

Sélectionnez ce paramètre pour découper manuellement les impressions. Pour découper manuellement les impressions, procédez comme suit.

#### *Remarque :*

*Lors de l'impression sur de la toile, seul ce paramètre est disponible.*

- 1. Appuyez sur la touche Avance papier  $\triangleleft$  pour sélectionner Rouleau coupe auto Non  $\mathcal{D}.$
- 2. Appuyez sur la touche Enter  $\leftrightarrow$ .
- 3. L'imprimante entraîne automatiquement le papier vers le guide du cutter et se met hors ligne. L'indication Pause s'affiche sur l'écran LCD.
- 4. Si nécessaire, réglez la position de découpe à l'aide de la touche Avance papier  $\blacktriangledown$  ou de la touche Avance papier  $\blacktriangle$ .
- 5. Découpez le papier le long du guide du cutter à l'aide du kit du cutter manuel.
- 6. Une fois le papier découpé, appuyez sur la touche P $\Box$ L'imprimante se met en ligne.

# *Définition du paramètre Orientation*

Vous pouvez indiquer le sens d'impression sur la page.

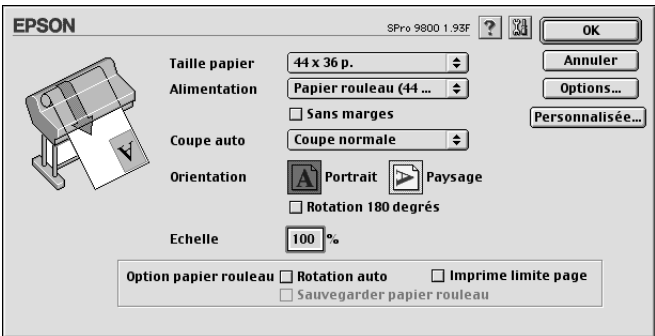

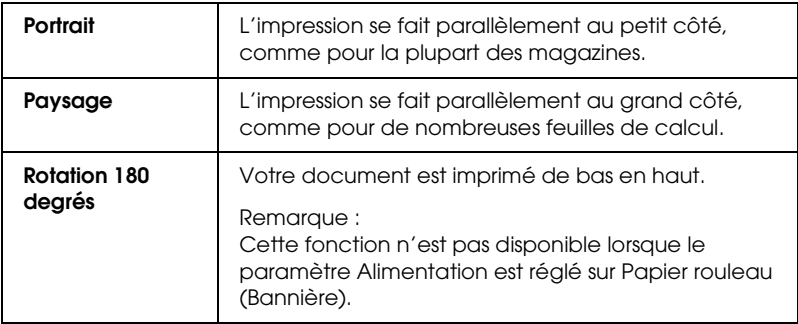

# *Définition du paramètre Echelle*

Vous pouvez agrandir ou réduire la taille des données tout en conservant leurs proportions. Vous pouvez saisir tout nombre compris entre 25 et 400 dans la zone Echelle.

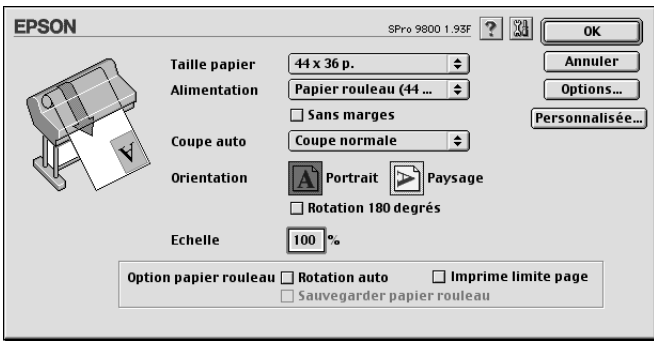
## *Définition du paramètre Zone imprimable*

Ce paramètre est disponible lorsque le paramètre Alimentation est réglé sur Feuille. Vous pouvez définir les paramètres suivants.

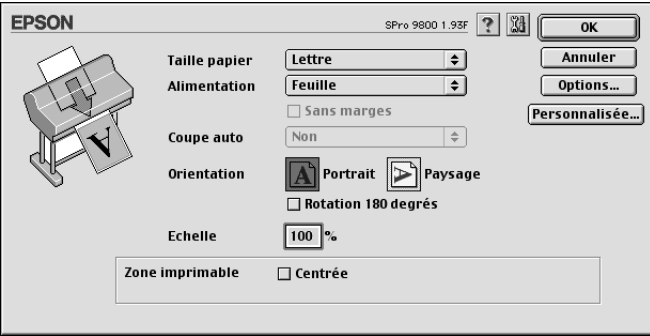

*Centrée*

Sélectionnez ce paramètre pour centrer les impressions.

## *Définition du paramètre Option papier rouleau*

Cette option est disponible lorsque le paramètre Alimentation est réglé sur Papier rouleau ou sur Papier rouleau (Bannière). Vous pouvez définir les paramètres suivants.

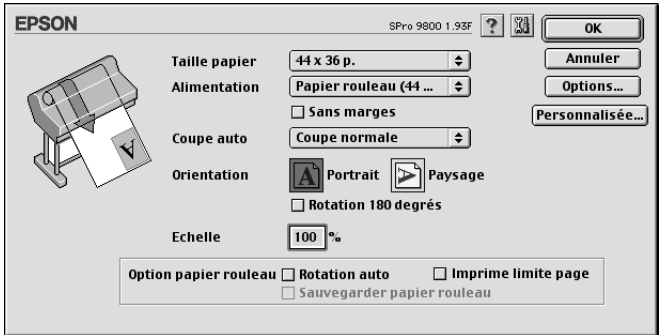

2

## *Rotation auto*

#### *Remarque :*

*Cette fonction n'est disponible que lorsque le paramètre Alimentation est réglé sur* Papier rouleau*.*

Cette fonction n'est utilisable que lorsque la longueur des données imprimées est inférieure à la largeur imprimable du papier rouleau. Les données à imprimer sont automatiquement basculées de 90 ° et imprimées en travers, économisant ainsi du papier.

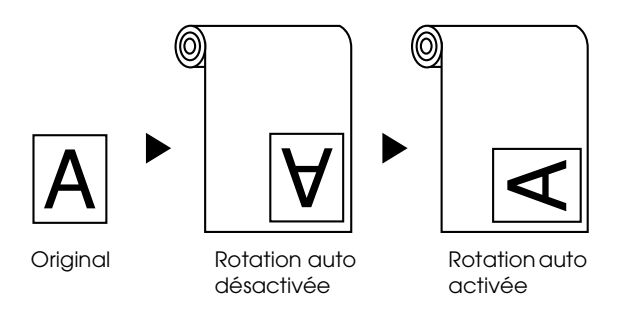

Pour activer cette fonction, sélectionnez Rotation auto.

## *Imprime limite page*

Vous pouvez choisir d'imprimer une ligne de fin de page sur le côté droit ou en bas des données imprimées en vue d'une découpe manuelle. Pour activer cette fonction, sélectionnez Imprime limite page.

L'opération Imprime limite page varie en fonction du réglage du paramètre Coupe auto. Si nécessaire, contrôlez ces paramètres en vous reportant à la colonne Fonctionnement de l'imprimante.

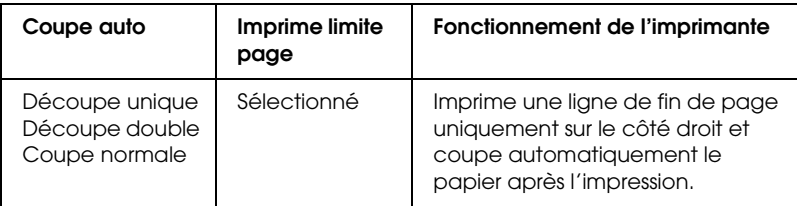

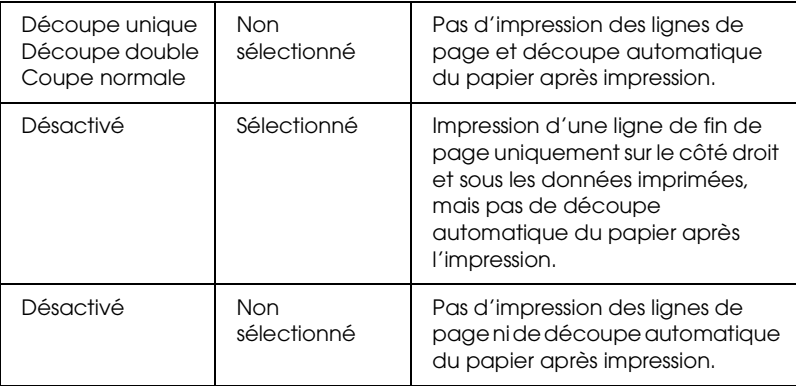

## *Economie papier*

#### *Remarque :*

*Cette fonction n'est disponible que lorsque le paramètre Alimentation est réglé sur* Papier rouleau (Bannière)*.*

Cette fonction est utile lorsque vous souhaitez économiser du papier. En effet, la partie blanche de la dernière page de données imprimées n'est pas entraînée dans l'imprimante. Pour activer cette fonction, sélectionnez Economie papier.

## *Définition des paramètres de la zone de dialogue Disposition*

Cette zone de dialogue vous permet de définir les paramètres Zoom et Ordre.

#### *Remarque :*

❏ *Les fonctions du menu Disposition ne sont pas disponibles lorsque l'option* Papier rouleau (Bannière) *est sélectionnée pour le paramètre Alimentation.*

2

❏ *Selon la source d'alimentation sélectionnée, certaines fonctions ne sont pas disponibles.*

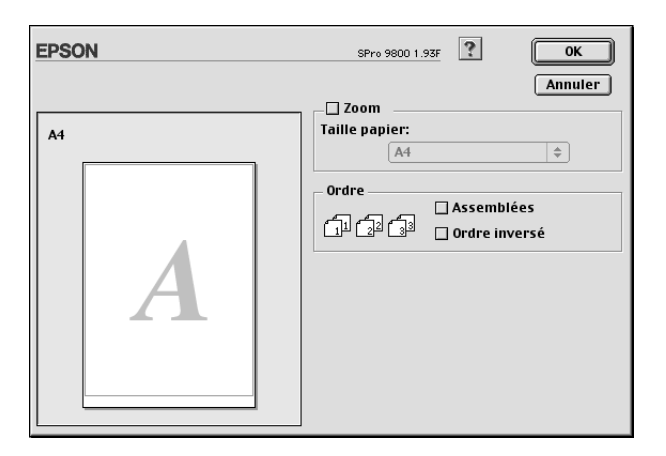

# *Définition du paramètre Zoom*

Vous pouvez agrandir ou réduire proportionnellement la taille des données pour les faire tenir dans le format de papier choisi dans la liste déroulante Taille papier. Pour utiliser cette fonction, sélectionnez Zoom puis sélectionnez dans la liste déroulante Taille papier le format du papier chargé dans l'imprimante.

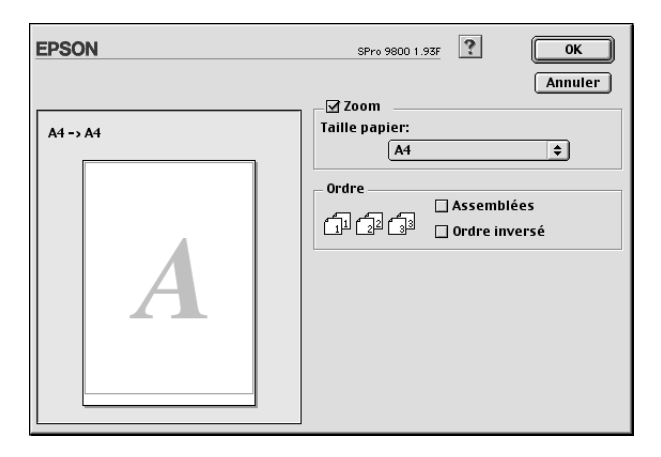

## *Réglage de l'ordre d'impression*

Vous pouvez indiquer l'ordre d'impression de votre travail. Pour imprimer plusieurs exemplaires de votre document, sélectionnez Assemblées pour imprimer un jeu complet du document à la fois. Sélectionnez Ordre inversé pour imprimer les documents dans l'ordre inverse, c'est-à-dire en commençant par la dernière page.

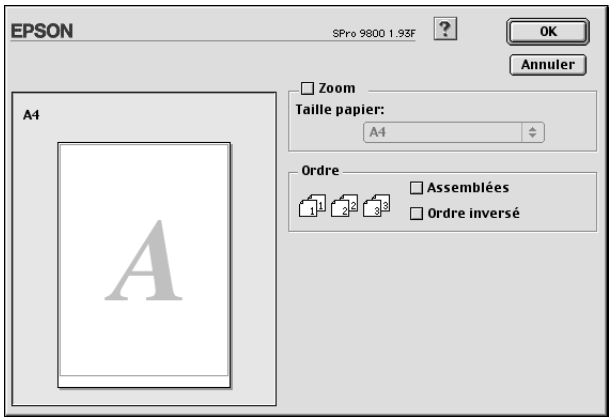

2

# *Emploi des utilitaires d'impression*

Les utilitaires d'impression EPSON vous permettent de contrôler l'état actuel de l'imprimante et de procéder à la maintenance de l'imprimante à partir de votre ordinateur.

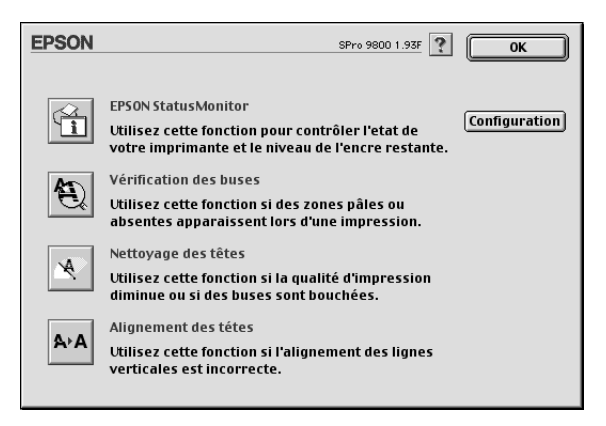

#### *Remarque :*

- ❏ *Si l'imprimante est connectée à l'ordinateur par un réseau, n'utilisez pas les utilitaires Vérification des buses, Nettoyage des têtes et Alignement des têtes.*
- ❏ *N'utilisez pas les utilitaires Vérification des buses, Nettoyage des têtes et Alignement des têtes lorsqu'une impression est en cours, faute de quoi votre impression risque d'être tachée.*

#### *EPSON StatusMonitor*

Cet utilitaire vous fournit des informations sur l'état de l'imprimante, comme la quantité d'encre restante.

2

#### *Vérification des buses*

Cet utilitaire vérifie le colmatage éventuel des buses de la tête d'impression. Procédez à une vérification des buses lorsque vous remarquez que la qualité d'impression a décliné et après le nettoyage de la tête afin de vérifier que les buses de la tête d'impression ne sont plus obstruées. Voir [« Vérification des buses](#page-151-0)  [de la tête d'impression » à la page 152](#page-151-0).

Si vous cliquez sur Auto dans la zone de dialogue Vérification des buses ou si vous activez la fonction NETTOYAG. AUTO à partir du panneau de contrôle de l'imprimante, l'utilitaire vérifie non seulement les buses obstruées, il procède également automatiquement à un nettoyage de la tête d'impression.

#### *Nettoyage des têtes*

Cet utilitaire nettoie la tête d'impression. Il est possible que vous deviez procéder à un nettoyage de la tête d'impression si vous remarquez que la qualité d'impression a décliné. Utilisez cet utilitaire pour procéder au nettoyage de la tête. Voir [« Nettoyage](#page-153-0)  [de la tête d'impression » à la page 154](#page-153-0).

#### *Alignement des têtes*

Cet utilitaire peut être utilisé pour améliorer la qualité d'impression de vos données imprimées. Il peut être nécessaire d'ajuster l'alignement de la tête d'impression lorsque des lignes verticales ne semblent pas alignées ou lorsque des bandes blanches ou noires apparaissent dans les données imprimées. Utilisez cet utilitaire pour réaligner la tête d'impression. Voir [« Alignement de la tête d'impression » à la page 155.](#page-154-0)

## *Configuration*

Ce bouton ouvre la zone de dialogue Paramètres de configuration, dans laquelle vous pouvez modifier la méthode utilisée par EPSON Status Monitor pour vous prévenir des changements d'état de l'imprimante. Voir [« Définition des](#page-157-0)  [paramètres de configuration » à la page 158](#page-157-0).

## <span id="page-151-0"></span>*Vérification des buses de la tête d'impression*

S'il vous semble que l'image imprimée devient pâle ou qu'il manque des points, vous pourrez identifier la source du problème à l'aide de l'utilitaire Vérification des buses.

Pour utiliser l'utilitaire Vérification des buses, procédez comme suit.

#### *Remarque :*

*Ne lancez pas l'utilitaire Vérification des buses lors de l'impression, faute de quoi vous risquez de tacher vos impressions.*

- 1. Assurez-vous que du papier est chargé dans l'imprimante.
- 2. Cliquez sur Vérification des buses.

3. Cliquez sur Imprimer si vous souhaitez vérifier visuellement que les buses de la tête d'impression ne sont pas obstruées, si vous utilisez des supports spéciaux non fournis par Epson ou si la largeur du papier que vous utilisez est inférieure à 210 mm. Cliquez sur Auto si vous souhaitez lancer une vérification automatique des buses et un nettoyage automatique de la tête (si la vérification des buses indique qu'un tel nettoyage est nécessaire).

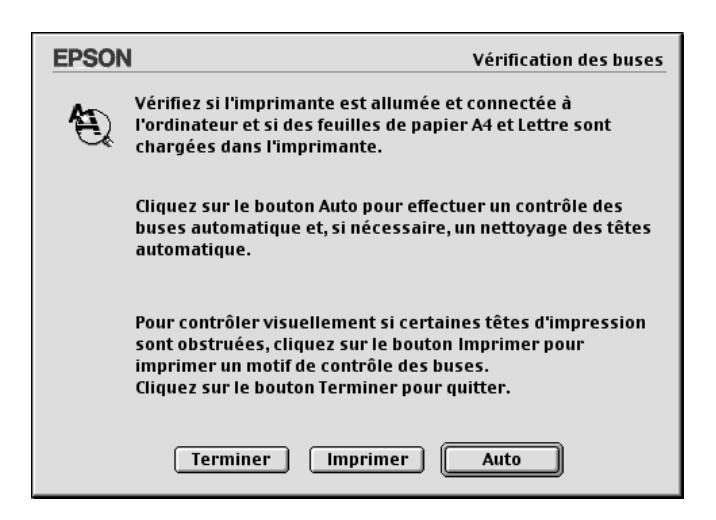

#### *Remarque :*

*Si vous activez la fonction* NETTOYAG. AUTO *à partir du panneau de contrôle de l'imprimante, même si vous avez sélectionné*  Imprimer*, l'utilitaire Vérification des buses procède non seulement à la vérification des buses obstruées, il exécute également un nettoyage automatique de la tête. Si vous utilisez des supports spéciaux non fournis par Epson ou si la largeur du papier que vous utiliser est inférieure à 210 mm, désactivez* NETTOYAG. AUTO *à partir du panneau de contrôle de l'imprimante.*

4. Suivez les instructions qui s'affichent à l'écran pour imprimer un motif de vérification des buses.

2

5. S'il manque des points, nettoyez les buses de la tête d'impression en vous reportant à la section [« Nettoyage de la](#page-153-0)  [tête d'impression » à la page 154](#page-153-0)

## <span id="page-153-0"></span>*Nettoyage de la tête d'impression*

S'il vous semble que les données imprimées deviennent pâles ou qu'il manque des points, il est possible que vous puissiez résoudre ces problèmes en procédant à un nettoyage de la tête d'impression à l'aide de l'utilitaire Nettoyage des têtes, qui garantit que les buses éjectent correctement l'encre.

Pour utiliser l'utilitaire Nettoyage des têtes, procédez comme suit.

#### *Remarque :*

- ❏ *Ne lancez pas l'utilitaire Nettoyage des têtes lors de l'impression, faute de quoi vous risquez de tacher vos impressions.*
- ❏ *Pour économiser l'encre, commencez par utiliser l'utilitaire Vérification des buses afin de vérifier que la tête d'impression nécessite un nettoyage. En effet, le processus de nettoyage consomme une certaine quantité d'encre.*
- ❏ *Vous ne pouvez pas nettoyer la tête d'impression lorsque le voyant de vérification de la quantité d'encre clignote ou est allumé. Commencez par remplacer la cartouche d'encre adaptée. Voir [« Remplacement des cartouches d'encre » à la page 310.](#page-309-0)*
- 1. Assurez-vous que l'imprimante est sous tension et que le voyant de vérification de la quantité d'encre est éteint.
- 2. Cliquez sur Nettoyage des têtes.
- 3. Suivez les instructions qui s'affichent à l'écran.
- 4. Cliquez sur Imprimer le motif de contrôle des buses dans la zone de dialogue Nettoyage des têtes pour vérifier que la tête est propre et réinitialiser le cycle de nettoyage.

2

S'il manque encore des points après le nettoyage, essayez les solutions suivantes.

- ❏ Sélectionnez NETTOY SPECIAL sur le panneau de contrôle de l'imprimante. Voir [« NETTOY SPECIAL » à la page 245.](#page-244-0)
- ❏ Répétez cette procédure quatre ou cinq fois, mettez l'imprimante hors tension, attendez jusqu'au lendemain et procédez de nouveau au nettoyage de la tête.
- ❏ Remplacez certaines cartouches d'encre qui pourraient être anciennes ou abîmées.

Si des problèmes de qualité d'impression subsistent après avoir essayé ces solutions, contactez votre revendeur. Voir [« Contacter](#page-383-0)  [le service clientèle » à la page 384.](#page-383-0)

## <span id="page-154-0"></span>*Alignement de la tête d'impression*

Si vous remarquez que certains traits ne sont pas alignés ou que des bandes noires ou blanches apparaissent sur les impressions, il est possible que vous puissiez résoudre ces problèmes à l'aide de l'utilitaire Alignement des têtes qui permet d'aligner la tête d'impression.

Pour utiliser l'utilitaire Alignement des têtes, procédez comme suit.

- 1. Assurez-vous que du papier est chargé dans l'imprimante.
- 2. Cliquez sur Alignement des têtes.
- 3. Suivez les instructions qui s'affichent à l'écran.

# *S'informer grâce à l'aide en ligne*

Votre logiciel d'impression dispose d'un système d'aide en ligne très complet qui vous donne des instructions relatives à l'impression, à la définition des paramètres du gestionnaire d'impression et à l'utilisation des utilitaires d'impression.

Pour accéder à l'aide en ligne, cliquez sur Imprimer ou sur Format d'impression dans le menu Fichier de votre application et cliquez  $\sin$  ? Aide.

## *Contrôle de l'état de l'imprimante et gestion des travaux d'impression*

## *Utilisation d'EPSON StatusMonitor*

EPSON StatusMonitor surveille régulièrement l'état de l'imprimante. S'il détecte une erreur d'impression, il vous en informe par un message d'erreur. Vous pouvez aussi l'utiliser pour vérifier les niveaux d'encre avant l'impression.

## *Accéder à EPSON StatusMonitor*

Pour ouvrir EPSON StatusMonitor, procédez comme suit.

1. Cliquez sur Imprimer ou sur Format d'impression dans le menu Fichier de votre application.

2. Cliquez sur **I** Niveau d'encre restante ou sur **II** Utilitaire. Si vous avez cliqué sur Utilitaire, cliquez sur EPSON StatusMonitor dans la zone de dialogue Utilitaire. La zone de dialogue EPSON StatusMonitor s'affiche.

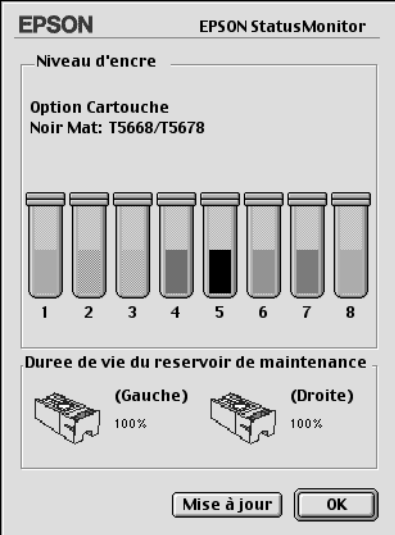

EPSON StatusMonitor vous informe de la quantité d'encre restante et de l'espace disponible dans le réservoir de maintenance au moment de l'ouverture de StatusMonitor. Pour mettre les informations à jour, cliquez sur Mettre à jour.

2

## <span id="page-157-0"></span>*Définition des paramètres de configuration*

Vous pouvez sélectionnez la façon dont EPSON StatusMonitor surveille votre imprimante et la façon dont il vous informe. Pour définir les paramètres de configuration, cliquez sur Configuration dans la zone de dialogue Utilitaire La zone de dialogue Paramètres de configuration s'affiche.

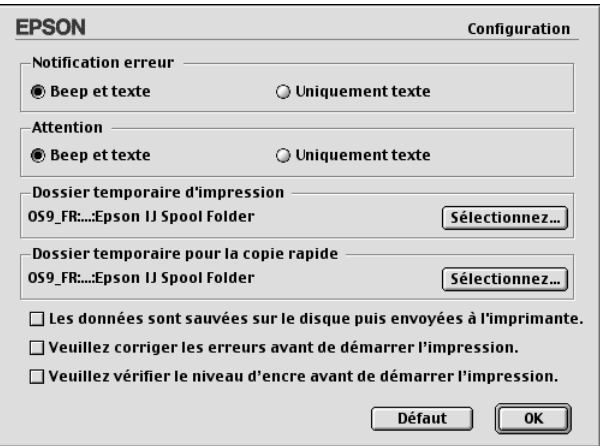

Cette zone de dialogue vous permet de définir les paramètres suivants.

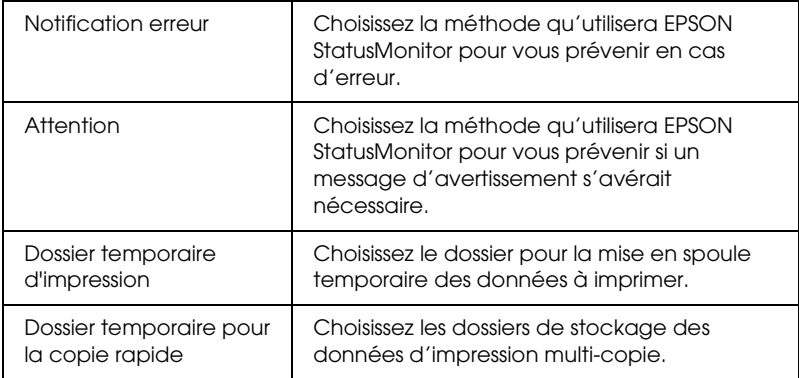

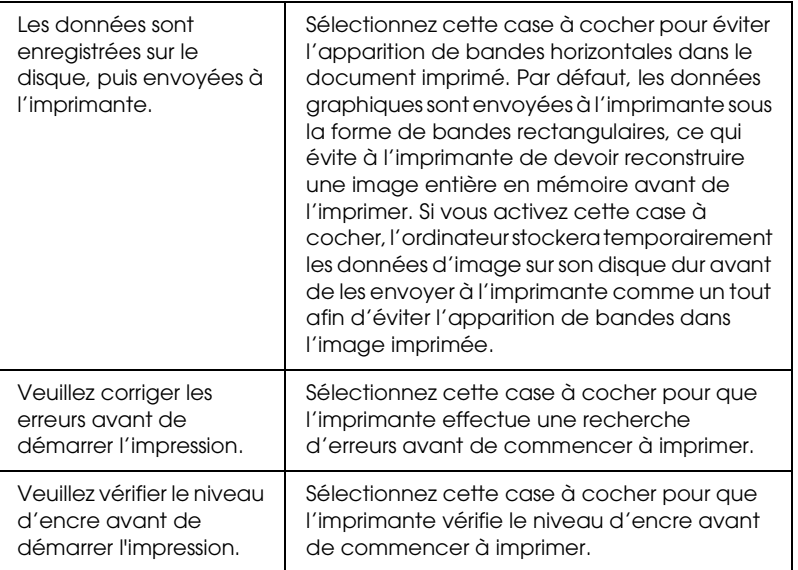

## *Utilisation de EPSON Monitor IV*

Après avoir envoyé un travail d'impression à l'imprimante, vous pouvez utiliser l'utilitaire EPSON Monitor IV pour vérifier, annuler ou modifier la priorité des travaux d'impression mis en file d'attente. Cet utilitaire montre aussi l'état du travail en cours d'impression

## *Accès à EPSON Monitor IV*

Pour accéder à EPSON Monitor IV, procédez comme suit.

2

**Français** 

2

2**Français**

1. Sélectionnez Oui pour le paramètre Impression en tâche de fond dans le Sélecteur ou dans la zone de dialogue Impression en tâche de fond.

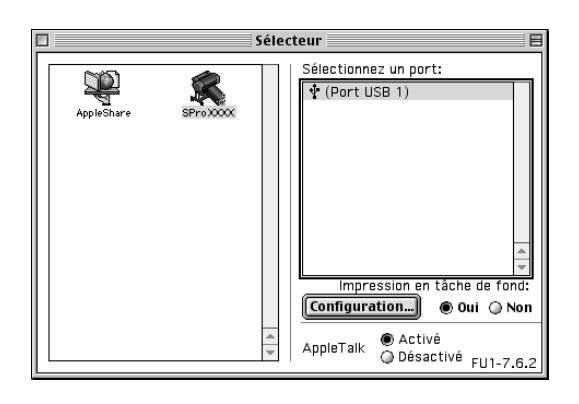

- 2. Envoyez un travail d'impression à l'imprimante.
- 3. Sélectionnez EPSON Monitor IV dans le menu Application à l'extrémité droite de la barre de menu. La zone de dialogue EPSON Monitor IV s'affiche.

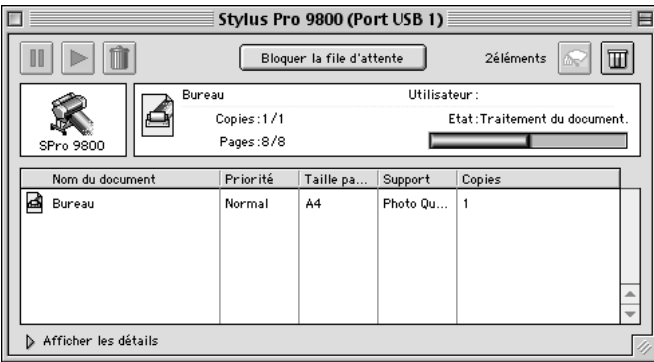

#### *Remarque :*

*Vous pouvez également ouvrir la zone de dialogue EPSON Monitor IV en double-cliquant sur l'icône* EPSON Monitor IV *dans le dossier Extensions.*

2

## *Gestion des travaux d'impression à l'aide de EPSON Monitor IV*

Vous pouvez gérer les travaux d'impression de plusieurs façons.

❏ Utilisez les boutons suivants pour suspendre, reprendre et supprimer des travaux d'impression. Sélectionnez le travail d'impression que vous souhaitez gérer, et cliquez sur le bouton approprié.

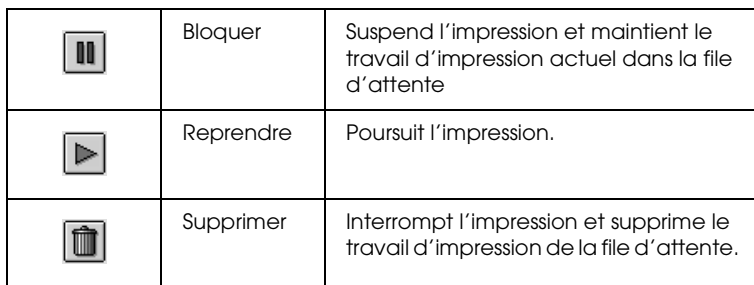

- ❏ Pour arrêter l'impression, cliquez sur Bloquer la file d'attente. Une fois que vous avez cliqué sur ce bouton, son nom devient Démarrer la file d'attente. Pour reprendre l'impression, cliquez sur Démarrer la file d'attente.
- ❏ Utilisez les boutons ci-dessous pour lancer les utilitaires d'impression.

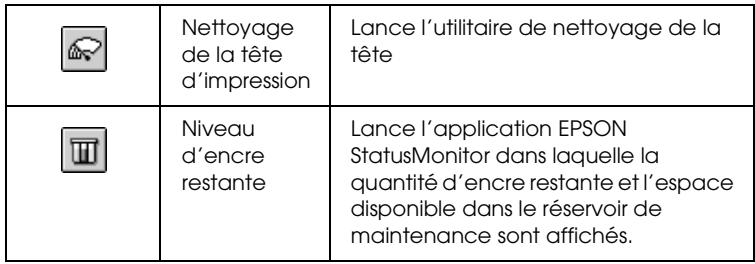

❏ Double-cliquez sur un fichier dans la liste pour en afficher un aperçu

### *Remarque :*

*Cette fonction est désactivée lorsque vous imprimez le fichier de commandes ESC/P.*

- ❏ Double-cliquez sur Copies pour changer le nombre de copies à imprimer.
- ❏ Cliquez sur la flèche Afficher les détails pour ouvrir un volet supplémentaire en bas de la zone de dialogue EPSON Monitor IV. Cette zone de dialogue étendue affiche des informations détaillées sur les paramètres du logiciel d'impression pour le document sélectionné.

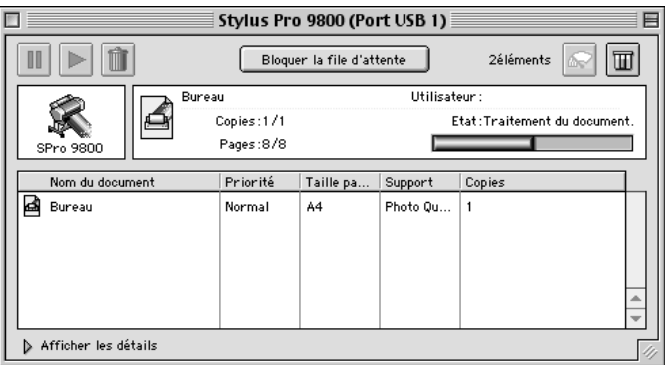

## *Modification de la priorité d'un travail d'impression*

Pour modifier la priorité des travaux d'impression dans une file d'attente, procédez comme suit.

#### *Remarque :*

*Vous pouvez aussi modifier la priorité des travaux d'impression dont les heures d'impression ont été définies dans la zone de dialogue d'impression en tâche de fond.*

1. Dans la zone Nom du document, sélectionnez le travail d'impression dont vous souhaitez modifier la priorité.

2. Cliquez sur la flèche Afficher les détails pour ouvrir un volet supplémentaire en bas de la zone de dialogue EPSON Monitor IV.

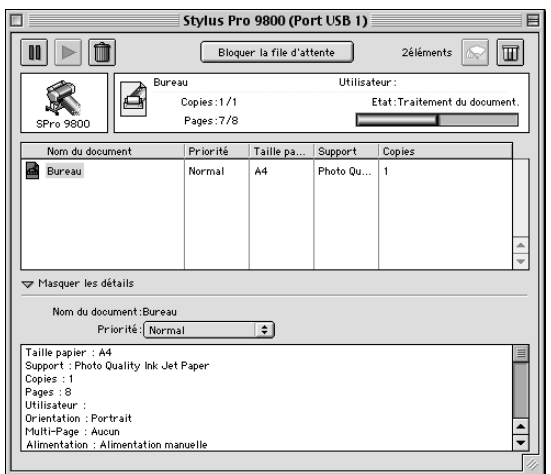

3. Sélectionnez Urgent, Normal, Suspendre ou Heure d'impression dans la liste déroulante Priorité.

# *Partage de l'imprimante*

Cette section décrit comment partager votre imprimante pour qu'elle puisse être utilisée par d'autres utilisateurs du réseau.

Les ordinateurs connectés à un réseau peuvent partager l'imprimante qui est directement connectée à l'un d'eux. L'ordinateur qui est directement connecté à l'imprimante est le serveur d'impression et les autres ordinateurs sont les clients ; ils doivent avoir la permission de partager l'imprimante avec le serveur d'impression. Les clients partagent l'imprimante avec le serveur d'impression.

2

*Remarque :*

*Pour connecter l'imprimante au réseau directement, sans la configurer comme imprimante partagée, consultez votre administrateur de réseau.*

## *Configuration de l'imprimante comme imprimante partagée*

Pour partager une imprimante qui est connectée directement à votre ordinateur avec d'autres ordinateurs sur un réseau AppleTalk, procédez comme suit.

- 1. Mettez l'imprimante sous tension.
- 2. Choisissez Sélecteur dans le menu Pomme et cliquez sur l'icône de l'imprimante. Sélectionnez le port auquel l'imprimante est connectée.

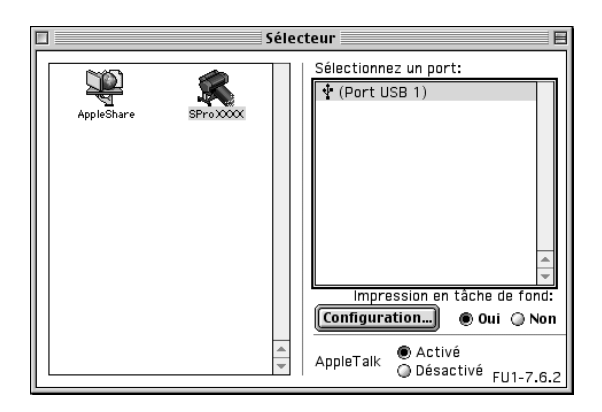

2

3. Cliquez sur Configuration. La zone de dialogue Partage d'imprimante s'affiche.

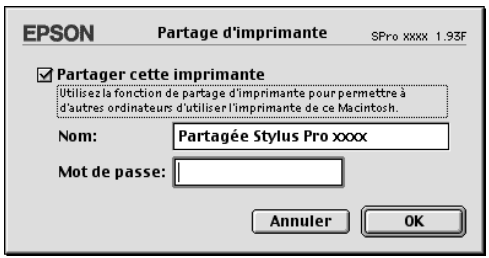

- 4. Activez la case à cocher Partager cette imprimante et, si nécessaire, saisissez le nom de l'imprimante et le mot de passe.
- 5. Cliquez sur OK. Le nom de l'imprimante partagée s'affiche dans la liste des ports du Sélecteur.
- 6. Fermez le Sélecteur.

## *Accéder à l'imprimante partagée*

Pour accéder à l'imprimante partagée à partir d'un autre ordinateur du réseau, procédez comme suit.

1. Mettez l'imprimante sous tension.

2. Sur chaque ordinateur à partir duquel vous souhaitez accéder à l'imprimante, choisissez le Sélecteur dans le menu Pomme. Cliquez ensuite sur l'icône de votre imprimante et sélectionnez le port d'imprimante que vous souhaitez utiliser dans la liste intitulée Sélectionnez un port. Vous pouvez uniquement choisir parmi les imprimantes connectées à votre zone AppleTalk actuelle.

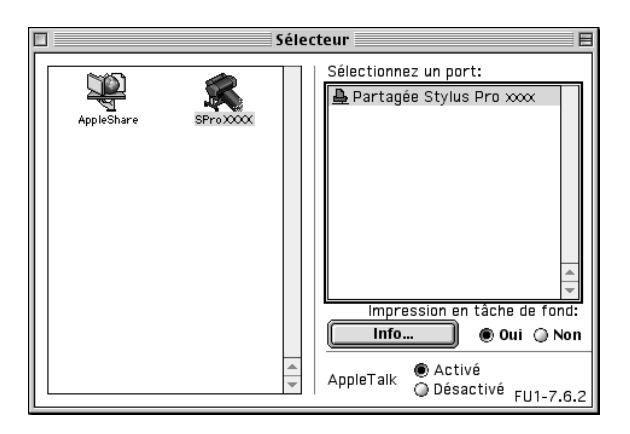

3. Si la zone de dialogue suivante s'affiche, saisissez le mot de passe pour l'imprimante et cliquez sur OK.

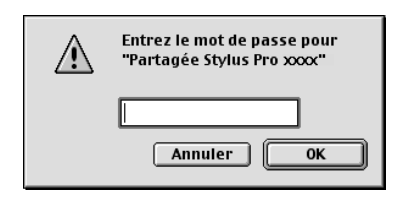

- 4. Sélectionnez l'option Impression de fond appropriée pour activer ou désactiver cette caractéristique.
- 5. Fermez le Sélecteur.

2

# *Désinstallation du logiciel d'impression*

Pour désinstaller le gestionnaire d'impression, procédez comme suit.

- 1. Mettez votre ordinateur sous tension et insérez le CD-ROM du logiciel d'impression dans le lecteur. La fenêtre affichant le contenu du disque du logiciel d'impression Epson s'ouvre automatiquement.
- 2. Recherchez le dossier French, et double-cliquez dessus.
- 3. Double-cliquez sur le dossier Gestionnaire d'impression.
- 4. Double-cliquez sur le dossier EPSON STYLUS PRO XXXX, puis sur le dossier Disque 1 qu'il contient.
- 5. Double-cliquez sur l'icône Installer et suivez les instructions qui s'affichent à l'écran pour ouvrir la zone de dialogue du programme d'installation.
- 6. Sélectionnez Désinstaller dans le menu déroulant dans l'angle supérieur gauche et cliquez sur le bouton Désinstaller dans l'angle inférieur droit.

## *Présentation du logiciel d'impression*

Le logiciel d'impression livré avec l'imprimante comprend un gestionnaire d'impression et des utilitaires. Le pilote permet de choisir entre divers paramètres pour obtenir les meilleurs résultats d'impression. Les utilitaires permettent de contrôler l'imprimante et de la maintenir dans un état de fonctionnement optimal.

Le logiciel d'impression comprend les zones de dialogue suivantes :

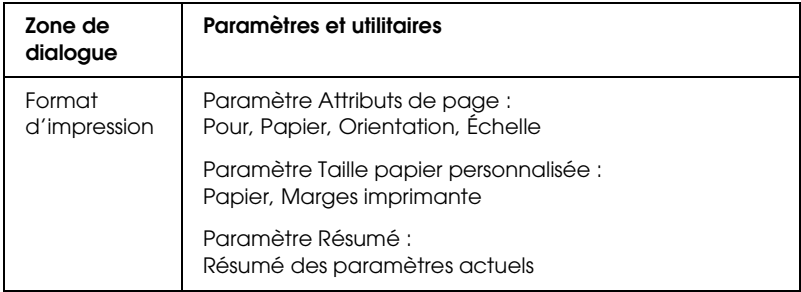

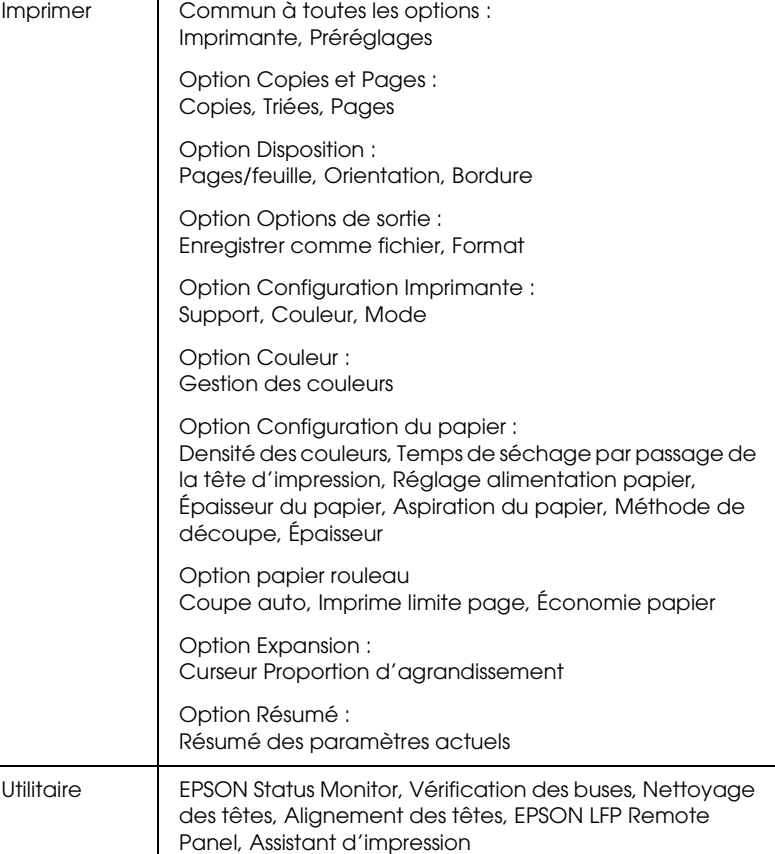

# *Accès au logiciel d'impression*

Pour accéder au logiciel d'impression installé sur votre ordinateur, procédez comme suit.

## *Accès à la zone de dialogue Format d'impression*

Pour accéder à la zone de dialogue Format d'impression, cliquez sur Format d'impression dans le menu Fichier de votre application.

## *Accès à la zone de dialogue Imprimer*

Pour ouvrir la zone de dialogue Imprimer, cliquez sur Imprimer dans le menu Fichier de votre application.

## *Accès à la zone de dialogue Utilitaire*

Pour ouvrir la zone de dialogue Utilitaire, double-cliquez sur l'icône EPSON Printer Utility dans le dossier Applications du dossier Macintosh HD (réglage par défaut).

# *Paramètres de la zone de dialogue Format d'impression*

Vous pouvez définir les paramètres Réglages, Pour, Papier, Orientation et Échelle en vue de l'impression.

#### *Remarque :*

*La zone de dialogue Format d'impression est une fonction standard de Mac OS X. Pour plus de détails, reportez-vous à la documentation du système d'exploitation.*

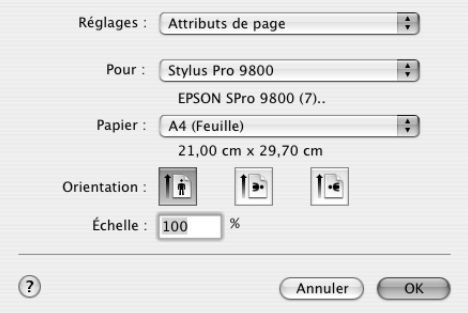

## *Réglages*

Les options disponibles sont Attributs de page, Taille papier personnalisée et Résumé.

#### *Attributs de page*

Affiche les paramètres de configuration de page.

#### *Taille papier personnalisée*

Affiche les paramètres relatifs au format du papier.

3

## *Résumé*

Affiche la liste des réglages actuels.

# *Pour*

Sélectionnez l'imprimante souhaitée.

## *Remarque :*

*Le paramètre Pour de la zone de dialogue Format d'impression doit être identique au paramètre Imprimante de la zone de dialogue Imprimer, faute de quoi il est possible que les données ne puissent être imprimées correctement.*

# *Papier*

Sélectionnez le format de papier et la zone d'impression que vous souhaitez utiliser.

Pour les utilisateurs de Mac OS X 10.2.0 à 10.2.3, la zone d'impression se trouve sous le paramètre Papier dans la liste Papier.

Pour les utilisateurs de Mac OS X 10.2.4 ou d'une version plus récente, la zone d'impression apparaît lorsque vous cliquez sur le repère en forme de flèche situé à côté du format de papier sélectionné.

Vous pouvez définir la zone d'impression lorsque vous sélectionnez un format de papier qui prend en charge les zones d'impression autres que la zone d'impression standard. Si vous ne pouvez pas définir la zone d'impression, cette dernière est réglée sur Standard.

3

#### Le tableau suivant répertorie les zones d'impression que vous pouvez sélectionner.

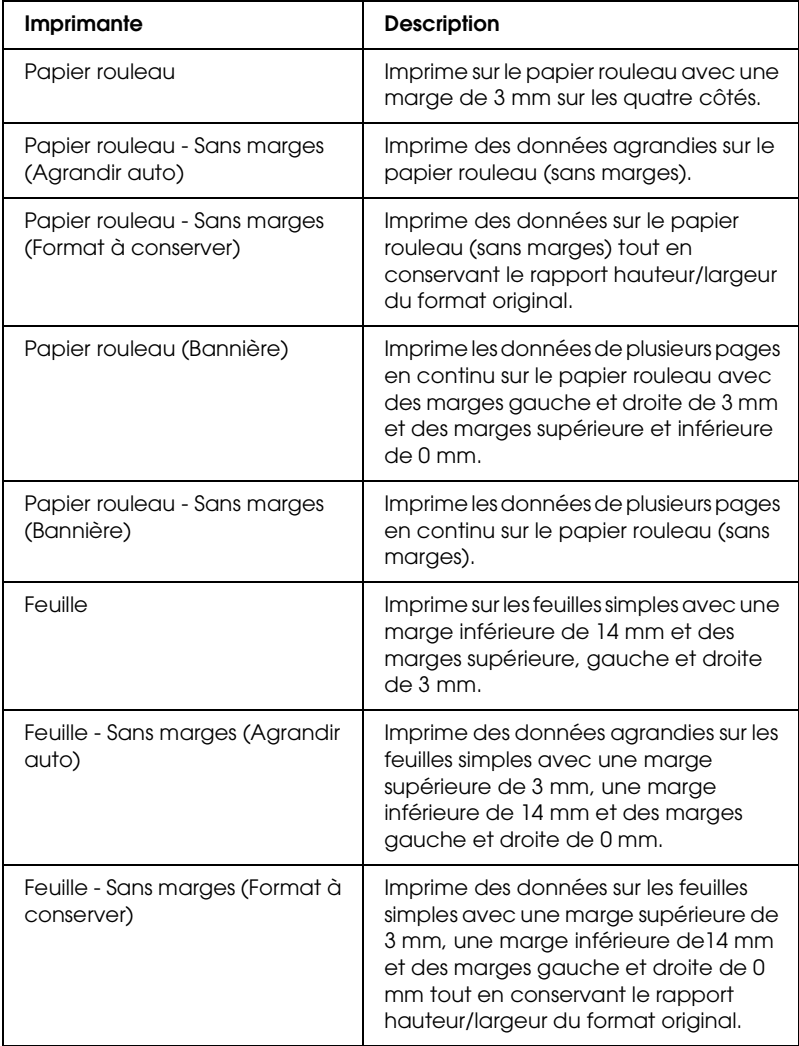

## *Orientation*

Sélectionnez le sens d'impression.

# *Échelle*

Saisissez l'échelle de réduction ou d'agrandissement de la taille des données.

# *Paramètre de la zone de dialogue Imprimer*

Vous pouvez définir les paramètres Imprimante et Préréglages en vue de l'impression.

#### *Remarque :*

*La zone de dialogue Imprimer est une fonction standard de Mac OS X. Pour plus de détails, reportez-vous à la documentation du système d'exploitation.*

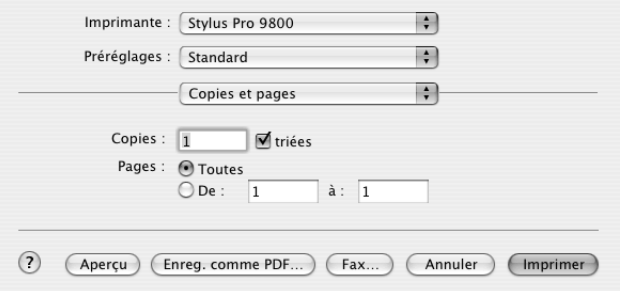

## *Imprimante*

Sélectionnez l'imprimante que vous souhaitez utiliser.

3

#### *Remarque :*

*Le paramètre Pour de la zone de dialogue Format d'impression doit être identique au paramètre Imprimante de la zone de dialogue Imprimer, faute de quoi il est possible que les données ne puissent être imprimées correctement.*

## *Préréglages*

Les options disponibles sont Standard ou Enregistrer sous.

#### *Standard*

Impression avec les paramètres actuels.

#### *Enregistrer sous*

Impression avec une configuration personnalisée enregistrée.

## *Copies et pages*

Vous pouvez régler les paramètres Copies, Triées et Pages que vous souhaitez utiliser pour l'impression.

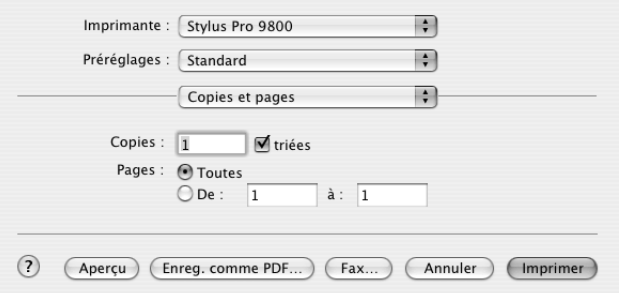

## *Copies*

Pour régler le paramètre Copies, entrez le nombre d'exemplaires à imprimer dans la zone de texte Copies.

## *triées*

Pour régler l'ordre d'impression, sélectionnez Triées pour imprimer des jeux complets de documents lorsque plusieurs exemplaires sont demandés.

## *Pages*

Pour régler le paramètre Pages, sélectionnez Toutes ou De et à. Si vous sélectionnez De et à, entrez le numéro de la première page du jeu de pages approprié dans la zone de texte « De » et le numéro de la dernière page dans la zone de texte « à ».

## *Disposition*

Vous pouvez régler les paramètres Pages/feuille, Orientation et Bordure que vous souhaitez utiliser pour l'impression.

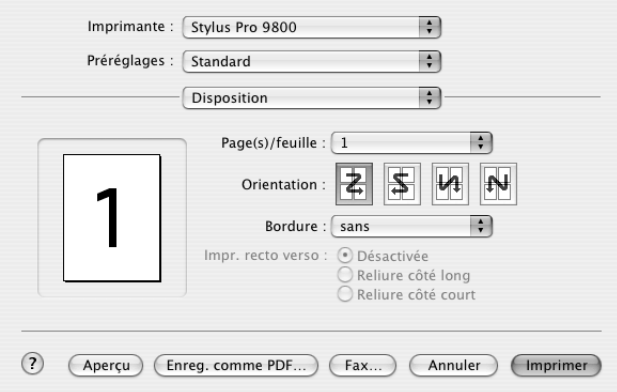

# Français 3**Français**

3

3

#### *Remarque :*

*La zone de dialogue Disposition est une fonction standard de Mac OS X. Pour plus de détails, reportez-vous à la documentation du système d'exploitation.*

#### *Pages/feuille*

Vous pouvez imprimer plusieurs pages de vos données sur une seule feuille de papier. Vous pouvez sélectionner une des options suivantes : 1, 2, 4, 6, 9 ou 16.

#### *Orientation*

Vous pouvez indiquer l'ordre dans lequel les pages doivent être imprimées sur la feuille de papier.

#### *Bordure*

Vous pouvez imprimer une bordure autour des pages imprimées sur chaque feuille. Les options disponibles sont Sans, Simple extra fine, Simple fine, Double extra fine ou Double fine.

## *Options de sortie*

Si vous activez la case à cocher Enregistrer comme fichier, vous pouvez imprimer vos données dans un fichier et sélectionner le format du fichier dans la liste déroulante Format.

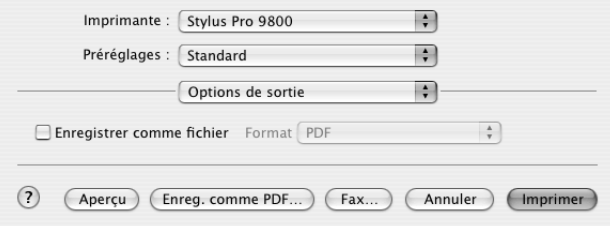

Si vous souhaitez imprimer vos données sur papier, désactivez la case à cocher Enregistrer comme fichier.

#### *Remarque :*

*La zone de dialogue Options de sortie est une fonction standard de Mac OS X. Pour plus de détails, reportez-vous à la documentation du système d'exploitation.*

## *Configuration Imprimante*

Vous pouvez régler les paramètres Support, Couleur et Mode.

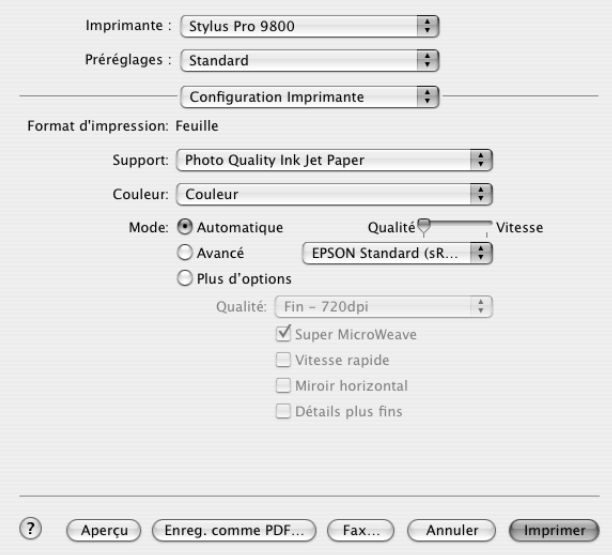

#### *Format d'impression*

Affiche la zone d'impression sélectionnée dans la liste Papier de la zone de dialogue Format d'impression. Sélectionnez la zone d'impression choisie dans la liste Papier de la zone de dialogue Format d'impression.

3

## *Support*

Le paramètre Support détermine les autres paramètres disponibles. Par conséquent, vous devez donc toujours le définir en premier.

Sous Support, sélectionnez un support correspondant au papier chargé dans l'imprimante. Localisez votre papier dans la liste et sélectionnez un paramètre Support correspondant. Certains types de papier disposent de plusieurs paramètres Support.

#### *Remarque :*

- ❏ *La disponibilité des supports spéciaux varie selon les pays.*
- ❏ *Si vous utilisez du papier autre que les supports spéciaux Epson, reportez-vous à la section [« Remarques relatives aux supports](#page-267-0)  [spéciaux Epson et aux autres supports » à la page 268](#page-267-0).*
- ❏ *Pour obtenir les dernières informations relatives aux supports disponibles dans votre région, consultez le site Internet destiné aux clients de Epson. Voir [« Contacter le service clientèle » à la page 384.](#page-383-0)*

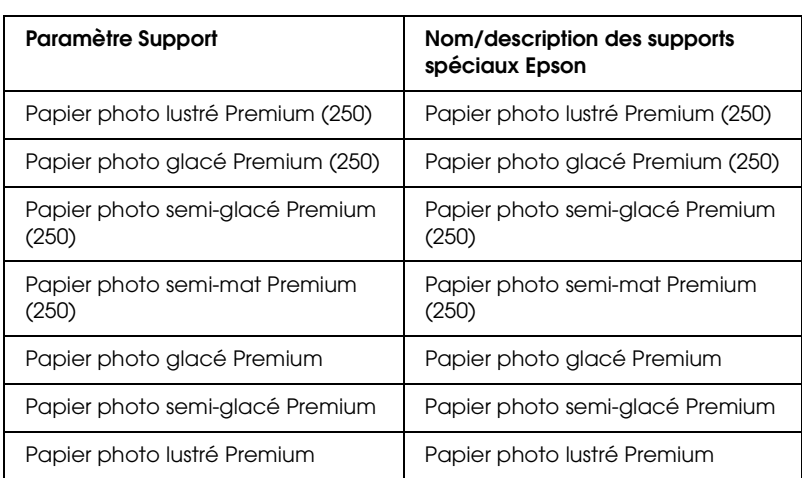

#### *Liste des supports*

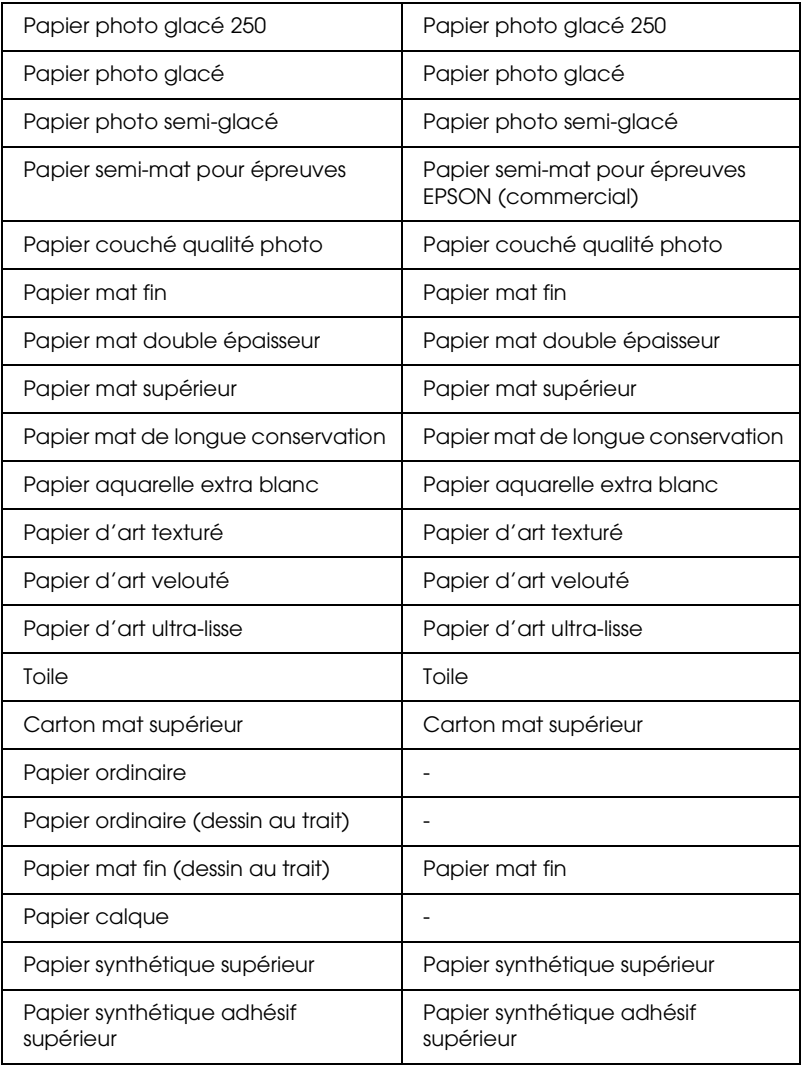
3

# *Couleur*

### *EPSON Stylus Pro 9400/7400*

Définissez le paramètre Couleur. Sélectionnez Couleur/N&B Photo pour imprimer des photos en couleur ou en noir et blanc ou Noire pour imprimer un brouillon ou du texte noir uniquement.

### *Remarque :*

*Pour imprimer sur tout support autre que du papier calque, nous recommandons d'utiliser l'option* Couleur/N&B Photo*, même si les données doivent être imprimées en noir.*

### *EPSON Stylus Pro 9800/7800*

Définissez le paramètre Couleur. Sélectionnez Couleur pour imprimer des photos en couleur ou en noir et blanc ou Noire pour imprimer un brouillon ou du texte noir uniquement. Si vous souhaitez imprimer des photos en noir et blanc avancées, sélectionnez Photo N&B avancée.

### *Remarque :*

*Pour imprimer sur tout support autre que du papier calque, nous recommandons d'utiliser l'option* Couleur*, même si les données doivent être imprimées en noir.*

### *Mode*

Vous pouvez sélectionner le mode Automatique, Avancé ou Plus d'options.

# *Automatique*

Ce mode offre le moyen d'impression le plus rapide et le plus facile. Lorsque l'option Automatique est sélectionnée, le gestionnaire d'impression prend le contrôle de tous les paramètres détaillés en se basant sur le réglage actuel des paramètres Support et Couleur.

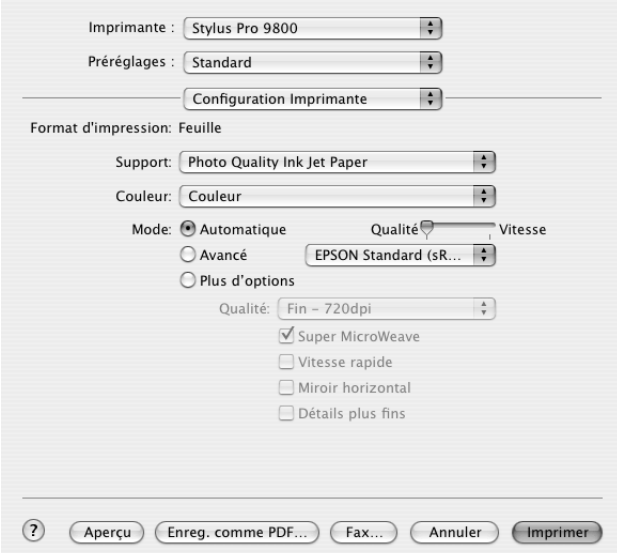

# **Curseur Qualité et Vitesse**

Selon le support sélectionné pour le paramètre Support lorsque l'option Couleur (ou Couleur/N&B Photo) ou Noire est sélectionnée pour le paramètre Couleur et que l'option Automatique est sélectionnée pour le paramètre Mode, un curseur Qualité ou Vitesse apparaît dans la zone Mode. Choisissez Qualité quand cette caractéristique compte plus que la vitesse. Choisissez Vitesse lorsque cette caractéristique compte plus que la qualité.

# Français 3**Français**

3

3

# **Mode Contrôle des couleurs**

Lorsque l'option Couleur (ou Couleur/N&B Photo) est sélectionnée pour le paramètre Couleur et que l'option Automatique est sélectionnée pour le paramètre Mode, le menu déroulant Contrôle des couleurs apparaît.

Vous pouvez sélectionner l'une des options suivantes.

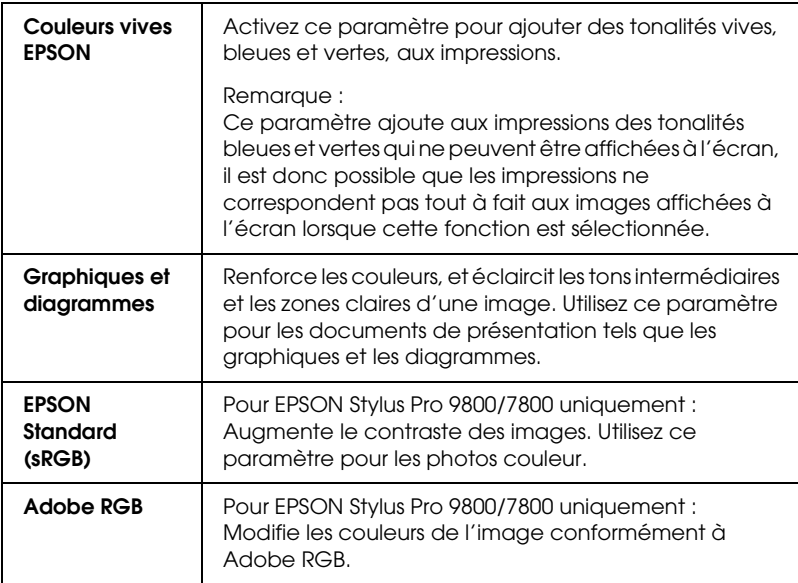

Le mode Avancé permet d'apporter de nombreuses modifications d'un simple clic de souris. La liste déroulante Configuration personnalisée comporte des paramètres prédéfinis par Epson

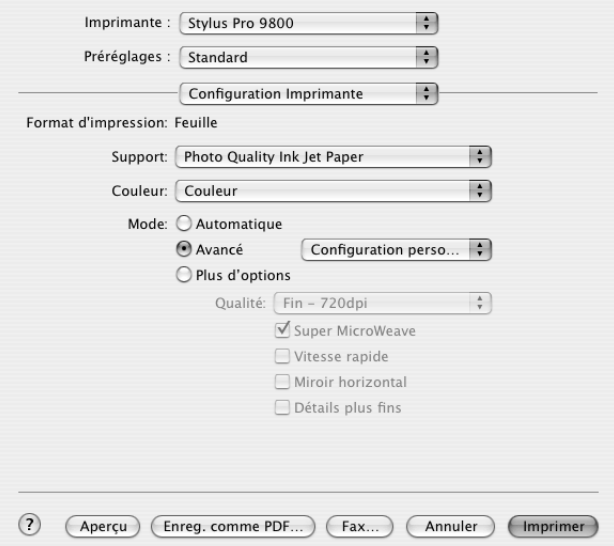

La liste déroulante Configuration personnalisée comprend les paramètres prédéfinis suivants.

### *Remarque :*

*Selon les paramètres Support et Couleur sélectionnés, il est possible que ces paramètres prédéfinis soient grisés.*

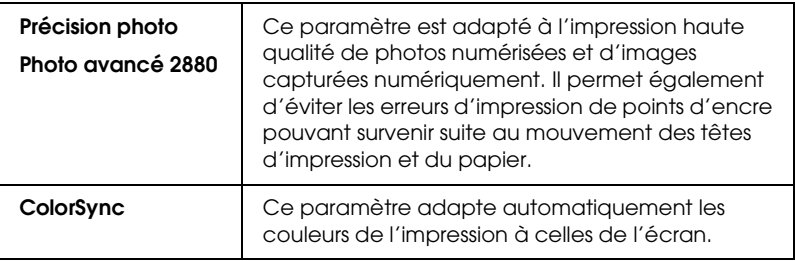

Les paramètres avancés vous donnent un contrôle total sur l'environnement d'impression. Utilisez-les pour essayer de nouvelles idées d'impression ou pour régler avec précision une gamme de paramètres d'impression adaptés à vos besoins. Si vous êtes satisfait de votre nouvelle configuration, vous pouvez lui attribuer un nom et l'ajouter à la liste Config. personnalisée.

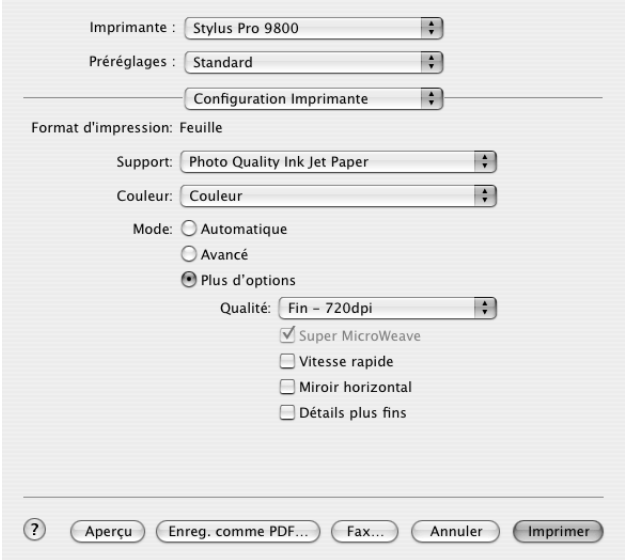

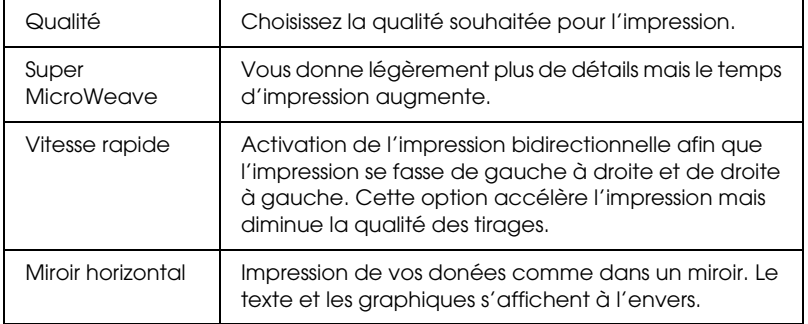

3

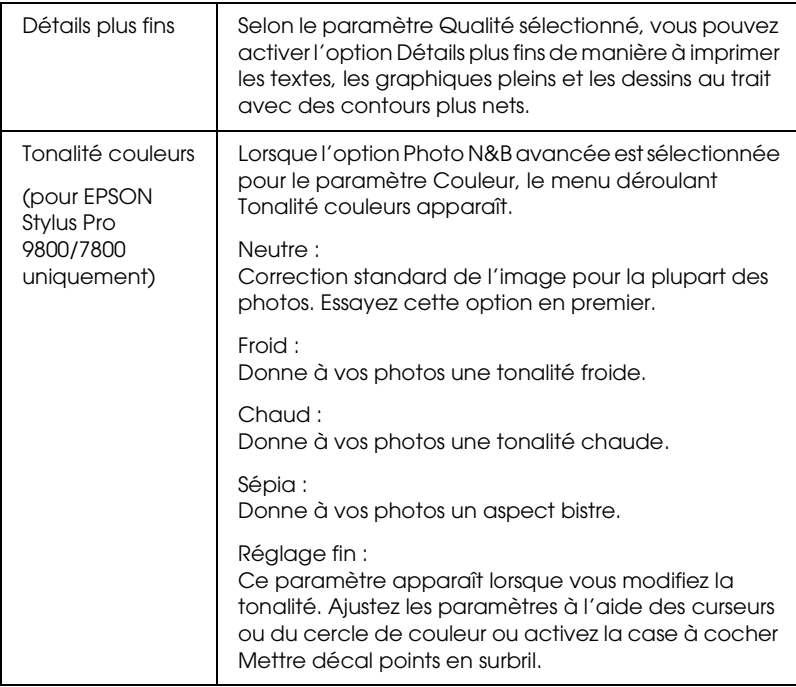

# *Couleur (gestion des couleurs)*

Cette option vous permet de contrôler les méthodes de correspondance des couleurs et d'ajustement fournies par le gestionnaire d'impression.

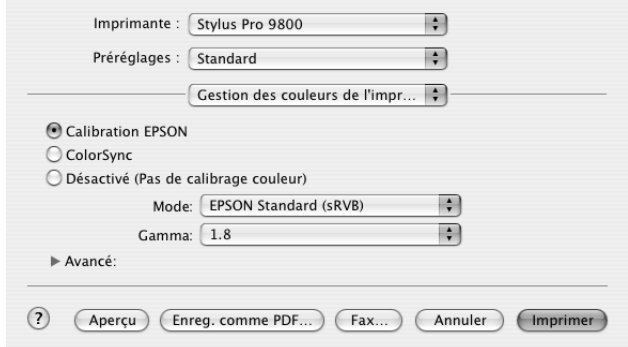

Utilisez cette possibilité pour réaliser de nouveaux essais d'impression ou pour régler avec précision une gamme de paramètres d'impression adaptés à vos besoins. Si vous êtes satisfait de votre nouvelle configuration, vous pouvez l'ajouter à la liste Config. personnalisée dans la zone de dialogue Imprimer. 3

# *Calibration EPSON*

Sélectionnez cette option pour utiliser les méthodes de correspondance des couleurs et d'ajustement fournies par le gestionnaire d'imprimante. Pour afficher les détails, cliquez sur le triangle situé à côté du paramètre Plus d'options.

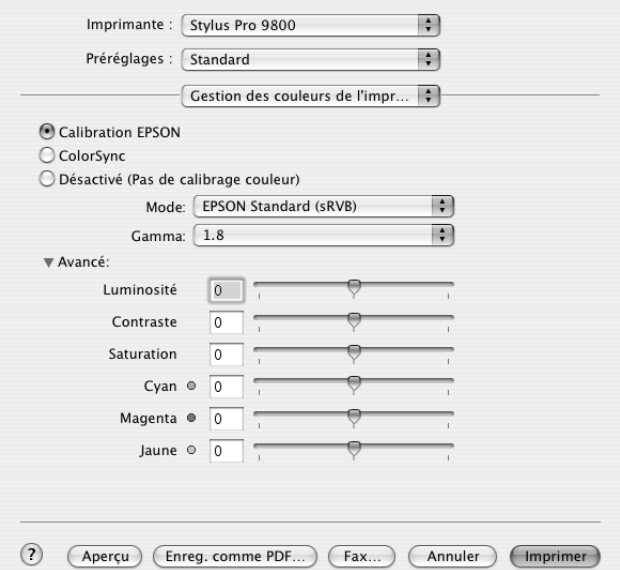

*Mode*

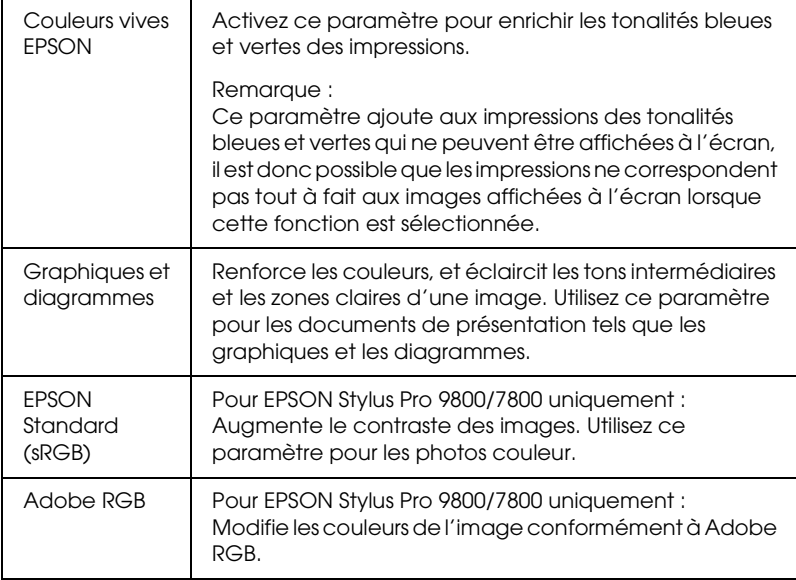

### *Gamma*

Contrôle le contraste de l'image en modifiant les tons intermédiaires et les gris de niveau moyen.

### *Plus d'options*

Les curseurs d'amélioration des couleurs permettent de régler les options indiquées dans une plage comprise entre -25% et +25 %.

Faites glisser le curseur vers la droite ou vers la gauche pour modifier le paramètre. Vous pouvez également saisir un nombre compris entre -25 et +25 % dans la zone située à côté des curseurs. 3

# *Calibration EPSON (pour l'option Photo N&B avancée)*

Lorsque l'option Photo N&B avancée est sélectionnée pour le paramètre Couleur, l'écran suivant s'affiche. Vous pouvez régler les paramètres noir et blanc avancés. Pour plus de détails sur ces réglages supplémentaires, consultez l'aide en ligne.

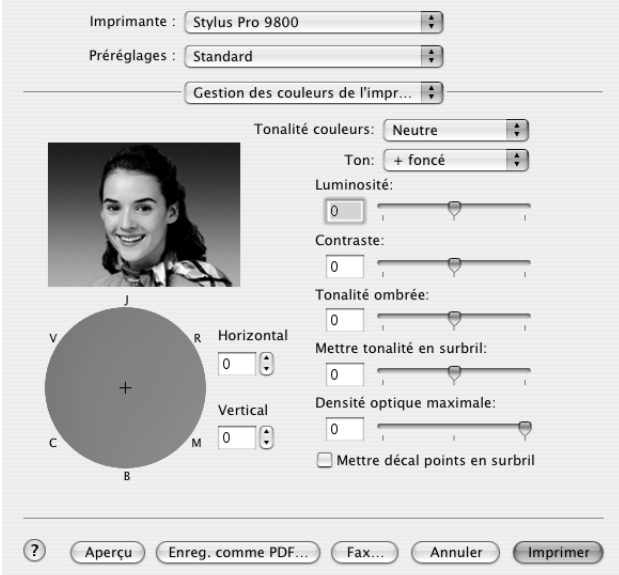

3

# *ColorSync*

Ce réglage adapte automatiquement les couleurs de l'impression à celles de l'écran. Sélectionnez ce paramètre pour imprimer des photos numérisées ou des graphiques informatiques.

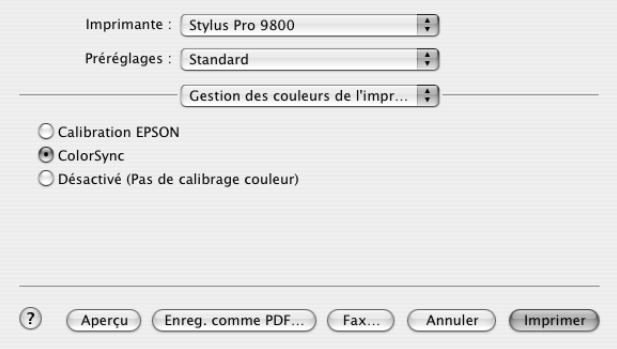

### *Remarque :*

*Ne perdez pas de vue que la lumière ambiante ainsi que l'âge, la qualité et les paramètres de l'écran peuvent avoir une incidence sur la qualité de la correspondance des couleurs.*

# *Désactivé (Pas de calibrage couleur)*

Cette option n'est en général pas recommandée car elle ne permet pas au gestionnaire d'impression d'effectuer quelque amélioration ou réglage que ce soit. N'utilisez cette option que pour créer un nouveau profil de couleur ou si les autres options de donnent pas de résultats satisfaisants.

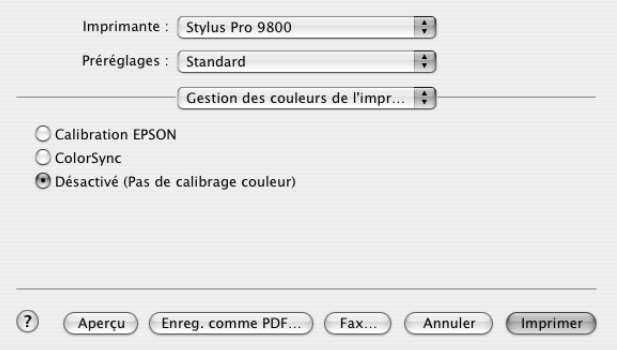

# *Configuration du papier*

Les paramètres suivants de la zone de dialogue Configuration du papier vous permettent d'effectuer des réglages détaillés pour le papier. Si vous utilisez un support spécial non fourni par Epson, réglez ces paramètres en fonction des besoins.

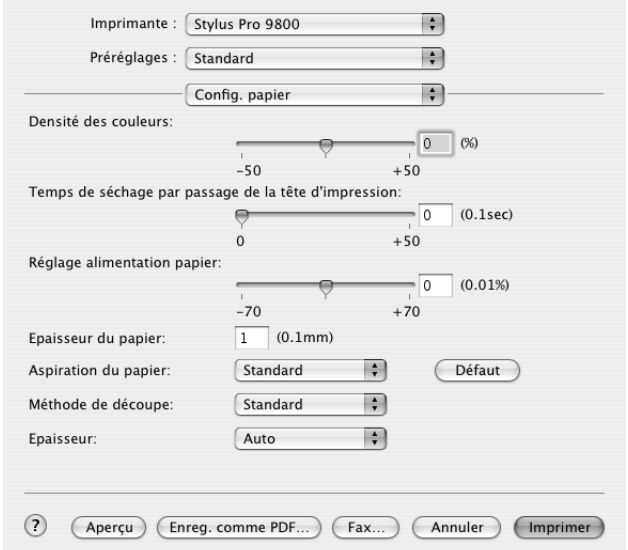

3

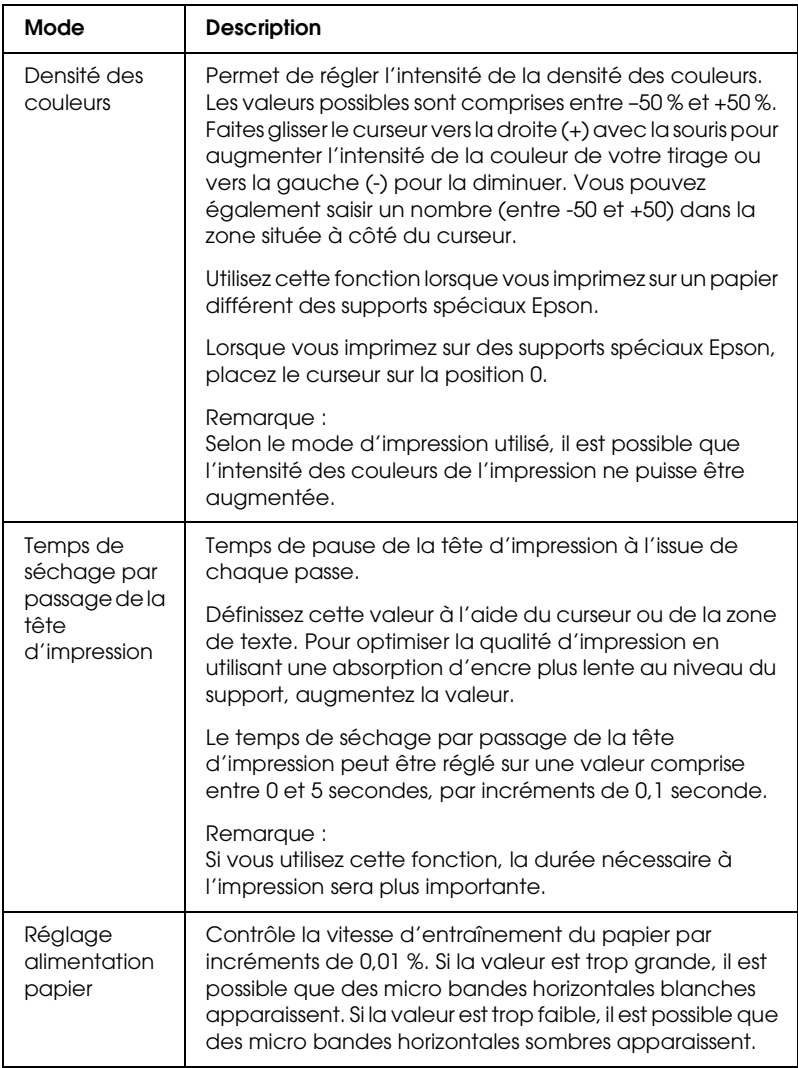

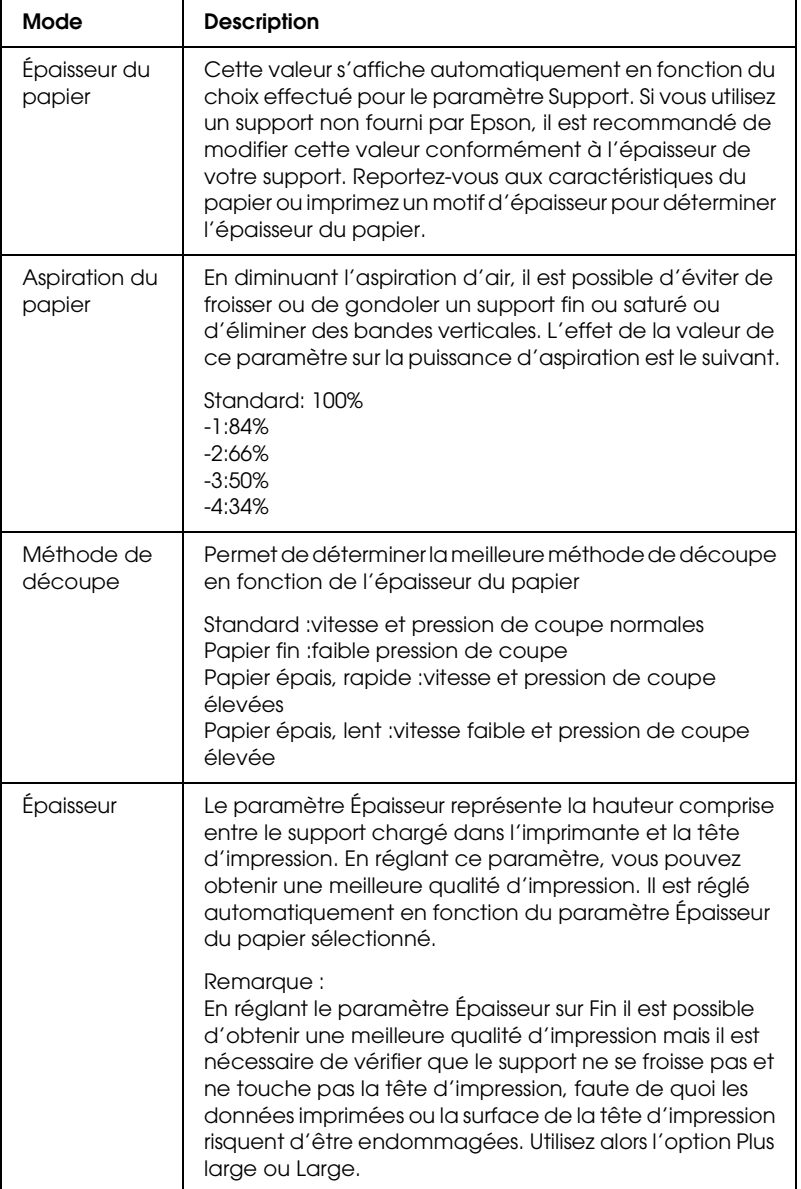

# *Option papier rouleau*

Vous pouvez régler les paramètres Coupe auto, Imprime limite page et Économie papier

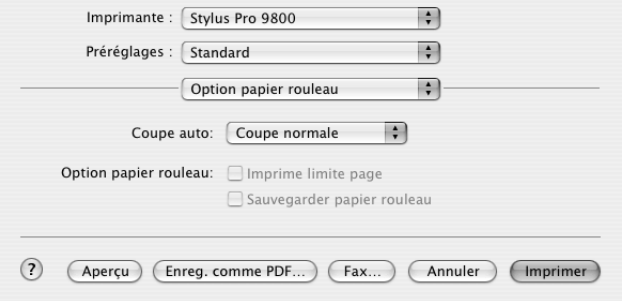

### <span id="page-195-0"></span>*Coupe auto*

Vous pouvez sélectionner les méthodes de coupe suivantes.

*Découpe unique*

Sélectionnez ce paramètre si vous souhaitez économiser du papier.

Si vous sélectionnez ce paramètre, la limite entre deux images ou entre deux pages est découpée. Toutefois, la position de découpe peut se décaler légèrement.

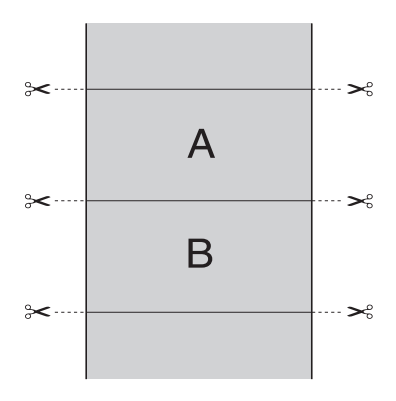

Sélectionnez ce paramètre pour éviter le léger manque qui se produit avec l'option Découpe unique. Une marge est créée entre les images et une bande de 1 mm de largeur est découpée le long de chaque image.

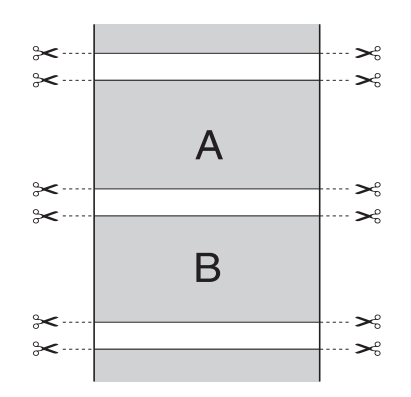

3

3

### *Coupe normale*

Sélectionnez ce paramètre pour conserver des marges en haut et en bas des données imprimées.

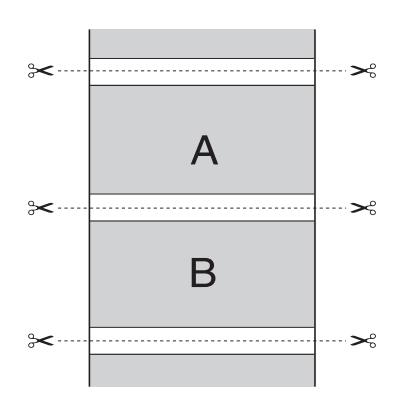

# *Désactivé*

Sélectionnez ce paramètre pour découper manuellement les impressions. Pour découper manuellement les impressions, procédez comme suit.

### *Remarque :*

*Lors de l'impression sur de la toile, seul ce paramètre est disponible.*

- 1. Appuyez sur la touche Avance papier  $\triangleleft$  pour sélectionner Rouleau coupe auto Non  $\mathcal{D}.$
- 2. Appuyez sur la touche Enter  $\leftrightarrow$ .
- 3. L'imprimante entraîne automatiquement le papier vers le guide du cutter et se met hors ligne. L'indication Pause s'affiche sur l'écran LCD.
- 4. Si nécessaire, réglez la position de découpe à l'aide de la touche Avance papier  $\blacktriangledown$  ou de la touche Avance papier  $\blacktriangle$ .
- 5. Découpez le papier le long du guide du cutter à l'aide du kit du cutter manuel.
- 6. Une fois le papier découpé, appuyez sur la touche P $\Box$ L'imprimante se met en ligne.

# *Imprime limite page*

Vous pouvez choisir d'imprimer une ligne de fin de page sur le côté droit ou en bas des données imprimées en vue d'une découpe manuelle.

L'opération Imprime limite page varie en fonction du réglage du paramètre Coupe auto. Contrôlez ces paramètres au besoin en vous reportant à la colonne Fonctionnement de l'imprimante.

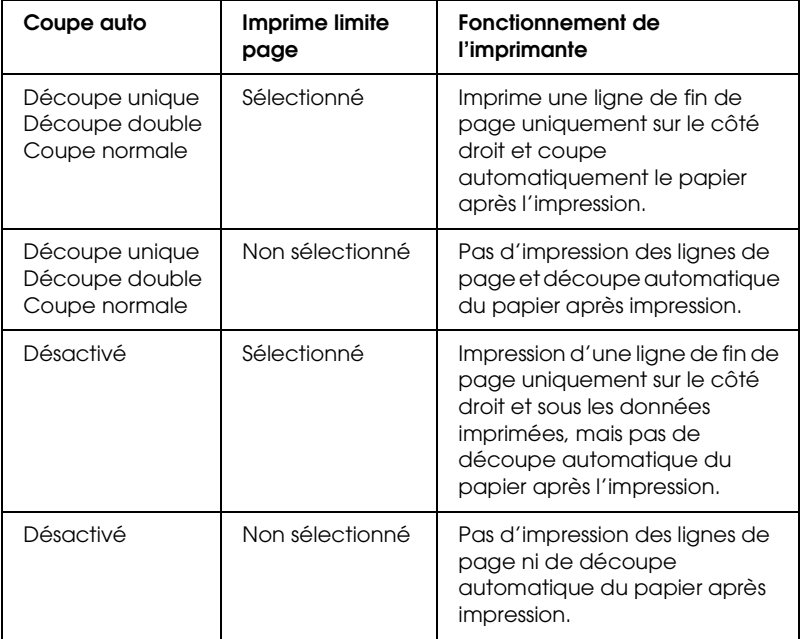

### *Economie papier*

Cette fonction est utile lorsque vous souhaitez économiser du papier. En effet, la partie blanche de la dernière page de données imprimées n'est pas entraînée dans l'imprimante.

3

# *Expansion*

Vous pouvez imprimer vos données sans marges sur le papier. Ce menu s'affiche lorsque le format de papier Papier rouleau - Sans marges (Agrandir auto) ou Feuille - Sans marges (Agrandir auto) est sélectionné pour le paramètre Papier de la zone de dialogue Format d'impression.

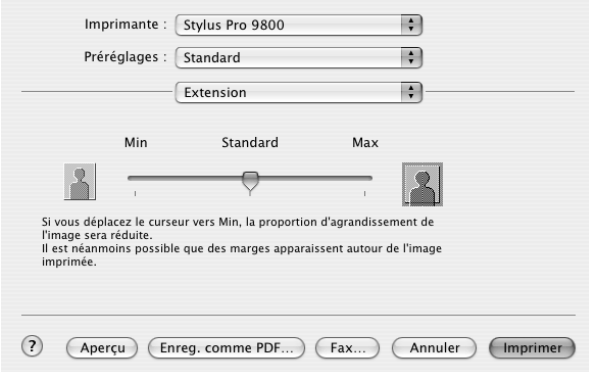

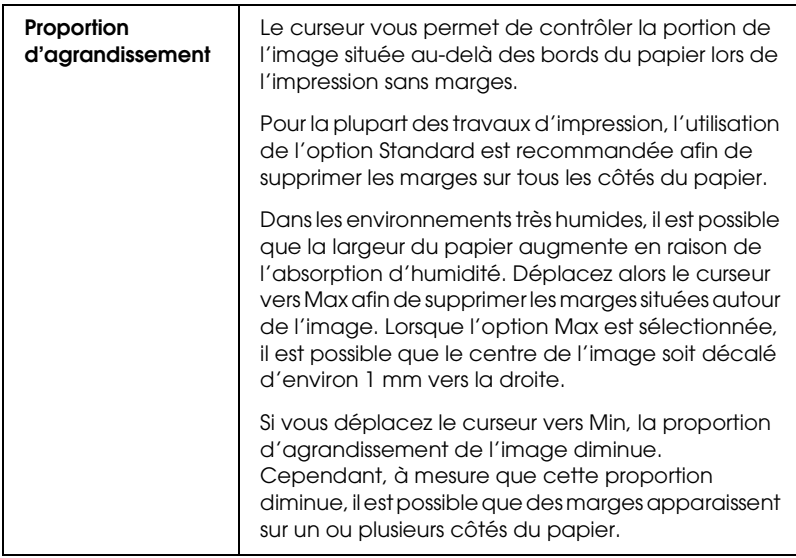

3

# *Résumé*

Vous pouvez vérifier les paramètres actuels de la zone de dialogue Imprimer.

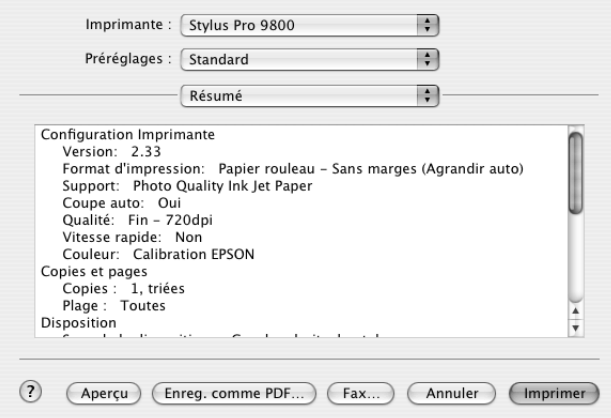

### *Remarque :*

*L'option Résumé constitue une fonction standard de Mac OS X.*

# *Enregistrement des paramètres de la zone de dialogue Imprimer*

Pour enregistrer les paramètres de la zone de dialogue Imprimer, procédez comme suit.

1. Sélectionnez Enregistrer sous dans la liste Préréglages.

2. Saisissez le nom de la configuration personnalisée dans la zone Enregistrer le préréglage sous.

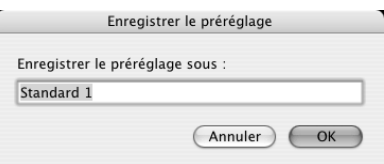

3. Vérifiez que le nom saisi à l'étape 2 est enregistré dans le menu déroulant Préréglages.

# *Utilisation de la configuration personnalisée de la zone de dialogue Imprimer*

Pour utiliser votre configuration personnalisée, sélectionnez son nom dans le menu déroulant Préréglages.

Si vous modifiez les paramètres Support et Couleur lorsque votre configuration personnalisée est sélectionnée dans la liste des paramètres enregistrés, votre configuration personnalisée n'est pas modifiée. Pour revenir à votre configuration personnalisée enregistrée, il vous suffit de la sélectionner de nouveau dans la liste.

# *Aperçu*

Vous pouvez avoir une idée de l'aspect de vos données avant même de les imprimer.

### *Remarque :*

*Aperçu est une fonction standard de Mac OS X.*

Pour afficher vos données en aperçu, procédez comme suit.

1. Réglez les paramètres du gestionnaire d'impression.

3

2. Cliquez sur Aperçu dans la zone de dialogue Imprimer. La zone de dialogue Aperçu s'ouvre et affiche un aperçu de votre document.

# *Impression sans marges*

Lorsque le format de papier Feuille - Sans marges (Agrandir auto), Feuille - Sans marges (Format à conserver), Papier rouleau - Sans marges (Agrandir auto), Papier rouleau - Sans marges (Format à conserver) ou Papier rouleau – Bannière sans marges est sélectionné pour le paramètre Papier de la zone de dialogue Format d'impression, Epson recommande les supports suivants.

Largeur de support :

- $\Box$  10", 254 mm
- ❏ 300 mm
- ❏ 13", 329 mm (Super A3/B)
- $\Box$  16", 406,4 mm
- $\Box$  17", 431,8 mm
- ❏ 515 mm (B2)
- ❏ 594 mm (A1)
- $\Box$  24", 609,6 mm
- $\Box$  728 mm (B1)\*
- $\Box$  36", 914,4 mm\*
- $\Box$  44", 1 117,6 mm\*

<sup>\*</sup> dans le cadre de l'utilisation de EPSON Stylus Pro 9800/9400 uniquement

### *Remarque :*

- ❏ *Si votre application dispose de paramètres de marge, veillez à leur donner une valeur nulle avant de lancer l'impression.*
- ❏ *En cas d'impression sur des feuilles simples, seules les marges gauche et droite sont mises à zéro. La marge supérieure est toujours équivalente à 3 mm et la marge inférieure à 14 mm. Il est possible que le verso des feuilles soit taché.*
- ❏ *L'encre peut déborder sur le rouleau d'impression. Dans ce cas, éliminez l'encre à l'aide d'un chiffon.*
- ❏ *Lorsque cette fonction est sélectionnée, le temps nécessaire à l'impression est plus important que lors de l'impression normale.*
- ❏ *Lors de l'impression sur du papier rouleau de type papier photo glacé (250) ou papier photo semi-glacé Premium (250), la marge supérieure doit toujours être égale à 20 mm.*
- ❏ *Il est possible que la partie supérieure des supports suivants soit tachée lorsque le paramètre Coupe auto est réglé sur* Découpe unique *ou* Découpe double *: Papier mat double épaisseur, Papier mat fin, Papier mat supérieur, Papier d'art texturé et Papier d'art ultra-lisse.*
- ❏ *Selon le support utilisé, il est possible que des taches apparaissent dans les zones supérieure et inférieure.*

Pour effectuer une impression sans marges, procédez comme suit.

### *Remarque :*

*Le paramètre Pour de la zone de dialogue Format d'impression doit être identique au paramètre Imprimante de la zone de dialogue Imprimer, faute de quoi il est possible que les données ne puissent être imprimées correctement.*

- 1. Sélectionnez le format de papier Feuille Sans marges (Agrandir auto), Feuille - Sans marges (Format à conserver), Papier rouleau - Sans marges (Agrandir auto), Papier rouleau - Sans marges (Format à conserver) ou Papier rouleau – Bannière sans marges pour le paramètre Papier de la zone de dialogue Format d'impression.
- 2. Définissez le paramètre Coupe auto Voir [« Coupe auto » à la](#page-195-0)  [page 196.](#page-195-0)
- 3. Cliquez sur OK.
- 4. Lancez l'impression des données à partir de votre application.

# *Annulation d'une impression*

Pour annuler une impression, procédez comme suit.

- 1. Ouvrez le Centre d'impression (pour Mac OS X 10.2.X) ou l'Utilitaire de configuration d'impression (pour Mac OS X  $10.3.x$ ).
- 2. Mettez l'imprimante hors tension.
- 3. Dans la liste Nom du document, sélectionnez les données en cours d'impression et cliquez sur le bouton Annuler pour annuler l'impression.

3

# *Zone de dialogue des utilitaires d'impression*

# *Accès aux utilitaires d'impression EPSON*

Pour accéder aux utilitaires d'impression EPSON, procédez comme suit.

- 1. Double-cliquez sur Macintosh HD (réglage par défaut).
- 2. Double-cliquez sur le dossier Applications.
- 3. Double-cliquez sur l'icône EPSON Printer Utility.

Sous Mac OS X 10.2 ou une version plus récente, il est également possible d'accéder à la zone de dialogue des utilitaires d'impression EPSON de la manière suivante.

- 1. Double-cliquez sur Macintosh HD (réglage par défaut).
- 2. Double-cliquez sur le dossier Applications.
- 3. Double-cliquez sur le dossier Utilitaires.
- 4. Double-cliquez sur l'icône Centre d'impression (pour Mac OS X 10.2.x) ou Utilitaire de configuration d'impression (pour Mac OS X 10.3.x).
- 5. Sélectionnez l'imprimante dont vous souhaitez activer les utilitaires d'impression EPSON.
- 6. Cliquez sur le bouton Configurer (pour Mac OS X 10.2.x) ou Utilitaire (pour Mac OS X 10.3.x) dans la zone de dialogue Liste des imprimantes.

# *Emploi des utilitaires d'impression*

Les utilitaires d'impression EPSON vous permettent de contrôler l'état actuel de l'imprimante et de procéder à la maintenance de l'imprimante à partir de votre ordinateur. Vous pouvez également accéder au *Guide d'utilisation*, aux informations relatives au papier et au site Internet de l'assistance technique en cliquant sur le bouton Assistant d'impression.

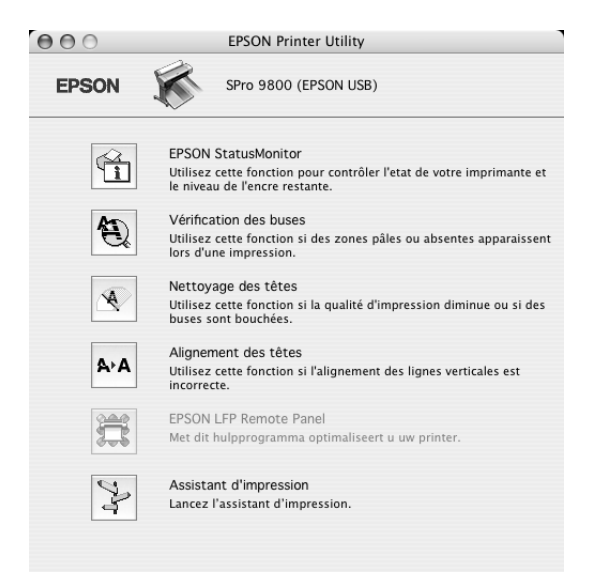

### *Remarque :*

- ❏ *Si l'imprimante est connectée à l'ordinateur par un réseau, n'utilisez pas les utilitaires Vérification des buses, Nettoyage des têtes et Alignement des têtes.*
- ❏ *N'utilisez pas les utilitaires Vérification des buses, Nettoyage des têtes et Alignement des têtes lorsqu'une impression est en cours, faute de quoi votre impression risque d'être tachée.*

3

# *EPSON StatusMonitor*

Cet utilitaire vous fournit des informations sur l'état de l'imprimante, comme la quantité d'encre restante.

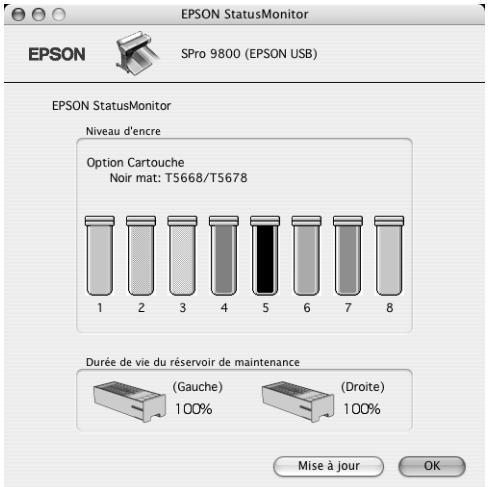

# *Vérification des buses*

Cet utilitaire vérifie le colmatage éventuel des buses de la tête d'impression. Procédez à une vérification des buses lorsque vous remarquez que la qualité d'impression a décliné et après le nettoyage de la tête afin de vérifier que les buses de la tête d'impression ne sont plus obstruées. Voir [« Vérification des buses](#page-208-0)  [de la tête d'impression » à la page 209.](#page-208-0)

Si vous cliquez sur Auto dans la zone de dialogue Vérification des buses ou si vous activez la fonction NETTOYAG. AUTO à partir du panneau de contrôle de l'imprimante, l'utilitaire vérifie non seulement les buses obstruées, il procède également automatiquement à un nettoyage de la tête d'impression.

3

# *Nettoyage des têtes*

Cet utilitaire nettoie la tête d'impression. Il est possible que vous deviez procéder à un nettoyage de la tête d'impression si vous remarquez que la qualité d'impression a décliné. Utilisez cet utilitaire pour procéder au nettoyage de la tête. Voir [« Nettoyage](#page-210-0)  [de la tête d'impression » à la page 211](#page-210-0).

# *Alignement des têtes*

Cet utilitaire peut être utilisé pour améliorer la qualité d'impression de vos données imprimées. Il peut être nécessaire d'ajuster l'alignement de la tête d'impression lorsque des lignes verticales ne semblent pas alignées ou lorsque des bandes blanches ou noires apparaissent dans les données imprimées. Utilisez cet utilitaire pour réaligner la tête d'impression. Voir [« Alignement de la tête d'impression » à la page 213.](#page-212-0)

# *EPSON LFP Remote Panel*

Cet utilitaire vous permet d'optimiser votre imprimante. Voir [« Lancement de EPSON LFP Remote Panel » à la page 213.](#page-212-1)

# *Assistant d'impression*

Vous pouvez également accéder au *Guide d'utilisation*, aux informations relatives aux supports et au site Internet de l'assistance technique en cliquant sur le bouton Assistant d'impression. Voir [« Utilisation de la fonction Assistant](#page-212-2)  [d'impression » à la page 213.](#page-212-2)

# <span id="page-208-0"></span>*Vérification des buses de la tête d'impression*

S'il vous semble que l'image imprimée devient pâle ou qu'il manque des points, vous pourrez identifier la source du problème à l'aide de l'utilitaire Vérification des buses.

Pour utiliser l'utilitaire Vérification des buses, procédez comme suit.

### *Remarque :*

*Ne lancez pas l'utilitaire Vérification des buses lors de l'impression, faute de quoi vous risquez de tacher vos impressions.*

- 1. Assurez-vous que du papier est chargé dans l'imprimante.
- 2. Cliquez sur Vérification des buses.
- 3. Cliquez sur Imprimer si vous souhaitez vérifier visuellement que les buses de la tête d'impression ne sont pas obstruées, si vous utilisez des supports spéciaux non fournis par Epson ou si la largeur du papier que vous utilisez est inférieure à 210 mm. Cliquez sur Auto si vous souhaitez lancer une vérification automatique des buses et un nettoyage automatique de la tête (si la vérification des buses indique qu'un tel nettoyage est nécessaire).

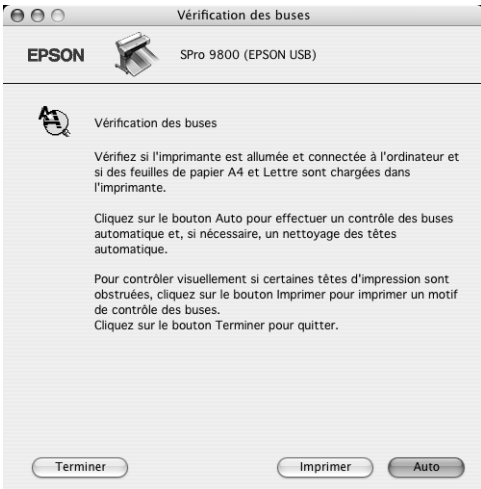

3

### *Remarque :*

*Si vous activez la fonction* NETTOYAG. AUTO *à partir du panneau de contrôle de l'imprimante, même si vous avez sélectionné*  Imprimer*, l'utilitaire Vérification des buses procède non seulement à la vérification des buses obstruées, il exécute également un nettoyage automatique de la tête. Si vous utilisez des supports spéciaux non fournis par Epson ou si la largeur du papier que vous utiliser est inférieure à 210 mm, désactivez* NETTOYAG. AUTO *à partir du panneau de contrôle de l'imprimante.*

- 4. Suivez les instructions qui s'affichent à l'écran pour imprimer un motif de vérification des buses.
- 5. S'il manque des points, nettoyez les buses de la tête d'impression en vous reportant à la section [« Nettoyage de la](#page-210-0)  [tête d'impression » à la page 211](#page-210-0)

# <span id="page-210-0"></span>*Nettoyage de la tête d'impression*

S'il vous semble que les données imprimées deviennent pâles ou qu'il manque des points, il est possible que vous puissiez résoudre ces problèmes en procédant à un nettoyage de la tête d'impression à l'aide de l'utilitaire Nettoyage des têtes, qui garantit que les buses éjectent correctement l'encre.

Pour utiliser l'utilitaire Nettoyage des têtes, procédez comme suit.

### *Remarque :*

- ❏ *Ne lancez pas l'utilitaire Nettoyage des têtes lors de l'impression, faute de quoi vous risquez de tacher vos impressions.*
- ❏ *Pour économiser l'encre, commencez par utiliser l'utilitaire Vérification des buses afin de vérifier que la tête d'impression nécessite un nettoyage. En effet, le processus de nettoyage consomme une certaine quantité d'encre.*
- ❏ *Vous ne pouvez pas nettoyer la tête d'impression lorsque le voyant de vérification de la quantité d'encre clignote ou est allumé. Commencez par remplacer la cartouche d'encre adaptée. Voir [« Remplacement des cartouches d'encre » à la page 310.](#page-309-0)*
- 1. Assurez-vous que l'imprimante est sous tension et que le voyant de vérification de la quantité d'encre est éteint.
- 2. Cliquez sur Nettoyage des têtes.
- 3. Suivez les instructions qui s'affichent à l'écran.
- 4. Cliquez sur Imprimer le motif de contrôle des buses dans la zone de dialogue Nettoyage des têtes pour vérifier que la tête est propre et réinitialiser le cycle de nettoyage.

S'il manque encore des points après le nettoyage, essayez les solutions suivantes.

- ❏ Sélectionnez NETTOY SPECIAL sur le panneau de contrôle de l'imprimante. Voir [« NETTOY SPECIAL » à la page 245.](#page-244-0)
- ❏ Répétez cette procédure quatre ou cinq fois, mettez l'imprimante hors tension, attendez jusqu'au lendemain et procédez de nouveau au nettoyage de la tête.
- ❏ Remplacez certaines cartouches d'encre qui pourraient être anciennes ou abîmées.

Si des problèmes de qualité d'impression subsistent après avoir essayé ces solutions, contactez votre revendeur. Voir [« Contacter](#page-383-0)  [le service clientèle » à la page 384](#page-383-0).

3

# <span id="page-212-0"></span>*Alignement de la tête d'impression*

Si vous remarquez que certains traits ne sont pas alignés ou que des bandes noires ou blanches apparaissent sur les impressions, il est possible que vous puissiez résoudre ces problèmes à l'aide de l'utilitaire Alignement des têtes qui permet d'aligner la tête d'impression.

Pour utiliser l'utilitaire Alignement des têtes, procédez comme suit.

- 1. Assurez-vous que du papier est chargé dans l'imprimante.
- 2. Cliquez sur Alignement des têtes.
- 3. Suivez les instructions qui s'affichent à l'écran.

# <span id="page-212-1"></span>*Lancement de EPSON LFP Remote Panel*

Cet utilitaire vous permet d'optimiser votre imprimante. Pour lancer EPSON LFP Remote Panel, procédez comme suit.

- 1. Assurez-vous que l'imprimante est sous tension.
- 2. Cliquez sur EPSON LFP Remote Panel.
- 3. Pour plus de détails, reportez-vous à l'aide en ligne de EPSON LFP Remote Panel.

# <span id="page-212-2"></span>*Utilisation de la fonction Assistant d'impression*

Le bouton Assistant d'impression vous permet d'accéder aux informations suivantes :

❏ Guide de référence (page de dépannage)

- ❏ Informations relatives au papier le plus adapté à l'impression
- ❏ Site Internet de l'assistance technique

# *S'informer grâce à l'aide en ligne*

Votre logiciel d'impression dispose d'un système d'aide en ligne très complet qui vous donne des instructions relatives à l'impression, aux réglages du gestionnaire et aux utilitaires.

Pour accéder à l'aide en ligne, procédez comme suit.

- 1. Cliquez sur Imprimer dans le menu Fichier de votre application.
- 2. Sélectionnez l'option Configuration Imprimante ou Couleur.
- 3. Cliquez sur le bouton Aide.

# *Désinstallation du logiciel d'impression*

Pour désinstaller le gestionnaire d'impression, procédez comme suit.

- 1. Mettez votre ordinateur sous tension et insérez le CD-ROM du logiciel d'impression dans le lecteur. La fenêtre affichant le contenu du disque du logiciel d'impression Epson s'ouvre automatiquement.
- 2. Ouvrez le dossier Logiciel Mac OS X.
- 3. Double-cliquez sur le dossier Gestionnaire d'impression.

- 4. Double-cliquez sur l'icône SPro9800\_xxx, SPro9400\_xxx, SPro7800\_xxx ou SPro7400\_xxx.
- 5. Si la zone de dialogue d'authentification s'affiche, saisissez le mot ou la phrase de passe et cliquez sur OK.
- 6. Cliquez sur Continuer.
- 7. Sélectionnez Désinstaller dans le menu déroulant dans l'angle supérieur gauche et cliquez sur le bouton Désinstaller dans l'angle inférieur droit.

# *Chapitre 4 Panneau de contrôle*

# *Touches, voyants, messages et icônes*

Le panneau de contrôle de l'imprimante comporte 7 touches, 4 voyants et un écran à cristaux liquides (LCD).

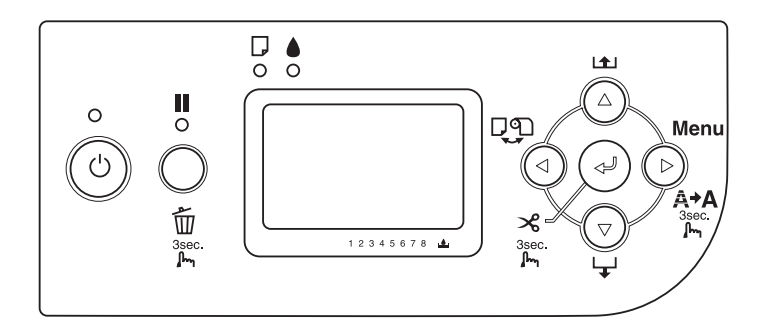
4

# *Touches*

Cette section décrit les fonctions des touches du panneau de contrôle.

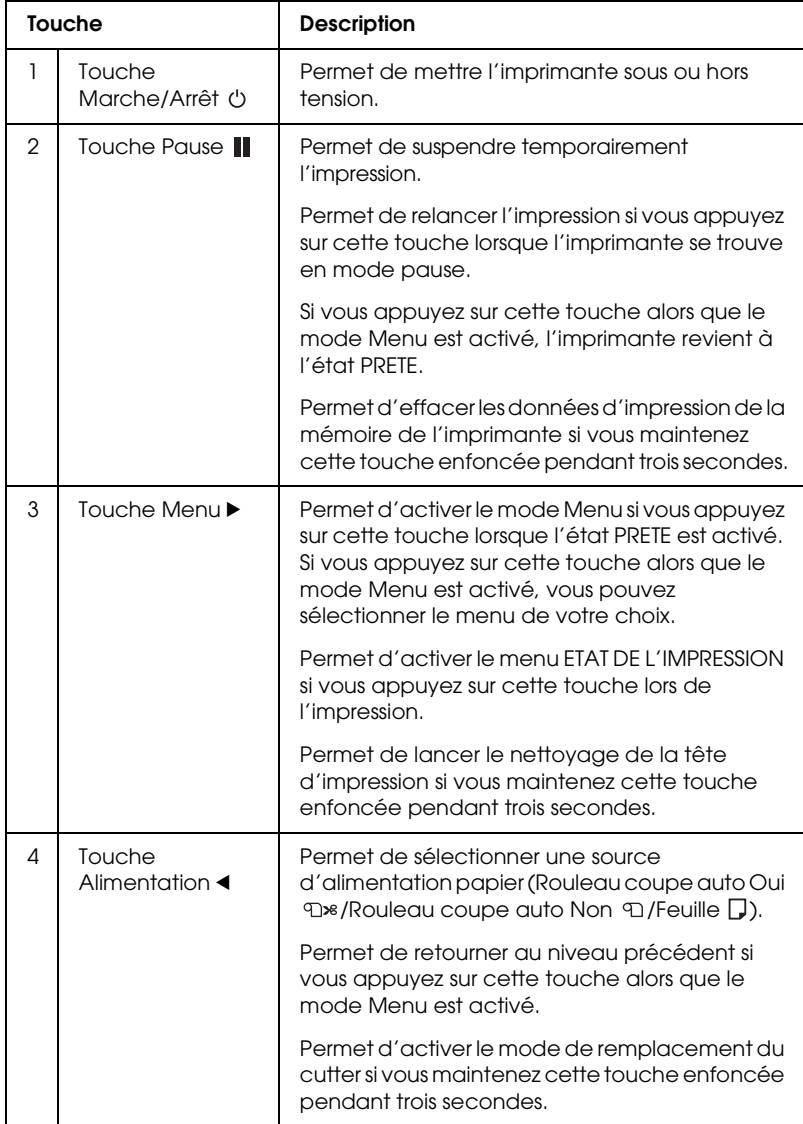

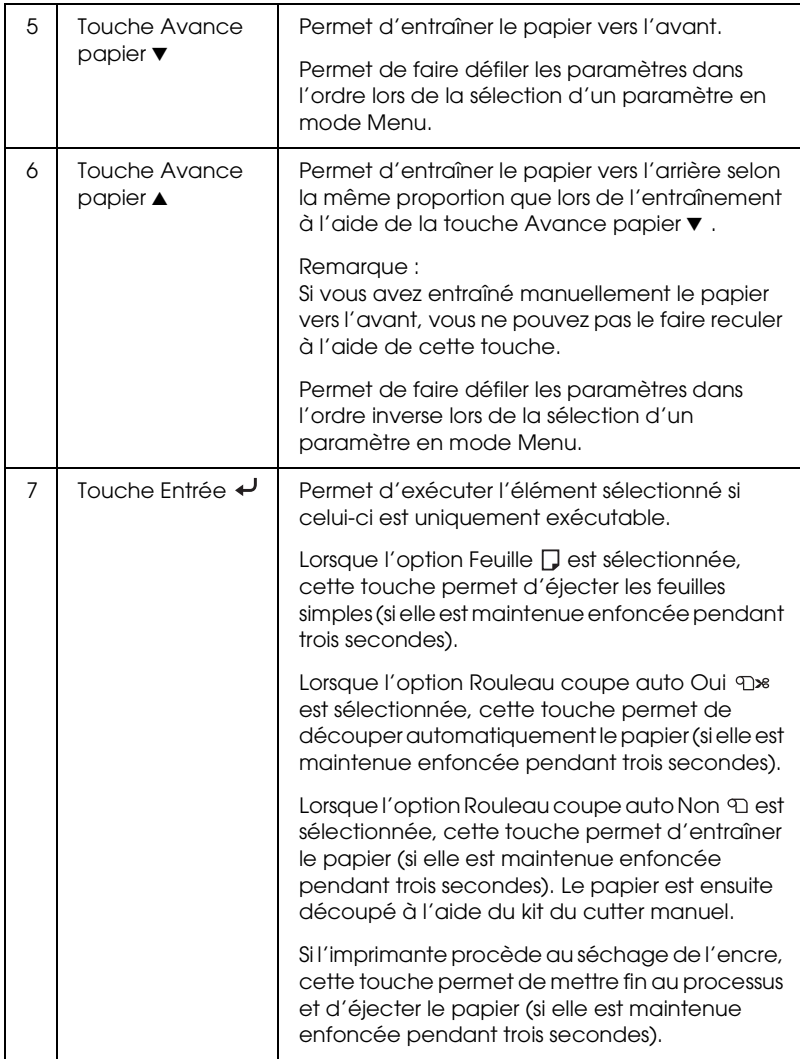

4

# *Voyants*

Cette section décrit les fonctions des voyants du panneau de contrôle.

Les voyants vous permettent de connaître l'état de l'imprimante et le type d'erreur survenue (le cas échéant).

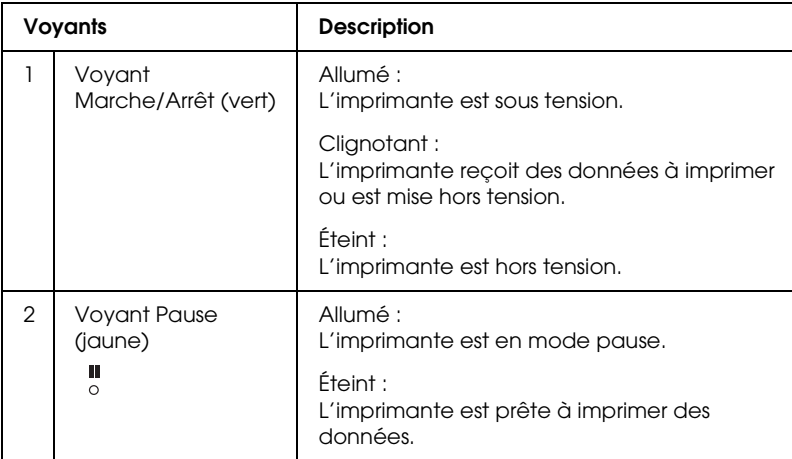

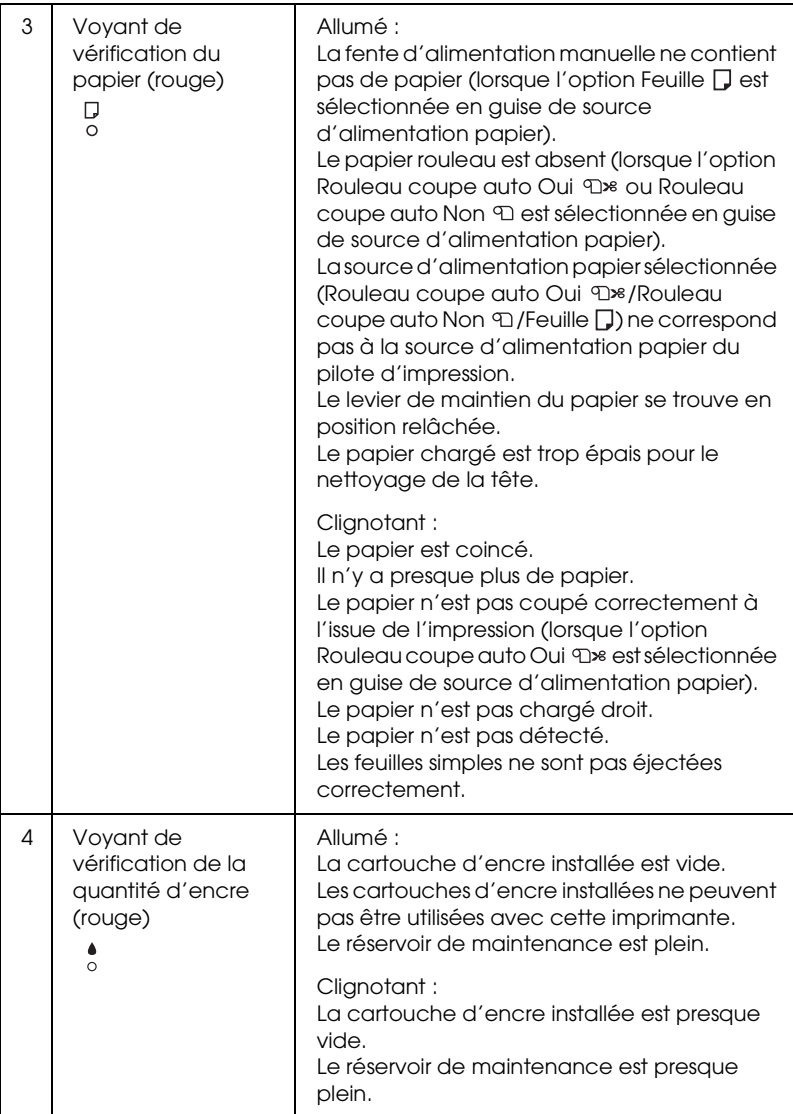

4

# *Associations de touches*

Cette section décrit les fonctions disponibles lorsque plusieurs touches sont activées en même temps.

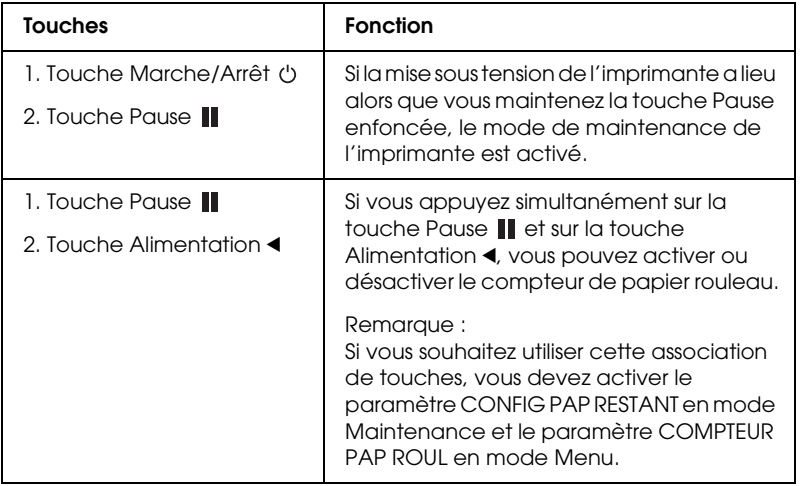

# *Messages*

Cette section donne la signification des messages affichés sur l'écran LCD.

Les messages affichés sont des messages d'état ou des messages d'erreur. Pour les messages d'erreur, reportez-vous à la section [« Une erreur est survenue » à la page 347](#page-346-0).

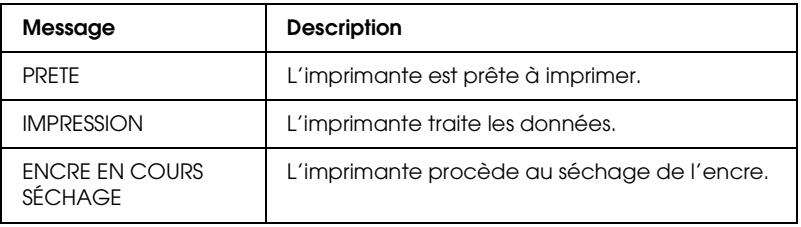

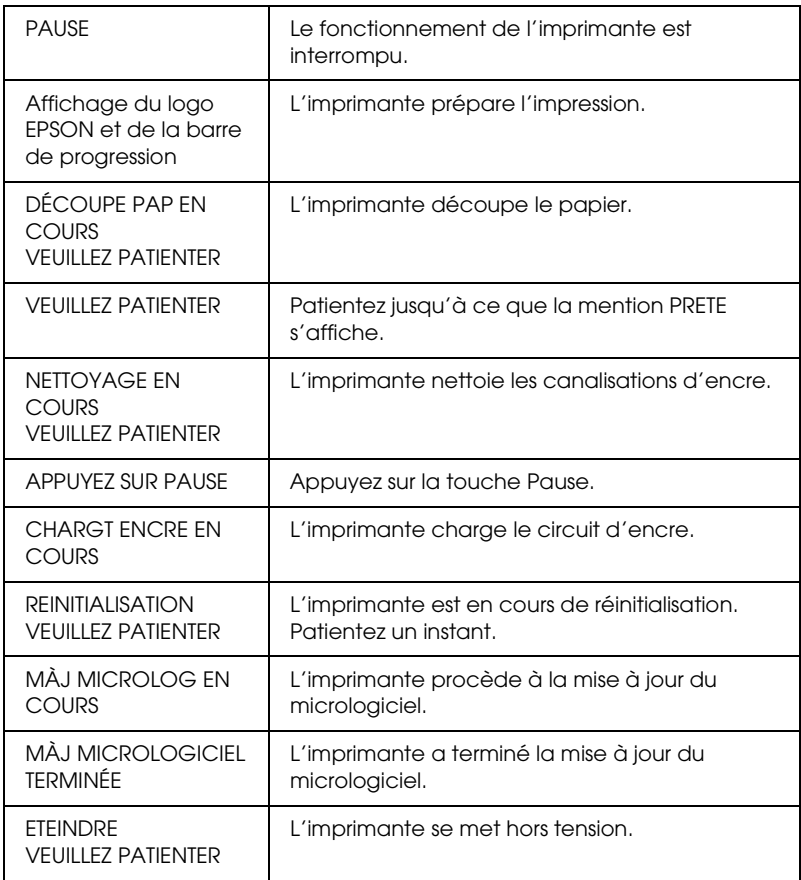

4

# *Icônes*

Cette section donne la signification des icônes affichées sur l'écran LCD.

*Icône Alimentation*

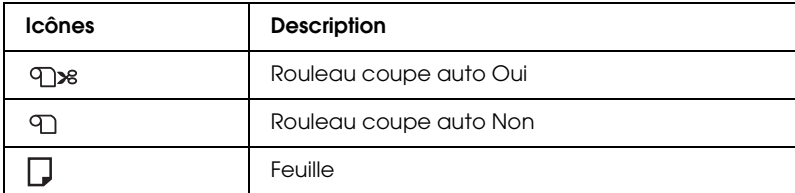

*Icône Épaisseur*

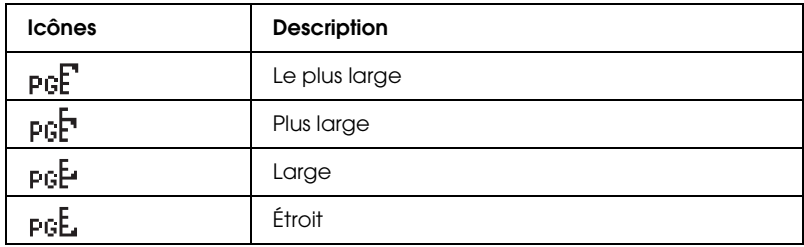

### *Icône Marge papier rouleau*

Affiche la marge du papier lorsque le papier rouleau est sélectionné en guise de support.

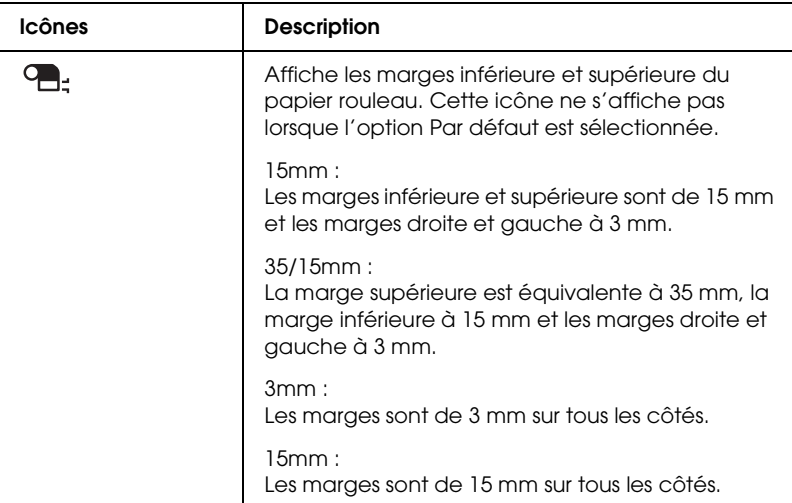

#### *Icône Compteur papier rouleau*

Affiché lorsque le paramètre CONFIG PAP RESTANT est activé en mode Maintenance et lorsque le paramètre COMPTEUR PAP ROUL est activé en mode Menu.

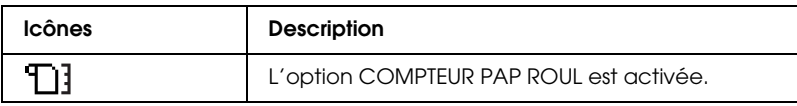

#### *Icône Encre restante*

Affiche la quantité d'encre restante.

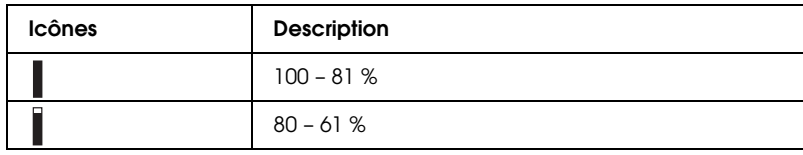

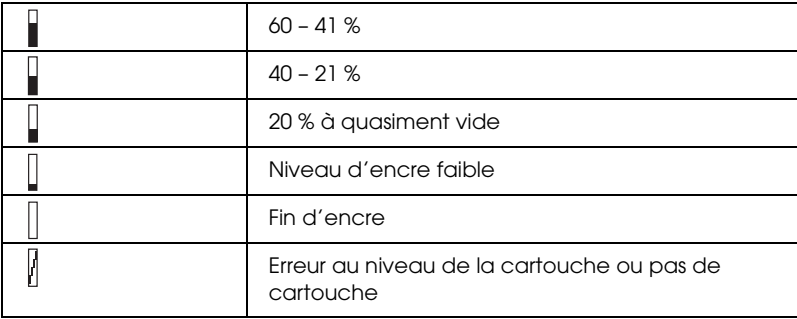

#### *Icône Espace du réservoir de maintenance*

Affiche la capacité restante du réservoir de maintenance. Affiche une icône de maintenance pour l'imprimante EPSON Stylus Pro 7800/7400 et deux icônes de maintenance pour l'imprimante EPSON Stylus Pro 9800/9400.

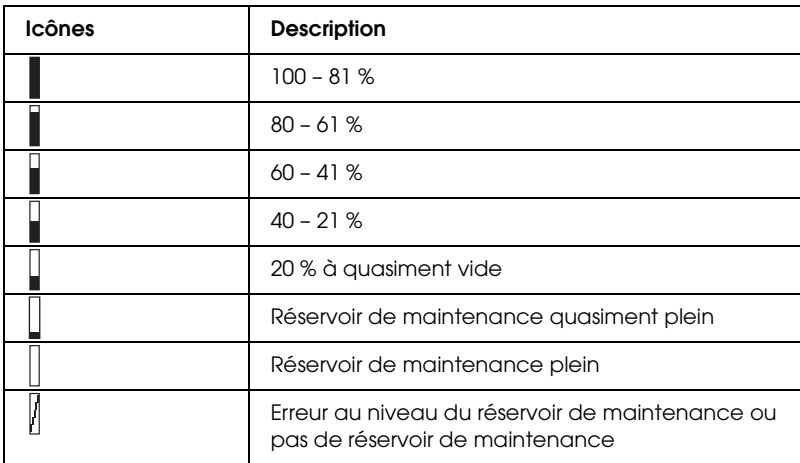

4

*Icône Aspiration du papier*

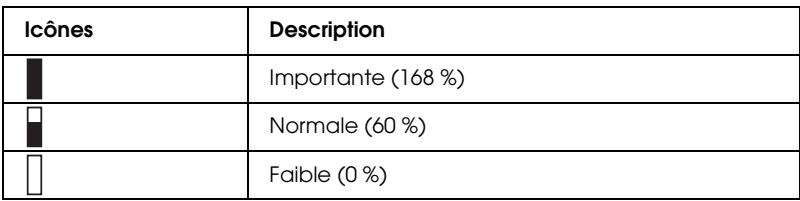

# *Paramètres Menu*

# *Quand utiliser le mode Menu*

Le mode Menu permet de régler des paramètres d'impression semblables à ceux que vous règleriez normalement dans le logiciel ou le pilote, ainsi que d'autres paramètres, directement à partir du panneau de contrôle.

#### *Remarque :*

- ❏ *Il est possible que certaines applications envoient à l'imprimante des commandes qui prévalent sur les paramètres Menu. Si vous n'obtenez pas les résultats escomptés, vérifiez les paramètres de votre application.*
- ❏ *Pour connaître les paramètres Menu en cours, imprimez une feuille d'état.*

# *Liste des menus*

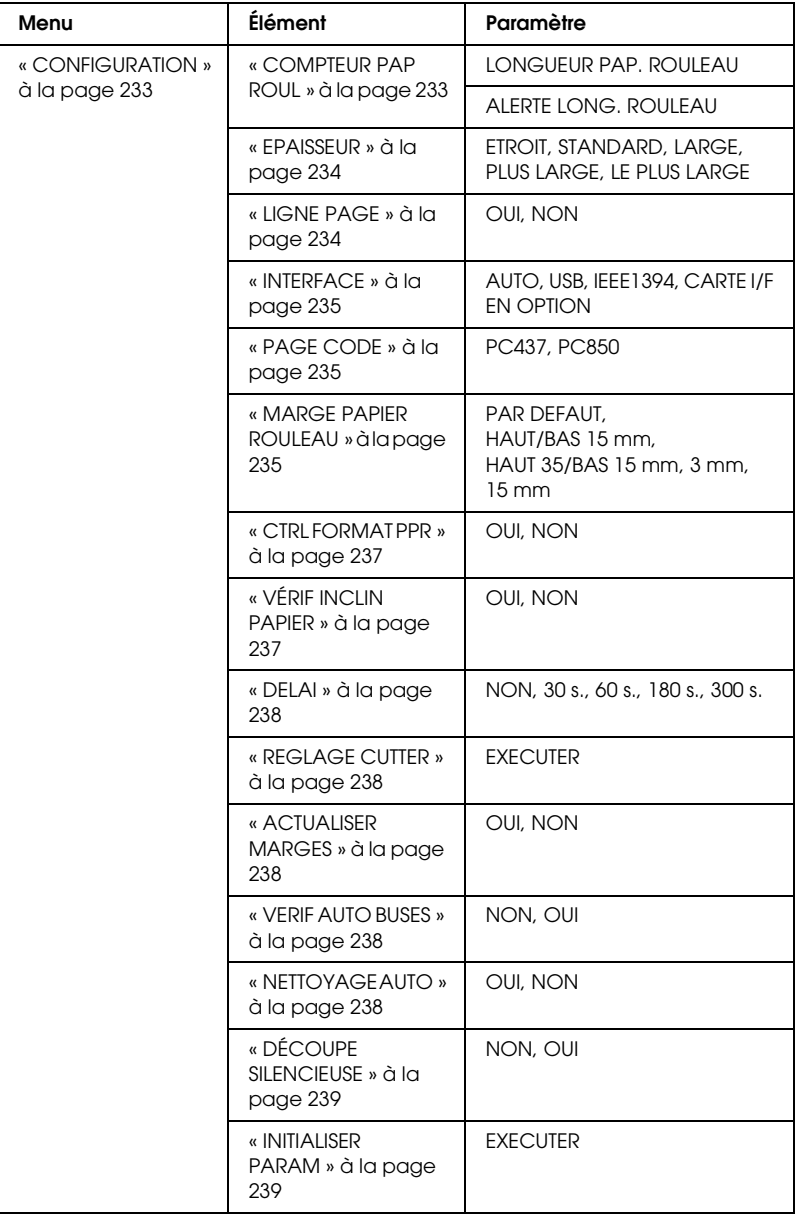

4

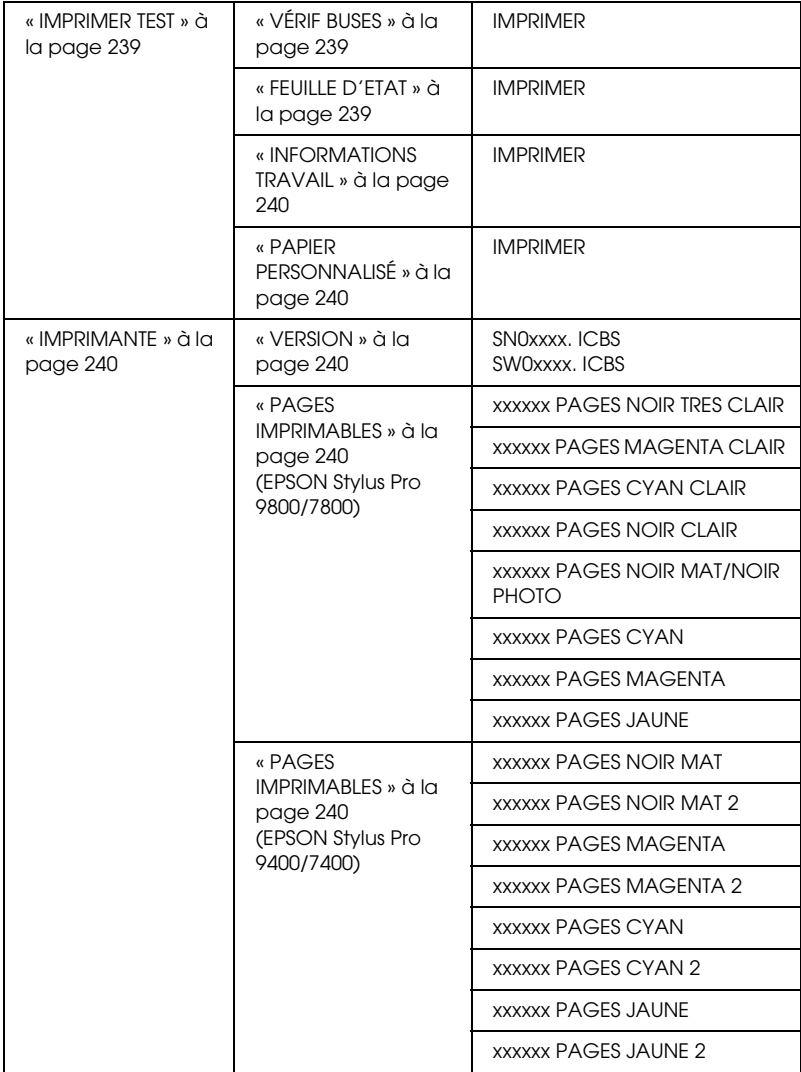

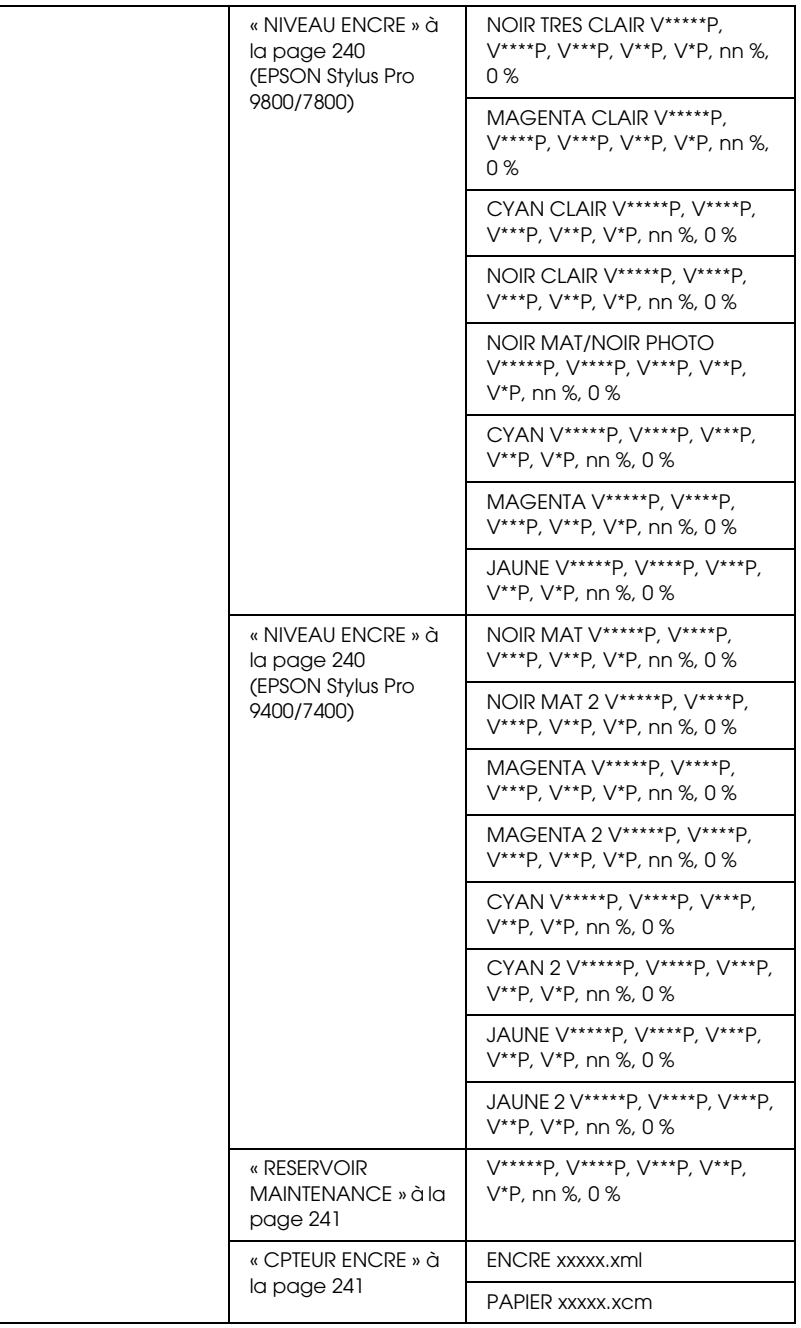

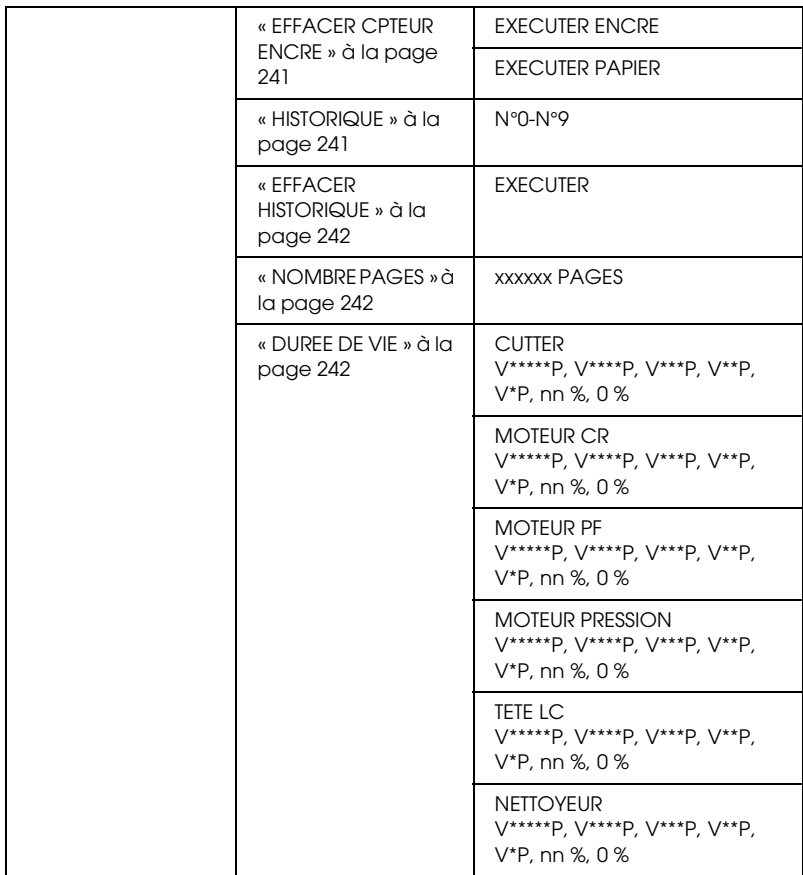

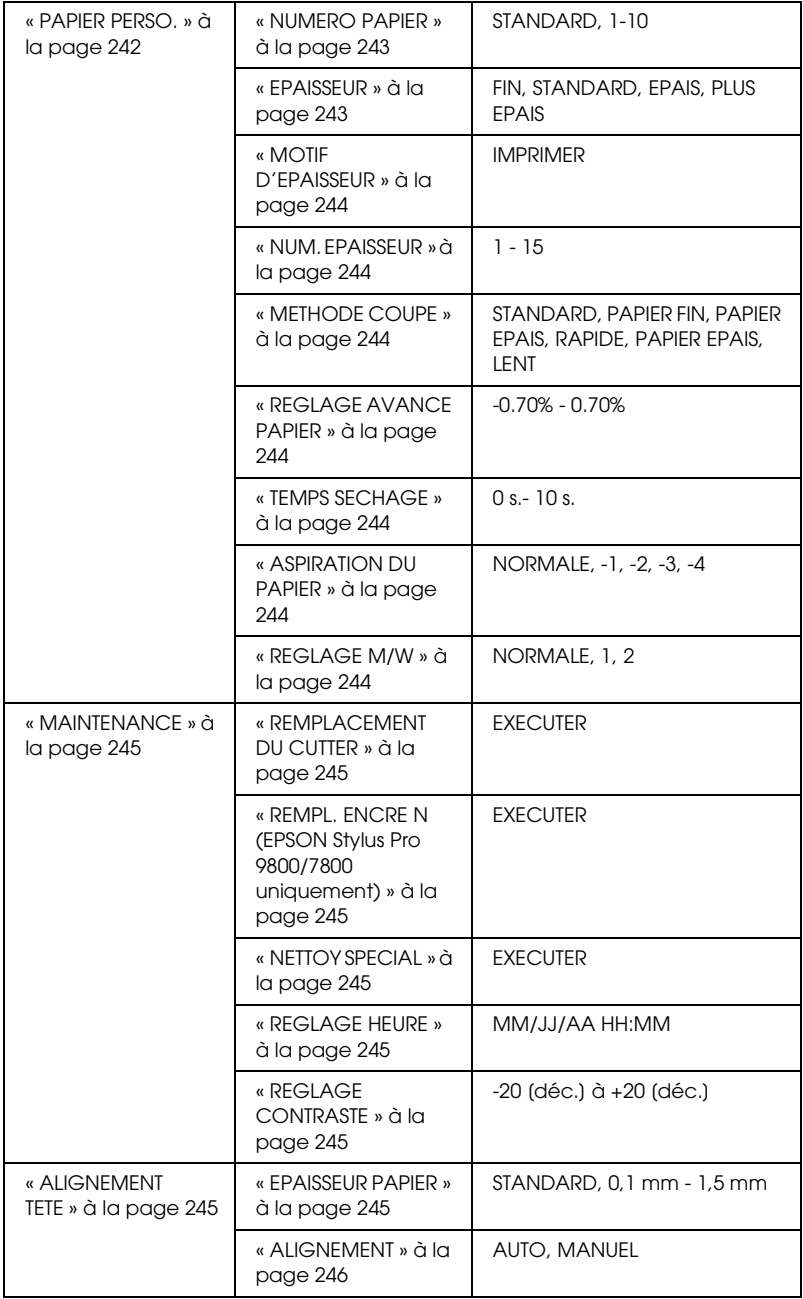

# *Procédure de réglage de base du mode Menu*

Cette section indique comment activer le mode Menu et définir des paramètres à l'aide des touches du panneau de contrôle.

#### *Remarque :*

- ❏ *Appuyez sur la touche* Pause *lorsque vous souhaitez quitter le mode Menu et retourner à l'état* PRETE*.*
- ❏ *Pour retourner à l'étape précédente, appuyez sur la touche*  Alimentation  $\blacktriangleleft$

#### 1. **Activez le mode Menu.**

Assurez-vous que la mention PRETE s'affiche sur l'écran LCD et appuyez sur la touche Menu  $\blacktriangleright$ . Le premier menu s'affiche sur l'écran LCD.

#### 2. **Sélectionnez un menu.**

Appuyez sur la touche Avance papier  $\blacktriangledown$  ou sur la touche Avance papier  $\triangle$  pour sélectionner le menu souhaité.

#### 3. **Définissez le menu.**

Appuyez sur la touche Menu  $\blacktriangleright$  pour définir le menu sélectionné. Le premier élément s'affiche sur l'écran LCD.

#### 4. **Sélectionnez un élément.**

Appuyez sur la touche Avance papier  $\blacktriangledown$  ou sur la touche Avance papier  $\triangle$  pour sélectionner l'élément souhaité.

#### 5. **Définissez l'élément.**

Appuyez sur la touche Menu > pour activer l'élément sélectionné. Le premier paramètre s'affiche sur l'écran LCD.

#### 6. **Sélectionnez un paramètre.**

Appuyez sur la touche Avance papier  $\blacktriangledown$  ou sur la touche Avance papier  $\triangle$  pour sélectionner le paramètre de l'élément.

#### 7. **Définissez le paramètre.**

Appuyez sur la touche Menu $\blacktriangleright$  pour enregistrer le paramètre sélectionné. Si le paramètre choisi peut seulement être exécuté, appuyez sur la touche Entrée  $\leftrightarrow$  pour exécuter la fonction correspondant à l'élément.

#### 8. **Quittez le mode Menu.**

Appuyez sur la touche Pause  $\blacksquare$ . L'imprimante retourne à l'état PRETE.

## *Détails du mode Menu*

### <span id="page-232-0"></span>*CONFIGURATION*

Ce menu contient les paramètres suivants.

#### <span id="page-232-1"></span>*COMPTEUR PAP ROUL*

Si vous définissez l'alerte rouleau, un message s'affiche lorsque la quantité de papier restant est peu importante.

Si vous utilisez du papier rouleau, saisissez la longueur du papier rouleau installé dans l'imprimante et le seuil d'alerte. La longueur du papier rouleau doit être comprise entre 5 et 99,5 mètres et l'alerte de la longueur rouleau entre 1 et 15 mètres.

#### *Remarque :*

*Ce paramètre est uniquement disponible lorsque l'option* ROULEAU *est sélectionnée pour le paramètre CONFIG PAP RESTANT du mode Maintenance. Pour plus de détails, reportez-vous à la section [« CONFIG](#page-264-0)  [PAP RESTANT » à la page 265](#page-264-0).*

4

## <span id="page-233-0"></span>*EPAISSEUR*

Vous pouvez régler la distance qui sépare la tête d'impression du papier. Normalement, il convient de laisser ce paramètre sur STANDARD. Si les images imprimées sont tachées, sélectionnez LARGE ou PLUS LARGE. Sélectionnez ETROIT lors de l'impression sur du papier fin ou LE PLUS LARGE lors de l'impression sur du papier épais.

## <span id="page-233-1"></span>*LIGNE PAGE*

Vous pouvez indiquer si vous souhaitez imprimer la ligne de fin de page (ligne de découpe) sur le papier rouleau. Sélectionnez OUI si vous souhaitez imprimer la ligne de fin de page. Sélectionnez NON dans le cas contraire.

Cette opération change en fonction du réglage du paramètre Coupe auto.

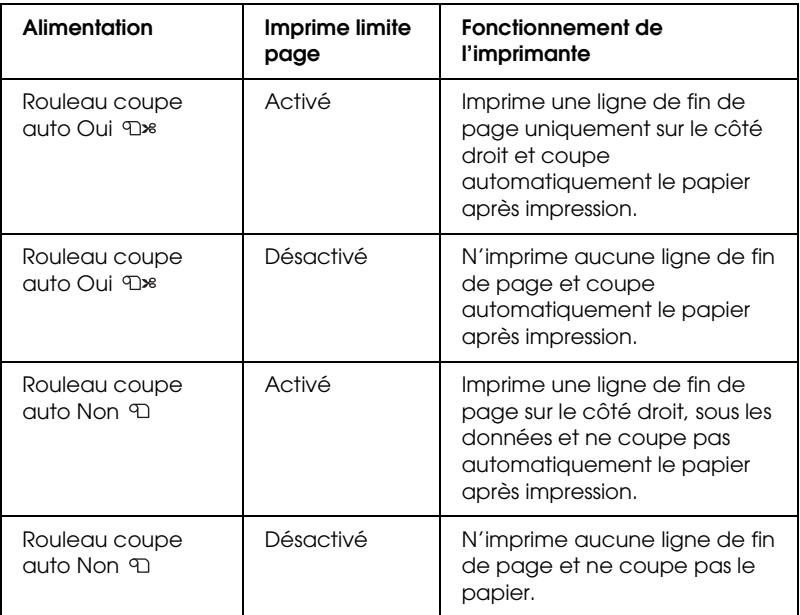

#### *Remarque :*

*Ce paramètre est uniquement disponible pour le papier rouleau.*

4

### <span id="page-234-0"></span>*INTERFACE*

Vous pouvez sélectionner l'interface de réception des données d'impression. Lorsque l'option AUTO est sélectionnée, l'imprimante change automatiquement d'interface en fonction de celle qui reçoit des données en premier. Lorsque vous sélectionnez USB, IEEE1394 ou CARTE I/F EN OPTION, seule l'interface sélectionnée reçoit les données d'impression. Si elle ne reçoit plus aucun autre travail d'impression pendant 10 secondes au moins, l'imprimante revient à l'état d'attente.

## <span id="page-234-1"></span>*PAGE CODE*

Vous pouvez sélectionner la page de code que vous souhaitez utiliser : PC437 (graphiques étendus) ou PC850 (multilingue).

## <span id="page-234-2"></span>*MARGE PAPIER ROULEAU*

Vous pouvez définir les marges du papier rouleau : PAR DEFAUT, HAUT/BAS 15 mm, HAUT 35/BAS 15 mm, 3 mm ou 15 mm.

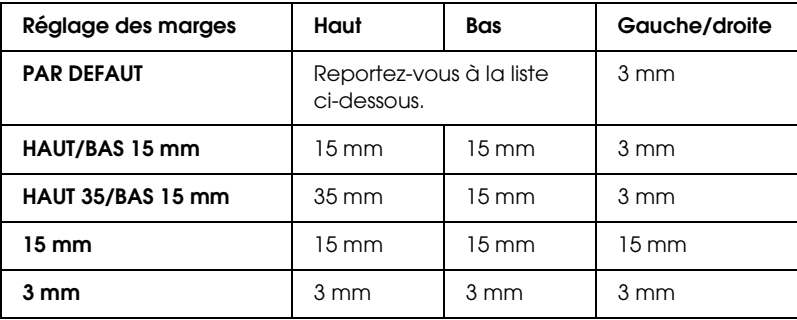

Le tableau suivant indique la marge papier par défaut en fonction du papier.

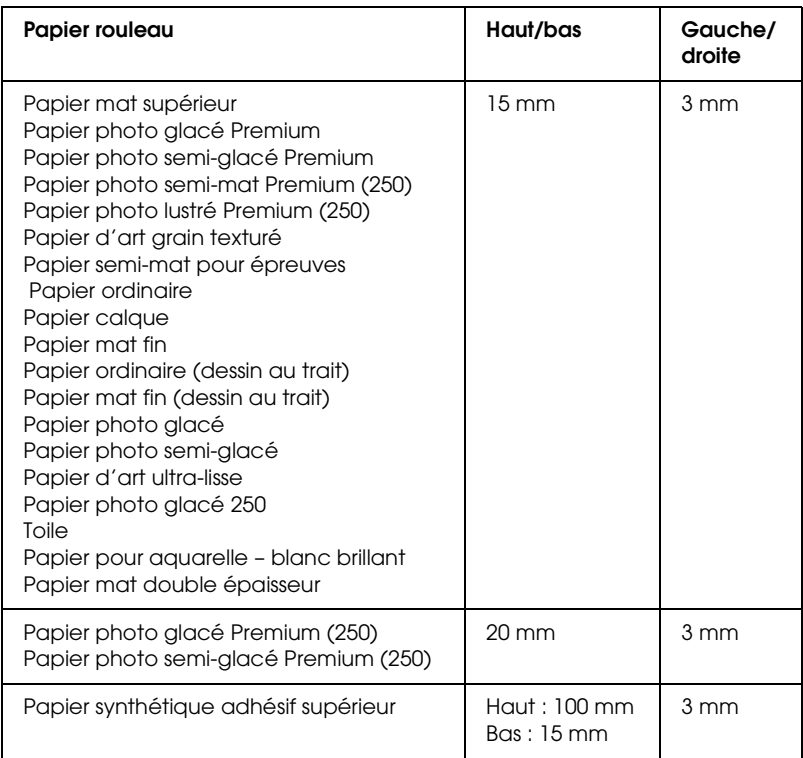

Lorsqu'une même image est imprimée avec une marge de 3 mm et avec une marge de 15 mm, vous pouvez remarquer en comparant les tirages qu'il manque une partie du côté droit de l'image imprimée avec la marge de 15 mm.

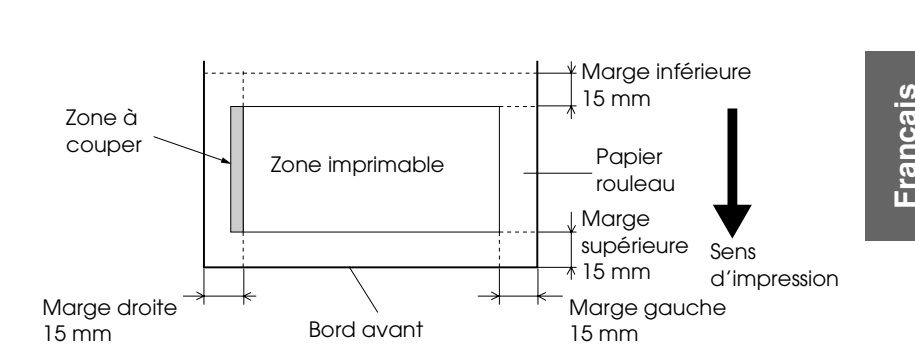

#### <span id="page-236-0"></span>*CTRL FORMAT PPR*

Sélectionnez OUI si vous souhaitez vérifier que la largeur du papier chargé dans l'imprimante correspond à la largeur des données. Si vous sélectionnez NON, il est possible que l'imprimante imprime au-delà de la largeur du papier, et ce, même si la largeur du papier ne correspond pas aux données. Nous vous recommandons de sélectionner OUI.

#### <span id="page-236-1"></span>*VÉRIF INCLIN PAPIER*

Lorsque l'option OUI est sélectionnée, le message INCLINAISON PAPIER s'affiche sur l'écran LCD et l'imprimante interrompt l'impression si le papier n'est pas droit. Si vous sélectionnez NON, aucune erreur d'alignement du papier n'est signalée, même si l'image imprimée ne se trouve pas sur le papier, et l'imprimante poursuit l'impression.

## <span id="page-237-0"></span>*DELAI*

Ce paramètre peut prendre une valeur comprise entre 30 et 300 secondes. Si le câble de votre imprimante se débranche ou si votre imprimante s'arrête pendant un laps de temps supérieur au délai indiqué, le travail d'impression est annulé et l'imprimante fait avancer le papier.

## <span id="page-237-1"></span>*REGLAGE CUTTER*

Vous pouvez régler la position de coupe du papier en cas d'impression avec des marges supérieure en inférieure nulles. Cette fonction imprime les motifs de réglage du cutter et permet de sélectionner la position de coupe appropriée.

## <span id="page-237-2"></span>*ACTUALISER MARGES*

Si vous sélectionnez OUI, l'imprimante coupe une zone d'impression supplémentaire après l'utilisation automatique de l'impression sans marges.

## <span id="page-237-3"></span>*VERIF AUTO BUSES*

Lorsque vous sélectionnez OUI, l'imprimante effectue un contrôle des buses avant chaque impression.

#### *Remarque :*

- ❏ *Ne sélectionnez pas* OUI *si vous utilisez un support spécial non fourni par Epson ou si la largeur du papier est inférieure à 210 mm.*
- ❏ *Ce paramètre est uniquement disponible lorsque l'option* OUI *est sélectionnée pour le paramètre NETTOYAGE AUTO.*

## <span id="page-237-4"></span>*NETTOYAGE AUTO*

Lorsque vous sélectionnez OUI et que vous effectuez un contrôle des buses à partir du pilote d'impression ou du panneau de contrôle, l'imprimante procède non seulement à la vérification des buses obstruées, elle exécute également un nettoyage automatique de la tête.

4

#### *Remarque :*

*Ne sélectionnez pas* OUI *si vous utilisez un support spécial non fourni par Epson ou si la largeur du papier est inférieure à 210 mm.*

#### <span id="page-238-0"></span>*DÉCOUPE SILENCIEUSE*

Si vous sélectionnez OUI, l'imprimante coupe le tirage lentement pour diminuer le bruit de coupe et les particules de papier.

#### <span id="page-238-1"></span>*INITIALISER PARAM*

Vous pouvez rétablir la valeur d'usine de l'ensemble des paramètres que vous avez modifiés sous CONFIGURATION.

#### <span id="page-238-2"></span>*IMPRIMER TEST*

Ce menu contient les paramètres suivants.

## <span id="page-238-3"></span>*VÉRIF BUSES*

Vous pouvez imprimer un motif de contrôle des buses de la tête d'impression pour chaque cartouche d'encre. Les résultats de l'impression vous indiquent si les buses projettent l'encre correctement. Pour plus de détails, reportez-vous à la section [« Vérification des buses de la tête d'impression » à la page 246.](#page-245-1)

#### *Remarque :*

*Vous pouvez imprimer un motif de contrôle de la tête d'impression à l'aide du menu Utilitaire du logiciel d'impression. Pour Windows, voir [« Vérification des buses de la tête d'impression » à la page 73](#page-72-0). Pour Mac OS 9.x, reportez-vous à la section [« Vérification des buses de la tête](#page-151-0)  [d'impression » à la page 152](#page-151-0). Pour Mac OS X, reportez-vous à la section [« Vérification des buses de la tête d'impression » à la page 209](#page-208-0).*

#### <span id="page-238-4"></span>*FEUILLE D'ETAT*

Vous pouvez imprimer l'état actuel. Pour plus de détails, reportez-vous à la section [« Impression d'une feuille d'état » à la](#page-257-0)  [page 258.](#page-257-0)

### <span id="page-239-0"></span>*INFORMATIONS TRAVAIL*

Vous pouvez imprimer les informations relatives aux travaux d'impression enregistrés dans l'imprimante (jusqu'à 10 travaux).

## <span id="page-239-1"></span>*PAPIER PERSONNALISÉ*

Vous pouvez imprimer les informations que vous avez enregistrées.

### <span id="page-239-2"></span>*IMPRIMANTE*

Ce menu contient les paramètres suivants.

#### <span id="page-239-3"></span>*VERSION*

Vous pouvez vérifier la version du micrologiciel.

#### <span id="page-239-4"></span>*PAGES IMPRIMABLES*

Vous pouvez afficher le nombre de pages imprimables pour chaque cartouche d'encre.

#### <span id="page-239-5"></span>*NIVEAU ENCRE*

Vous pouvez afficher la quantité d'encre restante dans chaque cartouche d'encre.

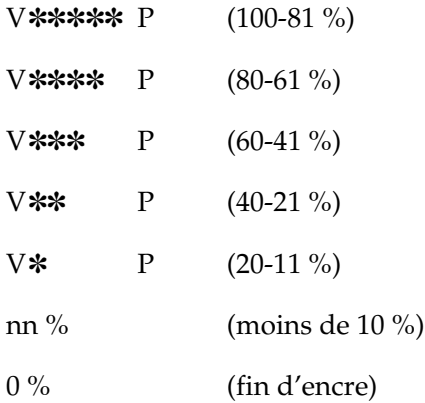

<span id="page-240-0"></span>Vous pouvez afficher l'espace disponible dans le réservoir de maintenance.

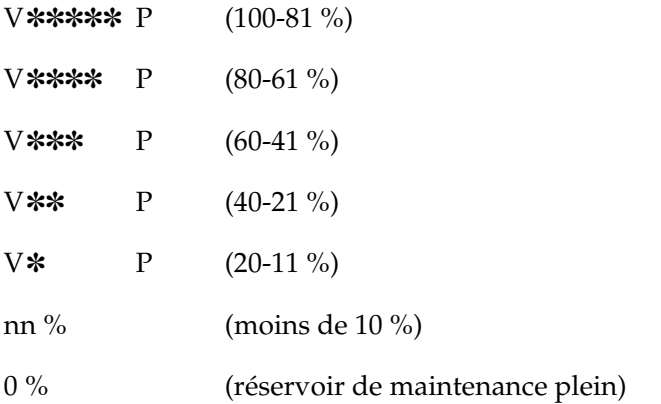

#### <span id="page-240-1"></span>*CPTEUR ENCRE*

Vous pouvez afficher la consommation d'encre en millilitres et la consommation de papier en centimètres.

#### *Remarque :*

*Les valeurs affichées dans* CPTEUR ENCRE *sont indicatives.*

## <span id="page-240-2"></span>*EFFACER CPTEUR ENCRE*

Vous pouvez effacer les valeurs figurant dans CPTEUR ENCRE.

## <span id="page-240-3"></span>*HISTORIQUE*

Vous pouvez afficher la consommation d'encre (ENCRE) (en millilitres) et la consommation de papier (PAPIER) (en cm<sup>2</sup>) de chaque travail d'impression enregistré dans l'imprimante. Le travail le plus récent est le N° 0.

4

## <span id="page-241-0"></span>*EFFACER HISTORIQUE*

Vous pouvez effacer l'historique des travaux dans l'imprimante.

#### <span id="page-241-1"></span>*NOMBRE PAGES*

Vous pouvez afficher le nombre total de pages que vous avez imprimées.

## <span id="page-241-2"></span>*DUREE DE VIE*

Vous pouvez afficher la durée de vie des différents consommables.

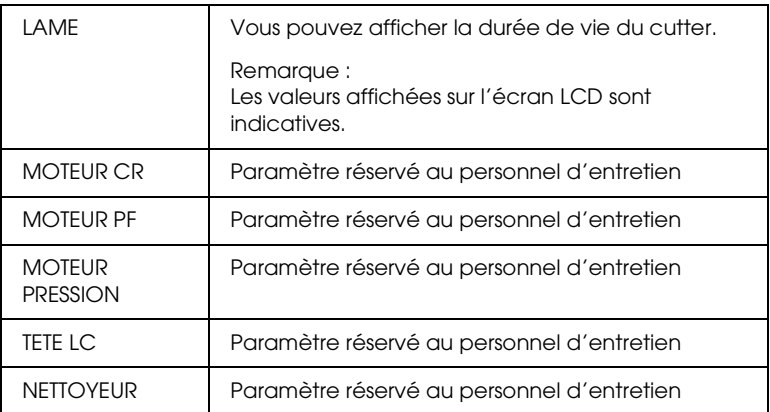

## <span id="page-241-3"></span>*PAPIER PERSO.*

Ce menu contient les paramètres suivants. Pour définir le paramètre relatif au papier, reportez-vous à la section [« Définition](#page-253-0)  [d'une configuration papier » à la page 254](#page-253-0).

4

## <span id="page-242-0"></span>*NUMERO PAPIER*

Lorsque vous sélectionnez STANDARD, l'imprimante détermine automatiquement l'épaisseur du papier. Vous pouvez également sélectionner No. X (X étant un nombre compris entre 1 et 10) pour enregistrer ou rappeler les réglages que vous avez effectués pour les paramètres suivants.

- ❏ Épaisseur
- ❏ Motif d'épaisseur
- ❏ Num. épaisseur
- ❏ Méthode de coupe
- ❏ Réglage de l'alimentation
- ❏ Temps séchage
- ❏ Aspiration du papier
- ❏ Réglage MicroWeave

#### *Remarque :*

*Si vous sélectionnez* STANDARD*, les données sont imprimées en fonction des paramètres du pilote d'impression. Si vous sélectionnez* No. X*, les paramètres du panneau de contrôle prennent le pas sur ceux du pilote d'impression.*

#### <span id="page-242-1"></span>*EPAISSEUR*

Vous pouvez régler la distance qui sépare la tête d'impression du papier. Normalement, il convient de laisser ce paramètre sur STANDARD. Si vous trouvez que les images imprimées sont tachées, sélectionnez LARGE. Sélectionnez ETROIT lors de l'impression sur du papier fin ou PLUS LARGE lors de l'impression sur du papier épais.

## <span id="page-243-0"></span>*MOTIF D'EPAISSEUR*

Vous pouvez imprimer le motif de détection de l'épaisseur du papier. Si vous sélectionnez STANDARD dans NUMERO PAPIER, le motif n'est pas imprimé.

### <span id="page-243-1"></span>*NUM. EPAISSEUR*

Observez le motif de détection de l'épaisseur du papier et saisissez le numéro correspondant au motif d'impression présentant l'écart le moins important.

## <span id="page-243-2"></span>*METHODE COUPE*

Vous pouvez sélectionner une méthode de coupe : AUTO, PAPIER FIN, PAPIER EPAIS, RAPIDE ou PAPIER EPAIS, LENT.

## <span id="page-243-3"></span>*REGLAGE AVANCE PAPIER*

Vous pouvez définir l'avance du papier. La plage de valeurs va de -0,70 à 0,70%.

## <span id="page-243-4"></span>*TEMPS SECHAGE*

Vous pouvez définir le temps de séchage de l'encre pour chaque passage de la tête d'impression. La plage de valeurs va de 0 à 10 secondes.

## <span id="page-243-5"></span>*ASPIRATION DU PAPIER*

Vous pouvez définir la pression d'aspiration utilisée pour faire avancer le papier imprimé. Sélectionnez STANDARD, -1, -2, -3 ou -4.

## <span id="page-243-6"></span>*REGLAGE M/W*

Vous pouvez ajuster le mode MicroWeave. Les valeurs possibles sont STANDARD, 1 et 2. Augmentez la valeur si vous souhaitez donner la priorité à la vitesse d'impression. Réduisez la valeur si vous souhaitez donner la priorité à la qualité d'impression.

4

### <span id="page-244-0"></span>*MAINTENANCE*

Ce menu contient les paramètres suivants.

#### <span id="page-244-1"></span>*REMPLACEMENT DU CUTTER*

Vous pouvez afficher la procédure utilisée pour remplacer le cutter papier. Suivez les instructions sur l'écran LCD.

#### <span id="page-244-2"></span>*REMPL. ENCRE N (EPSON Stylus Pro 9800/7800 uniquement)*

Vous pouvez changer l'encre noire en fonction de l'utilisation souhaitée. Vous pouvez sélectionner l'option Noir mat ou Noir photo. Pour plus de détails, reportez-vous à la section [« Conversion des cartouches d'encre noire » à la page 315](#page-314-0).

#### <span id="page-244-3"></span>*NETTOY SPECIAL*

Vous pouvez utiliser cette fonction pour nettoyer la tête d'impression plus efficacement qu'avec le nettoyage normal.

#### <span id="page-244-4"></span>*REGLAGE HEURE*

Vous pouvez régler l'année, le mois, la date, les heures et les minutes.

#### <span id="page-244-5"></span>*REGLAGE CONTRASTE*

Vous pouvez régler le contraste de l'écran LCD.

## <span id="page-244-6"></span>*ALIGNEMENT TETE*

Ce menu contient les paramètres suivants.

#### <span id="page-244-7"></span>*EPAISSEUR PAPIER*

Vous pouvez régler l'épaisseur du papier que vous souhaitez utiliser. Si vous utilisez un support spécial Epson d'une épaisseur comprise entre 0,2 et 1,2 mm, sélectionnez STANDARD. Si vous utilisez un support spécial autre que Epson, saisissez une épaisseur de papier comprise entre 0,1 et 1,5 mm.

## <span id="page-245-0"></span>*ALIGNEMENT*

Vous pouvez corriger tout défaut d'alignement de la tête pour obtenir les meilleurs résultats d'impression. Pour plus de détails, reportez-vous à la section [« Alignement de la tête d'impression »](#page-246-0)  [à la page 247.](#page-246-0)

# <span id="page-245-1"></span>*Vérification des buses de la tête d'impression*

Pour savoir si les buses projettent l'encre correctement, vous pouvez imprimer un motif de contrôle des buses. Si les buses ne diffusent pas l'encre correctement, il manquera des points dans le motif imprimé. Pour imprimer un motif de contrôle des buses, procédez comme suit.

#### *Remarque :*

- ❏ *Si vous souhaitez procéder à une vérification automatique des buses avant de lancer l'impression de chaque travail d'impression, sélectionnez l'option* OUI *pour le paramètre NETTOYAG. AUTO et sélectionnez ensuite l'option* OUI *pour le paramètre VERIF AUTO BUSES.*
- ❏ *Avant de commencer à imprimer vos données, assurez-vous que l'impression du motif de contrôle des buses est terminée, faute de quoi la qualité d'impression risque de décliner.*
- 1. Vérifiez que du papier est chargé dans l'imprimante.
- 2. Appuyez sur la touche Menu pour activer le mode Menu.
- 3. Appuyez sur la touche Avance papier  $\blacktriangledown$  ou sur la touche Avance papier  $\triangle$  pour afficher IMPRIMER TEST et appuyez sur la touche Menu $\blacktriangleright$ .
- 4. Appuyez sur la touche Avance papier  $\blacktriangledown$  ou sur la touche Avance papier **A** pour afficher TEST BUSE.
- 5. Appuyez sur la touche Menu > pour afficher IMPRIMER.

6. Appuyez sur la touche Entrée  $\rightarrow$  pour commencer à imprimer un motif de contrôle des buses.

Une fois le motif de contrôle des buses imprimé, l'imprimante quitte le mode Menu et retourne à l'état PRETE.

Exemples de motifs de vérification des buses :

**Correct** 

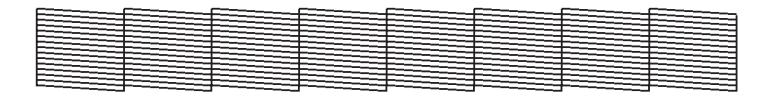

Nettoyage des têtes nécessaire

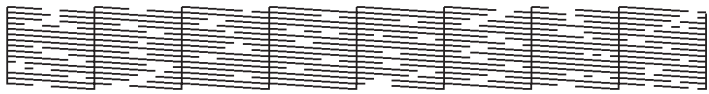

S'il manque certains segments de lignes dans le motif, vous devez nettoyer la tête d'impression. Maintenez la touche Menu r enfoncée pendant plus de trois secondes ou lancez l'utilitaire de nettoyage des têtes. Pour Windows, voir [« Nettoyage de la tête](#page-73-0)  [d'impression » à la page 74.](#page-73-0) Pour Mac OS 9.x, reportez-vous à la section [« Nettoyage de la tête d'impression » à la page 154](#page-153-0). Pour Mac OS X, reportez-vous à la section [« Nettoyage de la tête](#page-210-0)  [d'impression » à la page 211.](#page-210-0)

# <span id="page-246-0"></span>*Alignement de la tête d'impression*

Pour éviter une baisse de la qualité d'impression due à un désalignement de la tête d'impression, alignez la tête d'impression avant de commencer à imprimer des données. Vous pouvez aligner la tête d'impression manuellement ou automatiquement. Commencez par aligner la tête d'impression automatiquement. Si la tête d'impression n'est toujours pas alignée, procédez à l'alignement manuel de la tête d'impression. 4

## *Alignement automatique de la tête d'impression*

1. Vérifiez que du papier est chargé dans l'imprimante.

#### *Remarque :*

*Pour obtenir des résultats optimaux lors de l'impression du motif d'alignement de la tête, utilisez le même support que celui vous utilisez généralement pour vos impressions.*

- 2. Appuyez sur la touche Menu pour activer le mode Menu.
- 3. Appuyez sur la touche Avance papier  $\blacktriangledown$  ou sur la touche Avance papier  $\triangle$  pour afficher ALIGNEMENT TETE et appuyez sur la touche Menu $\blacktriangleright$ .
- 4. Lorsque le message EPAISSEUR PAPIER s'affiche, appuyez sur la touche Menu $\blacktriangleright$ .
- 5. Appuyez sur la touche Avance papier  $\blacktriangledown$  ou sur la touche Avance papier  $\triangle$  pour sélectionner STANDARD ou une valeur d'épaisseur papier comprise entre 0,1 mm et 1,5 mm. Si la valeur d'épaisseur papier est équivalente à 0,2 mm ou 1,2 mm, sélectionnez STANDARD. Sinon, sélectionnez la valeur correspondant à l'épaisseur du papier utilisé.
- 6. Appuyez sur la touche Entrée  $\leftrightarrow$  pour enregistrer la valeur sélectionnée.
- 7. Appuyez sur la touche Alimentation  $\triangleleft$ , puis sur la touche Avance papier  $\blacktriangledown$ .
- 8. Lorsque la mention ALIGNEMENT s'affiche dans la rangée inférieure de l'écran LCD, appuyez sur la touche Menu▶.
- 9. Sélectionnez AUTO et appuyez sur la touche Menu $\blacktriangleright$ . Appuyez ensuite sur la touche Avance papier  $\blacktriangledown$  ou sur la touche Avance papier  $\blacktriangle$  pour sélectionner BI-D 2-COUL.

10. Appuyez sur la touche Entrée ← L'impression démarre. Une fois l'impression terminée, l'alignement de la tête est automatiquement lancé.

Si vous n'êtes pas satisfait du résultat de l'alignement BI-D 2-COUL, appuyez sur la touche Alimentation  $\triangleleft$  pour retourner au niveau précédent et sélectionnez BI-D TOUTES.

Si vous n'êtes pas satisfait du résultat de l'alignement BI-D TOUTES, sélectionnez l'option UNI-D.

Vous pouvez également procéder à l'alignement individuel des têtes d'impression en sélectionnant BI-D #1, BI-D #2 ou BI-D #3. Sélectionnez une taille de points d'encre (sous BI-D #1, BI-D #2 ou BI-D #3) conforme au support utilisé ou au mode d'impression que vous souhaitez appliquer. Le tableau suivant répertorie les paramètres disponibles en fonction du type de support et de la qualité d'impression. Pour le paramètre Qualité, reportez-vous au pilote d'impression.

4

#### EPSON Stylus Pro 9400/7400 :

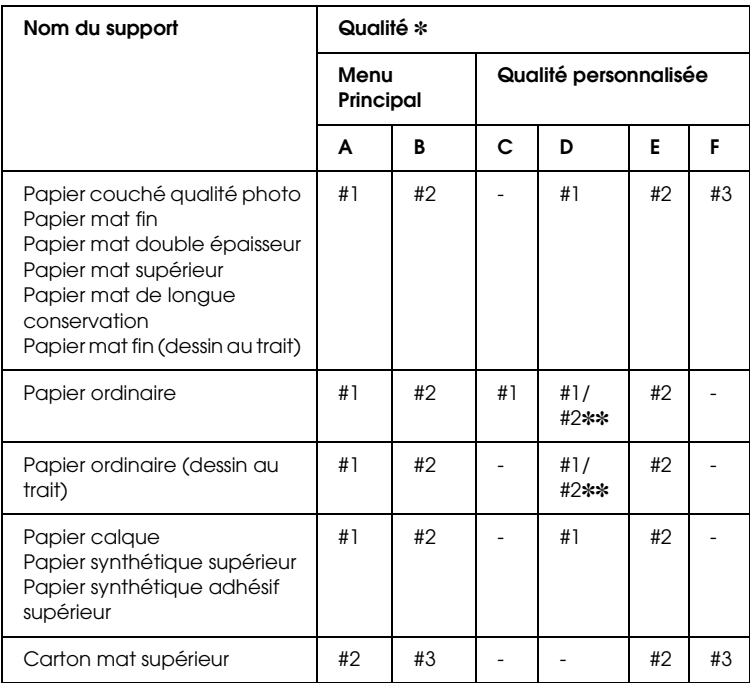

- ✽ Qualité A : Vitesse, B : Qualité, C : Brouillon, D : Normal 360 ppp, E : Fine 720 ppp, F : SuperFine – 1 440 ppp
- ✽✽ Si l'option Supérieur est sélectionnée dans la boîte de dialogue Avancé du pilote d'impression, sélectionnez #2. Sinon, sélectionnez #1.

## EPSON Stylus Pro 9800/7800 :

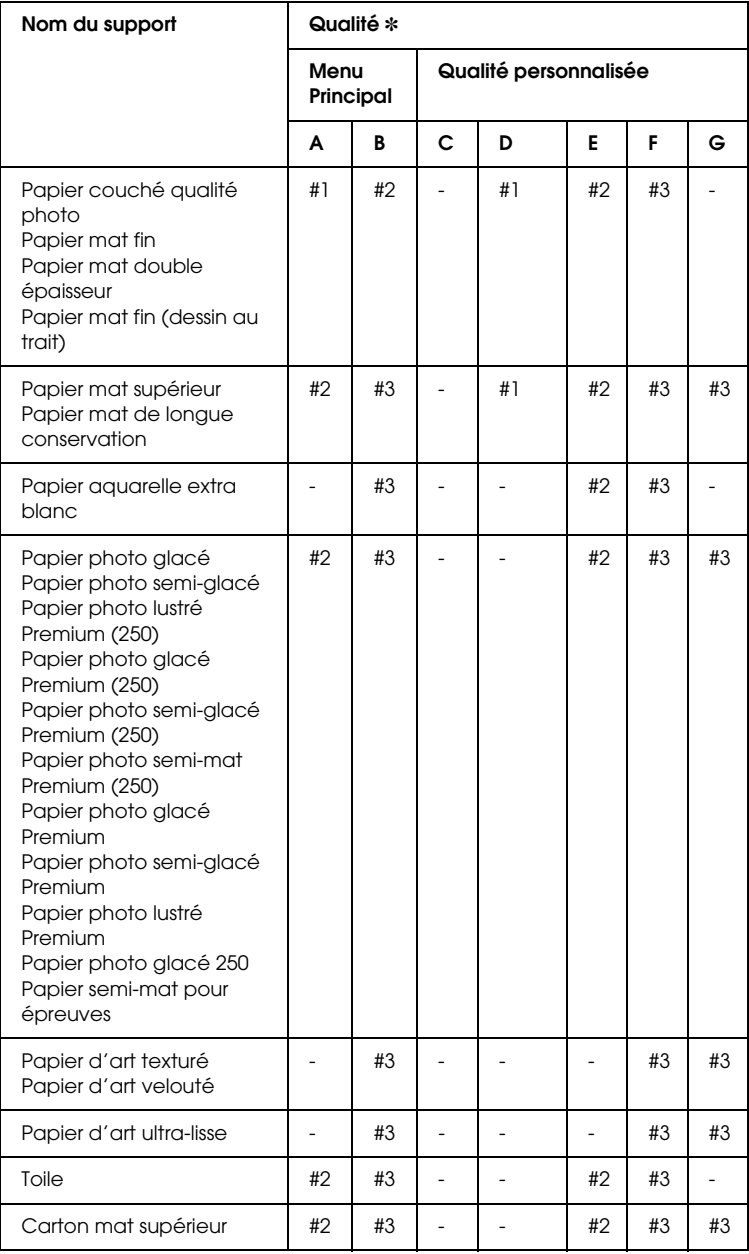

4

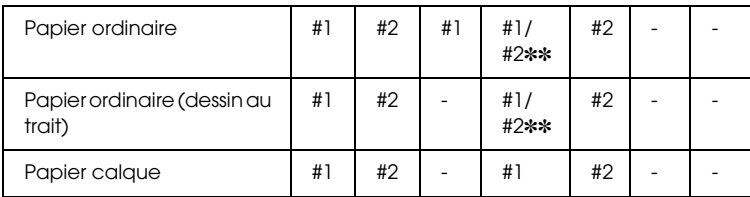

- ✽ Qualité A : Vitesse, B : Qualité, C : Brouillon, D : Normal 360 ppp, E : Fine 720 ppp, F : SuperFine – 1 440 ppp, G : Super Photo-2 880 ppp
- ✽✽ Si l'option Supérieur est sélectionnée dans la boîte de dialogue Avancé du pilote d'impression, sélectionnez #2. Sinon, sélectionnez #1.
- 11. Appuyez sur la touche Pouse  $\blacksquare$  pour retourner à l'état PRETE.

## *Alignement manuel de la tête d'impression*

Si vous n'êtes pas satisfait du résultat de l'alignement automatique de la tête, vous pouvez procéder manuellement à l'alignement de la tête. Pour aligner la tête d'impression manuellement, procédez comme suit.

- 1. Appuyez sur la touche Menu pour activer le mode Menu.
- 2. Appuyez sur la touche Avance papier  $\blacktriangledown$  ou sur la touche Avance papier **A** pour afficher ALIGNEMENT TETE et appuyez sur la touche Menu $\blacktriangleright$ .
- 3. Lorsque le message EPAISSEUR PAPIER s'affiche, appuyez sur la touche Menu $\blacktriangleright$ .
- 4. Appuyez sur la touche Avance papier  $\blacktriangledown$  ou sur la touche Avance papier  $\triangle$  pour sélectionner STANDARD ou une valeur d'épaisseur papier comprise entre 0,1 mm et 1,5 mm. Si la valeur d'épaisseur papier est équivalente à 0,2 mm ou 1,2 mm, sélectionnez STANDARD. Sinon, sélectionnez la valeur correspondant à l'épaisseur du papier utilisé.
- 5. Appuyez sur la touche Entrée  $\leftrightarrow$  pour enregistrer la valeur sélectionnée.
4

- 6. Appuyez sur la touche Alimentation  $\triangleleft$ , puis sur la touche Avance papier  $\blacktriangledown$ .
- 7. Lorsque la mention ALIGNEMENT s'affiche dans la rangée inférieure de l'écran LCD, appuyez sur la touche Menu▶.
- 8. Sélectionnez MANUEL et appuyez sur la touche Menu  $\blacktriangleright$ . Appuyez ensuite sur la touche Avance papier  $\blacktriangledown$  ou sur la touche Avance papier ▲ pour sélectionner BI-D 2-COUL.
- 9. Appuyez sur la touche Entrée  $\leftarrow$ . L'impression démarre.

Exemples de motifs d'alignement des têtes :

EPSON Stylus Pro 9800/7800 :

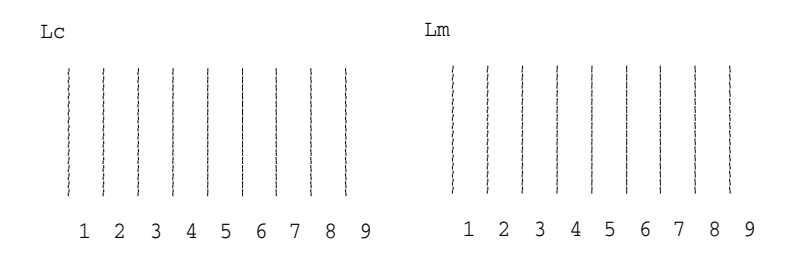

EPSON Stylus Pro 9400/7400 :

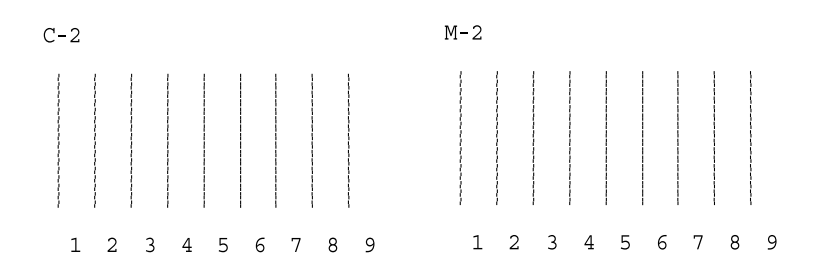

- 10. Une fois l'impression terminée, le numéro de motif et le numéro de jeu actuel sont affichés. Sélectionnez le jeu qui présente les plus petits écarts et appuyez sur la touche Avance papier  $\blacktriangledown$  ou sur la touche Avance papier  $\blacktriangle$  pour afficher le numéro du jeu en question.
- 11. Appuyez sur la touche Entrée  $\rightarrow$  pour enregistrer le numéro du jeu. Le numéro de motif suivant apparaît. Répétez l'étape 10.

Si vous n'êtes pas satisfait du résultat de l'alignement, appuyez sur la touche Alimentation  $\triangleleft$  pour retourner au niveau précédent et sélectionnez BI-D TOUTES.

Si vous n'êtes pas satisfait du résultat de l'alignement BI-D TOUTES, sélectionnez l'option UNI-D.

12. Après avoir réglé les motifs, appuyez sur la touche P $\Box$ pour retourner à l'état PRETE.

# *Définition d'une configuration papier*

Vous pouvez enregistrer et rappeler la configuration papier personnalisée correspondant au support d'impression.

Les paramètres papier que vous pouvez définir sont les suivants :

- ❏ Numéro papier
- ❏ Épaisseur
- ❏ Motif d'épaisseur
- ❏ Num. épaisseur
- ❏ Méthode de coupe
- ❏ Réglage de l'alimentation

4

- ❏ Temps séchage
- ❏ Aspiration du papier
- ❏ Réglage MicroWeave

#### *Enregistrement des réglages*

Pour enregistrer la configuration du papier, procédez comme suit.

- 1. Chargez le papier que vous souhaitez vérifier.
- 2. Appuyez sur la touche Menu $\blacktriangleright$  pour activer le mode Menu.
- 3. Appuyez sur la touche Avance papier  $\blacktriangledown$  ou sur la touche Avance papier  $\blacktriangle$  pour afficher PAPIER PERSO...
- 4. Appuyez sur la touche Menu > pour afficher NUMERO PAPIER.
- 5. Appuyez sur la touche Menu  $\blacktriangleright$ , puis sur la touche Avance papier  $\blacktriangledown$  ou sur la touche Avance papier  $\blacktriangle$  pour sélectionner STANDARD ou la valeur (No. 1 à No. 10) que vous souhaitez enregistrer comme paramètre.

Si vous utilisez un support spécial Epson, sélectionnez STANDARD et passez à l'étape 11. Il ne vous est pas nécessaire de définir le paramètre d'épaisseur papier, l'option STANDARD détermine automatiquement l'épaisseur du papier.

- 6. Appuyez sur la touche Entrée  $\leftrightarrow$  pour enregistrer le numéro du papier.
- 7. Appuyez sur la touche Alimentation  $\triangleleft$ .
- 8. Sélectionnez EPAISSEUR et appuyez sur la touche Menu . Appuyez sur la touche Avance papier  $\blacktriangledown$  ou sur la touche Avance papier  $\triangle$  pour sélectionner ETROIT, STANDARD, LARGE ou PLUS LARGE et appuyez sur la touche Entrée  $\rightarrow$  pour enregistrer le paramètre d'épaisseur sélectionné.
- 9. Appuyez sur la touche Alimentation  $\triangleleft$ .
- 10. Sélectionnez MOTIF D'EPAISSEUR et appuyez sur la touche Menu •. Appuyez sur la touche Entrée ↔ pour imprimer le motif d'impression test de l'épaisseur du papier.

Exemple de motif d'impression test de l'épaisseur du papier :

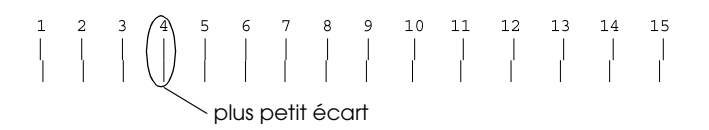

- 11. Examinez le motif imprimé pour déterminer quel jeu de lignes est aligné (quel jeu présente le plus petit écart entre les lignes), puis notez le numéro correspondant.
- 12. Une fois le motif imprimé, la mention NUM. EPAISSEUR s'affiche. Appuyez sur la touche Avance papier  $\blacktriangledown$  ou sur la touche Avance papier  $\triangle$  pour sélectionner le numéro relevé à l'étape 11 et appuyez sur la touche Entrée  $\rightarrow$  pour enregistrer la valeur sélectionnée.
- 13. Appuyez sur la touche Alimentation  $\triangleleft$ .
- 14. Sélectionnez METHODE COUPE et appuyez sur la touche Menu  $\blacktriangleright$ . Appuyez sur la touche Avance papier  $\nabla$  ou sur la touche Avance papier  $\triangle$  pour sélectionner STANDARD, PAPIER EPAIS, LENT, PAPIER EPAIS, RAPIDE ou PAPIER FIN et appuyez sur la touche Entrée  $\rightarrow$ .
- 15. Appuyez sur la touche Alimentation  $\triangleleft$ .

4

- 16. Sélectionnez REGLAGE AVANCE PAPIER et appuyez sur la touche Menu ▶. Appuyez sur la touche Avance papier ▼ ou sur la touche Avance papier  $\triangle$  pour définir la proportion d'entraînement du papier et appuyez sur la touche Entrée ↓.
- 17. Appuyez sur la touche Alimentation  $\triangleleft$ .
- 18. Sélectionnez TEMPS SECHAGE et appuyez sur la touche Menu  $\blacktriangleright$ . Appuyez sur la touche Avance papier  $\ntriangleright$  ou sur la touche Avance papier  $\triangle$  pour sélectionner la durée en secondes et appuyez sur la touche Entrée  $\leftrightarrow$ .
- 19. Appuyez sur la touche Alimentation  $\triangleleft$ .
- 20. Sélectionnez ASPIRATION DU PAPIER et appuyez sur la touche Menu  $\blacktriangleright$ . Appuyez sur la touche Avance papier  $\nabla$  ou sur la touche Avance papier ▲ pour sélectionner STANDARD, -1, -2,  $-3$  ou  $-4$  et appuyez sur la touche Entrée  $\rightarrow$ .
- 21. Appuyez sur la touche Alimentation  $\triangleleft$ .
- 22. Sélectionnez REGLAGE M/W et appuyez sur la touche Menu . Appuyez sur la touche Avance papier  $\blacktriangledown$  ou sur la touche Avance papier  $\triangle$  pour régler l'option MicroWeave. Augmentez la valeur si vous souhaitez donner la priorité à la vitesse d'impression. Réduisez la valeur si vous souhaitez donner la priorité à la qualité d'impression. Appuyez sur la touche Entrée « pour enregistrer la valeur sélectionnée.

### *Sélection d'une configuration enregistrée*

Procédez comme suit pour sélectionner les paramètres enregistrés.

- 1. Appuyez sur la touche Menu $\blacktriangleright$  pour activer le mode Menu.
- 2. Appuyez sur la touche Avance papier  $\blacktriangledown$  ou sur la touche Avance papier  $\triangle$  pour afficher PAPIER PERSO. et appuyez sur la touche Menu $\blacktriangleright$ .
- 3. Appuyez sur la touche Avance papier  $\blacktriangledown$  ou sur la touche Avance papier  $\triangle$  pour afficher NUMERO PAPIER et appuyez sur la touche Menu $\blacktriangleright$ .
- 4. Appuyez sur la touche Avance papier  $\blacktriangledown$  ou sur la touche Avance papier  $\triangle$  pour sélectionner le numéro enregistré à utiliser. Si vous sélectionnez STANDARD, les données sont imprimées en fonction des paramètres du pilote d'impression. Si vous sélectionnez No. X, les paramètres du panneau de contrôle prennent le pas sur ceux du pilote d'impression.
- 5. Appuyez sur la touche Entrée  $\leftrightarrow$ . Si vous sélectionnez No.  $\mathbb{X}$ , le numéro que vous avez sélectionné s'affiche sur l'écran  $LCD.$
- 6. Appuyez sur la touche Pouse  $\parallel$  pour quitter le mode Menu.

# *Impression d'une feuille d'état*

En mode Menu, vous pouvez imprimer une feuille d'état pour consulter les valeurs par défaut. Pour imprimer une feuille d'état, procédez comme suit.

- 1. Vérifiez que du papier est chargé dans l'imprimante.
- 2. Appuyez sur la touche Menu > pour activer le mode Menu.
- 3. Appuyez sur la touche Avance papier  $\blacktriangledown$  ou sur la touche Avance papier  $\triangle$  pour afficher IMPRIMER TEST et appuyez sur la touche Menu $\blacktriangleright$ .
- 4. Appuyez sur la touche Avance papier  $\blacktriangledown$  ou sur la touche Avance papier  $\triangle$  pour afficher FEUILLE D'ETAT et appuyez sur la touche Menu $\blacktriangleright$ .

5. Appuyez sur la touche Entrée  $\rightarrow$  pour commencer à imprimer une feuille d'état.

Une fois l'impression terminée, suivez les indications du message affiché sur l'écran LCD pour retourner à l'état PRETE.

## *Définition du seuil d'alerte du papier*

Si vous définissez le seuil d'alerte en procédant comme suit, un message s'affiche lorsque la quantité de papier rouleau restant est peu importante.

#### *Remarque :*

*Ce paramètre est uniquement disponible lorsque l'option* ROULEAU *est sélectionnée pour le paramètre CONFIG PAP RESTANT du mode Maintenance. Pour plus de détails, reportez-vous à la section [« CONFIG](#page-264-0)  [PAP RESTANT » à la page 265](#page-264-0).*

- 1. Appuyez sur la touche Menu > pour activer le mode Menu.
- 2. Appuyez sur la touche Avance papier  $\blacktriangledown$  ou sur la touche Avance papier  $\triangle$  pour afficher CONFIGURATION et appuyez sur la touche Menu $\blacktriangleright$ .
- 3. Appuyez sur la touche Avance papier  $\blacktriangledown$  ou sur la touche Avance papier  $\triangle$  pour afficher COMPTEUR PAP ROUL et appuyez sur la touche Menu  $\blacktriangleright$ .
- 4. Appuyez sur la touche Avance papier  $\blacktriangledown$  ou sur la touche Avance papier  $\triangle$  pour sélectionner la longueur du papier rouleau (entre 5 et 99,5 mètres ou 15 et 300 pieds) et appuyez sur la touche Entrée ←.
- 5. L'écran change de manière à ce que vous puissiez sélectionner le seuil d'alerte. Appuyez sur la touche Avance papier ▼ ou sur la touche Avance papier  $\triangle$  pour sélectionner le seuil d'alerte (entre 1 et 15 mètres ou 3 et 50 pieds).

4

- 6. Appuyez sur la touche Entrée  $\leftrightarrow$  pour définir le seuil d'alerte.
- 7. Une fois le seuil d'alerte défini, appuyez sur la touche Pause **II** pour retourner à l'état PRETE.

# *Chapitre 5 Mode Maintenance*

# *Mode Maintenance*

# *Procédure de définition du mode de maintenance*

Cette section indique comment activer le mode de maintenance et définir des paramètres à l'aide des touches du panneau de contrôle.

Pour définir les paramètres du mode de maintenance, procédez comme suit.

#### *Remarque :*

- ❏ *Pour revenir à l'étape précédente, appuyez sur la touche*  Alimentation  $\blacktriangleleft$
- ❏ *Lorsque le mode de maintenance de l'imprimante est activé, aucun message d'erreur (le cas échéant) ne s'affiche sur l'écran LCD. Par conséquent, utilisez le mode de maintenance lorsque l'imprimante se trouve dans un état normal (aucune erreur).*

#### 1. **Activez le mode de maintenance.**

Assurez-vous que l'imprimante est hors tension. Tout en maintenant la touche Pause  $\blacksquare$  enfoncée, appuyez sur la touche Marche/Arrêt  $\circlearrowright$  pour mettre l'imprimante sous tension.

#### 2. **Sélectionnez un élément.**

Appuyez sur la touche Avance papier  $\blacktriangledown$  ou sur la touche Avance papier  $\blacktriangle$  pour sélectionner un élément.

5

#### 3. **Définissez l'élément.**

Pour modifier l'élément sélectionné, appuyez sur la touche Menu  $\blacktriangleright$ . Le premier paramètre s'affiche sur l'écran LCD.

#### 4. **Sélectionnez un paramètre.**

Appuyez sur la touche Avance papier  $\blacktriangledown$  ou sur la touche Avance papier  $\triangle$  pour sélectionner le paramètre de l'élément.

#### 5. **Réglez le paramètre.**

Appuyez sur la touche Entrée  $\rightarrow$  pour enregistrer le paramètre sélectionné.

Si l'élément choisi peut seulement être exécuté, appuyez sur la touche Entrée ← pour exécuter la fonction correspondant à cet élément.

#### *Remarque :*

*Si un deuxième paramètre est affiché sur l'écran LCD, répétez les étapes 4 et 5 pour le sélectionner et le régler.*

#### 6. **Quittez le mode de maintenance.**

Appuyez sur la touche Marche/Arrêt  $\circlearrowright$  pour mettre l'imprimante hors tension, puis mettez-la de nouveau sous tension.

# *Liste du mode Maintenance*

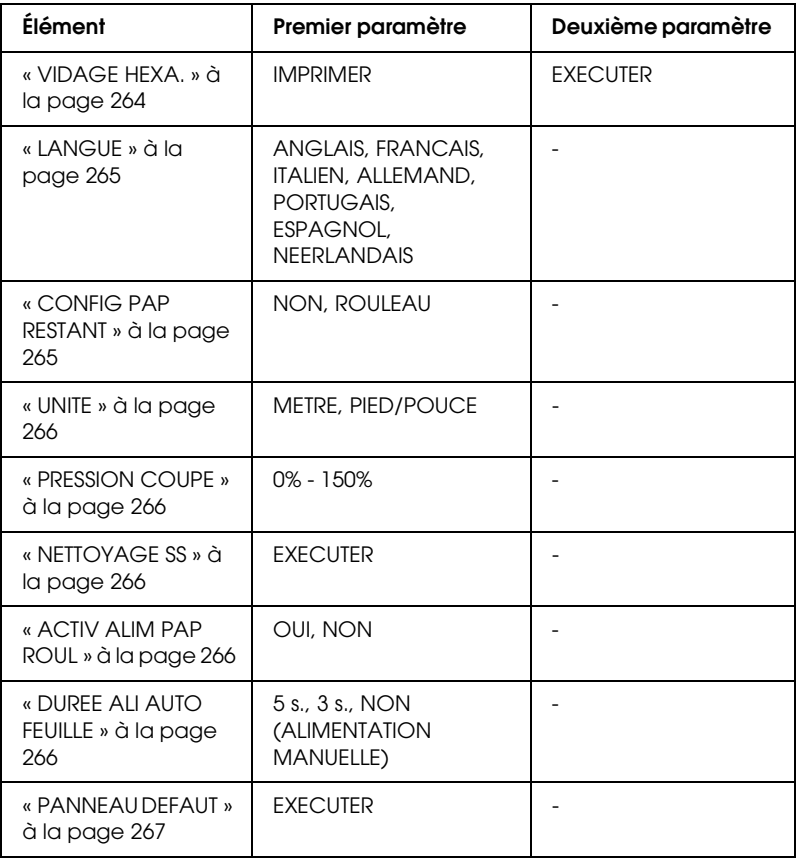

5

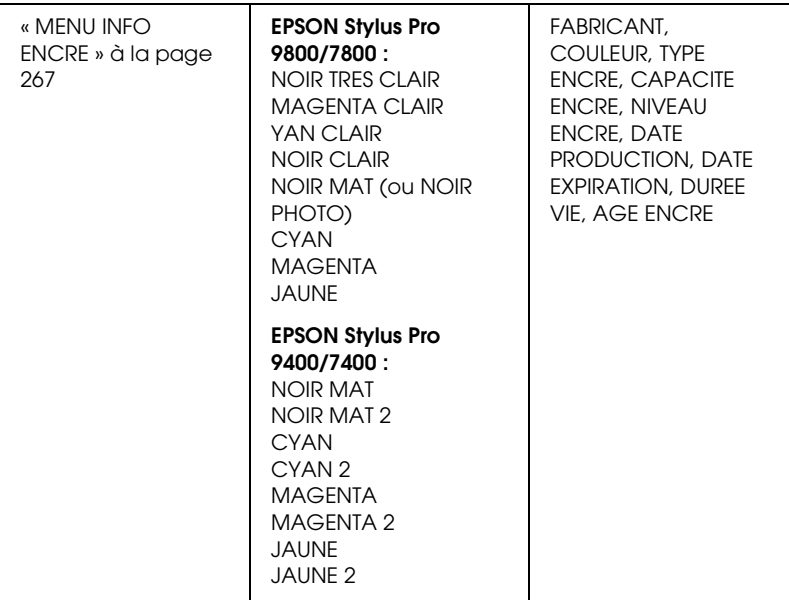

# *Détails sur les éléments du mode de maintenance*

<span id="page-263-0"></span>*VIDAGE HEXA.*

Les données reçues de l'hôte peuvent être imprimées sous la forme de nombres hexadécimaux.

Pour imprimer les données, procédez comme suit.

- 1. Vérifiez que du papier est chargé dans l'imprimante.
- 2. En mode de maintenance, appuyez sur la touche Avance papier  $\blacktriangledown$  ou sur la touche Avance papier ▲ pour afficher VIDAGE HEXA..
- 3. Appuyez sur la touche Menu > pour afficher IMPRIMER et appuyez sur la touche Entrée  $\leftrightarrow$  pour lancer l'impression.

5

Les données à imprimer contenues dans la mémoire tampon de l'imprimante sont imprimées sous la forme de données hexadécimales de 16 octets dans la colonne de gauche, et les caractères ASCII correspondants dans la colonne de droite.

#### *Remarque :*

*Si les dernières données occupent moins de 16 octets, elles ne sont imprimées que lorsque vous appuyez sur la touche* Pause *.*

#### <span id="page-264-1"></span>*LANGUE*

Vous pouvez sélectionner la langue d'affichage du LCD.

Pour sélectionner une langue, procédez comme suit.

- 1. En mode de maintenance, appuyez sur la touche Avance papier  $\blacktriangledown$  ou sur la touche Avance papier  $\blacktriangle$  pour afficher LANGUE et appuyez sur la touche Menu  $\blacktriangleright$ .
- 2. Appuyez sur la touche Avance papier  $\blacktriangledown$  ou sur la touche Avance papier  $\triangle$  pour sélectionner la langue adaptée.
- 3. Appuyez sur la touche Entrée  $\leftrightarrow$  pour définir la langue. Assurez-vous que la mention PRETE (ou un terme équivalent dans la langue sélectionnée) s'affiche sur l'écran LCD.

#### *Remarque :*

*Il s'écoule un moment avant que la mention* PRETE *(ou un terme équivalent dans la langue sélectionnée) ne s'affiche sur l'écran LCD.*

#### <span id="page-264-2"></span><span id="page-264-0"></span>*CONFIG PAP RESTANT*

Vous pouvez activer la fonction de décompte de la quantité de papier restant. Lorsque cette fonction est activée, la mention COMPTEUR PAP ROUL apparaît dans le menu CONFIGURATION.

1. En mode de maintenance, appuyez sur la touche Avance papier  $\blacktriangledown$  ou sur la touche Avance papier  $\blacktriangle$  pour afficher CONFIG PAP RESTANT et appuyez sur la touche Menu $\blacktriangleright$ .

- 2. Appuyez sur la touche Avance papier  $\blacktriangledown$  ou sur la touche Avance papier  $\triangle$  pour sélectionner la fonction adaptée.
- 3. Appuyez sur la touche Entrée  $\rightarrow$ .

#### <span id="page-265-0"></span>*UNITE*

Vous pouvez sélectionner l'unité de mesure utilisée pour afficher la longueur. Pour sélectionner une unité, procédez comme suit.

- 1. En mode de maintenance, appuyez sur la touche Avance papier  $\blacktriangledown$  ou sur la touche Avance papier  $\blacktriangle$  pour afficher UNITE et appuyez sur la touche Menu $\blacktriangleright$ .
- 2. Appuyez sur la touche Avance papier  $\blacktriangledown$  ou sur la touche Avance papier  $\triangle$  pour sélectionner l'unité adaptée.
- 3. Appuyez sur la touche Entrée  $\rightarrow$  pour définir l'unité.

#### <span id="page-265-1"></span>*PRESSION COUPE*

Vous pouvez sélectionner la pression de coupe.

### <span id="page-265-2"></span>*NETTOYAGE SS*

Vous pouvez effectuer un nettoyage de la tête par ultrasons.

### <span id="page-265-3"></span>*ACTIV ALIM PAP ROUL*

Vous pouvez économiser du papier rouleau en interrompant l'alimentation du papier une fois l'imprimante mise sous tension.

### <span id="page-265-4"></span>*DUREE ALI AUTO FEUILLE*

Vous pouvez définir la durée nécessaire au chargement automatique des feuilles simples. Si vous sélectionnez NON, le papier n'est pas entraîné automatiquement par l'imprimante. Vous devez alors appuyer sur la touche Pquse II pour entraîner le papier.

#### <span id="page-266-0"></span>*PANNEAU DEFAUT*

Vous pouvez rétablir la valeur d'usine de tous les paramètres que vous avez modifiés en mode Menu.

<span id="page-266-1"></span>*MENU INFO ENCRE*

Paramètre réservé au personnel d'entretien

5

# *Chapitre 6 Gestion du papier*

# *Remarques relatives aux supports spéciaux Epson et aux autres supports*

Bien que la plupart des papiers couchés donnent de bons résultats, la qualité d'impression varie selon la qualité du papier et le fabricant. Testez la qualité d'impression avant d'acheter d'importantes quantités de papier.

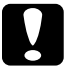

c*Important Évitez de toucher la face imprimable du support, les traces de doigts risquent d'altérer la qualité d'impression. Dans la mesure du possible, utilisez des gants pour manipuler le support.*

# *Utilisation de supports spéciaux Epson*

Epson fournit des supports spéciaux susceptibles d'améliorer l'utilisation et les capacités d'expression des résultats d'impression. Lorsque vous utilisez des supports spéciaux Epson, assurez-vous que les paramètres appropriés sont définis dans le pilote d'impression. Pour plus d'informations sur les supports spéciaux Epson, reportez-vous à la section [« Supports spéciaux](#page-408-0)  [Epson » à la page 409](#page-408-0).

#### *Remarque :*

- ❏ *Pour un résultat optimal, utilisez les supports spéciaux Epson dans des conditions ambiantes normales de température et d'humidité.*
- ❏ *Avant d'utiliser les supports spéciaux Epson, lisez les feuilles d'instructions fournies.*

### *Stockage des supports spéciaux Epson*

Pour maintenir la qualité des supports spéciaux Epson :

- ❏ Conservez les supports inutilisés dans leur emballage plastique et leur carton d'origine pour éviter tout problème d'humidité.
- ❏ Évitez de conserver les supports dans des endroits exposés à des conditions extrêmes de température, d'humidité ou d'ensoleillement.

# *Utilisation d'un papier autre que les supports spéciaux Epson*

Si vous utilisez du papier autre que les supports spéciaux Epson ou si vous imprimez à l'aide du processeur RIP (Raster Images Processor), reportez-vous aux instructions fournies avec le papier ou le RIP, ou contactez votre fournisseur pour plus d'informations.

# *Utilisation du papier rouleau*

# *Installation du papier rouleau sur l'axe*

Pour installer le papier rouleau sur l'axe, procédez comme suit.

1. Enlevez l'embout amovible noir de l'axe.

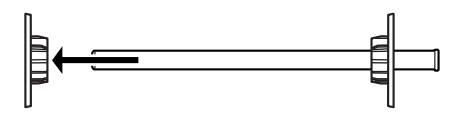

2. Pour installer du papier rouleau avec un moyeu de 2 pouces, retirez les raccords gris des embouts.

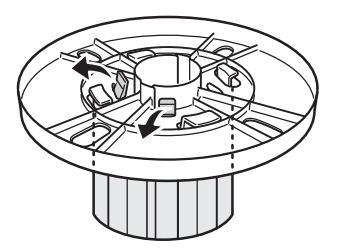

#### *Remarque :*

*Conservez les raccords gris en lieu sûr pour un usage futur.*

Pour installer du papier rouleau avec un moyeu de 3 pouces, faites coulisser le raccord gris vers les raccords noir et blanc en faisant correspondre les quatre flèches.

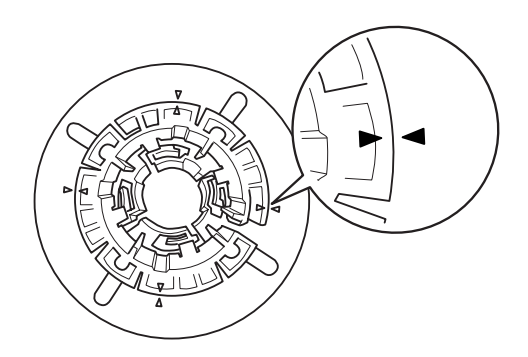

6

3. Placez le papier rouleau sur une surface plane de sorte qu'il ne se déroule pas. Faites coulisser le papier rouleau sur l'axe et sur l'embout blanc jusqu'à ce qu'il se mette en place.

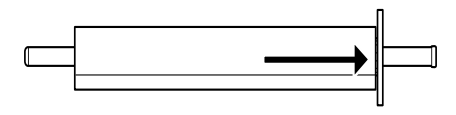

#### *Remarque :*

*Ne mettez pas l'axe en position verticale lorsque vous installez le papier. Cela pourrait détendre le papier.*

4. Remettez en place l'embout amovible noir (retiré à l'étape 1) sur l'axe et dans l'extrémité du papier rouleau jusqu'à ce qu'il se verrouille en place.

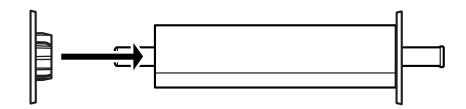

# *Retrait du papier rouleau de l'axe*

Procédez comme suit pour retirer le papier rouleau de l'axe.

- 1. Placez l'axe de papier chargé sur une surface plane.
- 2. Retirez l'embout amovible noir de l'extrémité de l'axe en tapant sur celle-ci à la main pour la desserrer. L'embout est retiré.

c*Important : Pour retirer l'embout amovible noir de l'axe, ne tenez pas l'axe verticalement en tapant son extrémité contre le sol, car vous risquez de l'endommager.*

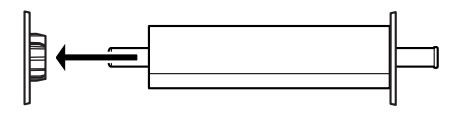

3. Retirez le papier rouleau de l'axe.

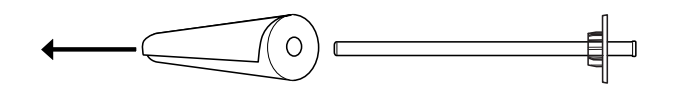

#### *Remarque :*

*Stockez le papier rouleau inutilisé dans son emballage d'origine. Placez le papier rouleau dans l'emballage plastique et dans le carton pour éviter tout problème d'humidité.*

# *Installation et retrait du papier rouleau de l'axe du support rouleau de l'imprimante*

Procédez comme suit pour installer l'axe et son rouleau. Pour retirer l'axe de l'imprimante, dégagez le papier rouleau de la fente d'insertion, puis inversez les étapes ci-dessous.

- 1. Ouvrez le capot du papier rouleau.
- 2. Assurez-vous que l'embout amovible est introduit correctement dans l'extrémité du papier rouleau.

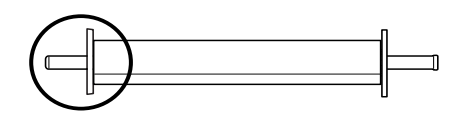

6

3. Tenez l'axe de sorte que l'embout se trouve du côté droit. Placez ensuite l'axe sur la gorge en haut de l'imprimante.

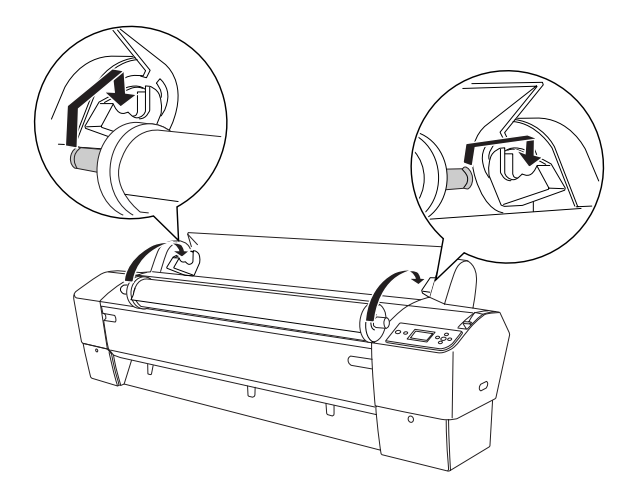

#### *Remarque :*

*Pour monter correctement l'axe, faites correspondre la couleur de l'extrémité de l'axe avec celle du support de montage.*

4. Soulevez à nouveau l'axe, puis placez-le sur les supports à l'intérieur de l'imprimante.

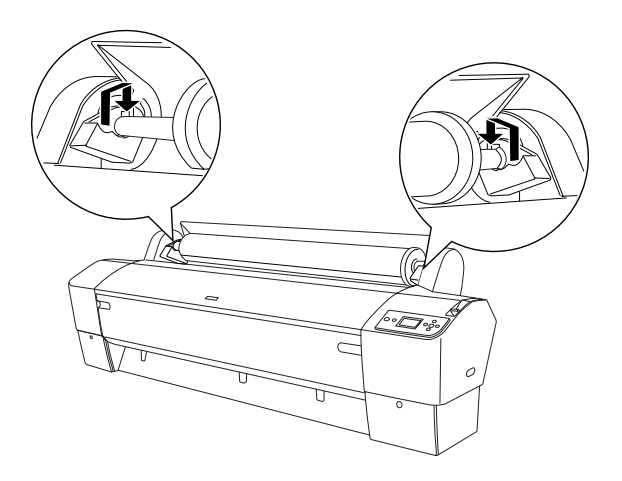

5. Fermez le capot du papier rouleau ou reportez-vous à la section [« Chargement du papier rouleau » à la page 274](#page-273-0) pour charger le papier.

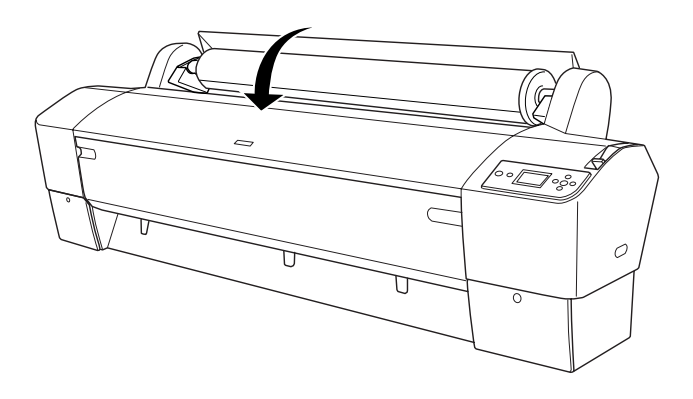

# <span id="page-273-0"></span>*Chargement du papier rouleau*

Procédez comme suit pour charger le papier rouleau.

#### *Remarque :*

*Vous pouvez installer le hamac de réception avant d'imprimer. Voir [« Réglage du hamac de réception » à la page 303](#page-302-0).*

- 1. Ouvrez le capot du papier rouleau. Assurez-vous que le papier rouleau est correctement installé dans l'imprimante.
- 2. Vérifiez que l'imprimante est sous tension.

3. Assurez-vous que le voyant Marche/Arrêt ne clignote pas et réglez le levier de maintien du papier sur la position relâchée. La mention LEVIER RELACHE. CHARGEZ PAPIER apparaît sur l'écran LCD.

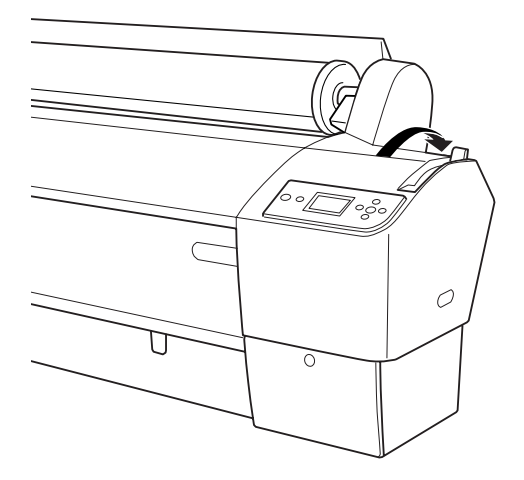

6

6

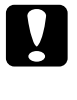

c*Important : Ne réglez pas le levier de maintien du papier sur la position relâchée lorsque le voyant* Marche/Arrêt *clignote, faute de quoi l'imprimante pourrait être endommagée.*

4. Chargez le papier dans la fente d'insertion du papier.

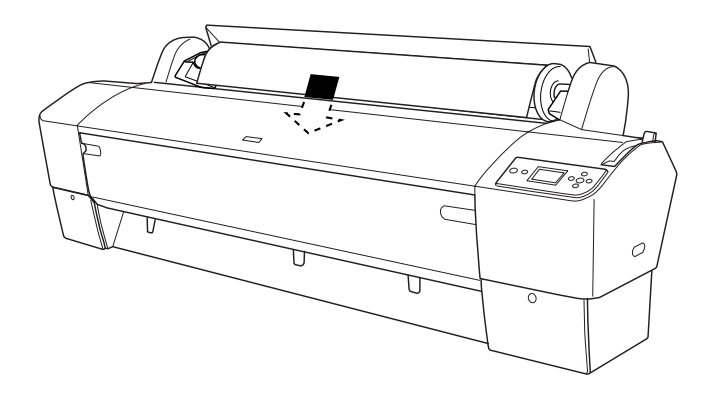

5. Tirez le papier à travers la fente d'insertion jusqu'à ce qu'il ressorte par le bas.

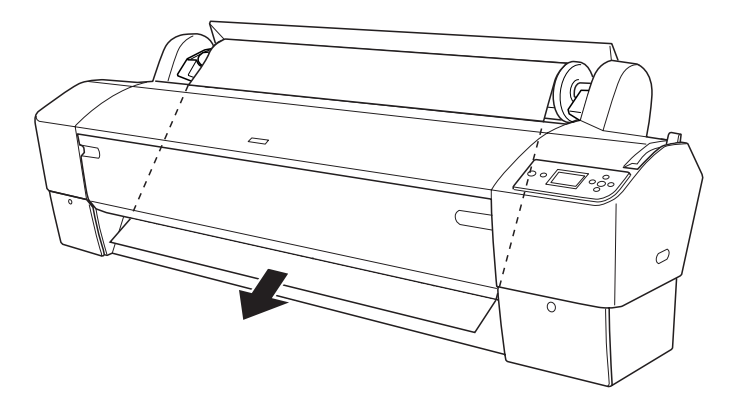

#### *Remarque :*

*Si le papier rouleau ne sort pas, suivez les instructions ci-dessous.*

❏ Ajustez la force d'entraînement du papier en appuyant sur les touches Paper Feed du panneau de commande. Si vous utilisez du papier épais, lourd ou ondulé, appuyez sur la touche Avance papier **A** pour augmenter la force d'entraînement. Si vous utilisez du papier fin ou léger, appuyez sur la touche Avance papier  $\blacktriangledown$  pour diminuer la force d'entraînement.

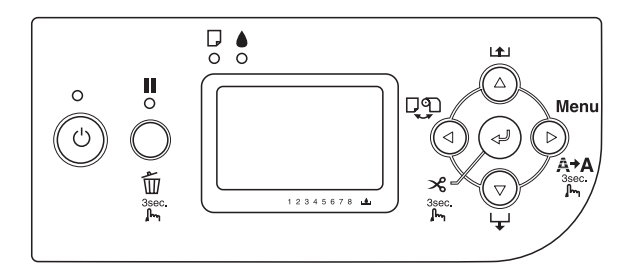

❏ Si le papier ne sort pas à l'issue de la procédure ci-dessus, ouvrez le capot avant et tirez manuellement sur le papier pour le faire sortir.

6. Tenez le bord inférieur du papier et faites tourner le rouleau pour supprimer le mou. Vérifiez que le bord inférieur du papier est droit et qu'il est aligné sur la ligne horizontale.

#### *Remarque :*

*Il ne vous est pas nécessaire d'aligner le bord droit du papier sur la ligne verticale.*

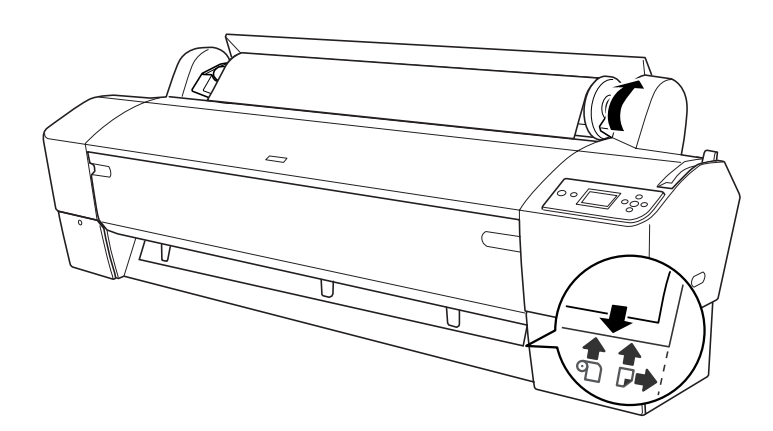

7. Remettez le levier de maintien du papier en position de maintien et fermez le capot du papier rouleau. Le message APPUYEZ SUR PAUSE apparaît.

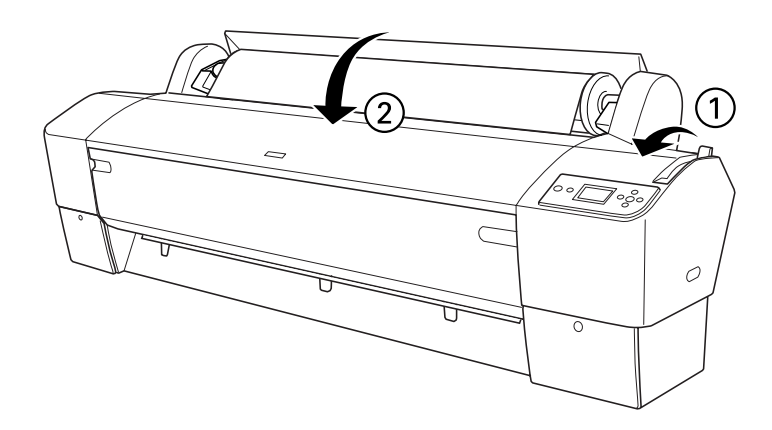

6

8. Appuyez sur la touche Pouse ...

Les têtes d'impression se déplacent et le papier avance automatiquement pour se mettre en position d'impression. La mention PRETE apparaît sur l'écran LCD.

#### *Remarque :*

*Les têtes d'impression se déplacent et le papier avance automatiquement jusqu'à la position d'impression, et ce, même si vous n'appuyez pas sur la touche* Pause *. La mention* PRETE *s'affiche sur l'écran LCD.*

9. Appuyez sur la touche Alimentation  $\triangleleft$  pour sélectionner Rouleau coupe auto Oui **D**<sup>8</sup> ou sur la touche Rouleau coupe auto Non  $\mathcal{D}.$ 

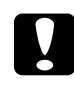

#### c*Important :*

*Si vous chargez du papier rouleau épais, sélectionnez*  Rouleau coupe auto Non *. Un papier trop épais peut endommager le cutter.*

Maintenant, l'imprimante est prête à imprimer. N'ouvrez pas le capot avant en cours d'impression. Si vous ouvrez le capot avant en cours d'impression, l'imprimante interrompt l'impression et ne reprend son activité qu'une fois le capot avant refermé. Le fait d'arrêter puis de relancer l'impression risque de réduire la qualité.

c*Important : Ne laissez pas le papier dans l'imprimante pendant une période de temps prolongée, sa qualité risque de décliner. Nous vous recommandons de retirer le papier de l'imprimante après impression.*

# *Utilisation de la bande de scellement du papier rouleau*

La bande de scellement du papier rouleau est fournie avec l'axe d'entraînement de rouleau de 2/3" en option. Vous pouvez également acheter séparément la bande de scellement pour papier rouleau en option.

Pour vous servir de la bande de scellement, frappez doucement son extrémité contre le papier rouleau. La bande s'enroulera autour du papier rouleau.

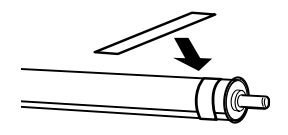

Pour retirer la bande de scellement du papier rouleau, il vous suffit de la dérouler. Lorsque vous n'utilisez pas la bande de scellement du papier rouleau, gardez-la enroulée à l'extrémité de l'axe.

# *Découpage du papier rouleau ou impression des lignes de fin de page*

À la fin d'un travail d'impression, l'imprimante coupe automatiquement le papier rouleau ou imprime des lignes de fin de page, selon les paramètres définis. Vous pouvez régler ces paramètres dans le panneau de contrôle ou le logiciel d'impression.

6

#### *Remarque :*

- ❏ *Les paramètres du pilote d'impression supplantent généralement ceux du panneau de contrôle. Dans la mesure du possible, utilisez les paramètres du pilote d'impression.*
- ❏ *Il peut s'écouler un certain temps entre la fin de l'impression et le début de la découpe du papier.*

### *Coupe automatique du papier rouleau*

Pour couper automatiquement le papier rouleau après impression, procédez comme suit.

- 1. Avant d'imprimer, appuyez sur la touche Alimentation  $\triangleleft$ pour sélectionner Rouleau coupe auto Oui Dx.
- 2. Imprimez vos données.

Pour définir le paramètre de découpe automatique à l'aide du pilote d'impression, reportez-vous à la section [« Définition du](#page-52-0)  [paramètre Coupe auto » à la page 53](#page-52-0) pour Windows, [« Définition](#page-140-0)  [du paramètre Coupe auto » à la page 141](#page-140-0) pour Mac OS 9.x ou [« Coupe auto » à la page 196](#page-195-0) pour Mac OS X.

### *Coupe manuelle du papier rouleau*

Pour découper manuellement les impressions, procédez comme suit.

- 1. Appuyez sur la touche Alimentation  $\triangleleft$  pour sélectionner Rouleau coupe auto Non  $\mathcal{D}.$
- 2. Appuyez sur la touche Enter  $\leftrightarrow$ .
- 3. L'imprimante entraîne automatiquement le papier vers le guide du cutter et se met hors ligne. La mention Pause s'affiche sur l'écran LCD.

6

- 4. Si nécessaire, réglez la position de découpe à l'aide de la touche Avance papier  $\blacktriangledown$  ou de la touche Avance papier  $\blacktriangle$ .
- 5. Découpez le papier le long du guide du cutter à l'aide du kit du cutter manuel.
- 6. Une fois le papier découpé, appuyez sur la touche PQUSe  $\blacksquare$ . L'imprimante se met en ligne.

#### *Impression de lignes de fin de page*

Si vous souhaitez imprimer en continu sur le papier rouleau et couper ensuite les pages vous-même à la fin de l'impression, utilisez le paramètre Imprime limite page.

Pour définir le paramètre Imprime limite page avec le panneau de contrôle, reportez-vous à la section [« LIGNE PAGE » à la page](#page-233-0)  [234](#page-233-0).

Pour régler le paramètre Imprime limite page à l'aide du pilote d'impression, reportez-vous à la section [« Imprime limite page »](#page-62-0)  [à la page 63](#page-62-0) pour Windows, [« Imprime limite page » à la page 146](#page-145-0) pour Mac OS 9.x ou [« Imprime limite page » à la page 198](#page-197-0) pour Mac OS X.

# *Utilisation de l'enrouleur automatique*

Lorsque vous souhaitez imprimer vos données sur du papier rouleau et ne souhaitez pas le couper ni l'éjecter sur le sol, vous pouvez utiliser l'enrouleur automatique en option pour enrouler le papier éjecté.

Reportez-vous au *Guide de l'utilisateur de l'enrouleur automatique* pour installer cet accessoire sur l'imprimante.

#### *Remarque :*

❏ *L'enrouleur automatique est exclusivement conçu pour l'imprimante EPSON Stylus Pro 9800/9400.*

- ❏ *Lorsque vous utilisez l'enrouleur automatique, veillez à désactiver le paramètre Coupe auto (au niveau du panneau de contrôle de l'imprimante et du pilote d'impression). Reportez-vous à la section [« Définition du paramètre Coupe auto » à la page 53](#page-52-0) pour Windows, à la section [« Définition du paramètre Coupe auto » à la page 141](#page-140-0) pour Mac OS 9 ou à la section [« Coupe auto » à la page 196](#page-195-0) pour Mac OS X.*
- ❏ *Vous pouvez utiliser l'enrouleur automatique lorsque le hamac de réception est en position d'entraînement du papier vers l'arrière (jusqu'au format B1, paysage).*

#### *Boîtier de commande*

Le boîtier de commande se trouve sur le système d'entraînement, dans la partie inférieure droite de l'imprimante.

Les touches et le voyant Capteur ont la fonction suivante.

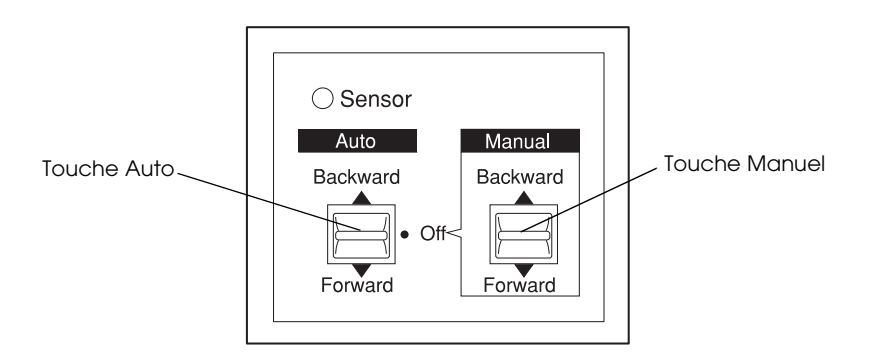

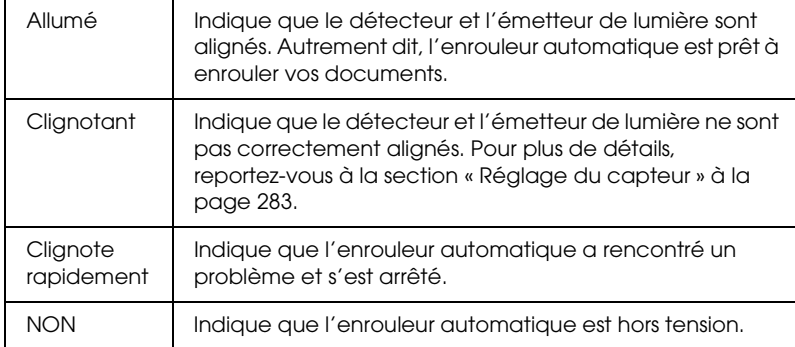

#### *Touches*

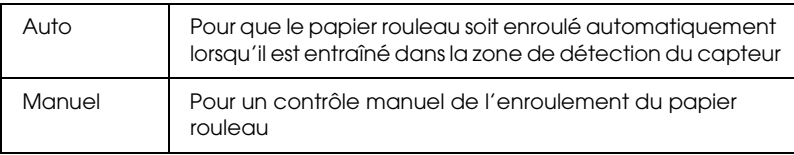

### <span id="page-282-0"></span>*Réglage du capteur*

L'angle des capteurs est déjà réglé d'usine. Toutefois, si le voyant Capteur du boîtier de commande clignote, vous devez ajuster le capteur de sorte que le détecteur de lumière soit aligné sur l'émetteur de lumière. Lorsqu'ils sont alignés, le voyant Capteur s'allume.

- c*Important :* ❏ *Évitez de placer le capteur à la lumière directe du soleil, car l'enrouleur automatique risquerait de ne pas fonctionner correctement.*
	- ❏ *N'exposez pas le papier rouleau au souffle direct d'un ventilateur ou d'un climatiseur. Si le papier sort de la zone du capteur, il ne sera pas correctement enroulé.*

Pour ajuster la position du capteur, procédez comme suit.

6

1. Desserrez le bouton sur l'émetteur de lumière.

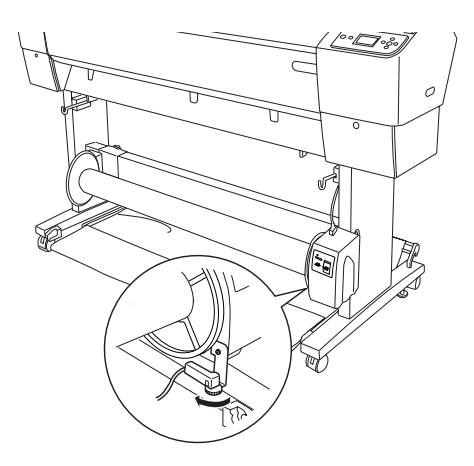

2. Ajustez l'angle horizontal de l'émetteur de sorte que le voyant Capteur s'allume.

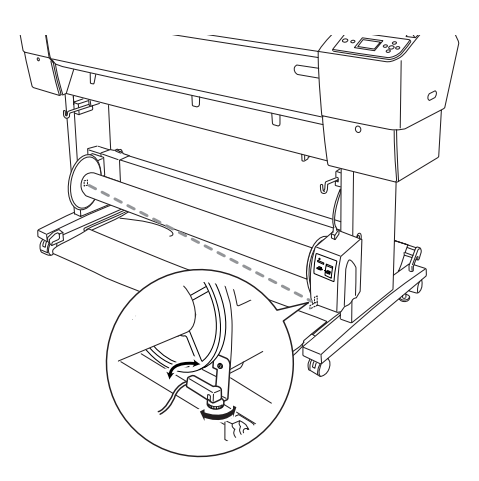

3. Maintenez le détecteur dans cette position et resserrez le bouton.

## *Chargement du papier rouleau sur le mandrin de réception*

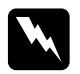

#### $Attention:$

- ❏ *Mettez l'enrouleur automatique hors tension avant de charger du papier. Si l'unité d'enroulement se met à fonctionner inopinément, vous risquez de vous blesser.*
- ❏ *Assurez-vous que l'unité d'enroulement est correctement installée et est bien fixée. En cas de chute, elle risque de provoquer des blessures.*

Avant de charger le papier rouleau sur le mandrin de réception, procédez aux vérifications suivantes :

- ❏ Assurez-vous que le bord avant du papier rouleau est droit.
- ❏ Veillez à retirer la barre centrale des crochets supérieurs du hamac de réception et les barres inférieures des orifices situés au bas de la base et à placer le hamac de réception sous l'imprimante.

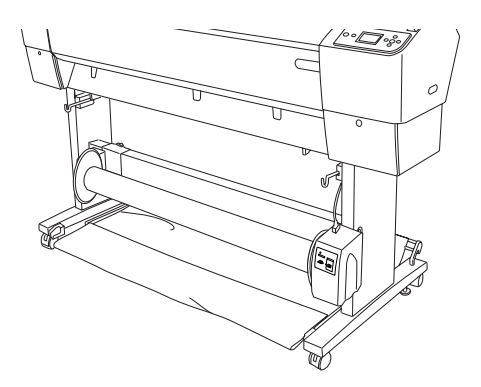

#### *Enroulement du papier par l'avant.*

Si vous souhaitez que le papier soit enroulé sur le mandrin de réception face imprimée vers l'extérieur, réglez l'unité d'enroulement pour un enroulement par l'avant. Procédez comme indiqué ci-dessous.

6

- 1. Fixez les trois guides papier fournis avec l'enrouleur automatique de manière harmonieuse.
- 2. Assurez-vous que le papier rouleau est correctement installé dans l'imprimante. Pour plus d'informations sur la procédure à suivre, reportez-vous à la section [« Chargement du papier](#page-273-0)  [rouleau » à la page 274.](#page-273-0)
- 3. Appuyez sur la touche Alimentation  $\triangleleft$  pour sélectionner Rouleau coupe auto Non  $\mathfrak{D}$ .
- 4. Appuyez sur la touche Avance papier  $\nabla$  de l'imprimante pour faire avancer le papier rouleau.

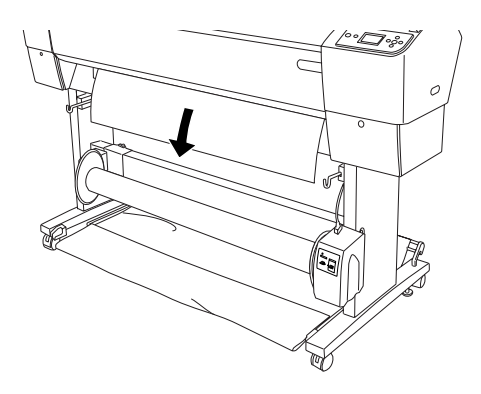

5. Mettez le bouton Auto du boîtier de commande en position Off.

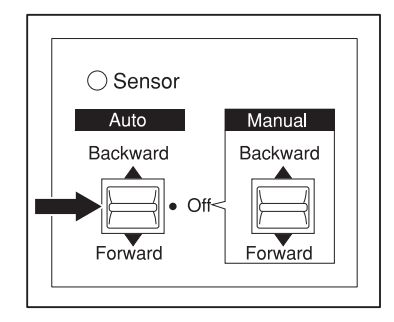

6. Avec du ruban adhésif, attachez le bord avant du papier rouleau au mandrin de réception en trois points.

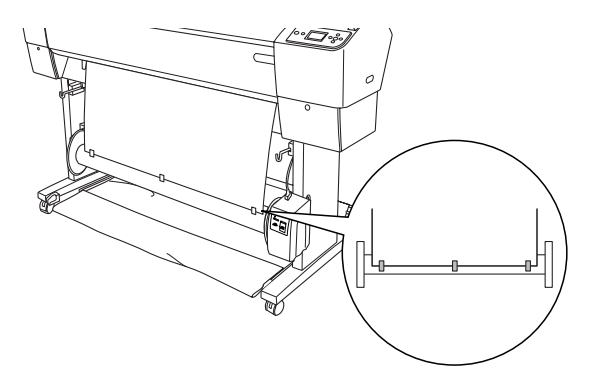

7. Appuyez sur la touche Avance papier  $\blacktriangledown$  pour faire avancer le papier et créer du jeu.

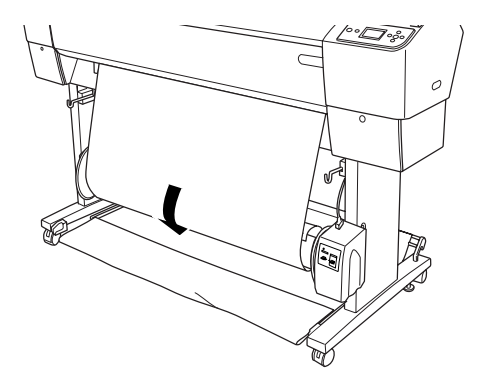

6

8. Placez et maintenez la touche Manuel de l'enrouleur automatique en position Avant et faites faire au moins un tour au papier sur le mandrin de réception. Assurez-vous qu'il y a suffisamment de jeu entre le papier rouleau et le mandrin de réception.

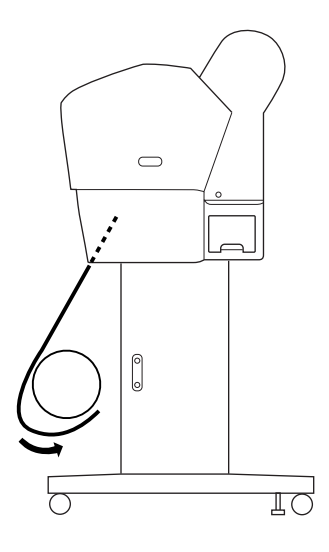

### *Enroulement du papier par l'arrière*

Si vous souhaitez que le papier soit enroulé sur le mandrin de réception face imprimée vers l'intérieur, réglez l'unité d'enroulement pour un enroulement par l'arrière. Procédez comme indiqué ci-dessous.

- 1. Retirez les guides papier de l'imprimante.
- 2. Assurez-vous que le papier rouleau est correctement installé dans l'imprimante. Pour plus d'informations sur la procédure à suivre, reportez-vous à la section [« Chargement du papier](#page-273-0)  [rouleau » à la page 274.](#page-273-0)
- 3. Appuyez sur la touche Alimentation  $\triangleleft$  pour sélectionner Rouleau coupe auto Non  $\mathcal{D}.$
6

4. Appuyez sur la touche Avance papier  $\blacktriangledown$  de l'imprimante pour faire avancer le papier rouleau.

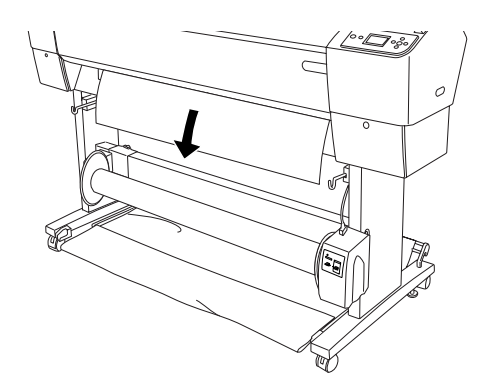

5. Mettez le bouton Auto du boîtier de commande en position Off.

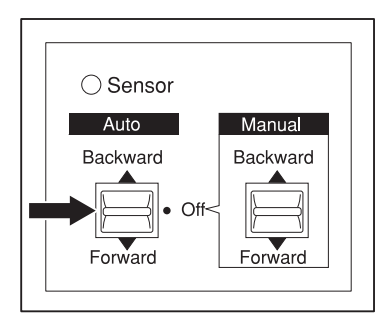

6. Faites passer le bord inférieur du papier rouleau derrière le mandrin de réception comme illustré. Avec du ruban adhésif, attachez le bord avant du papier rouleau au mandrin de réception en trois points.

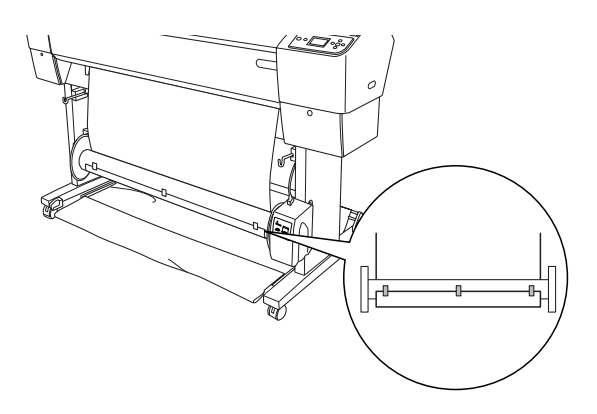

7. Appuyez sur la touche Avance papier  $\blacktriangledown$  pour faire avancer le papier et créer du jeu.

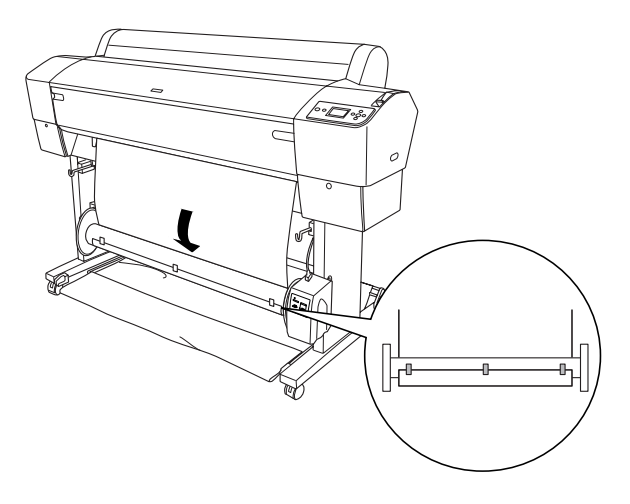

8. Placez et maintenez la touche Manuel de l'enrouleur automatique en position Arrière et faites faire au moins un tour au papier sur le mandrin de réception. Assurez-vous qu'il y a suffisamment de jeu entre le papier rouleau et le mandrin de réception.

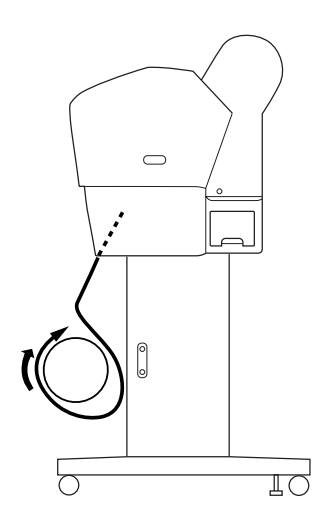

### *Enroulement des impressions*

Lorsque l'enrouleur automatique est installé et que le papier est chargé sur le mandrin de réception dans le sens souhaité, vous pouvez utiliser l'unité pour enrouler vos impressions.

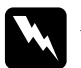

### $Attention$  *:*

❏ *Ne touchez pas l'enrouleur automatique pendant qu'il fonctionne. Vous risqueriez de vous blesser.*

❏ *Ne regardez pas directement le rayon du capteur. Vos yeux pourraient subir des dégâts irrémédiables.*

6

c*Important : Ne restez pas dans la zone de détection du capteur pendant que l'unité fonctionne. Une interruption du rayon du capteur risque d'entraîner un enrouleur du papier alors que celui-ci est tendu, ce qui peut affecter l'impression.*

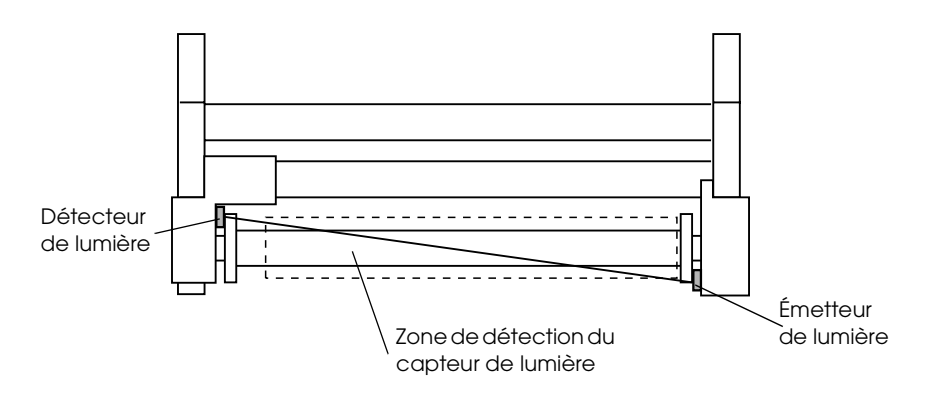

- 1. Appuyez sur la touche Alimentation < pour sélectionner Rouleau coupe auto Non  $\mathcal{D}$ .
- 2. Définissez le sens d'enroulement à l'aide de la touche Auto du boîtier de commande.

Enroulement par l'avant Enroulement par l'arrière

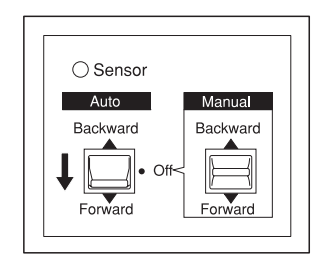

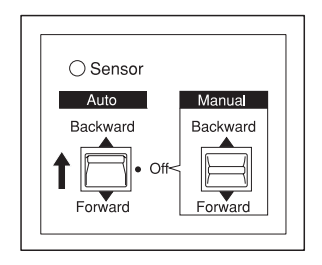

6

6

3. Envoyez un travail d'impression à l'imprimante. L'imprimante commence à imprimer. L'enrouleur automatique enroule le papier rouleau dans le sens défini à l'étape 2.

### *Remarque :*

*Ne touchez pas le bouton* Manual *lorsqu'une impression est en cours. Vous risqueriez d'endommager vos documents.*

### *Retrait du papier enroulé*

Une fois l'enroulement terminé, procédez comme suit pour retirer le mandrin de réception.

1. Mettez l'enrouleur automatique hors tension.

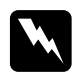

w*Attention : Mettez l'enrouleur automatique hors tension avant de retirer le mandrin de réception. Si enrouleur se met à fonctionner inopinément, vous risquez de vous blesser.*

2. Appuyez sur la touche Alimentation  $\triangleleft$  pour sélectionner Rouleau coupe auto Oui Dx. Maintenez ensuite la touche Entrée  $\rightarrow$  enfoncée pendant trois secondes. Le papier rouleau est automatiquement coupé.

#### *Remarque :*

*Si vous imprimez sur du papier rouleau très épais, nous vous recommandons de désactiver le paramètre Coupe auto (au niveau du panneau de contrôle et du pilote d'impression), d'appuyer sur la*  touche Avance papier ▼ de l'imprimante pour entraîner le papier *et de découper le papier manuellement afin de ne pas endommager le cutter papier. Voir [« Coupe manuelle du papier rouleau » à la page](#page-279-0)  [280](#page-279-0).*

3. Tournez le levier pour déverrouiller l'unité amovible et faites ensuite glisser l'unité vers la gauche afin que l'embout se dégage de l'extrémité du mandrin de réception. Ce faisant, maintenez le mandrin de réception d'une main pour l'empêcher de tomber.

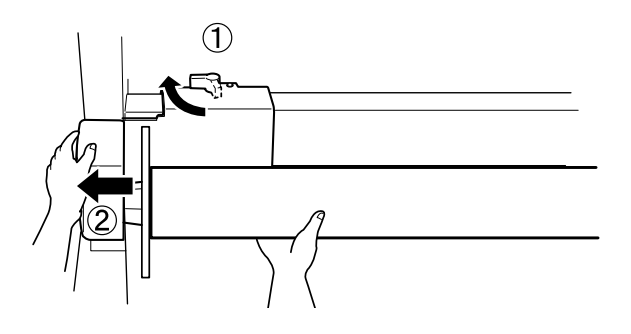

4. Retirez le mandrin de réception de l'embout de l'unité amovible.

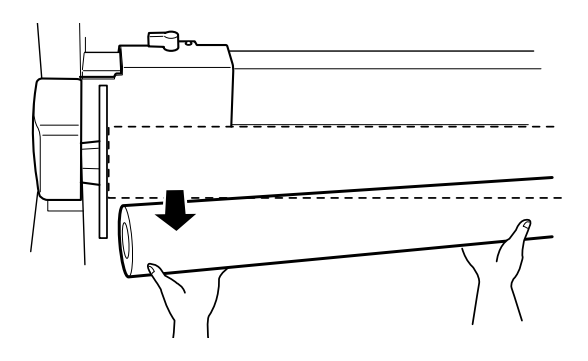

5. De la même façon, retirez le mandrin de réception de l'embout du système d'entraînement.

# *Chargement de feuilles simples*

Pour charger des feuilles simples de plus de 483 mm de long (bord long du format Super A3/B), reportez-vous à la section suivante. Pour charger du papier de longueur A4, Letter, A3, US B ou Super A3/B, reportez-vous à la section [« Chargement de feuilles d'une](#page-297-0)  [longueur A4/Letter, A3/US B et Super A3+ » à la page 298](#page-297-0).

Si vous imprimez sur du papier épais (0,5 à 1,5 mm), reportez-vous à la section [« Impression sur papier épais \(0,5 to 1,5](#page-299-0)  [mm\) » à la page 300.](#page-299-0)

### *Chargement de feuilles simples de plus de 483 mm de long (bord long du format Super A3/B)*

Procédez comme suit pour charger des feuilles simples de plus de 483 mm de long.

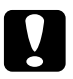

c*Important : Dans la mesure du possible, évitez de toucher la face imprimable du support, car les traces de doigts risquent d'altérer la qualité d'impression.*

- 1. Vérifiez que l'imprimante est sous tension et que le capot du papier rouleau est fermé.
- 2. Appuyez plusieurs fois sur la touche Alimentation  $\triangleleft$  jusqu'à ce que l'option Feuille  $\Box$  s'affiche.

6

3. Assurez-vous que le voyant Marche/Arrêt ne clignote pas et réglez le levier de maintien du papier sur la position relâchée. La mention LEVIER RELACHE. CHARGEZ PAPIER apparaît sur l'écran LCD.

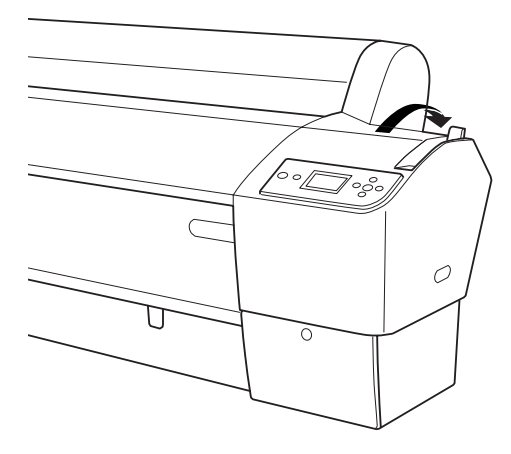

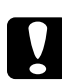

c*Important : Ne réglez pas le levier de maintien du papier sur la position relâchée lorsque le voyant* Marche/Arrêt *clignote, faute de quoi des détériorations risquent de survenir.*

4. Chargez la feuille dans la fente d'insertion du papier jusqu'à ce qu'elle ressorte par le bas. Assurez-vous que les bords droit et inférieur de la feuille sont droits et alignés sur la ligne horizontale et sur la ligne verticale.

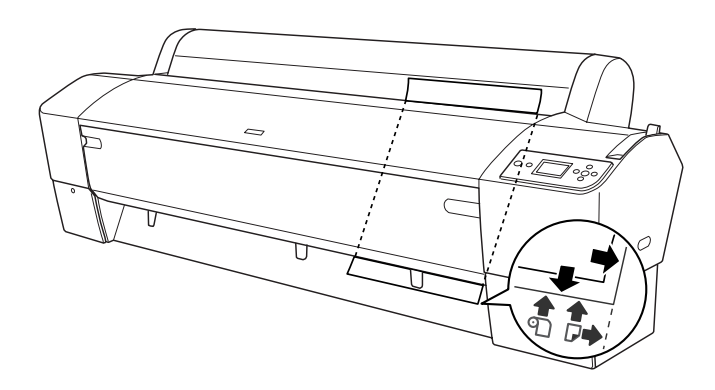

5. Mettez le levier de maintien du papier en position de maintien. La mention APPUYEZ SUR PAUSE apparaît sur l'écran  $LCD$ 

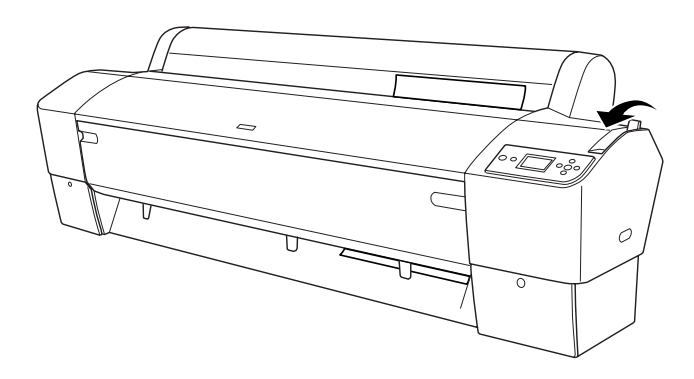

6. Appuyez sur la touche Pouse  $\blacksquare$ .

Les têtes d'impression se déplacent et le papier avance automatiquement pour se mettre en position d'impression. La mention PRETE apparaît sur l'écran LCD.

6

### *Remarque :*

*Les têtes d'impression se déplacent et le papier avance automatiquement jusqu'à la position d'impression, et ce, même si vous n'appuyez pas sur la touche* Pause *. La mention* PRETE *apparaît sur l'écran LCD.*

Maintenant, l'imprimante est prête à imprimer. N'ouvrez pas le capot avant en cours d'impression. Si vous ouvrez le capot avant en cours d'impression, l'imprimante interrompt l'impression et ne reprend son activité qu'une fois le capot avant refermé. Le fait d'arrêter puis de relancer l'impression risque de réduire la qualité.

c*Important : Ne laissez pas le papier dans l'imprimante pendant une période de temps prolongée, sa qualité risque de décliner. Nous vous recommandons de retirer le papier de l'imprimante après impression.*

### <span id="page-297-0"></span>*Chargement de feuilles d'une longueur A4/Letter, A3/US B et Super A3+*

Procédez comme suit pour charger des feuilles simples d'une longueur A4/Letter, A3/US B et Super A3+.

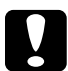

c*Important : Dans la mesure du possible, évitez de toucher la face imprimable du support, car les traces de doigts risquent d'altérer la qualité d'impression.*

- 1. Vérifiez que l'imprimante est sous tension et que le capot du papier rouleau est fermé.
- 2. Appuyez plusieurs fois sur la touche Alimentation  $\triangleleft$  jusqu'à ce que l'option Feuille  $\Box$  s'affiche.

3. Assurez-vous que le levier de maintien du papier se trouve en position de maintien et insérez une feuille dans la fente d'insertion du papier jusqu'à ce que vous sentiez une résistance. Assurez-vous que le bord droit du papier est vertical et aligné sur le bord droit de l'échelle sur le capot du papier rouleau. La mention APPUYEZ SUR PAUSE apparaît sur l'écran LCD.

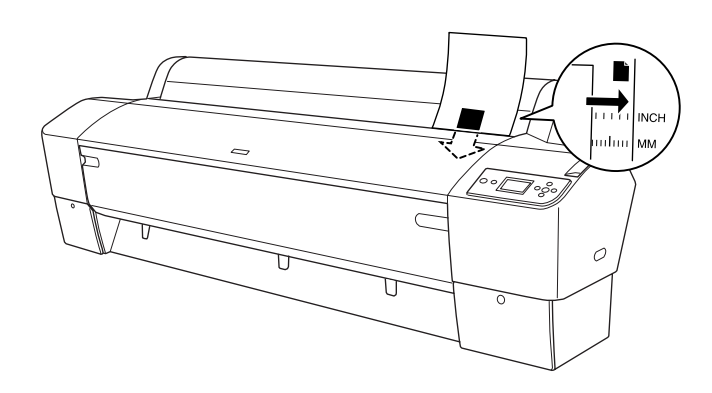

4. Appuyez sur la touche Pouse ...

Les têtes d'impression se déplacent et le papier avance automatiquement pour se mettre en position d'impression. La mention PRETE apparaît sur l'écran LCD.

#### *Remarque :*

*Les têtes d'impression se déplacent et le papier avance automatiquement jusqu'à la position d'impression, et ce, même si vous n'appuyez pas sur la touche* Pause *. La mention* PRETE *apparaît sur l'écran LCD.*

Maintenant, l'imprimante est prête à imprimer. N'ouvrez pas le capot avant en cours d'impression. Si vous ouvrez le capot avant en cours d'impression, l'imprimante interrompt l'impression et ne reprend son activité qu'une fois le capot avant refermé. Le fait d'arrêter puis de relancer l'impression risque de réduire la qualité.

6

Une fois l'impression terminée, l'imprimante maintient le support imprimé et la mention FIN PAPIER. CHARGEZ PAPIER s'affiche sur l'écran LCD. Pour retirer le papier, appuyez sur la touche Avance papier et relâchez le levier de maintien du papier tout en maintenant le papier. Le papier peut alors être retiré de l'imprimante.

c*Important : Ne laissez pas le papier dans l'imprimante pendant une période de temps prolongée, sa qualité risque de décliner. Nous vous recommandons de retirer le papier de l'imprimante après impression.*

# <span id="page-299-0"></span>*Impression sur papier épais (0,5 to 1,5 mm)*

Lorsque vous chargez des feuilles simples épaisses, comme du carton, procédez comme suit.

### *Remarque :*

- ❏ *Ne chargez pas de papier épais de format supérieur à B1 (728* × *1030 mm) ; des bourrages risqueraient de se produire.*
- ❏ *Chargez toujours le papier épais de format B1 (728* × *1030 mm) en entrant le bord long en premier. Vous souhaiterez peut-être sélectionner le paramètre Paysage dans le pilote d'impression.*
- 1. Réglez le hamac de réception de la manière décrite dans la section [« Lors de l'entraînement du papier vers l'avant](#page-302-0)  [\(papier rouleau bannière \(1 580 mm ou plus\), feuilles simples](#page-302-0)  [épaisses \[0,5 mm ou plus\]\) » à la page 303.](#page-302-0)
- 2. Vérifiez que l'imprimante est sous tension.
- 3. Appuyez plusieurs fois sur la touche Alimentation  $\triangleleft$  jusqu'à ce que l'option Feuille  $\Box$  s'affiche.

4. Assurez-vous que le voyant Marche/Arrêt ne clignote pas et réglez le levier de maintien du papier sur la position relâchée. La mention LEVIER RELACHE. CHARGEZ PAPIER apparaît sur l'écran LCD.

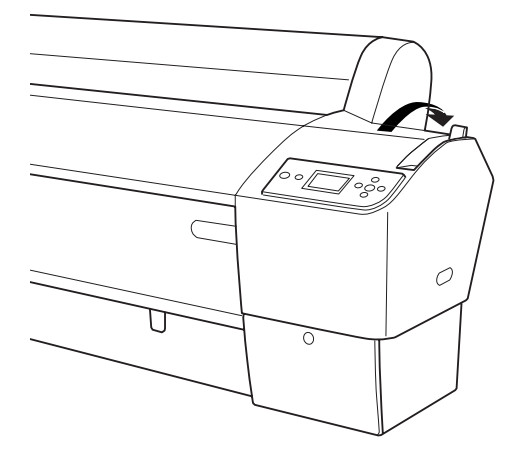

5. Ouvrez le capot avant.

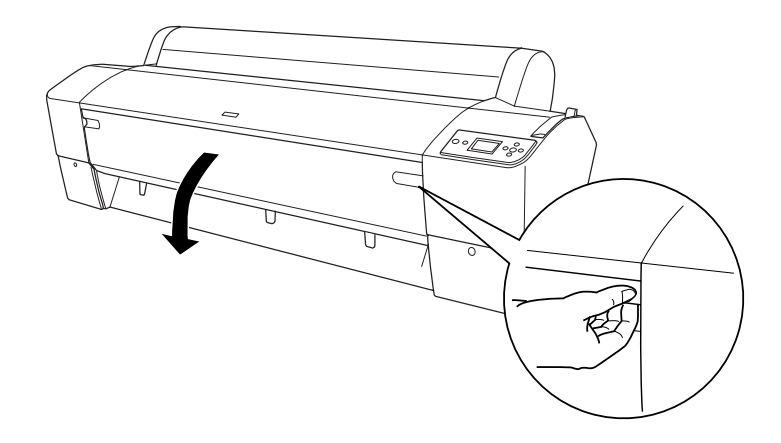

6

6. Chargez la feuille dans la fente d'insertion du papier de sorte que le bord inférieur du papier repose derrière le capot avant ouvert. Assurez-vous que les bords droit et inférieur de la feuille sont droits et alignés sur la ligne horizontale et sur la ligne verticale.

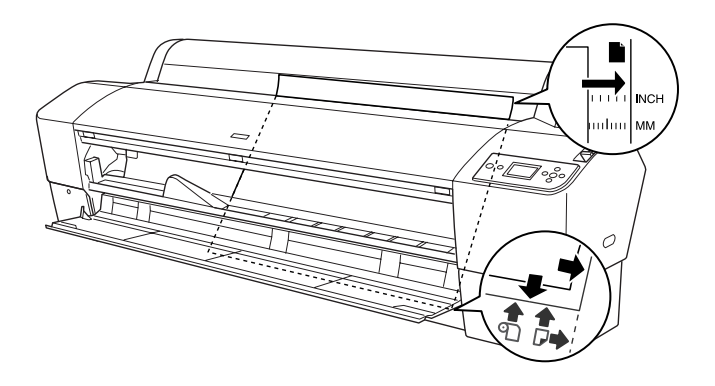

7. Mettez le levier de maintien du papier en position de maintien et fermez le capot avant. La mention APPUYEZ SUR PAUSE apparaît sur l'écran LCD.

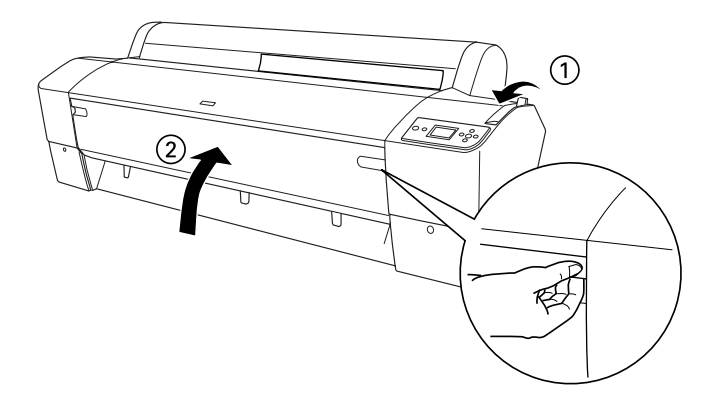

8. Appuyez sur la touche Pause II et suivez la même procédure que pour les autres feuilles simples.

6

6

### *Remarque :*

*Les têtes d'impression se déplacent et le papier avance automatiquement jusqu'à la position d'impression, et ce, même si vous n'appuyez pas sur la touche* Pause *. La mention* PRETE *apparaît sur l'écran LCD.*

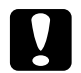

c*Important : Ne laissez pas le papier dans l'imprimante pendant une période de temps prolongée, sa qualité risque de décliner. Nous vous recommandons de retirer le papier de l'imprimante après impression.*

# *Réglage du hamac de réception*

Pour éviter que vos documents se salissent ou se froissent, réglez le hamac de réception de la manière décrite ci-après. Vous pouvez utiliser le hamac de réception tant pour le papier rouleau que pour les feuilles simples.

## *Pour EPSON Stylus Pro 9800/9400*

### <span id="page-302-0"></span>*Lors de l'entraînement du papier vers l'avant (papier rouleau bannière (1 580 mm ou plus), feuilles simples épaisses [0,5 mm ou plus])*

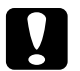

- c*Important :* ❏ *Ne chargez pas de papier épais de plus de 24 pouces de longueur, faute de quoi vos impressions risquent d'être endommagées.*
	- ❏ *Si le papier utilisé est du papier épais (de 0,5 à 1,5 mm) ou du papier rouleau bannière (1 580 mm ou plus), veillez à entraîner le papier vers l'avant, faute de quoi vos impressions risquent d'être endommagées.*

1. Assurez-vous que les crochets supérieurs sont entièrement insérés et que les guides papier sont placés devant le hamac de réception.

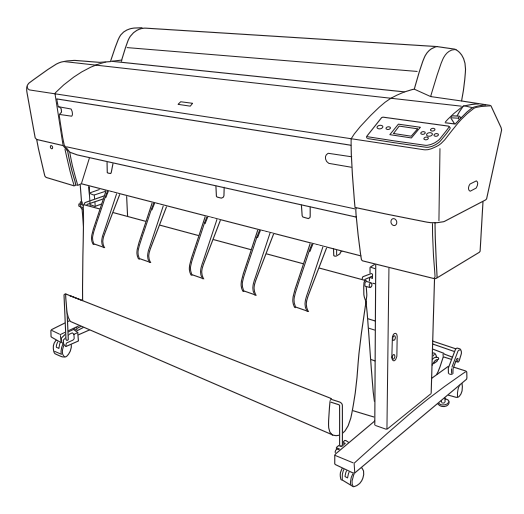

2. Abaissez les barres inférieures vers l'avant, comme indiqué, de manière à ce qu'elles reposent sur le sol.

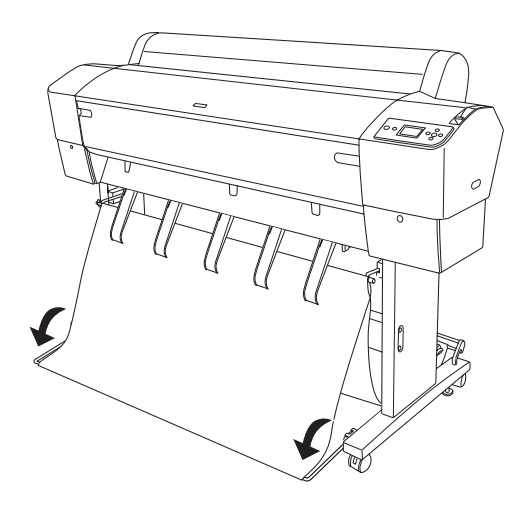

### *Lors de l'entraînement du papier vers l'arrière*

### *Remarque :*

- ❏ *Lors de l'entraînement vers l'arrière de papier rouleau de format supérieur au format B0, assurez-vous que vous disposez d'au moins 30 cm (12") d'espace à l'arrière de l'imprimante afin d'éviter que les bords des documents imprimés se plient.*
- ❏ *Si vous entraînez du papier vers l'arrière, retirez l'embout de l'unité d'entraînement et faites glisser l'unité amovible vers l'extrémité gauche de l'imprimante, faute de quoi le papier imprimé risque d'entrer en conflit avec l'enrouleur automatique et une erreur d'alimentation du papier risque de survenir.*
- 1. Retirez la barre centrale des crochets supérieurs du hamac de réception de manière à la faire passer sous les guides papier.

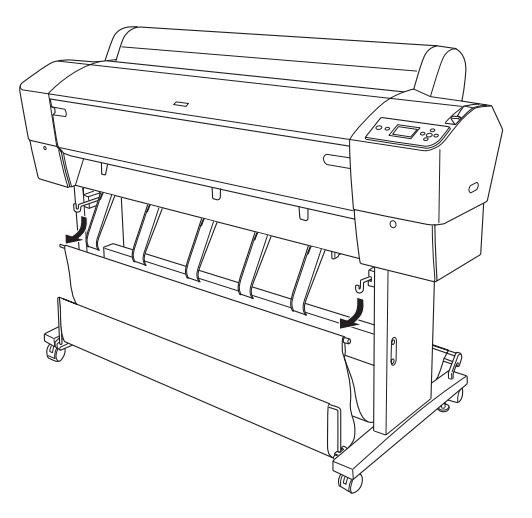

6

2. Déployez entièrement les crochets supérieurs. Accrochez les deux extrémités de la barre centrale aux crochets supérieurs du hamac de réception.

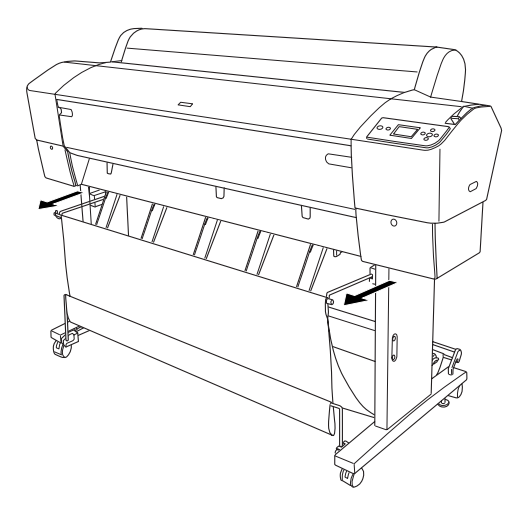

3. Assurez-vous que les barres inférieures se trouvent en position relevée et accrochez les anneaux du hamac de réception aux crochets supérieurs.

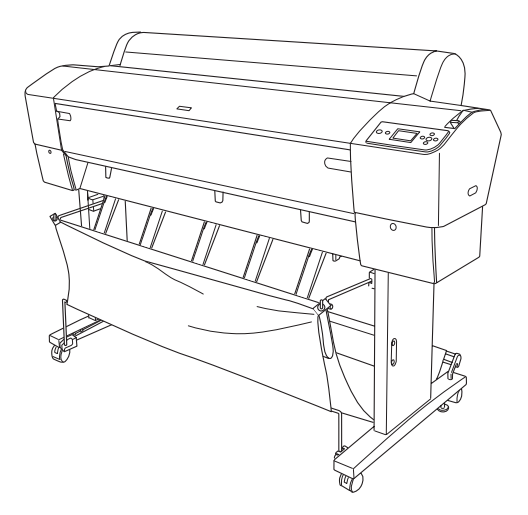

# *Pour EPSON Stylus Pro 7800/7400*

### *Lors de l'entraînement du papier vers l'avant*

Lors de l'entraînement du papier vers l'avant, abaissez le hamac de réception vers l'avant, comme indiqué.

#### *Remarque :*

*Procédez à l'entraînement du papier vers l'avant si le papier utilisé est du papier épais (de 0,5 à 1,5 mm) ou du papier dont la longueur est équivalente ou supérieure à 914,4 mm.*

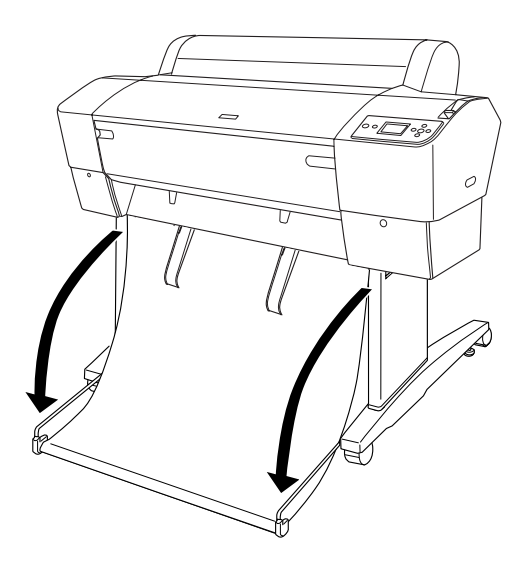

6

Une fois le hamac de réception desserré, faites tourner la pièce suivante pour fixer le hamac.

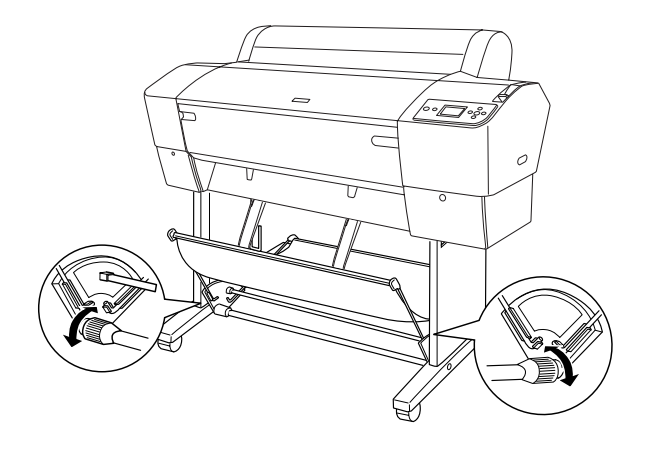

## *Lors de l'entraînement du papier vers l'arrière*

Lors de l'entraînement du papier vers l'arrière, repliez le hamac de réception vers l'arrière, comme indiqué.

### *Remarque :*

❏ *Vous pouvez procéder à l'entraînement du papier vers l'arrière lorsque la longueur du papier utilisé est inférieure à 914,4 mm. Sinon, procédez à l'entraînement du papier vers l'avant.*

❏ *Si l'épaisseur du papier est équivalente ou supérieure à 0,5 mm, procédez à l'entraînement du papier vers l'avant.*

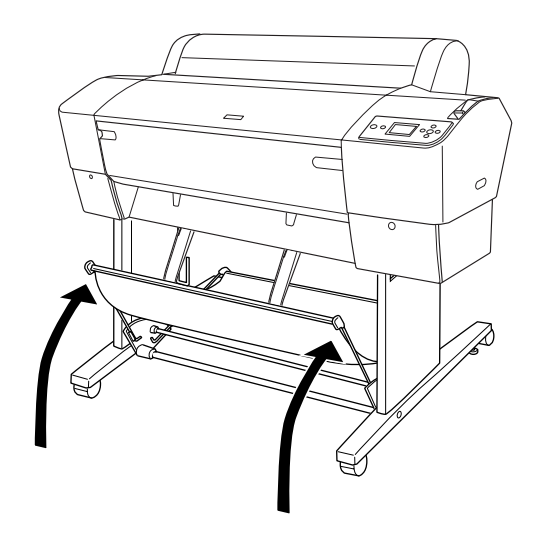

6

# *Chapitre 7 Entretien et transport*

# *Remplacement des cartouches d'encre*

Le voyant de vérification de la quantité d'encre de l'imprimante clignote pour signaler que le niveau d'encre est faible et que vous devez vous procurer une cartouche d'encre de remplacement. Le voyant de vérification de la quantité d'encre s'allume pour signaler que l'encre est épuisée et que vous devez remplacer la cartouche d'encre vide. L'écran LCD affiche également NIVEAU ENCRE BAS ou FIN ENCRE.

#### *Remarque :*

*Même si une seule cartouche est vide, l'imprimante ne peut pas continuer à imprimer.*

Nous vous recommandons d'utiliser des cartouches d'origine Epson. La garantie Epson ne pourra s'appliquer si votre imprimante est détériorée par suite de l'utilisation de produits non fabriqués par Epson. Pour plus d'informations au sujet des cartouches d'encre, reportez-vous à la section [« Cartouches](#page-399-0)  [d'encre » à la page 400](#page-399-0).

Si vous souhaitez vérifier le code produit des cartouches d'encre, reportez-vous à la section [« Consommables » à la page 407](#page-406-0).

Pour remplacer une cartouche d'encre, procédez comme suit.

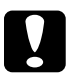

c*Important : Laissez l'ancienne cartouche installée dans l'imprimante tant que vous n'êtes pas prêt à la remplacer.*

- 1. Vérifiez que l'imprimante est sous tension. Localisez la cartouche qui nécessite un remplacement à l'aide du voyant de vérification de la quantité d'encre qui clignote ou qui est allumé et de l'icône d'encre cible.
- 2. Ouvrez le capot du compartiment à encre en appuyant dessus.

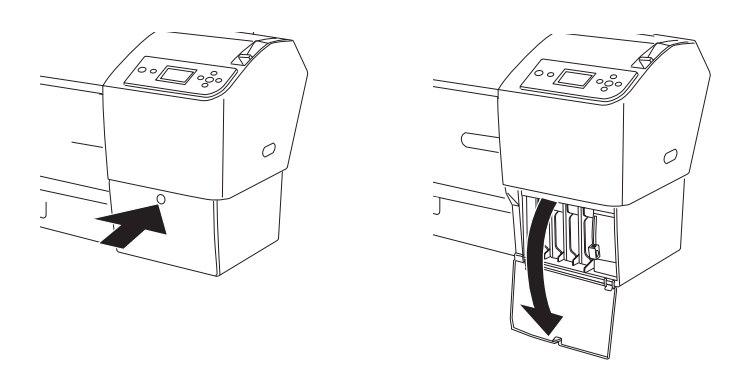

3. Levez les leviers des cartouches d'encre en position ouverte.

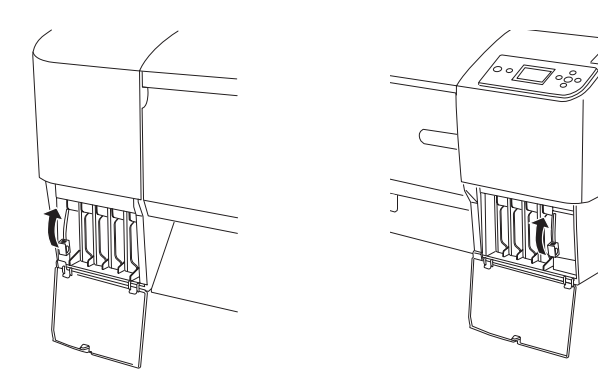

7

7

Ó

4. Retirez soigneusement la cartouche vide de l'imprimante.

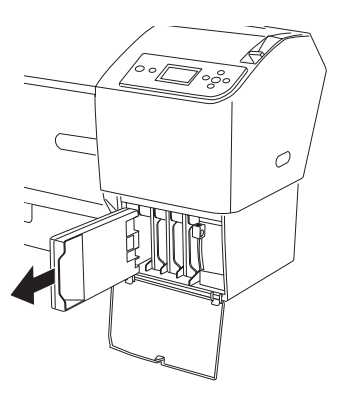

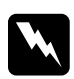

w*Attention : Si vous avez de l'encre sur les mains, lavez-les à l'eau et au savon. En cas de contact avec les yeux, rincez-les abondamment avec de l'eau.*

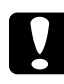

c*Important : Ne secouez pas violemment les cartouches (qui ont déjà été installées précédemment).* 

5. Assurez-vous que la couleur de la cartouche de remplacement est correcte et retirez-la de son emballage. Afin d'obtenir des résultats optimaux, secouez bien la cartouche d'encre avant de l'installer.

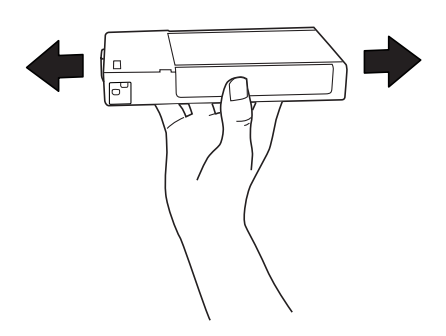

### *Remarque :*

*L'imprimante dispose d'un système de protection qui permet d'éviter que les cartouches ne soient insérées de manière incorrecte. Si vous ne pouvez pas introduire facilement la cartouche, il se peut que la cartouche ne soit pas du type correct. Vérifiez l'emballage et le code produit.*

6. Maintenez la cartouche d'encre de manière à ce que le repère en forme de flèche soit orienté vers le haut et pointe vers l'arrière de l'imprimante et introduisez la cartouche dans l'emplacement. Ne forcez pas pour l'insérer.

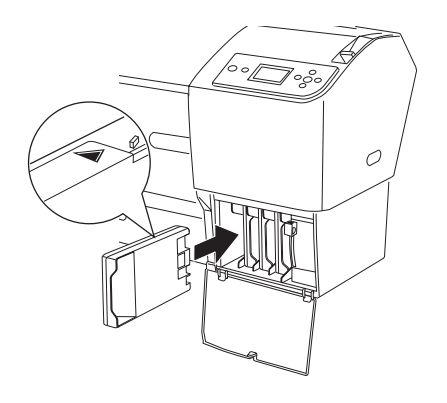

### *Remarque :*

- ❏ *Si le voyant de vérification de la quantité d'encre reste allumé, il est possible que la cartouche n'ait pas été installée correctement. Retirez-la et réinstallez-la de la manière décrite ci-dessus.*
- ❏ *Si vous insérez une cartouche d'encre dans le mauvais logement, l'icône d'encre du logement dans lequel vous avez inséré la mauvaise cartouche d'encre clignote sur l'écran LCD. Assurez-vous que la cartouche d'encre est installée dans l'emplacement adapté.*

7

7. Abaissez le levier de la cartouche en position fermée.

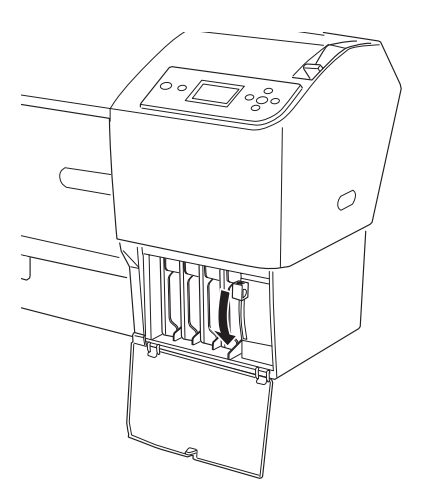

8. fermez le capot du compartiment à encre. L'imprimante revient à l'état précédent.

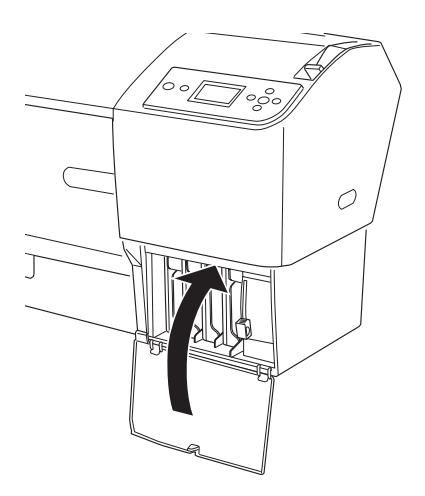

7

7

# *Conversion des cartouches d'encre noire*

Vous pouvez changer l'encre noire en fonction de l'utilisation souhaitée. Vous pouvez sélectionner l'option Noir mat ou Noir photo.

c*Important : Afin d'éviter toute interruption du changement d'encre noire, respectez les consignes suivantes :*

- ❏ *Ne mettez pas l'imprimante hors tension.*
- ❏ *N'ouvrez pas le capot avant.*
- ❏ *Ne placez le levier de maintien du papier en position relâchée.*
- ❏ *Ne retirez pas les cartouches d'encre.*
- ❏ *Ne retirez pas le réservoir de maintenance.*
- ❏ *Ne débranchez pas le cordon d'alimentation.*

#### *Remarque :*

- ❏ *Si une coupure de courant se produit en cours d'opération, remettez l'imprimante sous tension. Vous pouvez continuer votre procédure à l'endroit où elle a été interrompue.*
- ❏ *Le kit de conversion de l'encre noire est nécessaire lors du changement d'encre noire. La cartouche d'encre noire (matte ou photo) que vous souhaitez convertir est également nécessaire. Si vous souhaitez vérifier le code produit, reportez-vous à la section [« Consommables » à la page 407](#page-406-0).*
- ❏ *Si l'icône du réservoir de maintenance affichée sur l'écran LCD indique que le réservoir de maintenance est plein ou presque plein, vous devez remplacer le réservoir de maintenance. Voir [« Remplacement du réservoir de maintenance » à la page 325](#page-324-0).*

Pour changer l'encre noire, procédez comme suit.

- 1. Assurez-vous que la mention PRETE s'affiche sur l'écran LCD.
- 2. Appuyez sur la touche Menu pour activer le mode Menu.
- 3. Appuyez sur la touche Avance papier  $\blacktriangledown$  ou sur la touche Avance papier  $\blacktriangle$  pour sélectionner MAINTENANCE et appuyez sur la touche Menu  $\blacktriangleright$ .
- 4. Appuyez sur la touche Avance papier  $\blacktriangledown$  ou sur la touche Avance papier  $\blacktriangle$  pour afficher REMPL. ENCRE N et appuyez sur la touche Menu $\blacktriangleright$
- 5. Appuyez sur la touche Entrée  $\leftrightarrow$  pour lancer l'exécution.
- 6. Assurez-vous que la mention OUVREZ LE CAPOT DROIT s'affiche sur l'écran LCD et ouvrez le capot du compartiment à encre droit.

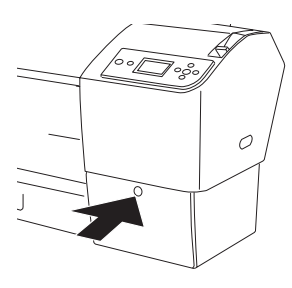

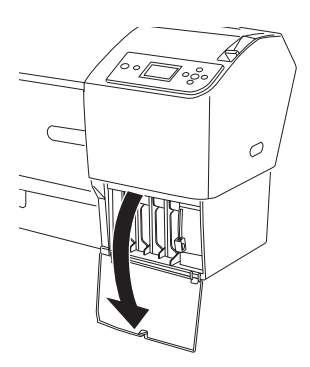

7. Assurez-vous que la mention LEVEZ LE LEVIER ENCRE DROIT s'affiche sur l'écran LCD et soulevez le levier d'encre du compartiment à encre droit.

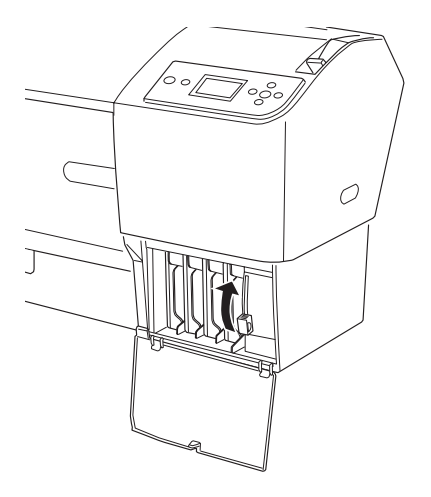

8. Assurez-vous que la mention OUVREZ LE CAPOT GAUCHE s'affiche sur l'écran LCD et ouvrez le capot du compartiment à encre gauche.

7

9. Assurez-vous que la mention LEVEZ LE LEVIER ENCRE GAUCHE s'affiche sur l'écran LCD et soulevez le levier d'encre du compartiment à encre gauche.

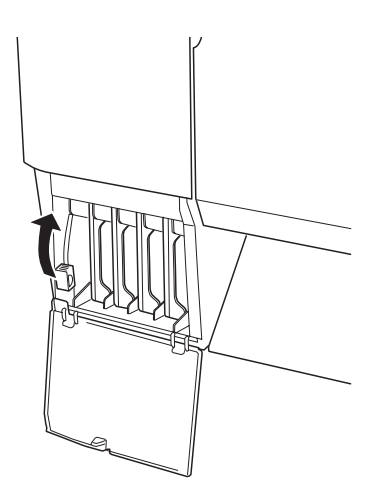

10. Assurez-vous que la mention RETIREZ LES QUATRE CARTOUCHES D'ENCRE DU COTE DROIT s'affiche sur l'écran LCD et retirez les quatre cartouches d'encre du compartiment à encre droit.

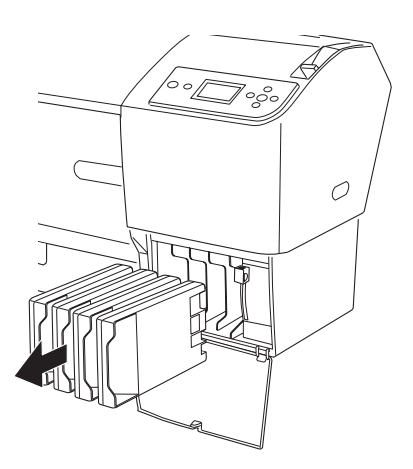

11. Assurez-vous que la mention INSTALLEZ CARTOUCHES CONVERSION C/M/J s'affiche sur l'écran LCD et insérez les trois cartouches de conversion dans les emplacements du compartiment à encre droit.

### *Remarque :*

*Si la mention* VIE CART CONVERSION. REMPLACEZ CART CONVERSION PAR UNE NEUVE. *s'affiche sur l'écran LCD, appuyez sur la touche* Pause *. Retirez la ou les cartouches de conversion présentes dans le compartiment à encre droit et insérez la ou les cartouches de conversion neuves. Allez ensuite à l'étape 4 pour recommencer la procédure.*

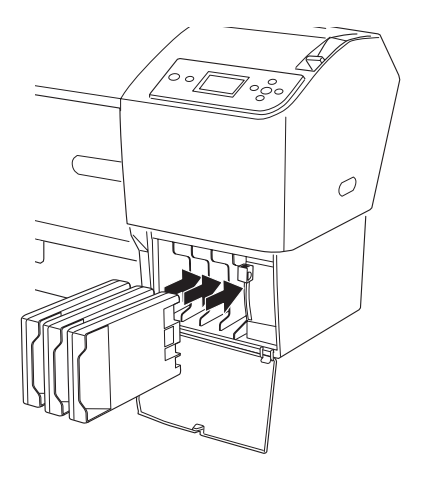

7

12. Assurez-vous que la mention ABAISSEZ LE LEVIER ENCRE DROIT s'affiche sur l'écran LCD et abaissez le levier d'encre du compartiment à encre droit.

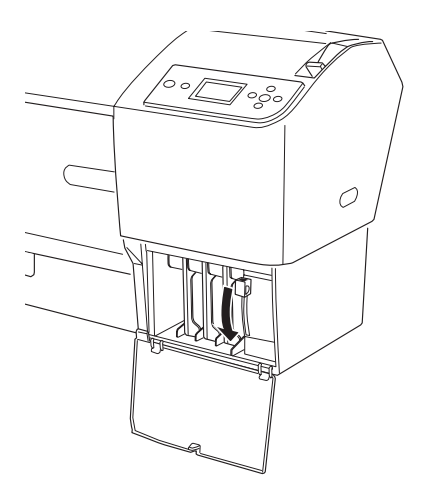

13. L'imprimante lance la vidange de l'encre et la mention VIDANGE ENCRE XX% s'affiche sur l'écran LCD. Attendez la fin de la vidange.

14. Une fois la vidange terminée, la mention LEVEZ LE LEVIER ENCRE DROIT s'affiche sur l'écran LCD. Soulevez le levier d'encre du compartiment droit.

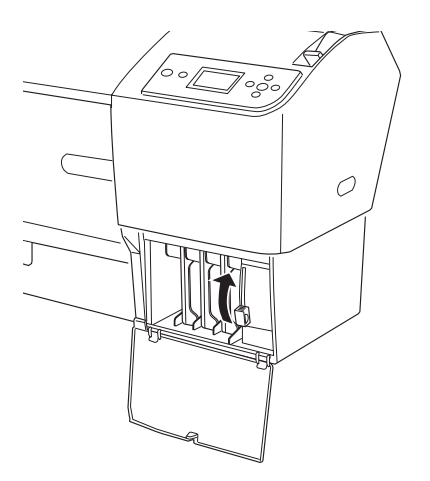

15. Assurez-vous que la mention RETIREZ CARTOUCHES CONVERSION C/M/J s'affiche sur l'écran LCD et retirez les cartouches de conversion des emplacements du compartiment à encre droit.

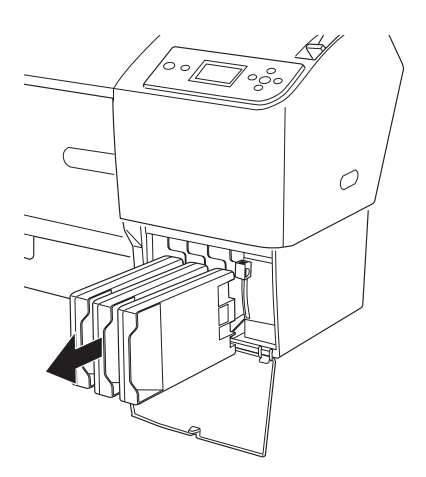

7

16. Assurez-vous que la mention INSTALLEZ LES QUATRE CARTOUCHES D'ENCRE DU COTE DROIT s'affiche sur l'écran LCD et insérez les cartouches dans les emplacements indiqués.

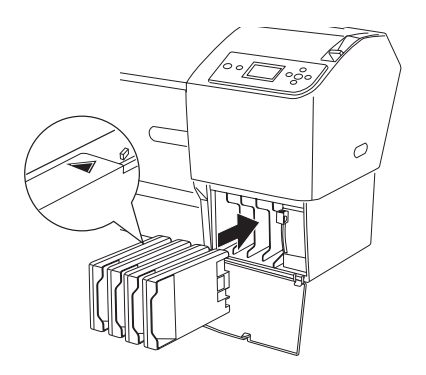

17. Assurez-vous que la mention ABAISSEZ LE LEVIER ENCRE DROIT s'affiche sur l'écran LCD et abaissez le levier d'encre du compartiment à encre droit.

Assurez-vous que la mention ABAISSEZ LE LEVIER ENCRE GAUCHE s'affiche sur l'écran LCD et abaissez le levier d'encre du compartiment à encre gauche.

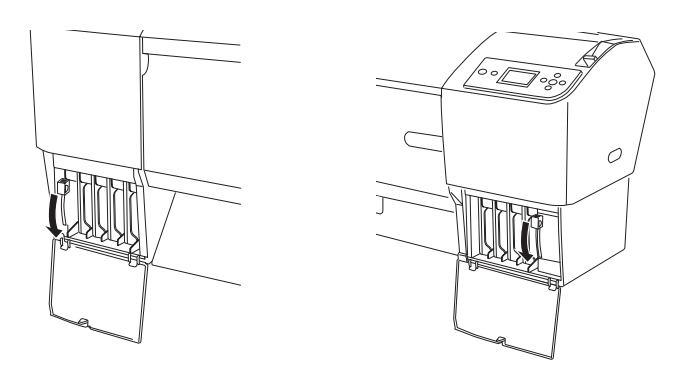

18. Assurez-vous que la mention LEVEZ LE LEVIER ENCRE DROIT s'affiche sur l'écran LCD et soulevez le levier d'encre du compartiment à encre droit.

Assurez-vous que la mention LEVEZ LE LEVIER ENCRE GAUCHE s'affiche sur l'écran LCD et soulevez le levier d'encre du compartiment à encre gauche.

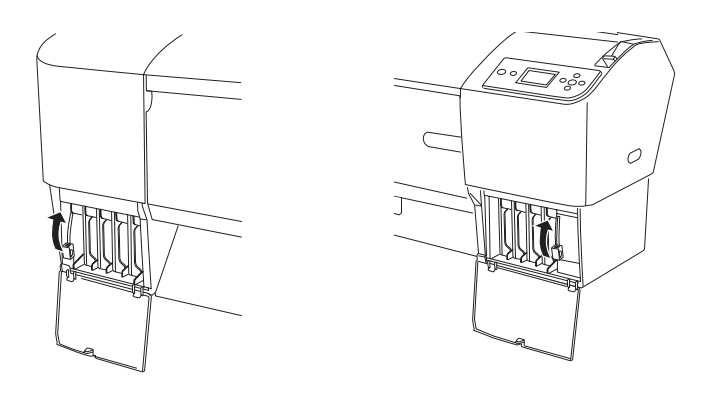

19. L'imprimante commence à charger l'encre. Au bout de quelques instants, les messages relatifs aux leviers d'encre s'affichent sur l'écran LCD. Lorsqu'un message s'affiche sur l'écran LCD, soulevez ou abaissez les leviers d'encre conformément aux indications.

#### *Remarque :*

*Le chargement de l'encre après conversion de l'encre noire consomme une quantité importante d'encre. Il est donc possible que vous deviez remplacer les cartouches d'encre peu de temps après la conversion.*

20. Lorsque la mention ABAISSEZ LE LEVIER ENCRE DROIT ET FERMEZ LE CAPOT s'affiche sur l'écran LCD, abaissez le levier d'encre droit et fermez le capot. Puis, lorsque la mention ABAISSEZ LE LEVIER ENCRE GAUCHE ET FERMEZ LE CAPOT s'affiche sur l'écran LCD, abaissez le levier d'encre gauche et fermez le capot.

Le chargement de l'encre est terminé.

7

# *Mise à jour des informations du pilote d'impression*

Après remplacement, procédez comme suit pour mettre les informations du pilote à jour.

### *Pour Windows*

Cliquez sur l'onglet Principal et assurez-vous que la cartouche d'encre affichée est la bonne. S'il ne s'agit pas de la cartouche correcte, définissez les informations manuellement en cliquant sur l'onglet Utilitaire, puis sur le bouton Informations imprimante et options.

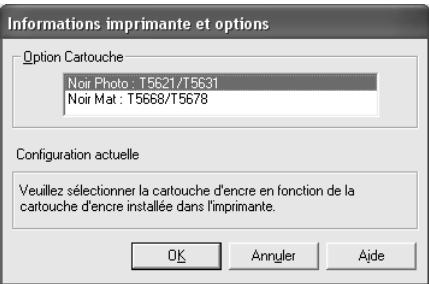
7

## *Pour Mac OS 9.x*

Choisissez Sélecteur dans le menu Pomme et cliquez sur l'icône de l'imprimante et le port imprimante.

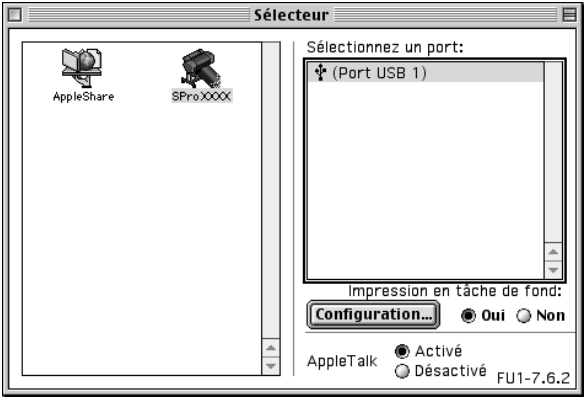

## *Pour Mac OS X*

Supprimez l'imprimante du Centre d'impression (pour Mac OS X 10.2.x) ou de l'Utilitaire de configuration d'impression (pour Mac OS X 10.3.x) et ajoutez-la de nouveau.

# <span id="page-324-0"></span>*Remplacement du réservoir de maintenance*

Si l'icône du réservoir de maintenance affichée sur l'écran LCD indique que le réservoir de maintenance est plein ou presque plein, remplacez le réservoir de maintenance.

Si vous souhaitez vérifier le code produit du réservoir de maintenance, reportez-vous à la section [« Consommables » à la](#page-406-0)  [page 407.](#page-406-0)

Pour remplacer le réservoir de maintenance, procédez comme suit.

- 1. Ouvrez l'emballage du nouveau réservoir de maintenance.
- 2. Posez la main sur la poignée située sur le côté de l'imprimante, puis tirez doucement le réservoir de maintenance.

### *Remarque :*

*L'imprimante EPSON Stylus Pro 9800/9400 dispose de deux réservoirs de maintenance. Pour savoir quel réservoir de maintenance remplacer, consultez le message affiché sur l'écran LCD.*

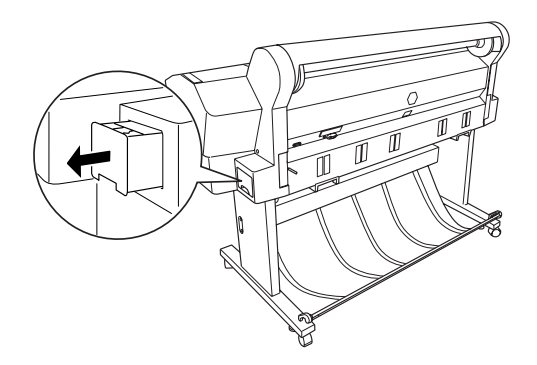

3. Placez le réservoir de maintenance usagé dans le sac plastique fourni.

### *Remarque :*

*N'inclinez pas le réservoir de maintenance usagé tant qu'il n'est pas dans enfermé dans le sac plastique.*

4. Mettez en place le réservoir de maintenance neuf.

## <span id="page-326-0"></span>*Remplacement du cutter*

Lorsque le cutter ne coupe pas correctement, sa lame est probablement émoussée et doit être remplacée.

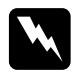

w*Attention : Prenez garde de ne pas vous couper pendant le remplacement du cutter.*

Si vous souhaitez vérifier le code produit de la lame de rechange du cutter automatique, reportez-vous à la section [« Consommables » à la page 407](#page-406-0).

Pour remplacer la lame, procédez comme suit.

- 1. Vérifiez que l'imprimante est sous tension.
- 2. Appuyez sur la touche Menu pour activer le mode Menu.
- 3. Appuyez sur la touche Avance papier  $\blacktriangledown$  ou sur la touche Avance papier  $\triangle$  pour afficher MAINTENANCE et appuyez sur la touche Menu $\blacktriangleright$ .
- 4. Appuyez sur la touche Avance papier  $\blacktriangledown$  ou sur la touche Avance papier  $\blacktriangle$  pour afficher REMPLACEMENT DU CUTTER.
- 5. Appuyez sur la touche Menu>. Lorsque la mention EXECUTER s'affiche sur l'écran LCD, appuyez sur la touche Entrée  $\rightarrow$ .

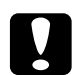

c*Important : Ne déplacez jamais le support du cutter manuellement. Vous risqueriez d'endommager l'imprimante.*

6. Lorsque le support du cutter s'arrête en position de remplacement, la mention OUVREZ CAPOT AVANT POUR VOIR ETIQUETTE DE REMPLACEMENT DU CUTTER apparaît. Ouvrez le capot avant.

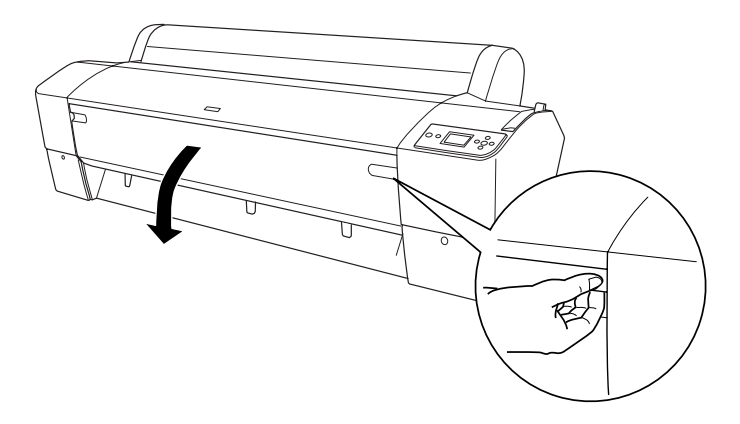

7. Lorsque la mention VOIR ETIQUETTE POUR REMPLACER CUTTER apparaît sur l'écran LCD, appuyez sur la broche latérale tout en tournant le capot du cutter vers la droite pour ouvrir le boîtier.

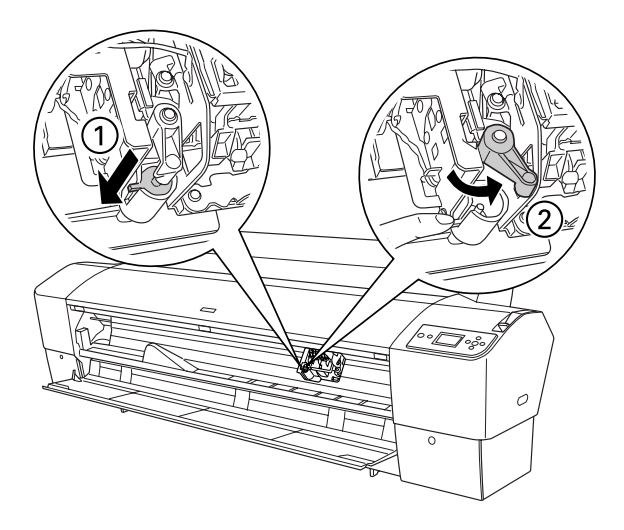

7

#### *Remarque :*

*Lors de remplacement de la lame, évitez de toucher la carte de circuits attachée à la tête d'impression.*

8. Retirez lentement votre doigt de la broche latérale. Le cutter se relève et peut être retiré.

#### *Remarque :*

*Veillez à ne pas laisser le cutter ni le ressort sortir du boîtier.*

9. Retirez précautionneusement la lame usagée de l'imprimante.

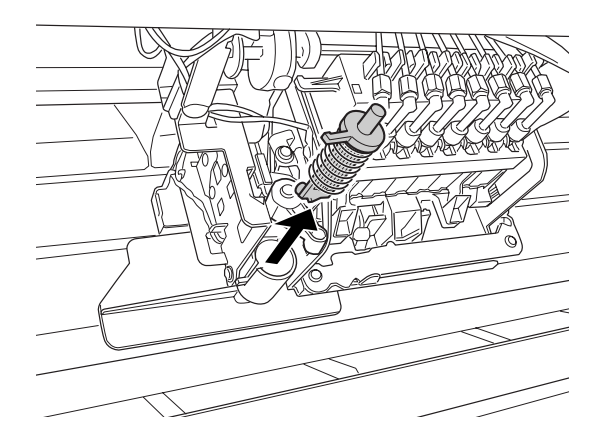

- 10. Retirez le nouveau cutter de son emballage.
- 11. Assurez-vous que le ressort est à l'intérieur du support du cutter ; au besoin, réinstallez-le.
- 12. Insérez complètement la nouvelle lame dans le support du cutter, dans le sens illustré ci-dessous.

13. Appuyez sur la broche latérale toue en tournant le capot du cutter vers la gauche pour refermer le boîtier.

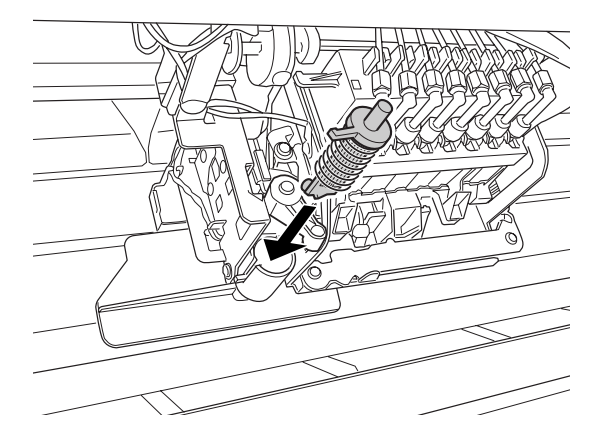

14. Assurez-vous que l'écran LCD affiche FERMER CAPOT AVANT, puis fermez le capot avant. Le support du cutter se déplace vers sa position d'origine (à l'extrémité droite).

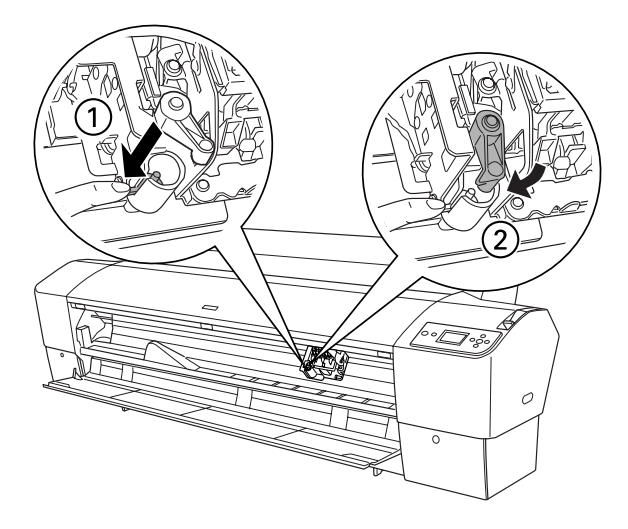

15. Attendez que le message PRETE s'affiche sur l'écran LCD. Le remplacement du cutter est terminé.

## *Installation du kit du cutter manuel*

Pour installer le kit du cutter manuel, procédez comme suit.

#### *Remarque :*

*Le kit du cutter manuel dispose de deux ou trois orifices de chaque côté. L'illustration utilisée ici représente un kit de cutter manuel à trois orifices. Sauf indication contraire, les instructions sont les mêmes.*

- 1. Assurez-vous que l'imprimante est hors tension.
- 2. Desserrez les quatre vis (vis argentées) du plateau à l'aide du tournevis et retirez-les.

#### *Remarque :*

*Ne desserrez pas les vis noires.*

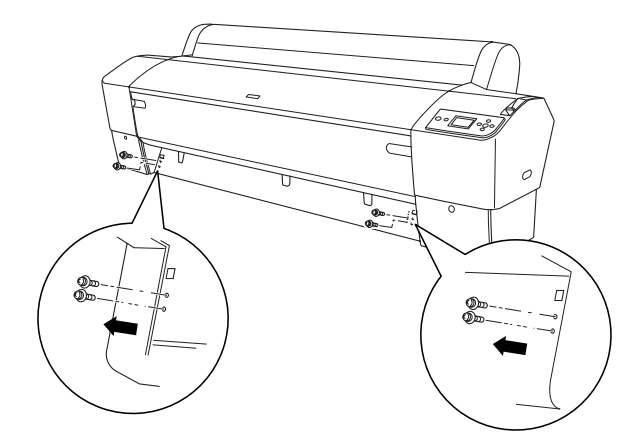

7

3. Maintenez le kit du cutter et insérez le côté gauche du kit dans l'orifice carré gauche du plateau.

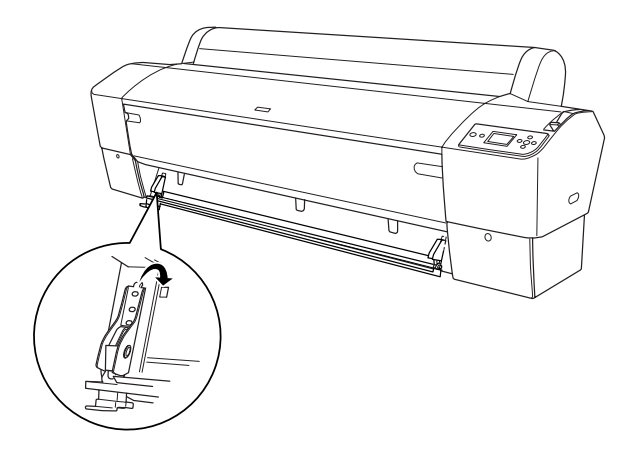

- 4. De même, insérez l'autre côté du kit dans l'orifice carré droit du plateau.
- 5. Fixez le kit du cutter à l'aide des quatre vis retirées à l'étape 2. Utilisez les deuxième et troisième orifices en partant du haut.

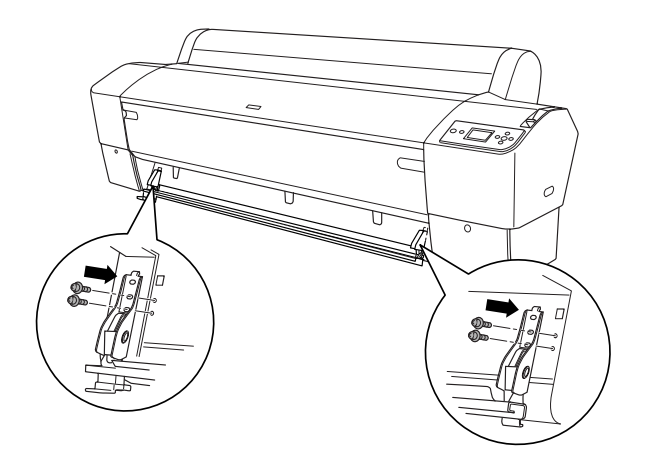

7

#### *Remarque :*

❏ *Si le kit du cutter manuel ne dispose que de deux orifices de chaque côté, utilisez l'orifice inférieur pour fixer le kit du cutter à l'aide d'une des vis. Gardez les deux autres vis et ne les perdez pas.*

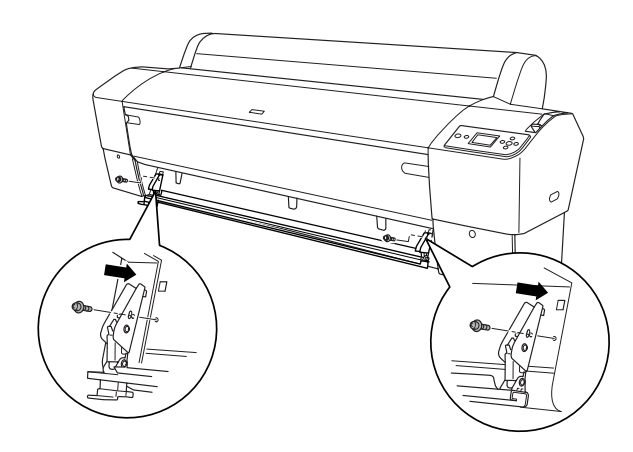

- ❏ *Si vous n'utilisez pas le kit de la lame du cutter, faites-le complètement glisser vers la gauche de manière à ce qu'il n'endommage pas les données imprimées.*
- ❏ *Reportez-vous au manuel Kit du cutter papier manuel fourni avec le kit du cutter papier manuel pour obtenir des instructions relatives à l'utilisation du kit du cutter manuel.*

## *Dépose du kit du cutter manuel*

Retirez le kit du cutter manuel lors du transport de l'imprimante.

- 1. Desserrez les vis du plateau à l'aide du tournevis.
- 2. Détachez et retirez le cutter de l'imprimante.
- 3. Fixez les quatre vis retirées sur le plateau.

# *Nettoyage de l'imprimante*

Pour maintenir votre imprimante en parfait état de fonctionnement, nettoyez-la soigneusement lorsqu'elle est sale.

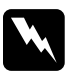

w*Attention : Veillez à ne pas toucher aux pignons situés à l'intérieur de l'imprimante.*

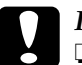

# *Important :*<br>□ *N'utilise*

❏ *N'utilisez pas d'alcool ni de dissolvant pour nettoyer l'imprimante. En effet, ces produits chimiques risquent d'endommager les composants et le boîtier de l'imprimante.*

- ❏ *Veillez à ne pas renverser d'eau sur le mécanisme de l'imprimante ni sur ses composants électroniques.*
- ❏ *N'utilisez pas de brosse dure ou abrasive.*
- ❏ *Ne vaporisez pas de lubrifiant à l'intérieur de l'imprimante. Des huiles inappropriées pourraient endommager le mécanisme. Contactez votre revendeur ou un technicien qualifié si vous pensez qu'une lubrification est nécessaire. Voir [« Contacter le service clientèle » à la page 384.](#page-383-0)*
- 1. Assurez-vous que l'imprimante est hors tension et que l'ensemble des voyants est éteint et débranchez le cordon d'alimentation. Laissez l'imprimante reposer pendant une minute.

7

c*Important : Ne touchez pas aux pièces suivantes, faute de quoi les impressions risquent d'être tachées.*

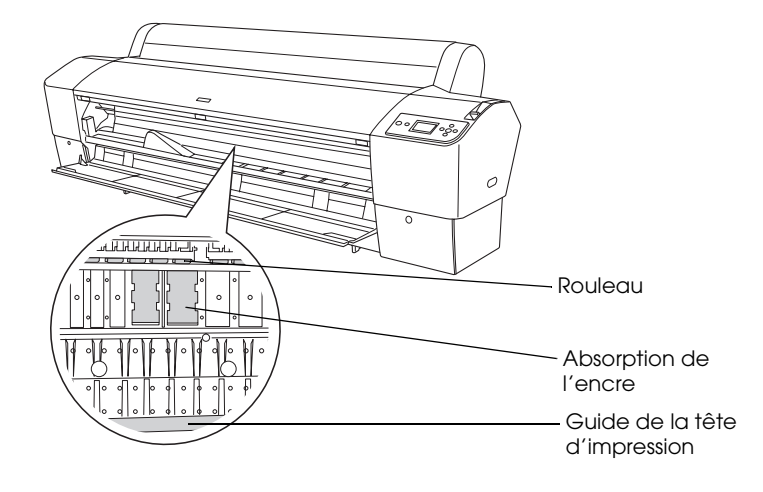

2. Ouvrez le capot avant et éliminez soigneusement toute trace de poussière ou de saleté de l'imprimante à l'aide d'un chiffon doux et propre. Essuyez la pièce grise en suivant le sens des flèches.

Si le verso d'une impression est taché ou si l'intérieur de l'imprimante est très sale, nettoyez cette partie de l'imprimante à l'aide d'un chiffon doux et propre, humidifié avec du détergent doux. Essuyez ensuite l'intérieur de l'imprimante à l'aide d'un chiffon doux et sec.

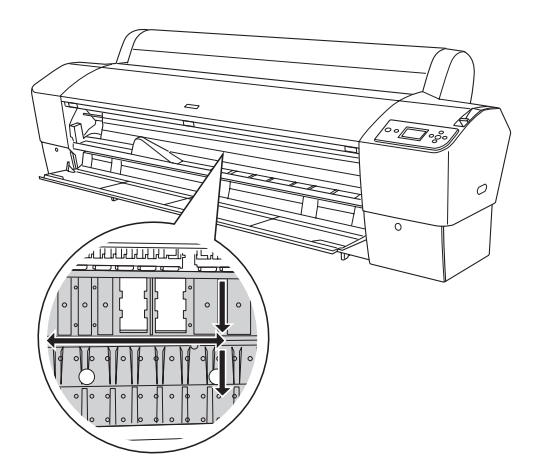

3. Si de la poussière de papier est coincée dans le plateau, utilisez un outil similaire à un cure-dent pour la retirer. Fermez le capot avant.

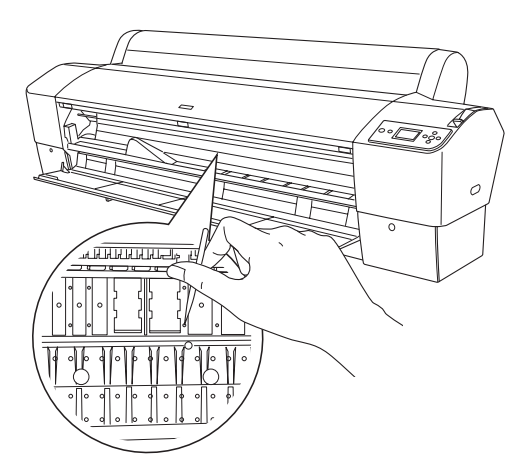

7

- 4. Retirez le hamac de réception. Éliminez toute trace de poussière autour des pieds à l'aide d'une brosse douce.
- 5. Si le boîtier extérieur est sale, nettoyez-le à l'aide d'un chiffon propre et doux imprégné de détergent doux. Laissez fermés les capots du compartiment des cartouches d'encre pour éviter que de l'eau pénètre à l'intérieur.
- 6. Pour nettoyer le hamac de réception, retirez les barres du hamac et nettoyez le hamac avec du détergent doux.

## *Si vous n'avez pas utilisé votre imprimante depuis longtemps*

Si vous n'avez pas utilisé votre imprimante depuis longtemps, il est possible que les buses des têtes d'impression soient obstruées. Procédez à une vérification des buses et nettoyez la tête d'impression.

Pour effectuer une vérification des buses à l'aide du panneau de contrôle, reportez-vous à la section [« Vérification des buses de la](#page-245-0)  [tête d'impression » à la page 246](#page-245-0).

Pour effectuer une vérification des buses à l'aide du logiciel d'impression, reportez-vous à la section [« Vérification des buses](#page-72-0)  [de la tête d'impression » à la page 73](#page-72-0) pour Windows, [« Vérification des buses de la tête d'impression » à la page 152](#page-151-0)  pour Mac OS 9.x ou [« Vérification des buses de la tête](#page-208-0)  [d'impression » à la page 209](#page-208-0) pour Mac OS X.

Pour nettoyer la tête d'impression à l'aide du panneau de contrôle, appuyez sur la touche Menu  $\blacktriangleright$  pendant plus de trois secondes.

Pour nettoyer la tête d'impression à l'aide du logiciel d'impression, reportez-vous à la section [« Nettoyage de la tête](#page-73-0)  [d'impression » à la page 74](#page-73-0) pour Windows, [« Nettoyage de la tête](#page-153-0)  [d'impression » à la page 154](#page-153-0) pour Mac OS 9.x ou [« Nettoyage de](#page-210-0)  [la tête d'impression » à la page 211](#page-210-0) pour Mac OS X.

Si l'imprimante n'a pas été utilisée pendant plus d'un mois, il est nécessaire d'effectuer un nettoyage de la tête d'impression. Si la mention NETTOY SPECIAL. VOUS DEVEZ DEPLACER LES LEVIERS D'ENCRE LORS DU NETTOYAGE s'affiche sur l'écran LCD lors de la mise sous tension de l'imprimante, sélectionnez OUI et appuyez sur la touche Menu  $\blacktriangleright$  pour lancer le nettoyage de la tête.

Si vous souhaitez procéder ultérieurement au nettoyage de la tête, sélectionnez NON.

### *Remarque :*

- ❏ *Si vous sélectionnez* OUI *pour lancer le nettoyage de la tête, vous devez déplacer les leviers d'encre conformément aux messages qui s'affichent sur l'écran LCD.*
- ❏ *Même si vous prévoyez de ne pas utiliser l'imprimante pendant un laps de temps prolongé, laissez les cartouches d'encre installées.*

## *Transport de l'imprimante*

## *Sur une longue distance*

Si vous devez transporter l'imprimante sur une longue distance, remballez-la dans le carton d'origine à l'aide des matériaux d'emballage fournis.

Pour remballer l'imprimante, procédez comme suit.

- 1. Mettez l'imprimante hors tension et vérifiez que les têtes d'impression sont en position initiale (à l'extrême droite). Si elles ne le sont pas, mettez l'imprimante sous tension et attendez que les têtes d'impressions reviennent en position initiale, puis éteignez l'imprimante.
- 2. Retirez les éléments suivants :
	- ❏ Cordon d'alimentation
	- ❏ Câble d'interface
	- ❏ Hamac de réception
	- ❏ Axe du papier rouleau
	- ❏ Papier rouleau et feuilles simples
	- ❏ Enrouleur automatique en option (le cas échéant)
	- ❏ Kit du cutter manuel en option (le cas échéant)
- 3. Levez les leviers d'encre.

Vous pouvez laisser les cartouches d'encre en place ou les retirer. Quel que soit votre choix, vous devez laisser les leviers d'encre levés lors du transport de l'imprimante, faute de quoi il est possible que de l'encre s'écoule de l'imprimante.

4. Vérifiez que la tête d'impression est en position initiale (à l'extrême droite).

5. Installez la plaque métallique et serrez la vis de manière à verrouiller la tête d'impression.

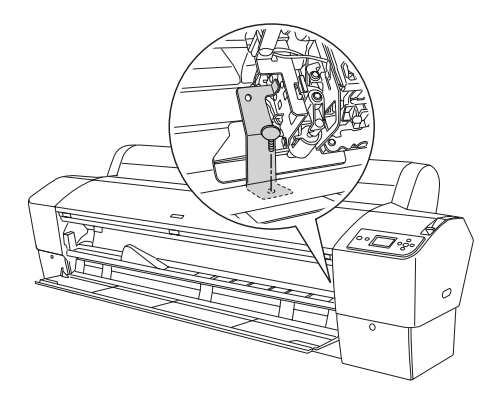

6. Utilisez le carton et les matériaux d'emballage d'origine pour remballer l'imprimante. Contactez votre revendeur et demandez-lui conseil. Voir [« Contacter le service clientèle » à](#page-383-0)  [la page 384.](#page-383-0)

## *Sur une courte distance*

Procédez comme suit si vous devez déplacer l'imprimante sur une courte distance.

- 1. Mettez l'imprimante hors tension et vérifiez que les têtes d'impression sont en position initiale (à l'extrême droite). Si elles ne le sont pas, mettez l'imprimante sous tension et attendez que les têtes d'impressions reviennent en position initiale, puis éteignez l'imprimante.
- 2. Retirez les éléments suivants :
	- ❏ Cordon d'alimentation
	- ❏ Câble d'interface

7

- ❏ Hamac de réception
- ❏ Axe du papier rouleau
- ❏ Papier rouleau et feuilles simples
- ❏ Enrouleur automatique en option (le cas échéant)
- ❏ Kit du cutter manuel en option (le cas échéant)
- 3. Levez les leviers d'encre.

Vous pouvez laisser les cartouches d'encre en place ou les retirer. Quel que soit votre choix, vous devez laisser les leviers d'encre levés lors du transport de l'imprimante, faute de quoi il est possible que de l'encre s'écoule de l'imprimante.

4. Vérifiez que les roulettes au pied de la base sont bloquées et que les stabilisateurs sont déployés jusqu'au sol.

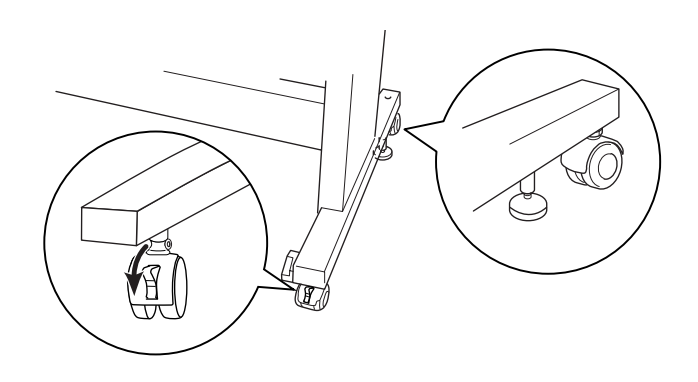

*Remarque : Orientez les roulettes latéralement et bloquez-les pour qu'elles ne bougent pas.*

5. Retirez les vis papillons des côtés gauche et droit. Gardez-les en lieu sûr.

6. Pour les utilisateurs de l'imprimante Stylus Pro 9800/9400 : Au moins quatre personnes doivent soulever l'imprimante de sa base, à l'aide des huit poignées illustrées ci-dessous. Le poids de l'imprimante est équivalent à environ 90 kg (198 livres). L'imprimante doit être soulevée avec précaution.

Pour les utilisateurs de l'imprimante Stylus Pro 7800/7400 : Au moins deux personnes doivent soulever l'imprimante de sa base, à l'aide des quatre poignées illustrées ci-dessous. Le poids de l'imprimante est équivalent à environ 49 kg (107,8 livres). L'imprimante doit être soulevée avec précaution.

## **Pour l'imprimante Stylus Pro 9800/9400**

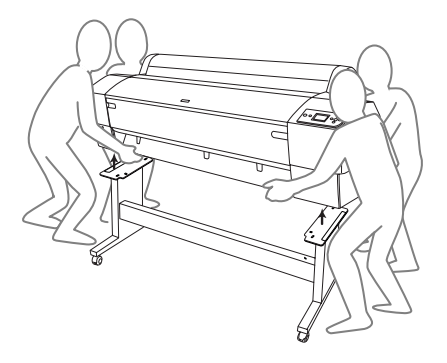

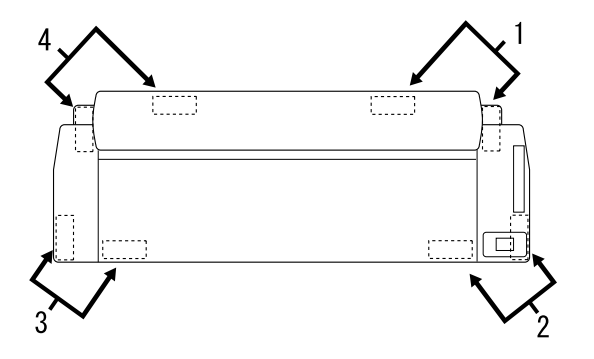

**Pour l'imprimante Stylus Pro 7800/7400**

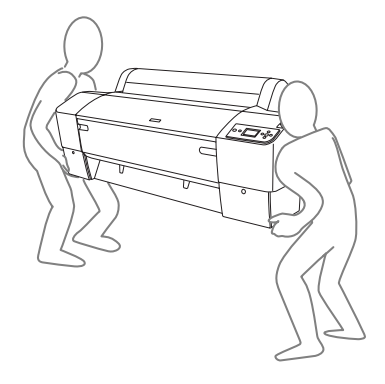

7. Déplacez l'imprimante horizontalement.

Pour installer l'imprimante, procéder à la vérification des buses et réaligner les têtes d'impression après le transport, reportez-vous à la section [« Réinstallation de l'imprimante après](#page-344-0)  [son transport » à la page 345.](#page-344-0)

## *Déplacement de l'imprimante à l'aide des roulettes*

Si vous voulez déplacer l'imprimante sur une très courte distance (par exemple, dans la même pièce), vous pouvez la faire rouler sur ses roulettes.

c*Important : Ne faites pas rouler l'imprimante sur une surface inclinée ou irrégulière.*

1. Assurez-vous que le cordon d'alimentation, le câble d'interface, les axes pour papier rouleau et les feuilles simples sont retirés, et que le capot du papier rouleau et le capot avant sont fermés.

#### *Remarque :*

*Si vous devez uniquement transporter l'imprimante sur une très courte distance à l'aide des roulettes, vous n'êtes pas obligé de retirer les cartouches d'encre.*

7

2. Insérez complètement les crochets supérieurs et relevez les barres inférieures comme indiqué ci-dessous.

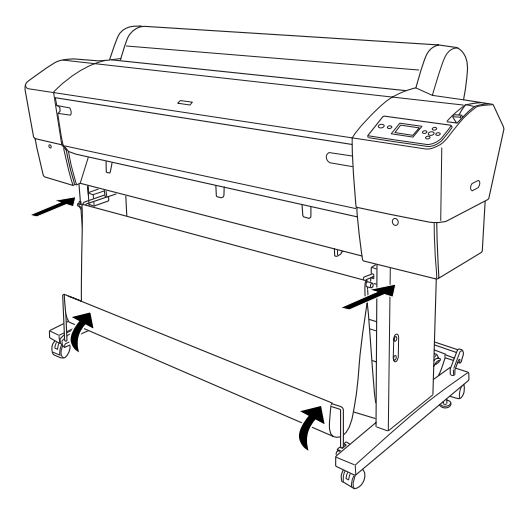

3. Libérez les roulettes avant et relevez les stabilisateurs.

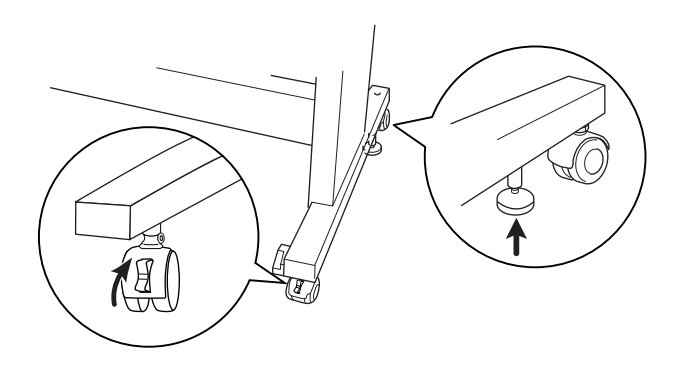

4. Déplacez avec soin l'imprimante vers son lieu d'utilisation. Bloquez à nouveau les roulettes et déployez les stabilisateurs après le déplacement.

## <span id="page-344-0"></span>*Réinstallation de l'imprimante après son transport*

La procédure à suivre pour installer l'imprimante après son transport est presque identique à celle suivie lors de la première installation. Lorsque vous installez de nouveau l'imprimante, reportez-vous au *Guide de déballage et d'installation* et tenez compte des points suivants.

- ❏ N'oubliez pas de retirer tous les matériaux de protection.
- ❏ La première fois que vous lancez une impression après le transport de l'imprimante ou après une longue période d'inutilisation, il se peut que les buses de la tête d'impression soient obstruées. Epson vous recommande d'effectuer une vérification des buses, de nettoyer et de réaligner la tête d'impression afin de garantir la qualité d'impression.

Pour effectuer une vérification des buses à l'aide du panneau de contrôle, reportez-vous à la section [« Vérification des buses](#page-245-0)  [de la tête d'impression » à la page 246](#page-245-0).

Pour effectuer une vérification des buses à l'aide du logiciel d'impression, reportez-vous à la section [« Vérification des](#page-72-0)  [buses de la tête d'impression » à la page 73](#page-72-0) pour Windows, [« Vérification des buses de la tête d'impression » à la page 152](#page-151-0)  pour Mac OS 9.x ou [« Vérification des buses de la tête](#page-208-0)  [d'impression » à la page 209](#page-208-0) pour Mac OS X.

Pour nettoyer la tête d'impression à l'aide du panneau de contrôle, appuyez sur la touche Menu > pendant trois secondes.

Pour nettoyer la tête d'impression à l'aide du logiciel d'impression, reportez-vous à la section [« Nettoyage de la tête](#page-73-0)  [d'impression » à la page 74](#page-73-0) pour Windows, [« Nettoyage de la](#page-153-0)  [tête d'impression » à la page 154](#page-153-0) pour Mac OS 9.x ou [« Nettoyage de la tête d'impression » à la page 211](#page-210-0) pour Mac OS X.

7

Pour réaligner la tête d'impression à l'aide du panneau de contrôle, reportez-vous à la section [« Alignement de la tête](#page-246-0)  [d'impression » à la page 247](#page-246-0).

Pour réaligner la tête d'impression à l'aide du logiciel d'impression, reportez-vous à la section [« Alignement de la](#page-75-0)  [tête d'impression » à la page 76](#page-75-0) pour Windows, [« Alignement](#page-154-0)  [de la tête d'impression » à la page 155](#page-154-0) pour Mac OS 9.x ou [« Alignement de la tête d'impression » à la page 213](#page-212-0) pour Mac OS X.

# *Chapitre 8 Résolution des problèmes*

## *Dépannage*

## *L'imprimante cesse d'imprimer de manière inattendue*

### *Le nettoyage des têtes, le chargement ou le séchage de l'encre est en cours*

Lors du nettoyage de la tête, du chargement de l'encre ou du séchage de l'encre, la mention NETTOYAGE VEUILLEZ PATIENTER, CHARGT ENCRE EN COURS ou ENCRE EN COURS SÉCHAGE s'affiche (respectivement) sur l'écran LCD. Attendez que l'imprimante reprenne l'impression.

#### *Une erreur est survenue*

La plupart des problèmes courants de l'imprimante et de leurs solutions peuvent être identifiés à l'aide des messages qui s'affichent sur l'écran LCD.

Vous pouvez aussi identifier des erreurs à l'aide des voyants du panneau de contrôle. Voir [« Voyants » à la page 219](#page-218-0).

Pour les autres messages non repris dans le tableau, reportez-vous à la section [« Messages » à la page 221.](#page-220-0) 8

## *Messages d'erreur*

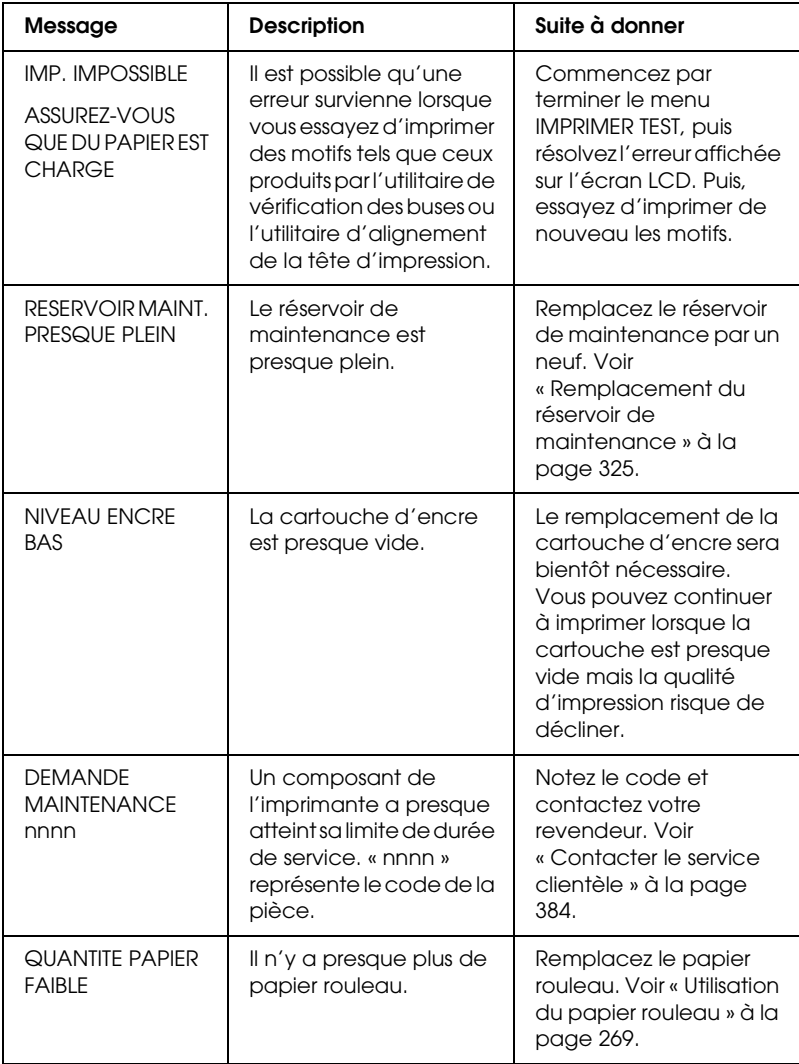

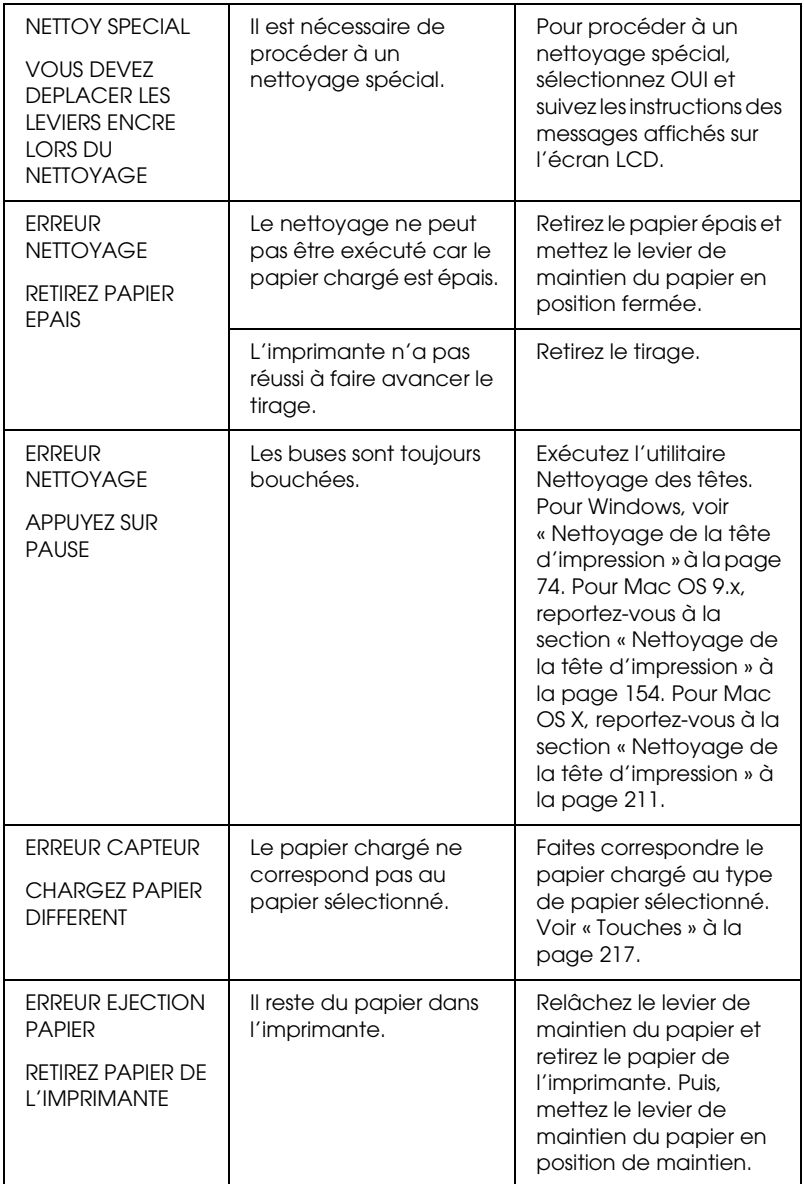

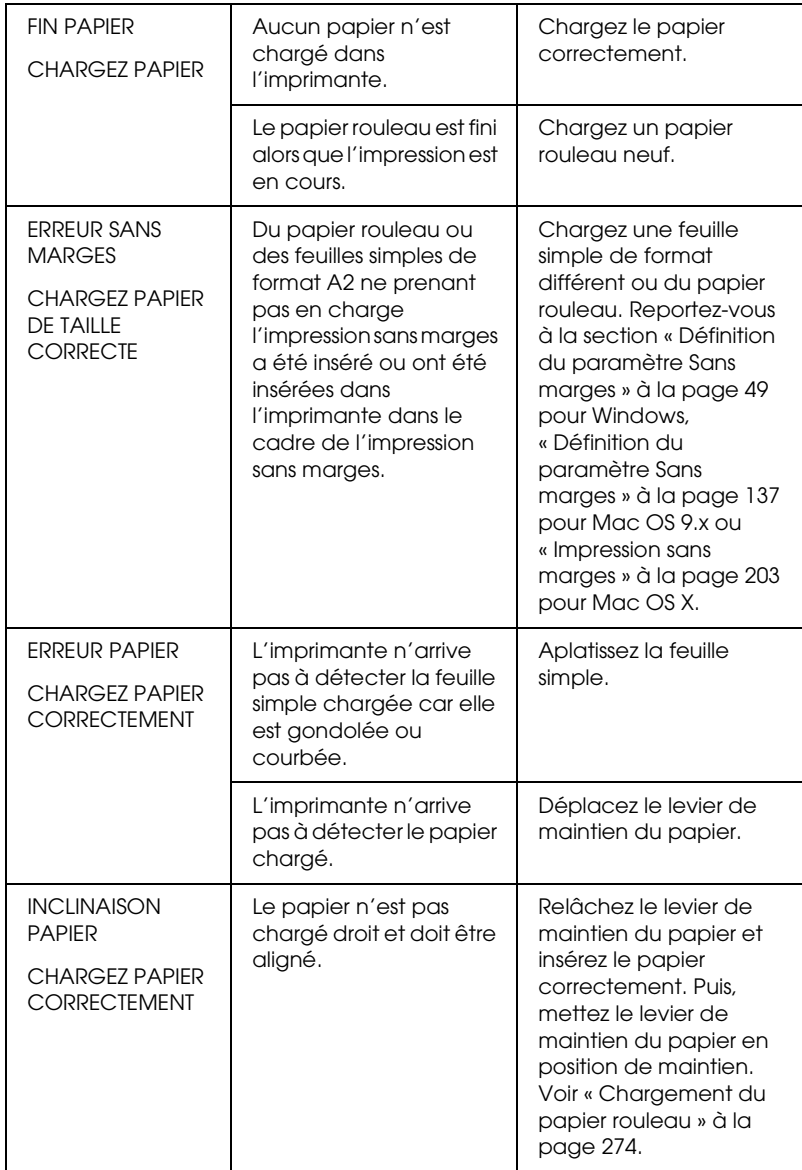

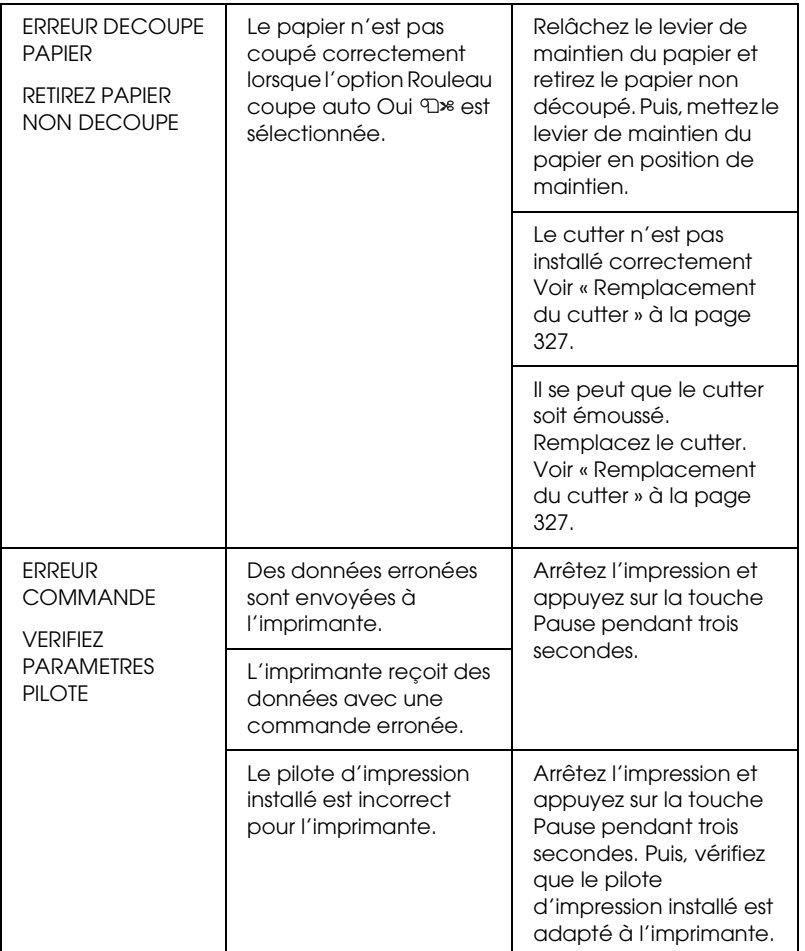

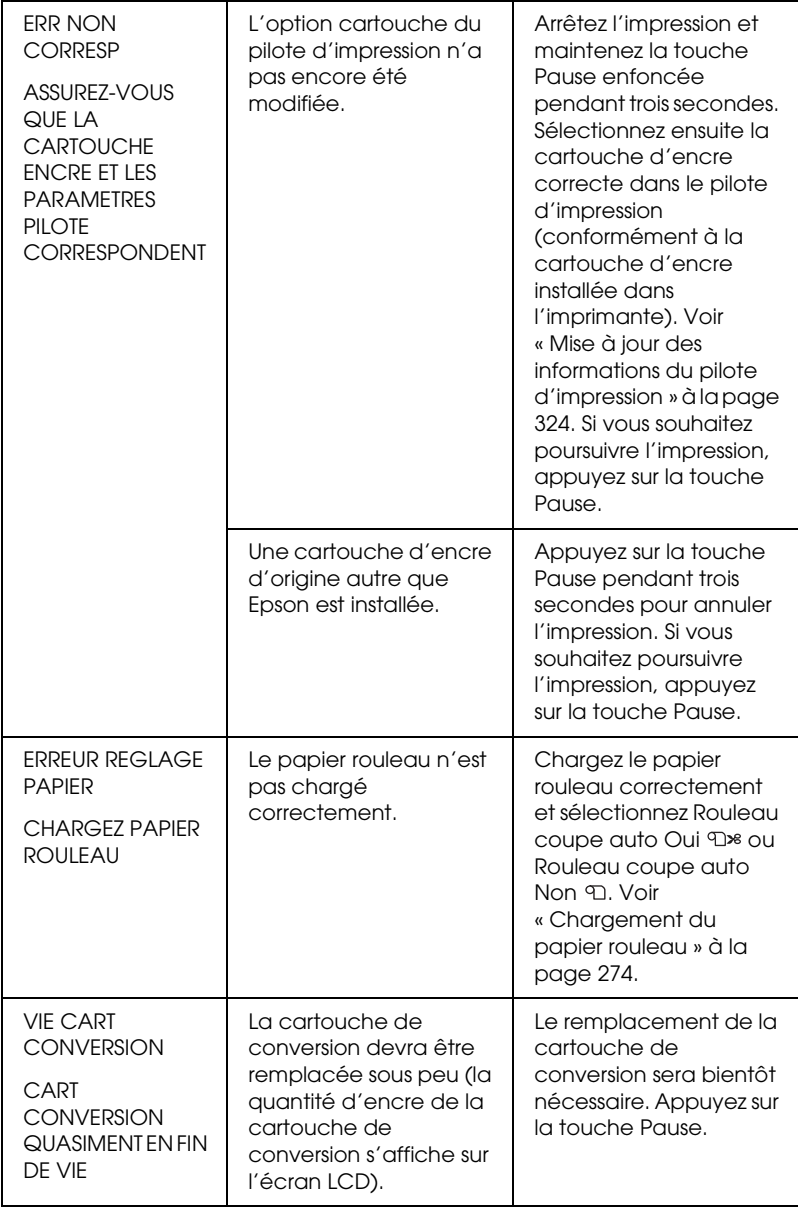

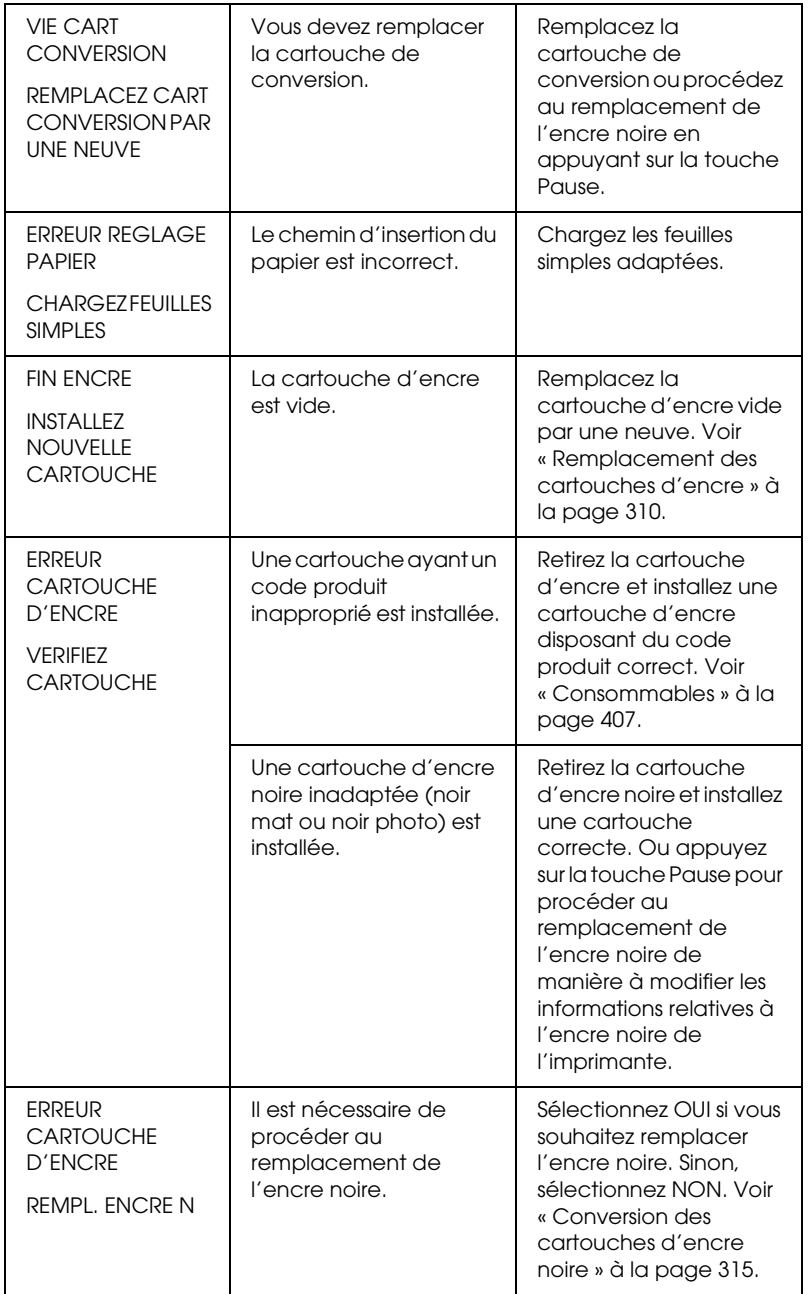

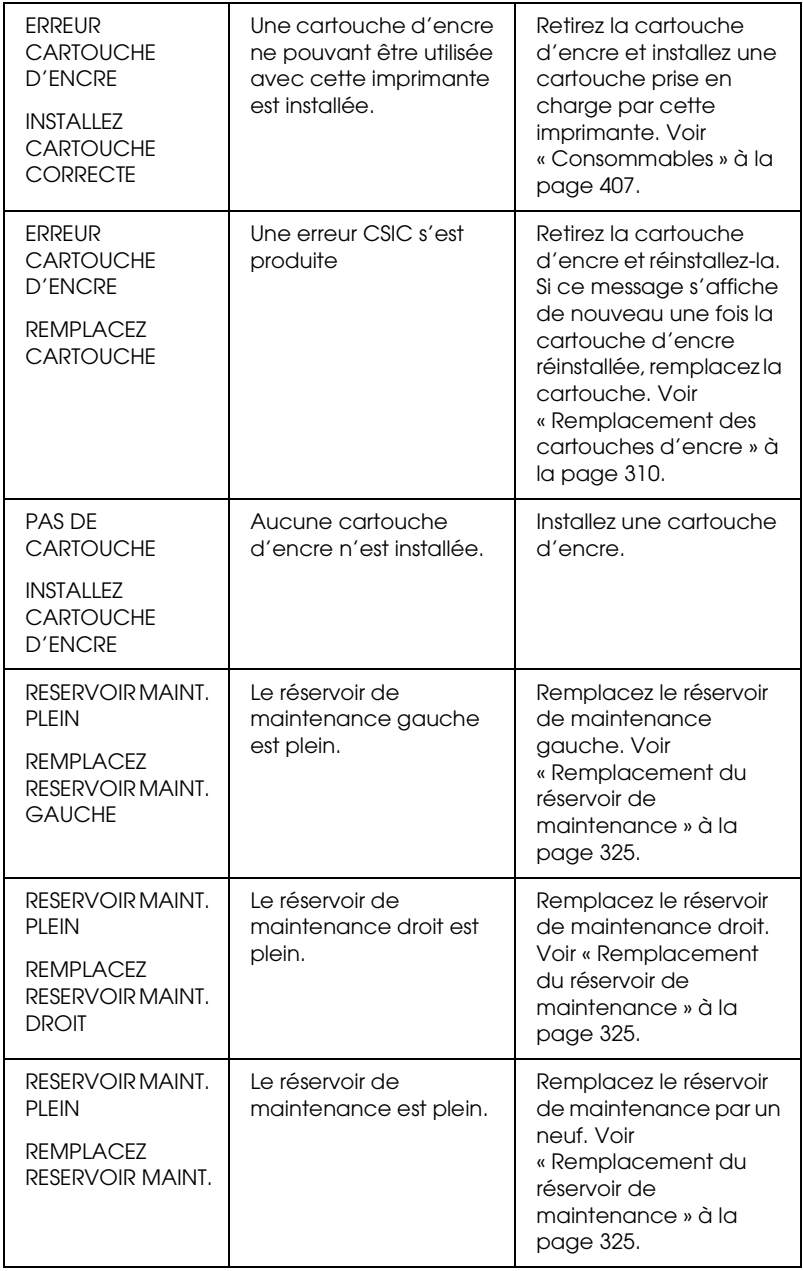

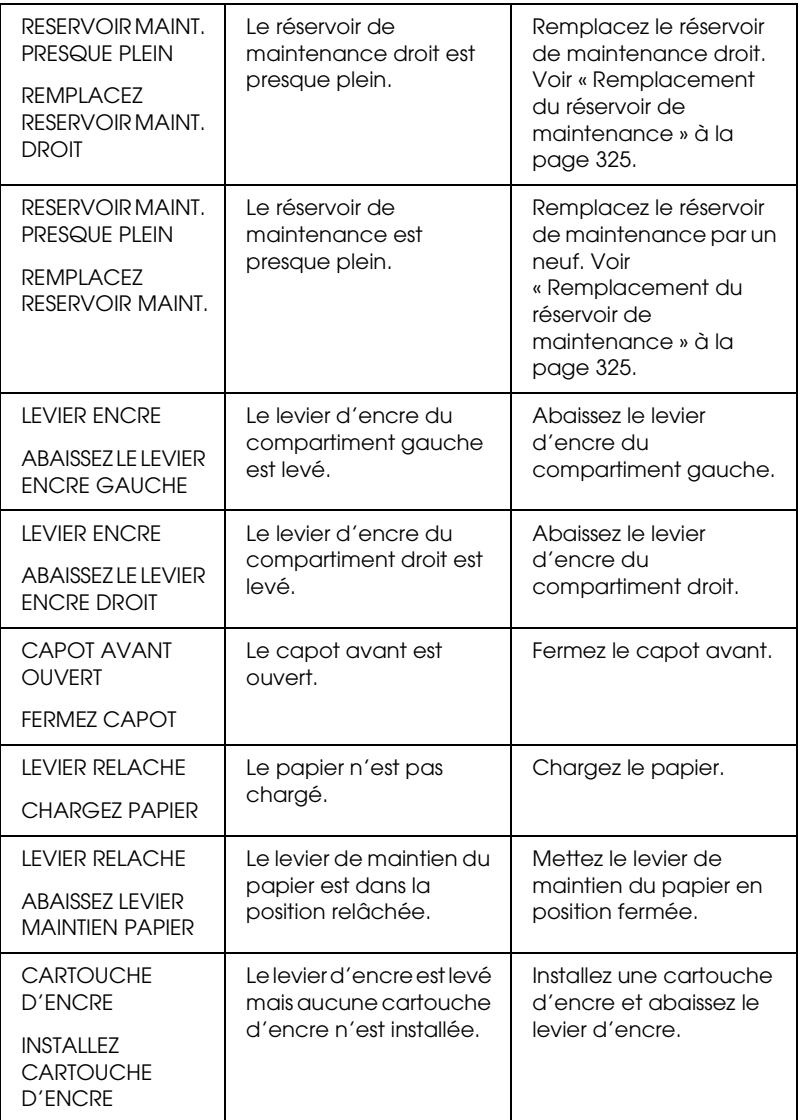

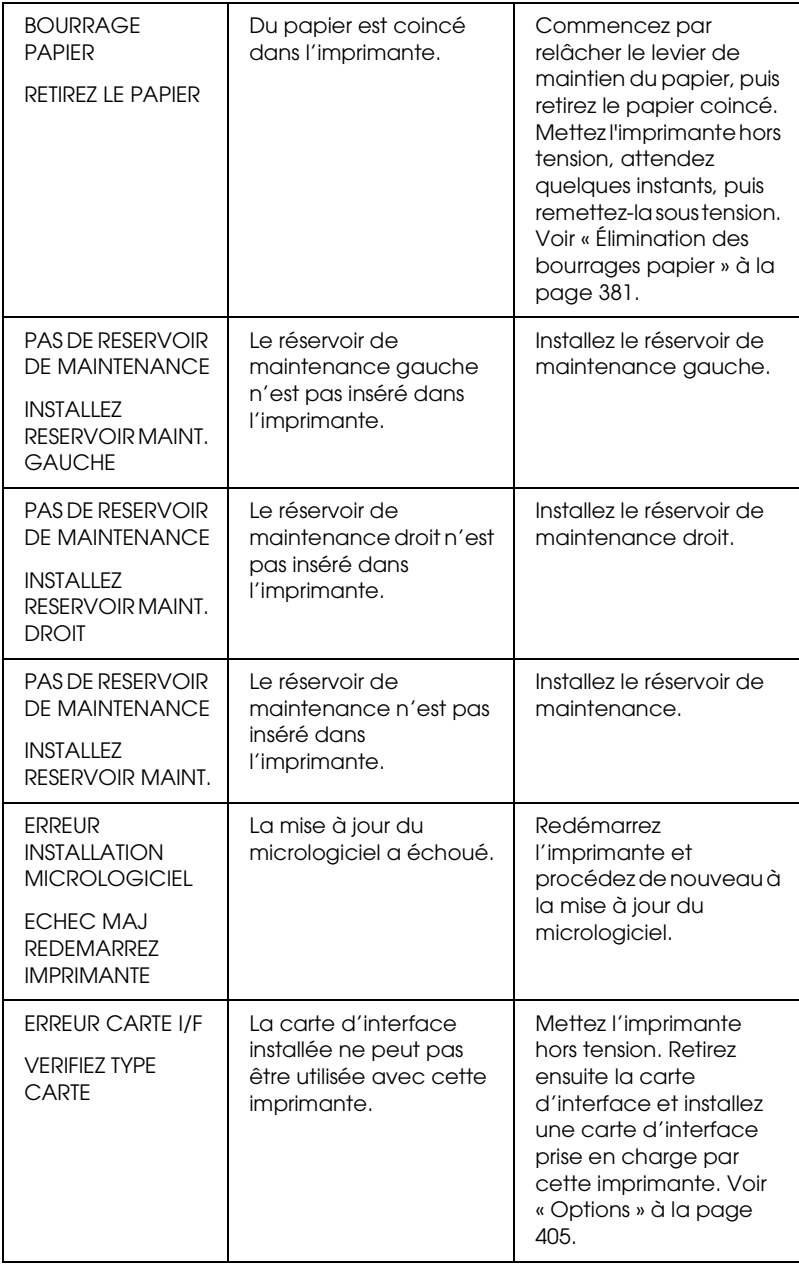

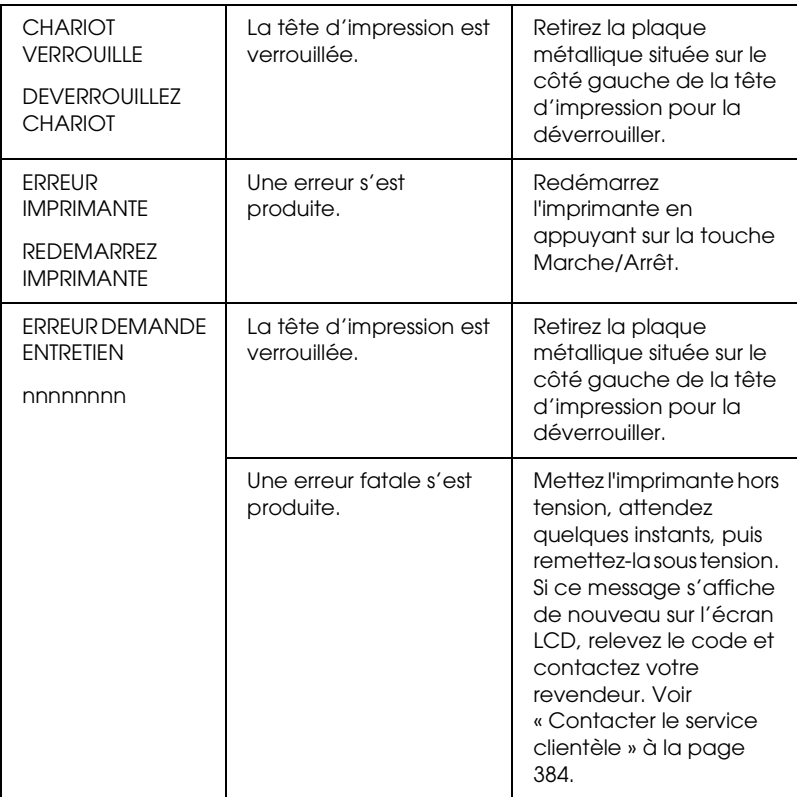

## *L'imprimante ne se met pas ou ne reste pas sous tension*

Lorsque le voyant Pause ne s'allume pas et que l'initialisation du mécanisme ne démarre pas, même lorsque la touche Marche/Arrêt  $\circledcirc$  est enfoncée pour mettre l'imprimante sous tension, essayez les solutions suggérées pour le problème.

- ❏ Mettez l'imprimante hors tension et vérifiez que le cordon d'alimentation est fermement inséré dans l'imprimante.
- ❏ Vérifiez que votre prise de courant fonctionne et qu'elle n'est pas commandée par un interrupteur ou une minuterie.

❏ Assurez-vous que la tension fournie à l'imprimante correspond à la tension nominale indiquée sur l'imprimante. Si ce n'est pas le cas, mettez l'imprimante hors tension et débranchez immédiatement le cordon d'alimentation. Contactez votre revendeur et demandez-lui conseil. Voir [« Contacter le service clientèle » à la page 384.](#page-383-1)

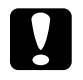

c*Important : Si la tension fournie et la tension nominale ne correspondent pas, ne rebranchez pas l'imprimante car vous risqueriez de l'endommager.*

## *L'imprimante n'imprime rien*

## *L'imprimante n'est pas correctement connectée à l'ordinateur*

Essayez une ou plusieurs de ces solutions :

- ❏ Mettez l'imprimante et l'ordinateur hors tension. Assurez-vous que le câble d'interface de l'imprimante est correctement branché dans le connecteur de l'ordinateur prévu à cet effet.
- ❏ Assurez-vous que les spécifications du câble d'interface correspondent à celles de l'imprimante et de l'ordinateur.
- ❏ Assurez-vous que le câble d'interface est directement connecté à l'ordinateur sans passer par un autre périphérique, comme un dispositif de commutation d'imprimante ou un prolongateur.

8

## *Votre imprimante Epson n'est pas sélectionnée comme imprimante par défaut*

Installez le pilote d'impression si ce n'est déjà fait et procédez comme suit pour sélectionner votre imprimante Epson comme imprimante par défaut.

*Pour Windows XP*

- 1. Cliquez sur Démarrer, sur Panneau de configuration, sur Imprimantes et autres périphériques, puis sur Imprimantes et télécopieurs.
- 2. Cliquez avec le bouton droit de la souris sur EPSON Stylus Pro XXXX
- 3. Sélectionnez Définir par défaut, puis fermez la fenêtre.

*Pour Windows Me, 98 et 2000*

- 1. Cliquez sur le bouton Démarrer, pointez vers Paramètres et sélectionnez Imprimantes.
- 2. Cliquez avec le bouton droit de la souris sur EPSON Stylus Pro XXXX dans la fenêtre Imprimantes.
- 3. Sélectionnez Définir par défaut, puis fermez la fenêtre Imprimantes.

*Pour Mac OS 9.x*

- 1. Cliquez sur le menu Pomme et choisissez Sélecteur. Si l'icône de l'imprimante SPro XXXX est visible, le pilote d'impression est correctement installé.
- 2. Vérifiez que l'imprimante EPSON Stylus Pro XXXX est sélectionnée pour le port imprimante.

## *Pour Mac OS X*

Assurez-vous que le gestionnaire d'impression Stylus Pro XXXX a bien été ajouté au Centre d'impression (pour Mac OS X 10.2.x) ou à l'Utilitaire de configuration d'impression (pour Mac OS X 10.3.x) et que le gestionnaire d'impression sélectionné dans le Centre d'impression ou dans l'Utilitaire de configuration d'impression est correct.

### *Le réglage du port imprimante dans le pilote ne correspond pas au port réel de connexion de l'imprimante (Windows seulement)*

Pour sélectionner le port imprimante, procédez comme suit.

*Pour Windows XP*

- 1. Cliquez sur Démarrer, sur Panneau de configuration, sur Imprimantes et autres périphériques, puis sur Imprimantes et télécopieurs.
- 2. Cliquez avec le bouton droit de la souris sur EPSON Stylus Pro XXXX et sélectionnez Propriétés.
- 3. Cliquez sur l'onglet Ports.
- 4. Vérifiez que le port imprimante est sélectionné.

*Pour Windows Me ou 98*

- 1. Cliquez sur Démarrer, pointez Paramètres et sélectionnez Imprimantes.
- 2. Cliquez avec le bouton droit de la souris sur EPSON Stylus Pro XXXX dans la fenêtre Imprimantes et sélectionnez Propriétés.
- 3. Cliquez sur l'onglet Détails.
8

8

4. Assurez-vous que le pilote d'impression est sélectionné dans la liste Imprimer en utilisant le pilote suivant. Sélectionnez ensuite le port auquel votre imprimante est connectée dans la liste Imprimer sur le port suivant.

#### *Pour Windows 2000*

- 1. Cliquez sur Démarrer, pointez Paramètres et sélectionnez Imprimantes.
- 2. Cliquez avec le bouton droit de la souris sur EPSON Stylus Pro XXXX dans la fenêtre Imprimantes et sélectionnez Propriétés.
- 3. Cliquez sur l'onglet Ports.
- 4. Vérifiez que le port imprimante est sélectionné.

#### *Il est possible que le pilote d'impression USB ou le logiciel d'impression ne soit pas correctement installé (Windows Me et 98)*

Si vous avez annulé l'installation du pilote plug-and-play sous Windows Me ou 98 avant la fin de la procédure, il est possible que le pilote d'impression ou le logiciel d'impression ne soit pas complètement installé.

Pour vérifier que le pilote et le logiciel d'impression sont correctement installés, procédez comme suit.

#### *Remarque :*

*Les écrans du pilote d'impression illustrant cette procédure sont issus de Windows 98. Leur aspect sous Windows Me peut être légèrement différent.*

1. Cliquez sur le bouton Démarrer, pointez Paramètres et sélectionnez Imprimantes. Vérifiez que l'icône de votre imprimante s'affiche dans la fenêtre Imprimantes.

2. Sélectionnez l'icône de votre imprimante et cliquez sur Propriétés dans le menu Fichier.

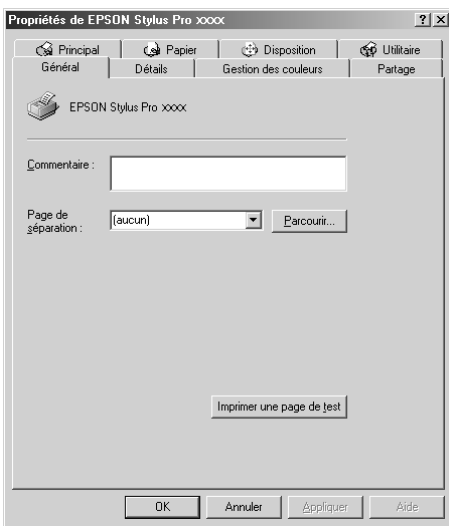

3. Cliquez sur l'onglet Détails.

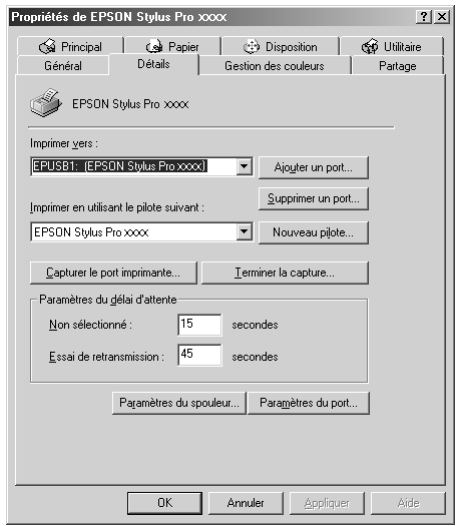

Si EPUSBX: (EPSON Stylus Pro XXXX) s'affiche dans la liste Imprimer vers, le pilote d'impression USB et le logiciel d'impression sont correctement installés.

Si le port adéquat n'est pas affiché, passez à l'étape suivante.

4. Cliquez sur l'onglet Gestionnaire de périphériques.

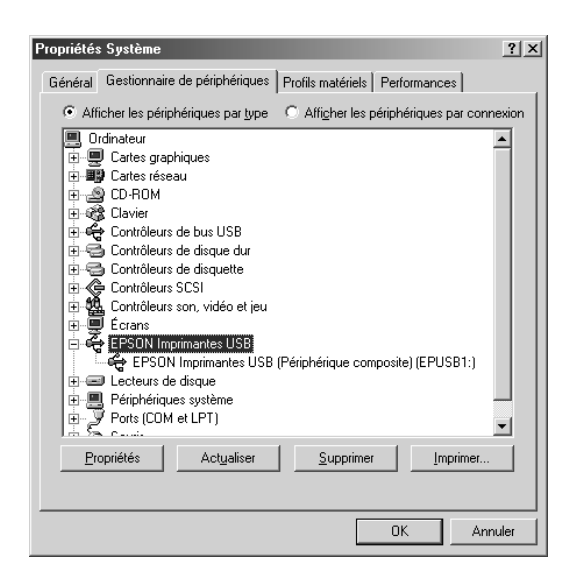

Si les pilotes sont correctement installés, EPSON Imprimantes USB doit apparaître dans le menu Gestionnaire de périphériques.

Si EPSON Imprimantes USB ne figure pas dans l'onglet Gestionnaire de périphériques, cliquez sur le signe plus (+) à côté de Autres périphériques pour identifier les périphériques installés.

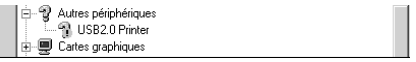

8

Si USB Printer ou EPSON Stylus Pro XXXX apparaît sous Autres périphériques, le logiciel d'impression n'est pas installé correctement. Passez à l'étape 5.

Si ni USB Printer, ni EPSON Stylus Pro XXXX n'apparaît sous la rubrique Autres périphériques, cliquez sur Actualiser ou débranchez et rebranchez le câble USB de l'imprimante. Dès que vous avez déterminé que ces éléments sont affichés, passez à l'étape 5.

5. Dans la rubrique Autres périphériques, sélectionnez USB Printer ou EPSON Stylus Pro XXXX et cliquez sur Supprimer. Cliquez ensuite sur OK.

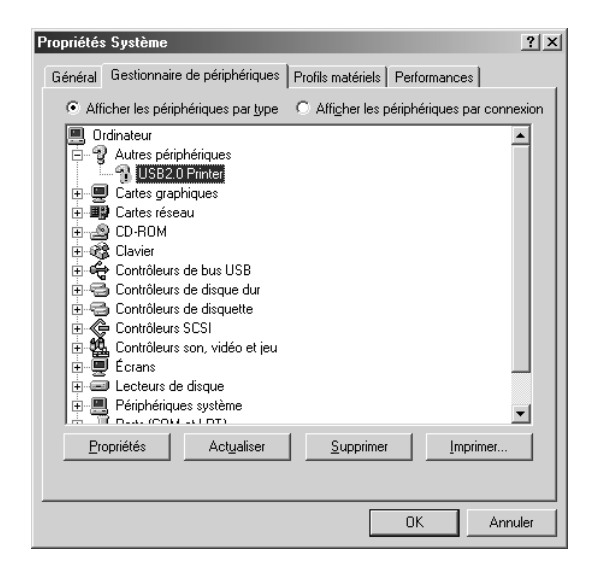

8

Lorsque la boîte de dialogue suivante s'affiche, cliquez sur OK.

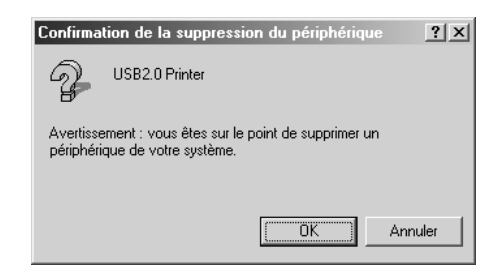

- 6. Cliquez sur OK pour fermer la boîte de dialogue Propriétés Système.
- 7. Désinstallez le pilote d'impression. Voir [« Désinstallation du](#page-103-0)  [pilote d'impression » à la page 104.](#page-103-0)

#### *La quantité de mémoire disponible du gestionnaire d'impression est insuffisante (pour Mac OS 9.x uniquement)*

Pour augmenter la mémoire disponible de votre Macintosh, sélectionnez Tableaux de bord dans le menu Pomme et double-cliquez sur l'icône Mémoire. Vous pouvez augmenter la taille de l'antémémoire ou mémoire virtuelle pour augmenter la mémoire totale disponible. Fermez également toutes les applications inutiles.

#### *L'imprimante émet un bruit identique à celui de l'impression, mais rien ne s'imprime*

Essayez une ou plusieurs de ces solutions :

❏ Exécutez l'utilitaire Nettoyage des têtes. Pour Windows, voir [« Nettoyage de la tête d'impression » à la page 74.](#page-73-0) Pour Mac OS 9.x, reportez-vous à la section [« Nettoyage de la tête](#page-153-0)  [d'impression » à la page 154.](#page-153-0) Pour Mac OS X, reportez-vous à la section [« Nettoyage de la tête d'impression » à la page 211.](#page-210-0) ❏ Si le nettoyage des têtes ne marche pas, remplacez les cartouches d'encre. Voir [« Remplacement des cartouches](#page-309-0)  [d'encre » à la page 310](#page-309-0).

# *L'impression ne répond pas à votre attente*

#### *Impression de caractères incorrects ou déformés, ou de pages blanches*

Essayez une ou plusieurs de ces solutions :

❏ Pour Windows, supprimez les travaux d'impression bloqués à partir de la barre de progression. Voir [« Utilisation de](#page-84-0)  [EPSON Spool Manager » à la page 85](#page-84-0).

Pour Mac OS 9.x, supprimez les travaux d'impression bloqués à partir de EPSON Monitor IV. Voir [« Gestion des travaux](#page-160-0)  [d'impression à l'aide de EPSON Monitor IV » à la page 161.](#page-160-0)

❏ Si le problème persiste, mettez l'imprimante et l'ordinateur hors tension. Assurez-vous que le câble d'interface de l'imprimante est correctement connecté.

#### *Marges incorrectes*

Essayez une ou plusieurs de ces solutions :

- ❏ Contrôlez le paramétrage des marges dans votre application.
- ❏ Vérifiez que les marges sont comprises dans la zone imprimable de la page. Voir [« Zone imprimable » à la page](#page-391-0)  [392.](#page-391-0)
- ❏ Pour Windows, vérifiez le réglage du paramètre Sans marges dans l'onglet Papier. Vérifiez qu'ils sont adaptés au format de votre papier. Voir [« Définition des paramètres du](#page-47-0)  [menu Papier » à la page 48](#page-47-0).

Pour Mac OS 9.x, vérifiez le réglage du paramètre Sans marges dans la zone de dialogue Format d'impression. Vérifiez qu'ils sont adaptés au format de votre papier. Voir [« Définition des paramètres de la zone de dialogue Format](#page-134-0)  [d'impression » à la page 135.](#page-134-0)

❏ Assurez-vous que la position du papier est correcte. Reportez-vous à la section [« Utilisation du papier rouleau » à](#page-268-0)  [la page 269](#page-268-0) ou [« Utilisation de feuilles simples » à la page 295.](#page-294-0)

#### *Image inversée*

Pour Windows, désactivez l'option Miroir horizontal dans la boîte de dialogue Plus d'options. Voir [« Définition des paramètres](#page-27-0)  [avancés » à la page 28](#page-27-0).

Pour Mac OS 9.x, désactivez l'option Miroir horizontal dans la zone de dialogue Plus d'options. Voir [« Définition des paramètres](#page-119-0)  [avancés » à la page 120.](#page-119-0)

Pour Mac OS X, désactivez l'option Miroir horizontal dans la zone Plus d'options de la zone Configuration imprimante sélectionnée dans la zone de dialogue Imprimer. Voir [« Plus d'options » à la](#page-184-0)  [page 185.](#page-184-0)

#### *La couleur imprimée diffère de la couleur affichée sur l'écran*

Essayez une ou plusieurs de ces solutions :

- ❏ Ajustez le paramètre Densité des couleurs de la boîte de dialogue Configuration du papier. Pour Windows, voir [« Configuration du papier » à la page 31](#page-30-0). Pour Mac OS 9.x, reportez-vous à la section [« Configuration du papier » à la](#page-122-0)  [page 123.](#page-122-0) Pour Mac OS X, reportez-vous à la section [« Configuration du papier » à la page 193](#page-192-0).
- ❏ Vérifiez que le paramètre Support correspond au papier réellement utilisé.

8

❏ Étant donné que les moniteurs et les imprimantes produisent différemment les couleurs, les couleurs imprimées ne correspondent pas toujours parfaitement aux couleurs affichées. Cependant, les systèmes de couleur ci-dessus sont conçus pour éviter ces différences.

Pour Mac OS 9.x, sélectionnez ColorSync dans la zone de dialogue Plus d'options pour assurer une correspondance avec les couleurs du système. Voir [« Définition des](#page-119-0)  [paramètres avancés » à la page 120.](#page-119-0)

Pour Mac OS X, sélectionnez ColorSync dans la zone Couleur sélectionnée dans la zone de dialogue Plus d'options de la zone de dialogue Imprimer pour assurer une correspondance avec les couleurs du système. Voir [« Couleur \(gestion des](#page-186-0)  [couleurs\) » à la page 187](#page-186-0).

❏ Vous pourrez produire des images plus nettes avec des couleurs plus vives.

Pour Windows, sélectionnez PhotoEnhance dans la boîte de dialogue Plus d'options. Voir [« Définition des paramètres](#page-27-0)  [avancés » à la page 28.](#page-27-0)

Pour Mac OS 9.x, sélectionnez PhotoEnhance dans la zone de dialogue Plus d'options. Voir [« Définition des paramètres](#page-119-0)  [avancés » à la page 120.](#page-119-0)

❏ Pour Windows, sélectionnez Calibration EPSON dans la boîte de dialogue Plus d'options et ajustez la couleur, la luminosité, etc. selon vos besoins. Voir [« Définition des](#page-27-0)  [paramètres avancés » à la page 28](#page-27-0).

Pour Mac OS 9.x, sélectionnez Calibration EPSON dans la zone de dialogue Plus d'options et ajustez la couleur, la luminosité, etc. à votre guise. Voir [« Définition des](#page-119-0)  [paramètres avancés » à la page 120.](#page-119-0)

Pour Mac OS X, sélectionnez ColorSync dans la zone Couleur sélectionnée dans la zone de dialogue Imprimer. Voir [« Couleur \(gestion des couleurs\) » à la page 187.](#page-186-0)

❏ Pour Mac OS 9.x, vérifiez que votre application et vos périphériques de lecture d'images prennent en charge le système ColorSync lorsque vous sélectionnez ColorSync dans la zone de dialogue Plus d'options. Voir [« Définition des](#page-119-0)  [paramètres avancés » à la page 120](#page-119-0).

### *Décalage des lignes*

Effectuez l'alignement de la tête d'impression. Pour Windows, voir [« Alignement de la tête d'impression » à la page 76](#page-75-0). Pour Mac OS 9.x, reportez-vous à la section [« Alignement de la tête](#page-154-0)  [d'impression » à la page 155.](#page-154-0) Pour Mac OS X, reportez-vous à la section [« Alignement de la tête d'impression » à la page 213.](#page-212-0)

Si le problème persiste, effectuez le nettoyage de la tête d'impression. Pour Windows, voir [« Nettoyage de la tête](#page-73-0)  [d'impression » à la page 74.](#page-73-0) Pour Mac OS 9.x, reportez-vous à la section [« Nettoyage de la tête d'impression » à la page 154](#page-153-0). Pour Mac OS X, reportez-vous à la section [« Nettoyage de la tête](#page-210-0)  [d'impression » à la page 211.](#page-210-0)

#### *Taches d'encre au bas de la page*

Essayez une ou plusieurs de ces solutions :

- ❏ Si le papier est recourbé vers la face imprimable, aplatissez-le ou incurvez-le légèrement dans l'autre sens.
- ❏ Sous Windows, si vous utilisez des supports spéciaux EPSON, vérifiez le paramètre Support dans l'onglet Principal. Voir [« Définition des paramètres du menu Principal » à la](#page-20-0)  [page 21](#page-20-0).

8

Pour Mac OS 9.x, si vous utilisez des supports spéciaux Epson, vérifiez le réglage du paramètre Support dans la zone de dialogue Imprimer. Voir [« Définition des paramètres de la](#page-113-0)  [zone de dialogue Imprimer » à la page 114.](#page-113-0)

Pour Mac OS X, si vous utilisez des supports spéciaux Epson, vérifiez le réglage du paramètre Support dans la zone Configuration Imprimante sélectionnée dans la zone de dialogue Imprimer. Voir [« Format d'impression » à la page](#page-177-0)  [178.](#page-177-0)

Pour du papier autre que du papier Epson, enregistrez et sélectionnez l'épaisseur du papier en mode Menu. Vérifiez qu'il est adapté au papier utilisé. Voir [« Définition d'une](#page-253-0)  [configuration papier » à la page 254.](#page-253-0)

❏ Réglez le paramètre EPAISSEUR sur LARGE dans le menu PARAMETRES DE L'IMPRIMANTE du mode Menu. Voir [« CONFIGURATION » à la page 233](#page-232-0).

# *La qualité d'impression n'est pas satisfaisante*

#### *Bandes horizontales*

Essayez une ou plusieurs de ces solutions :

❏ Sous Windows, vérifiez le paramètre Support dans l'onglet Principal. Vérifiez qu'il est adapté au papier utilisé. Voir [« Définition des paramètres du menu Principal » à la page 21.](#page-20-0)

Pour Mac OS 9.x, vérifiez le réglage du paramètre Support dans la zone de dialogue Imprimer. Vérifiez qu'il est adapté au papier utilisé. Voir [« Définition des paramètres de la zone](#page-113-0)  [de dialogue Imprimer » à la page 114](#page-113-0).

**Français** 8**Français**

8

8

Pour Mac OS X, vérifiez le réglage du paramètre Support dans la zone Configuration Imprimante sélectionnée dans la zone de dialogue Imprimer. Vérifiez qu'il est adapté au papier utilisé ; reportez-vous à la section [« Format d'impression » à](#page-177-0)  [la page 178](#page-177-0).

- ❏ Vérifiez que la face imprimable du papier est orientée vers le haut.
- ❏ Exécutez l'utilitaire Nettoyage des têtes pour nettoyer les buses encrassées. Pour Windows, voir [« Nettoyage de la tête](#page-73-0)  [d'impression » à la page 74](#page-73-0). Pour Mac OS 9.x, reportez-vous à la section [« Nettoyage de la tête d'impression » à la page 154](#page-153-0). Pour Mac OS X, reportez-vous à la section [« Nettoyage de la](#page-210-0)  [tête d'impression » à la page 211](#page-210-0).

Vous pouvez aussi nettoyer les buses de la tête d'impression à l'aide du panneau de contrôle. Pour nettoyer les buses de la tête d'impression, appuyez sur la touche Menu  $\blacktriangleright$  pendant trois secondes.

- ❏ Contrôlez la valeur de l'avance papier. Réduisez la valeur en cas d'apparition de bandes claires et augmentez-la en cas d'apparition de bandes foncées. Pour Windows, reportez-vous à la section [« Configuration du papier » à la](#page-30-0)  [page 31](#page-30-0). Pour Mac OS 9.x, reportez-vous à la section [« Configuration du papier » à la page 123](#page-122-0). Pour Mac OS X, reportez-vous à la section [« Configuration du papier » à la](#page-192-0)  [page 193.](#page-192-0)
- ❏ Vérifiez le voyant de contrôle de l'encre. Au besoin, remplacez les cartouches d'encre. Voir [« Remplacement des](#page-309-0)  [cartouches d'encre » à la page 310.](#page-309-0)

### *Décalage vertical ou apparition de bandes*

Essayez une ou plusieurs de ces solutions :

❏ Pour Windows, désactivez l'option Vitesse rapide dans la boîte de dialogue Plus d'options. Voir [« Définition des](#page-27-0)  [paramètres avancés » à la page 28](#page-27-0).

Pour Mac OS 9.x, désactivez l'option Vitesse rapide dans la zone de dialogue Plus d'options. Voir [« Définition des](#page-119-0)  [paramètres avancés » à la page 120.](#page-119-0)

Pour Mac OS X, désactivez l'option Vitesse rapide dans la zone Plus d'options de la zone Configuration imprimante sélectionnée dans la zone de dialogue Imprimer. Voir [« Plus](#page-184-0)  [d'options » à la page 185](#page-184-0).

❏ Exécutez l'utilitaire Alignement des têtes. Pour Windows, voir [« Alignement de la tête d'impression » à la page 76](#page-75-0). Pour Mac OS 9.x, reportez-vous à la section [« Alignement de la tête](#page-154-0)  [d'impression » à la page 155](#page-154-0). Pour Mac OS X, reportez-vous à la section [« Alignement de la tête d'impression » à la page 213.](#page-212-0)

### *Impressions pâles ou incomplètes*

Essayez une ou plusieurs de ces solutions :

- ❏ Assurez-vous que la date de péremption des cartouches d'encre n'est pas dépassée. Cette date figure sur le boîtier de la cartouche.
- ❏ Sous Windows, vérifiez le paramètre Support dans l'onglet Principal. Vérifiez qu'il est adapté au papier utilisé. Voir [« Définition des paramètres du menu Principal » à la page 21.](#page-20-0)

Pour Mac OS 9.x, vérifiez le réglage du paramètre Support dans la zone de dialogue Imprimer. Vérifiez qu'il est adapté au papier utilisé. Voir [« Définition des paramètres de la zone](#page-113-0)  [de dialogue Imprimer » à la page 114](#page-113-0).

Français 8**Français**

8

8

Pour Mac OS X, vérifiez le réglage du paramètre Support dans la zone Configuration Imprimante sélectionnée dans la zone de dialogue Imprimer. Vérifiez qu'il est adapté au papier utilisé. Voir [« Format d'impression » à la page 178.](#page-177-0)

❏ Exécutez l'utilitaire Nettoyage des têtes pour nettoyer les buses encrassées. Pour Windows, voir [« Nettoyage de la tête](#page-73-0)  [d'impression » à la page 74](#page-73-0). Pour Mac OS 9.x, reportez-vous à la section [« Nettoyage de la tête d'impression » à la page 154](#page-153-0). Pour Mac OS X, reportez-vous à la section [« Nettoyage de la](#page-210-0)  [tête d'impression » à la page 211](#page-210-0).

Vous pouvez aussi nettoyer les buses de la tête d'impression à l'aide du panneau de contrôle. Pour nettoyer les buses de la tête d'impression, appuyez sur la touche Menu $\blacktriangleright$  pendant trois secondes.

- ❏ Vérifiez le voyant de contrôle de l'encre. Au besoin, remplacez les cartouches d'encre. Voir [« Remplacement des](#page-309-0)  [cartouches d'encre » à la page 310.](#page-309-0)
- ❏ Sélectionnez Standard pour le paramètre Epaisseur dans la boîte de dialogue Configuration du papier. Pour Windows, voir [« Configuration du papier » à la page 31.](#page-30-0) Pour Mac OS 9.x, reportez-vous à la section [« Configuration du papier » à](#page-122-0)  [la page 123](#page-122-0). Pour Mac OS X, reportez-vous à la section [« Configuration du papier » à la page 193](#page-192-0).

#### *Impressions floues ou tachées*

Essayez une ou plusieurs de ces solutions :

❏ Sous Windows, vérifiez le paramètre Support dans l'onglet Principal. Vérifiez qu'il est adapté au papier utilisé. Voir [« Définition des paramètres du menu Principal » à la page 21.](#page-20-0)

Pour Mac OS 9.x, vérifiez le réglage du paramètre Support dans la zone de dialogue Imprimer. Vérifiez qu'il est adapté au papier utilisé. Voir [« Définition des paramètres de la zone](#page-113-0)  [de dialogue Imprimer » à la page 114.](#page-113-0)

Pour Mac OS X, vérifiez le réglage du paramètre Support dans la zone Configuration Imprimante sélectionnée dans la zone de dialogue Imprimer. Vérifiez qu'il est adapté au papier utilisé. Voir [« Format d'impression » à la page 178.](#page-177-0)

- ❏ Si le papier utilisé n'est pas pris en charge par le pilote d'impression, réglez l'épaisseur du papier en mode Menu. Voir [« PAPIER PERSO. » à la page 242.](#page-241-0)
- ❏ Vérifiez que le papier est sec et que la face imprimable est orientée vers le haut. Vérifiez aussi que vous utilisez un type de papier correct. Reportez-vous à la section [« Papier » à la](#page-396-0)  [page 397](#page-396-0) pour les spécifications.
- ❏ De l'encre a pu couler dans l'imprimante ; essuyez l'intérieur de l'imprimante avec un chiffon propre et doux.
- ❏ Exécutez l'utilitaire Nettoyage des têtes. Pour Windows, voir [« Nettoyage de la tête d'impression » à la page 74](#page-73-0). Pour Mac OS 9.x, reportez-vous à la section [« Nettoyage de la tête](#page-153-0)  [d'impression » à la page 154](#page-153-0). Pour Mac OS X, reportez-vous à la section [« Nettoyage de la tête d'impression » à la page 211.](#page-210-0)

Vous pouvez aussi nettoyer les buses de la tête d'impression à l'aide du panneau de contrôle. Pour nettoyer les buses de la tête d'impression, appuyez sur la touche Menu $\blacktriangleright$  pendant trois secondes.

## *Les documents couleur s'impriment en noir uniquement*

Essayez une ou plusieurs de ces solutions :

❏ Assurez-vous que les paramètres de couleur de votre application sont corrects.

8

8

❏ Pour Windows, assurez-vous que l'option Couleur ou Couleur/N&B Photo est sélectionnée dans le menu Principal. Voir [« Définition des paramètres du menu Principal » à la](#page-20-0)  [page 21](#page-20-0).

Pour Mac OS 9.x, assurez-vous que l'option Couleur ou Couleur/N&B Photo est sélectionnée dans la zone de dialogue Imprimer. Voir [« Définition des paramètres de la](#page-113-0)  [zone de dialogue Imprimer » à la page 114.](#page-113-0)

Pour Mac OS X, assurez-vous que l'option Couleur ou Couleur/N&B Photo est sélectionnée dans la zone Configuration Imprimante sélectionnée dans la zone de dialogue Imprimer. Voir [« Couleur » à la page 181](#page-180-0).

## *La vitesse d'impression n'est pas satisfaisante*

Essayez une ou plusieurs de ces solutions :

- ❏ Sélectionnez Vitesse rapide dans la zone de dialogue Plus d'options. Pour Windows, voir [« Définition des paramètres](#page-27-0)  [avancés » à la page 28](#page-27-0). Pour Mac OS 9.x, reportez-vous à la section [« Définition des paramètres avancés » à la page 120.](#page-119-0) Pour Mac OS X, reportez-vous à la section [« Plus d'options »](#page-184-0)  [à la page 185](#page-184-0).
- ❏ Pour Windows, sélectionnez le mode Automatique et déplacez le curseur vers Vitesse dans l'onglet Principal pour augmenter la vitesse d'impression. Voir [« Définition des](#page-20-0)  [paramètres du menu Principal » à la page 21](#page-20-0).

Pour Mac OS 9.x, sélectionnez le mode Automatique et déplacez le curseur vers Vitesse dans la zone de dialogue Imprimer pour augmenter la vitesse d'impression. Voir [« Définition des paramètres de la zone de dialogue](#page-113-0)  [Imprimer » à la page 114.](#page-113-0)

Pour Mac OS X, sélectionnez le mode Automatique et déplacez le curseur vers Vitesse dans la zone Configuration Imprimante sélectionnée dans la zone de dialogue Imprimer pour augmenter la vitesse d'impression. Voir [« Mode » à la](#page-180-1)  [page 181.](#page-180-1)

- ❏ N'exécutez pas un trop grand nombre d'applications à la fois. Fermer les applications que vous n'utilisez pas.
- ❏ Utilisez la carte d'interface IEEE1394 ou USB 2.0 sur votre ordinateur.

#### *Remarque :*

*IEEE1394 et USB 2.0 sont uniquement disponibles avec les systèmes d'exploitation suivants.*

*IEEE 1394 :* Windows XP, Me, 2000 Mac OS 9.x Mac OS X

*USB 2.0 : Windows XP, 2000*

❏ Supprimez les fichiers inutiles afin de libérer de l'espace sur votre disque dur.

#### *Remarque pour Windows :*

*Il se peut que la mémoire de votre ordinateur soit insuffisante. Pour d'autres conseils, voir [« Augmentation de la vitesse d'impression »](#page-88-0)  [à la page 89.](#page-88-0)*

## *Impossible de couper le papier rouleau*

Essayez une ou plusieurs de ces solutions :

❏ Vérifiez que le capot du cutter est placé correctement. Voir [« Remplacement du cutter » à la page 327](#page-326-0).

8

- ❏ Vérifiez que l'option Rouleau coupe auto Oui est sélectionnée comme source d'alimentation papier sur l'écran LCD. Sinon ,appuyez sur la touche Alimentation  $\triangleleft$  pour sélectionner la source d'alimentation.
- ❏ Vérifiez que l'option Coupe normale, Une coupe ou Deux coupes est sélectionnée pour le paramètre Coupe auto dans le pilote d'impression. Pour Windows, voir [« Définition du](#page-52-0)  [paramètre Coupe auto » à la page 53](#page-52-0). Pour Mac OS 9.x, reportez-vous à la section [« Définition du paramètre Coupe](#page-140-0)  [auto » à la page 141](#page-140-0). Pour Mac OS X, reportez-vous à la section [« Coupe auto » à la page 196.](#page-195-0)
- ❏ Coupez le papier rouleau manuellement s'il y a lieu. Vérifiez que l'épaisseur du papier rouleau chargé dans l'imprimante répond aux exigences (voir [« Papier » à la page 397](#page-396-0)). Si tel est le cas, il se peut que la lame du cutter soit émoussée et doive être remplacée. Voir [« Remplacement du cutter » à la page 327.](#page-326-0)

#### *Remarque :*

*Si vous utilisez du papier rouleau autre que les supports spéciaux Epson, consultez la documentation utilisateur qui accompagne le papier ou contactez votre fournisseur.*

## *Problèmes fréquents de chargement du papier ou de bourrage papier*

Essayez une ou plusieurs de ces solutions :

❏ Avant de charger du papier et de l'introduire dans la fente d'insertion du papier, réglez l'aspiration du papier.

Pour régler l'aspiration du papier à l'aide du pilote d'impression, reportez-vous à la section [« Configuration du](#page-30-0)  [papier » à la page 31](#page-30-0) pour Windows, [« Configuration du](#page-122-0)  [papier » à la page 123](#page-122-0) pour Mac OS 9.x ou [« Configuration du](#page-192-0)  [papier » à la page 193](#page-192-0) pour Mac OS X.

Pour régler l'aspiration du papier à l'aide du panneau de contrôle, reportez-vous à la section [« PAPIER PERSO. » à la](#page-241-1)  [page 242.](#page-241-1)

- ❏ Vérifiez que le papier n'est pas plié ni froissé.
- ❏ Vérifiez que le papier est bien plat.
- ❏ Assurez-vous que l'impression s'effectue dans la plage admise de températures de fonctionnement.
- ❏ Vérifiez que le papier n'est pas humide.
- ❏ Assurez-vous que le papier n'est pas trop épais ni trop fin. Voir [« Papier » à la page 397](#page-396-0).
- ❏ Assurez-vous qu'aucun corps étranger ne se trouve à l'intérieur de l'imprimante.
- ❏ Sous Windows, vérifiez le paramètre Support dans l'onglet Principal. Vérifiez qu'il est adapté au papier utilisé. Voir [« Définition des paramètres du menu Principal » à la page 21.](#page-20-0)

Pour Mac OS 9.x, vérifiez le réglage du paramètre Support dans la zone de dialogue Imprimer. Vérifiez qu'il est adapté au papier utilisé. Voir [« Définition des paramètres de la zone](#page-113-0)  [de dialogue Imprimer » à la page 114](#page-113-0).

Pour Mac OS X, vérifiez le réglage du paramètre Support dans la zone Configuration Imprimante sélectionnée dans la zone de dialogue Imprimer. Vérifiez qu'il est adapté au papier utilisé. Voir [« Format d'impression » à la page 178.](#page-177-0)

❏ Assurez-vous que l'écartement du rouleau d'impression est adapté à votre papier. Vous pouvez modifier le paramètre Epaisseur dans le menu CONFIGURATION du mode Menu. Voir [« EPAISSEUR » à la page 234.](#page-233-0)

❏ Pour des supports spéciaux autres que ceux de Epson, vérifiez le support sélectionné dans le menu PAPIER PERSO. du mode Menu. Voir [« Définition d'une configuration papier » à la](#page-253-0)  [page 254.](#page-253-0)

Avant d'utiliser un support spécial d'un fabricant autre que Epson, effectuez un test pour déterminer si le papier peut être chargé correctement avant l'impression.

Pour éliminer des bourrages papier, reportez-vous à la section [« Élimination des bourrages papier » à la page 381.](#page-380-0)

## *Le papier rouleau ne s'éjecte pas correctement*

Le papier rouleau est serré et peut présenter une courbure lorsqu'il se déroule. Dans ce cas, installez les guides papier sur l'imprimante.

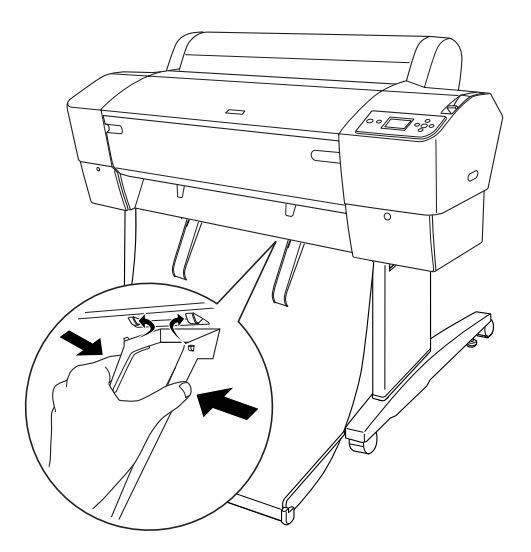

8

## c*Important :*

*Les guides papier ne doivent être utilisés que lorsque le papier sort incurvé, faute de quoi il est possible que vos impressions soient endommagées.*

#### *Remarque :*

*Il existe deux guides papier pour l'imprimante EPSON Stylus Pro 7800/7400 et cinq pour l'imprimante EPSON Stylus Pro 9800/9400.*

# *Lors de l'entraînement du papier vers l'avant*

Installez les guides papier sur l'imprimante de manière à ce qu'ils reposent sur l'avant du hamac de réception.

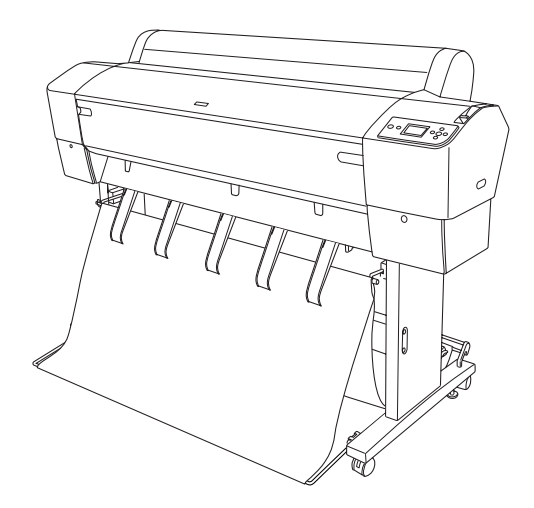

# *Lors de l'entraînement du papier vers l'arrière*

Installez les guides papier sur l'imprimante de manière à ce qu'ils reposent sur l'arrière du hamac de réception.

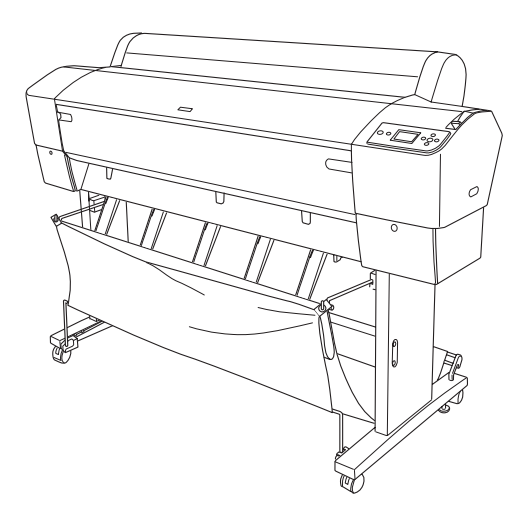

# <span id="page-380-0"></span>*Élimination des bourrages papier*

Procédez comme suit pour retirer le papier coincé :

1. Si le papier rouleau est coincé, coupez le papier au niveau de la fente d'insertion.

8

2. Mettez le levier de maintien du papier en position de libération.

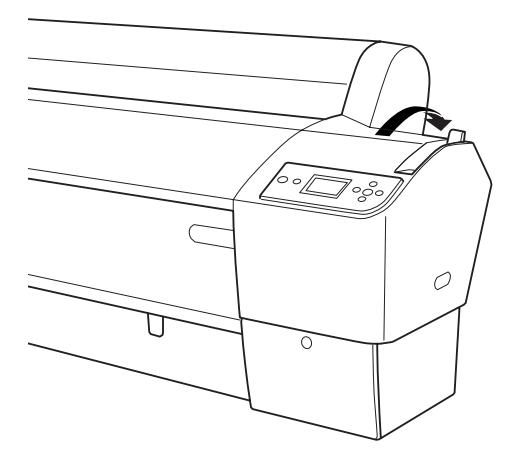

3. Au besoin, ouvrez le capot avant.

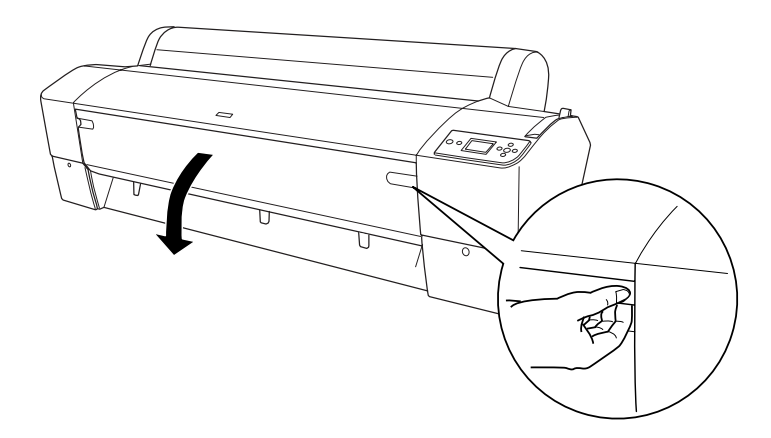

4. Tirez doucement le papier coincé.

#### *Remarque :*

*Lors du débourrage, évitez de toucher la carte de circuits attachée à la tête d'impression.*

8

8

- 5. Fermez le capot avant si vous l'avez ouvert, puis appuyez sur la touche Marche/Arrêt  $\circlearrowright$  pour mettre l'imprimante hors tension, puis de nouveau sous tension.
- 6. Assurez-vous que le voyant de vérification du papier est allumé et que la mention FIN PAPIER. CHARGEZ PAPIER s'affiche sur l'écran LCD. Pour procéder au chargement du papier, reportez-vous à la section [« Utilisation du papier](#page-268-0)  [rouleau » à la page 269](#page-268-0) ou à la section [« Utilisation de feuilles](#page-294-0)  [simples » à la page 295](#page-294-0).

Si vous ne reprenez pas ensuite l'impression, vérifiez que les têtes d'impression sont en position initiale (à l'extrême droite). Si elles ne le sont pas, mettez l'imprimante sous tension, attendez que les têtes d'impressions reviennent en position initiale, puis éteignez l'imprimante.

c*Important : Si les têtes d'impression ne sont pas à leur position d'origine, la qualité d'impression risque d'être altérée.*

## *Dépannage de l'enrouleur automatique en option*

Essayez une ou plusieurs de ces solutions :

- ❏ Il n'y a peut-être pas suffisamment de jeu entre le papier rouleau et l'enrouleur automatique. Assurez-vous qu'il y a suffisamment de jeu entre le papier rouleau et le mandrin de réception. Voir [« Chargement du papier rouleau sur le](#page-284-0)  [mandrin de réception » à la page 285](#page-284-0).
- ❏ Le bouton Auto de l'enrouleur automatique n'est peut-être pas correctement réglé pour le sens d'enroulement voulu. Définissez le sens d'enroulement à l'aide de la touche Auto du boîtier de commande. Voir [« Enroulement des](#page-290-0)  [impressions » à la page 291.](#page-290-0)
- ❏ Si le voyant Capteur clignote lentement lorsque vous n'imprimez pas, il est possible qu'un obstacle externe soit présent entre l'émetteur et le détecteur de lumière ou que le capteur ne soit pas installé correctement. Assurez-vous qu'il n'y a aucun obstacle à l'emplacement où le papier doit être enroulé ou réglez la position du capteur. Voir [« Réglage du](#page-282-0)  [capteur » à la page 283](#page-282-0).
- ❏ Si le voyant Capteur continue de clignoter, l'imprimante imprimera le travail sur environ trois mètres avant de s'arrêter. Mettez le levier de maintien du papier en position de libération, puis vérifiez que le papier rouleau est correctement installé et qu'il n'y a pas d'obstacle dans la zone de détection du capteur. Si le papier rouleau n'est pas correctement installé, enroulez le papier sorti et mettez le levier de maintien du papier en position de maintien.
- ❏ Si le voyant Sensor clignote rapidement, l'enrouleur automatique est bloquée. Mettez l'imprimante hors tension, puis à nouveau sous tension.
- ❏ Si le voyant Capteur est éteint, le câble du capteur n'est peut-être pas connecté correctement. Vérifiez la connexion des câbles du capteur.

# *Contacter le service clientèle*

Si votre produit Epson ne fonctionne pas correctement et que vous ne pouvez résoudre vos problèmes à l'aide des informations de dépannage contenues dans ce manuel, appelez le service clientèle. Pour plus d'informations au sujet de la procédure de contact du service clientèle de EPSON, consultez votre document de garantie paneuropéenne. Pour nous permettre de vous aider plus rapidement, merci de nous fournir les informations ci-dessous :

❏ Numéro de série du produit (l'étiquette portant le numéro de série se trouve habituellement au dos de l'appareil).

8

8

- ❏ Modèle
- ❏ Version du logiciel (pour connaître le numéro de version, cliquez sur À propos de, Informations de version , ou sur un bouton similaire dans le logiciel du produit).
- ❏ Marque et modèle de votre ordinateur
- ❏ Nom et version de votre système d'exploitation
- ❏ Nom et version des logiciels que vous utilisez habituellement avec votre produit

## *Site Internet de l'assistance technique*

Pour télécharger les derniers pilotes, la foire aux questions, les manuels et autres documents disponibles, rendez-vous à l'adresse http://www.epson.com et sélectionnez la section d'assistance de votre site Internet EPSON local.

Le site Internet de l'assistance technique de EPSON propose une aide relative aux problèmes qui ne peuvent être résolus à l'aide des informations de dépannage contenues dans la documentation de l'imprimante.

## *Informations relatives au papier*

Epson vous propose des supports spéciaux particulièrement bien adaptés aux imprimantes à jet d'encre pour des résultats de première qualité.

Pour plus d'informations au sujet des supports spéciaux Epson, reportez-vous à la section [« Supports spéciaux Epson » à la page](#page-408-0)  [409](#page-408-0).

# *Papier rouleau*

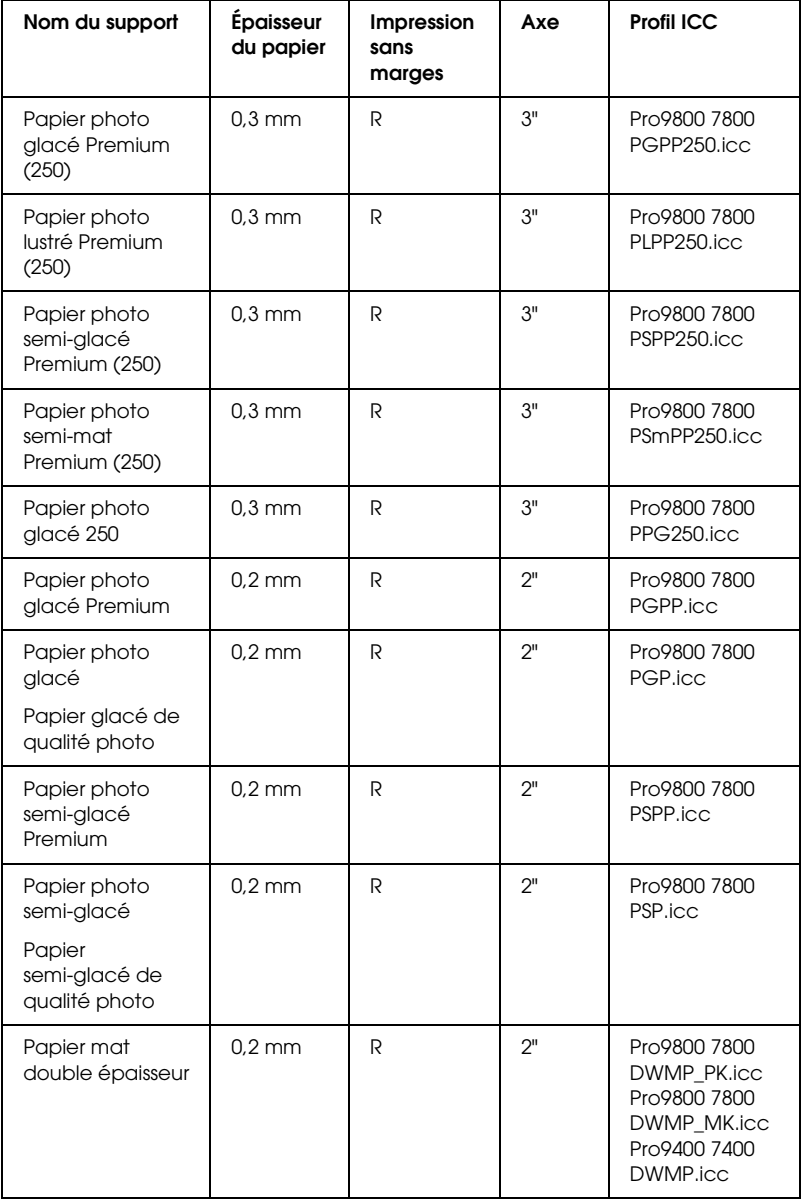

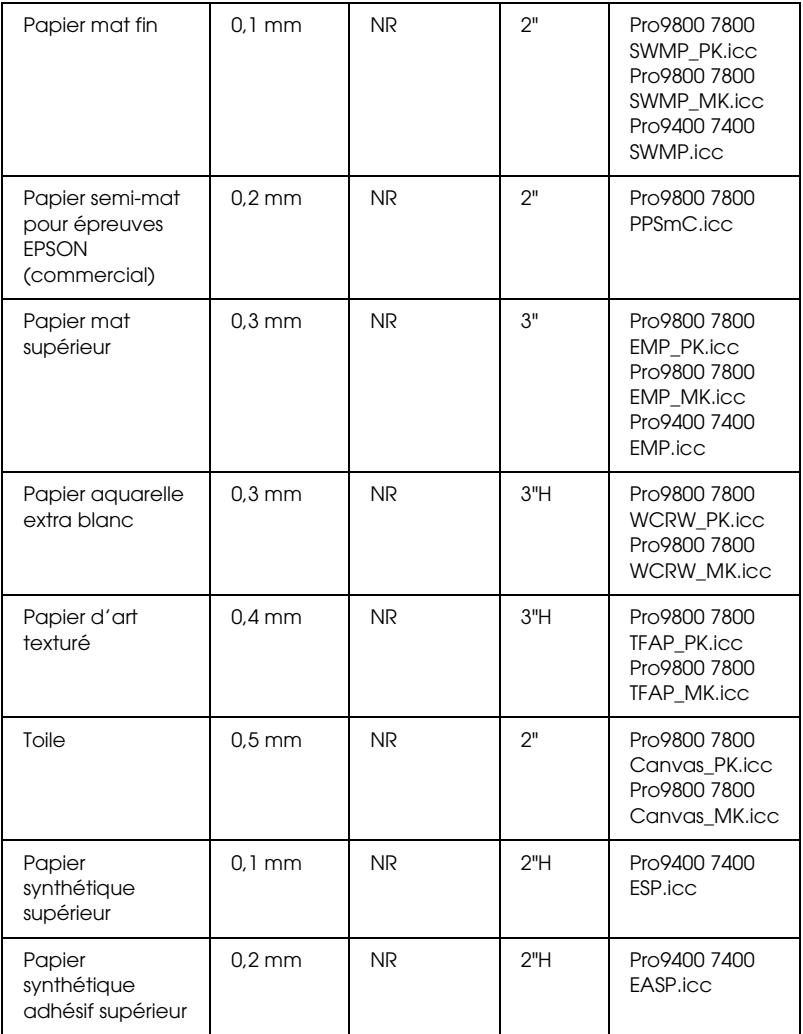

✽ Dans la colonne Impression sans marges, la lettre R signifie Recommandé et les lettres NR Non recommandé.

✽✽ Dans la colonne Axe, la lettre H signifie Haute tension.

8

# *Feuilles simples*

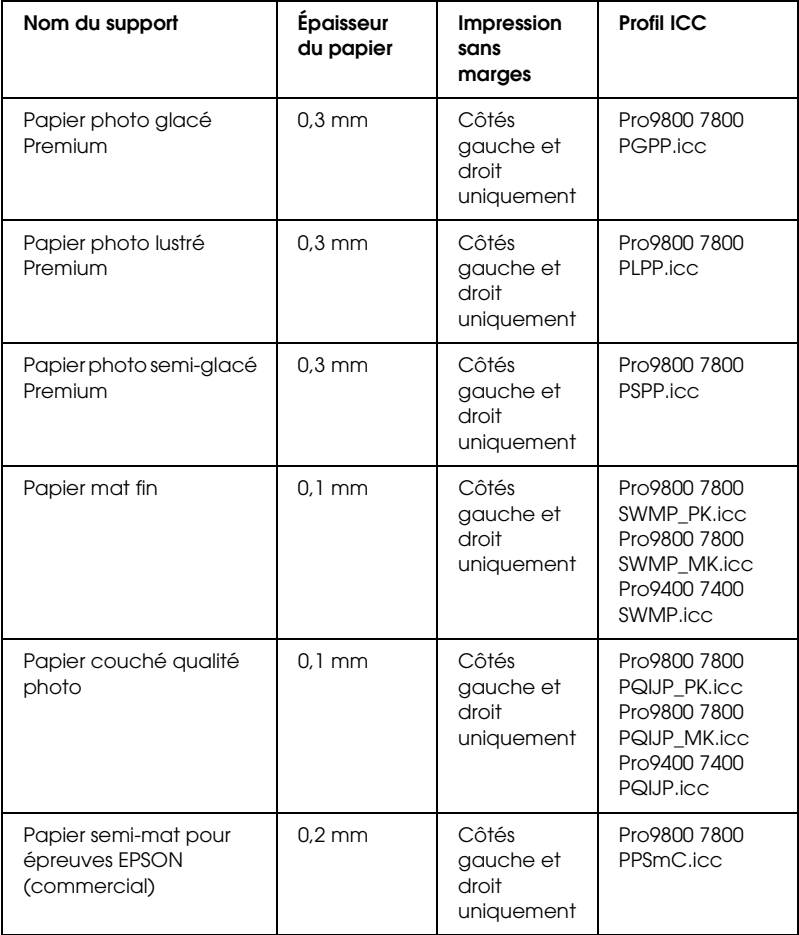

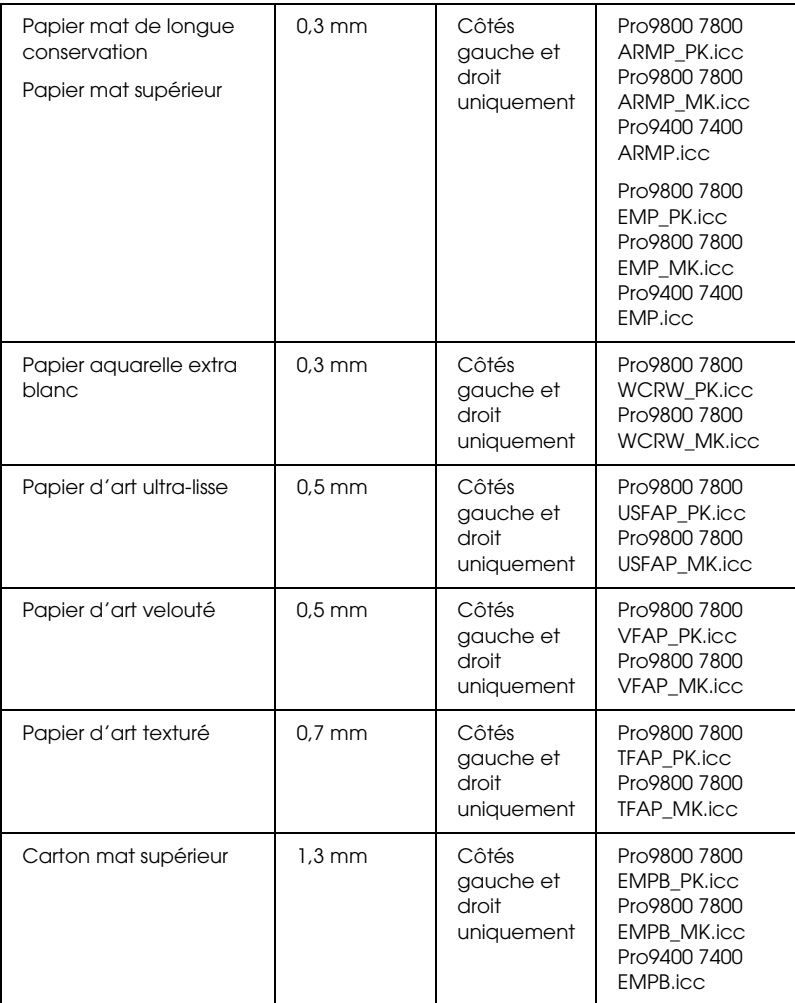

8

# *Chapitre 9 Informations produits*

# *Caractéristiques techniques de l'imprimante*

## *Impression*

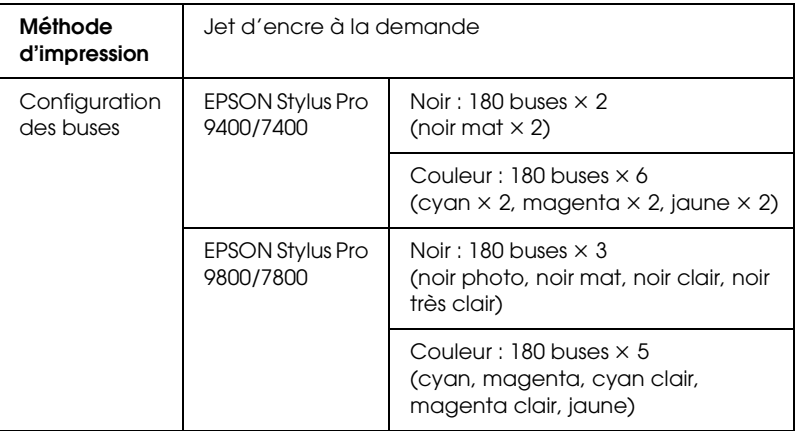

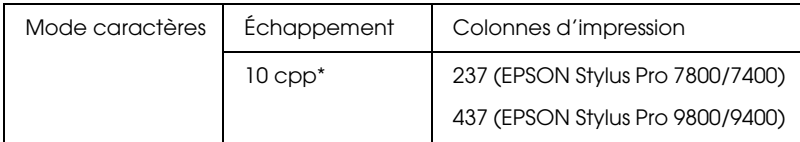

\* caractères par pouce

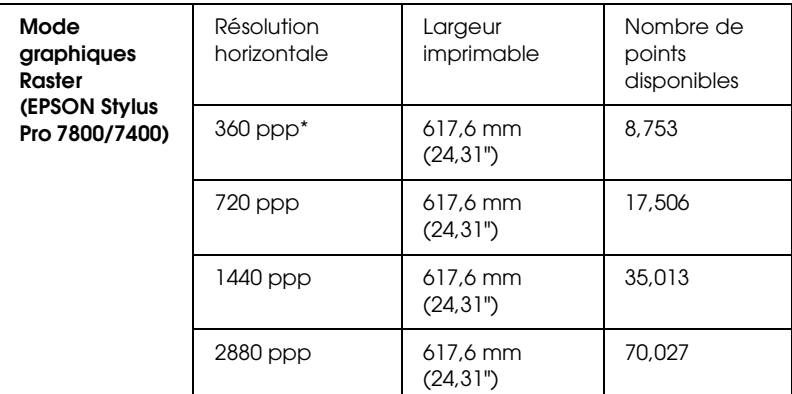

\* points par pouce

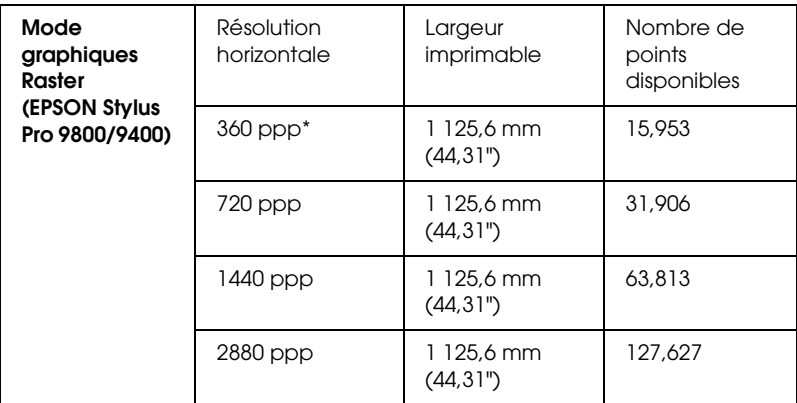

\* points par pouce

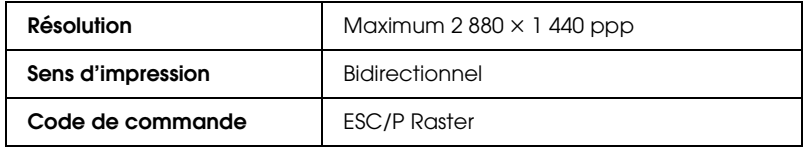

9

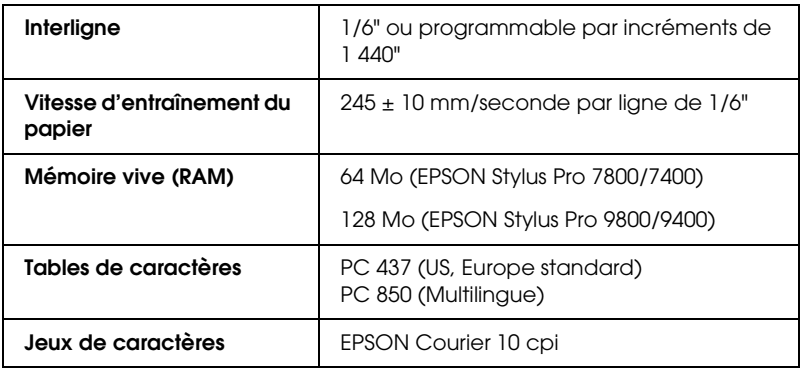

# <span id="page-391-0"></span>*Zone imprimable*

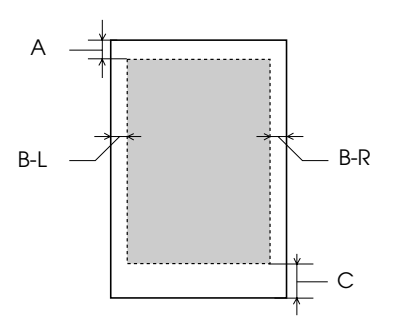

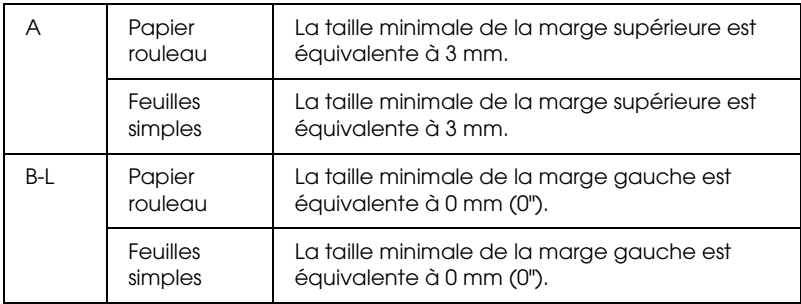

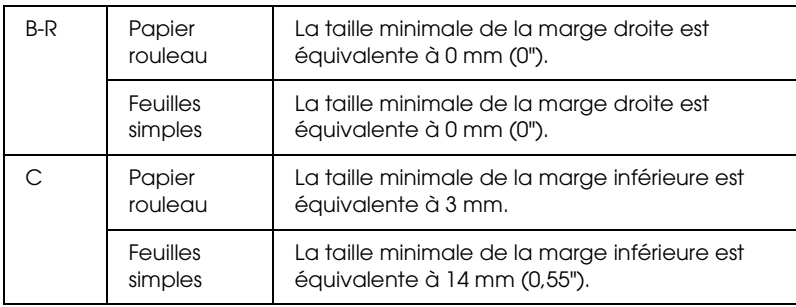

Pour le papier rouleau, les largeurs de marge suivantes peuvent être sélectionnées à l'aide du panneau de contrôle comme suit. Pour plus de détails, reportez-vous à la section [« MARGE PAPIER](#page-234-0)  [ROULEAU » à la page 235](#page-234-0).

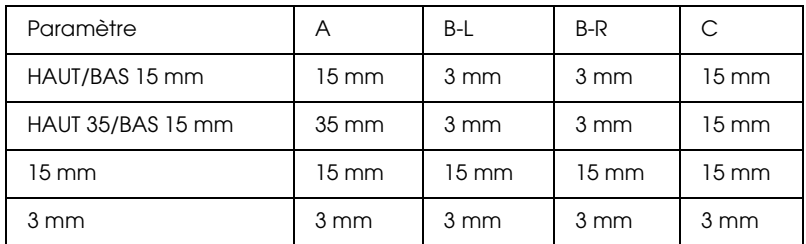

#### *Remarque :*

*L'imprimante détecte automatiquement les dimensions du papier chargé. Les données à imprimer qui dépassent la zone imprimable du papier ne peuvent pas être imprimées.*

# *Caractéristiques mécaniques*

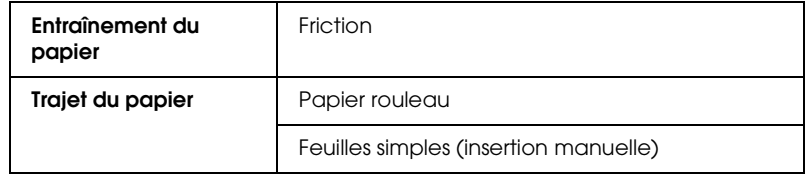

9

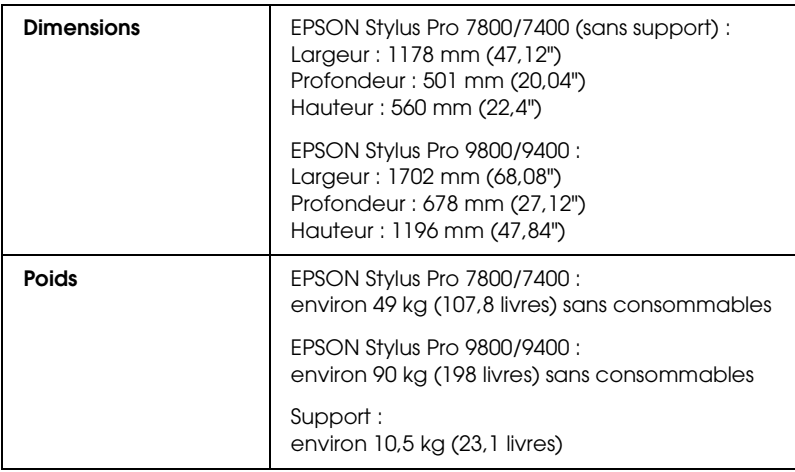

# *Caractéristiques électriques*

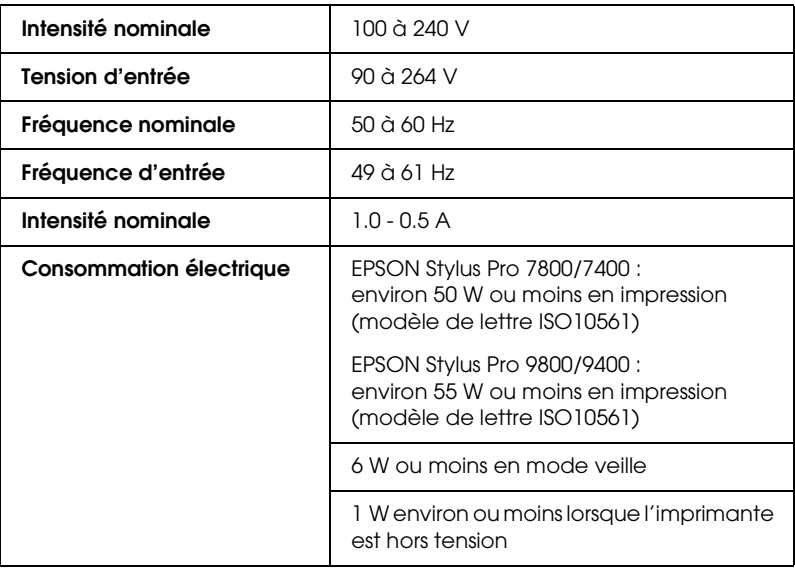

#### *Remarque :*

*Vérifiez la tension d'alimentation sur l'étiquette située à l'arrière de l'imprimante.*

# *Conditions ambiantes*

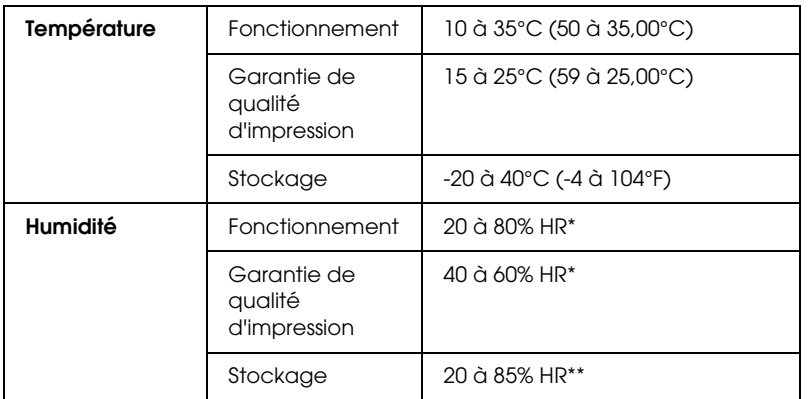

\* Sans condensation

\*\* Dans le conditionnement d'origine

Conditions de fonctionnement (température et humidité) :

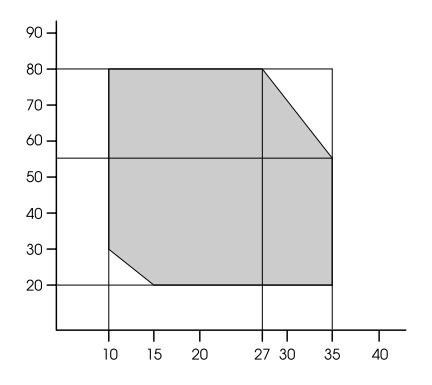

9

# *Initialisation*

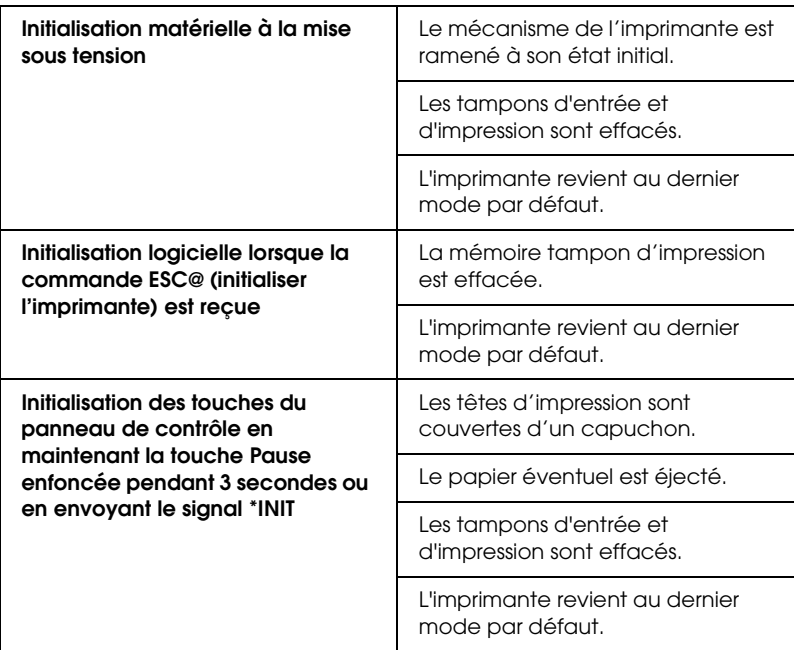

## *Normes et conformité*

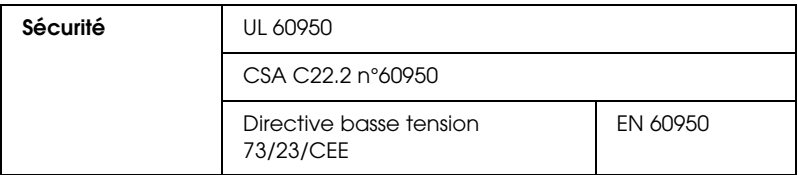
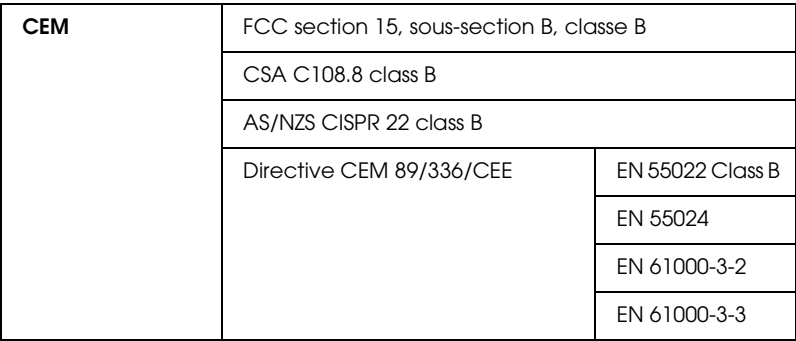

## *Papier*

Papier rouleau :

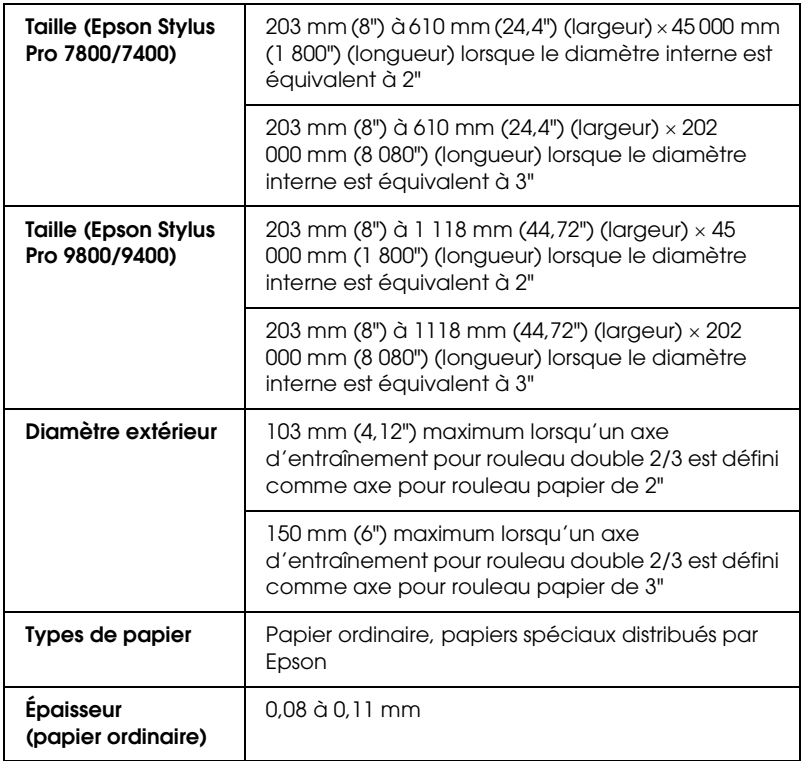

9

9

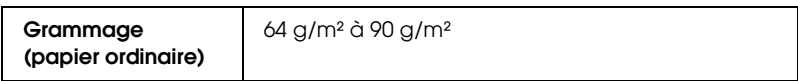

#### Feuilles simples :

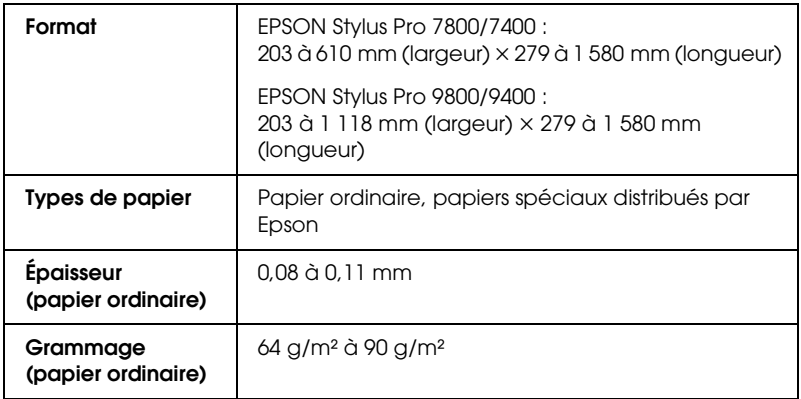

#### *Remarque :*

- ❏ *La qualité des marques ou types de papier pouvant être changée par le fabricant sans préavis, Epson ne peut garantir la qualité d'aucun papier de marque autre que Epson. Procédez toujours à des essais avant d'acheter de grandes quantités de papier ou d'imprimer des travaux de volume important.*
- ❏ *Du papier de mauvaise qualité peut diminuer la qualité d'impression et provoquer des bourrages ou d'autres problèmes. Si vous rencontrez beaucoup de problèmes, choisissez du papier de qualité supérieure.*
- ❏ *Si le papier est courbé ou plié, aplatissez-le avant de le charger.*

#### *Format de papier*

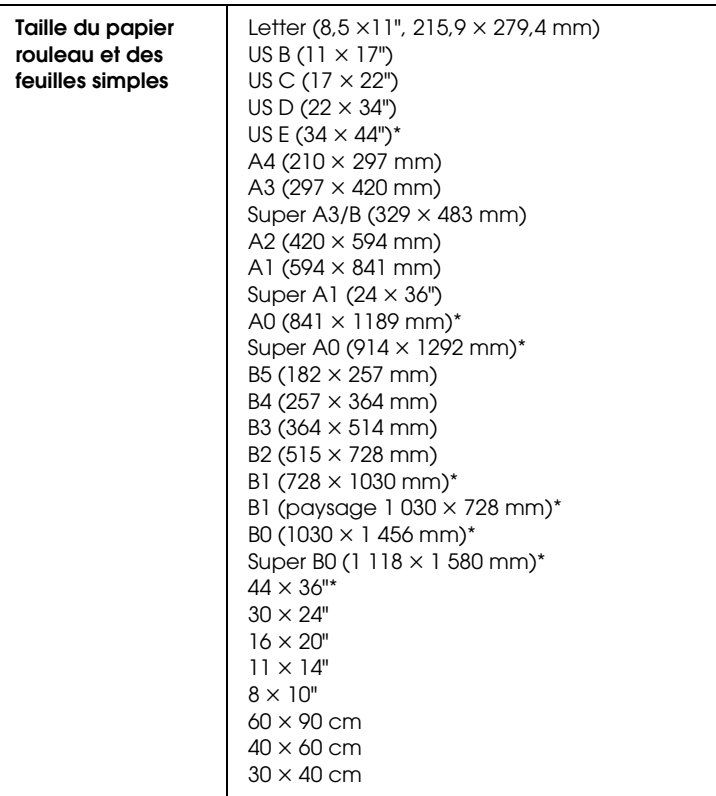

\* dans le cadre de l'utilisation de EPSON Stylus Pro 9800/9400 uniquement

9

9

## *Cartouches d'encre*

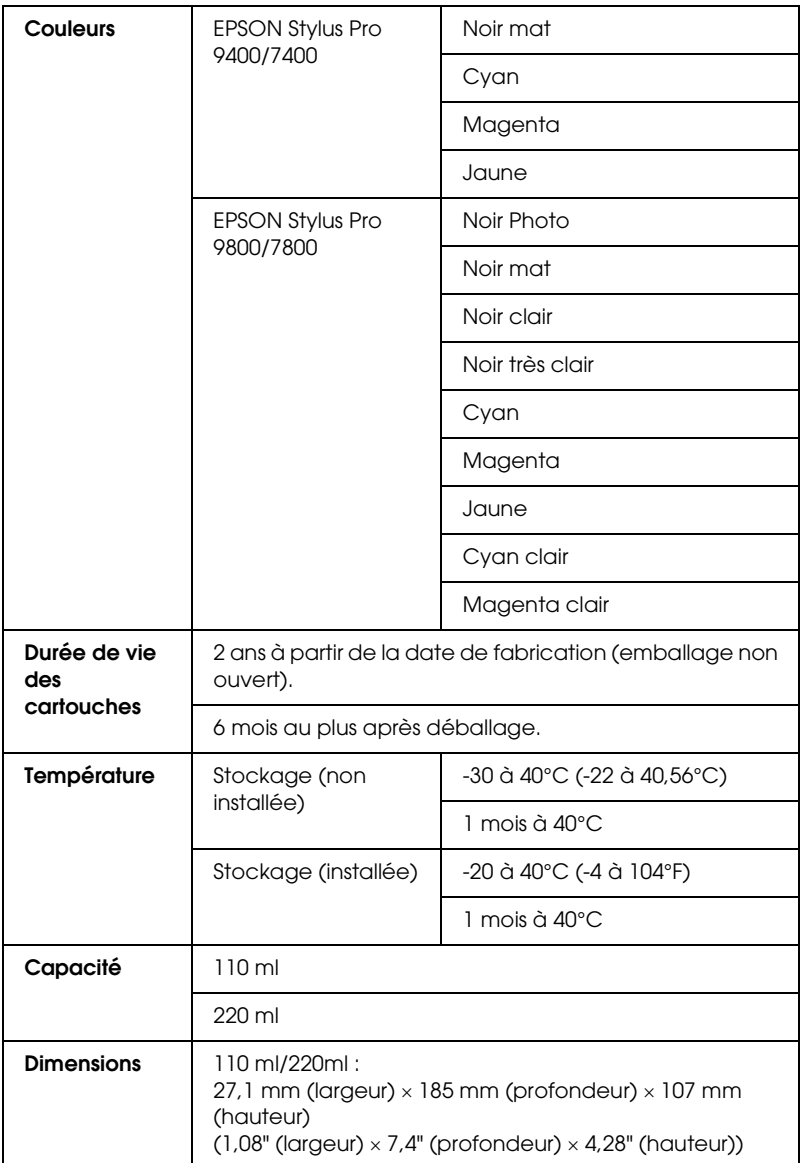

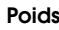

**Poids** 110 ml : environ 250 g (8,82 onces)

220 ml : environ 370 g (13,05 onces)

c*Important :*

*Epson recommande l'utilisation des cartouches d'encre de marque Epson. La garantie Epson ne pourra s'appliquer si votre imprimante est détériorée par suite de l'utilisation de produits non fabriqués par Epson.*

## *Configuration système requise*

## *Pour utiliser l'imprimante sous Windows*

<span id="page-400-0"></span>Votre ordinateur doit également avoir la configuration suivante :

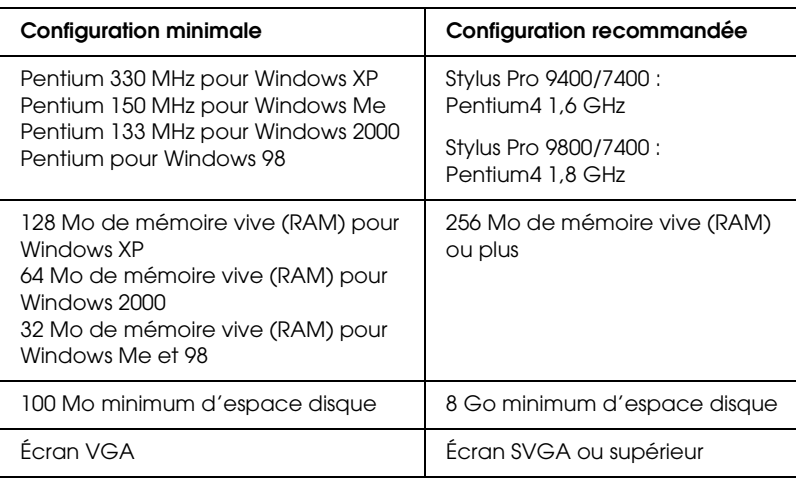

Le revendeur de votre ordinateur peut vous aider à mettre à jour votre système si celui-ci ne répond pas à la configuration exigée. 9

9

## *Pour utiliser l'imprimante sous Mac OS 9.x*

<span id="page-401-0"></span>Votre ordinateur doit également avoir la configuration système suivante :

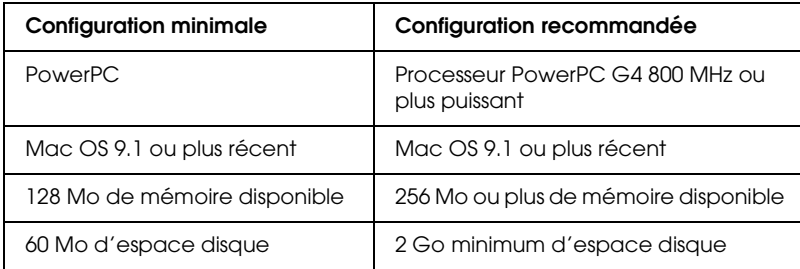

#### *Remarque :*

*La quantité de mémoire libre dépend du nombre et du type des applications ouvertes. Pour connaître la quantité de mémoire disponible, sélectionnez* A propos de votre ordinateur *dans le menu Pomme et consultez la taille mémoire (en kilo-octets) sous « Mémoire disponible » (1 024 K* = *1 Mo).*

## *Pour utiliser l'imprimante sous Mac OS X*

<span id="page-401-1"></span>Votre ordinateur doit également avoir la configuration suivante :

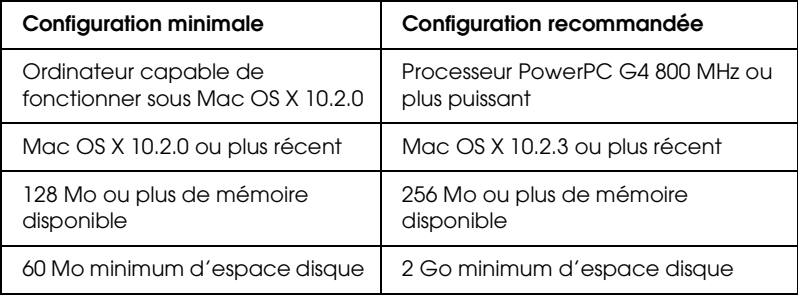

#### *Remarque :*

*Pour connaître la quantité de mémoire disponible, choisissez* À propos de votre ordinateur *dans le menu Pomme.*

9

9

## *Spécifications de l'interface*

<span id="page-402-0"></span>L'imprimante est équipée d'une interface USB, d'une interface IEEE1394 et d'une interface Ethernet.

## *Interface USB*

L'interface USB intégrée dans l'imprimante répond aux normes définies dans les documents Universal Serial Bus Specifications Revision 2.0 et 1.1 et au document Universal Serial Bus Device Class Definition for Printing Devices Version 1.1. Cette interface présente les caractéristiques suivantes.

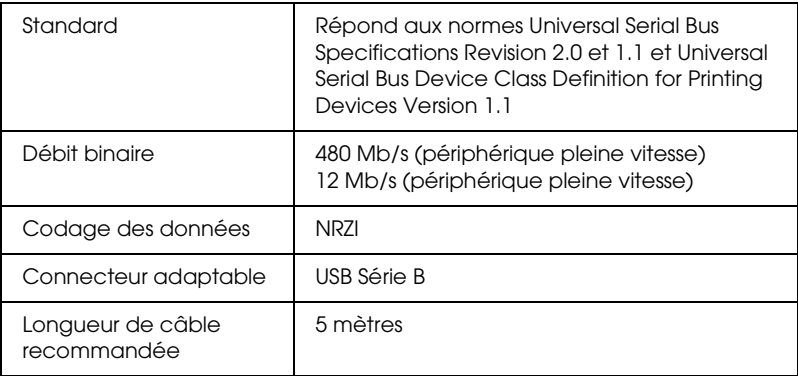

#### *Remarque :*

*L'interface USB est uniquement prise en charge par les ordinateurs équipés d'un connecteur USB et fonctionnant sous Windows XP, Me, 98, 2000 ou Mac OS 9.x à X.10.x.*

## *Interface IEEE1394*

L'interface IEEE 1394 présente les caractéristiques suivantes.

#### *Caractéristiques de base*

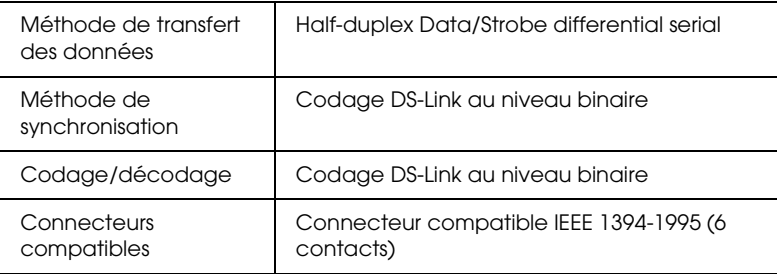

#### *Brochage du connecteur*

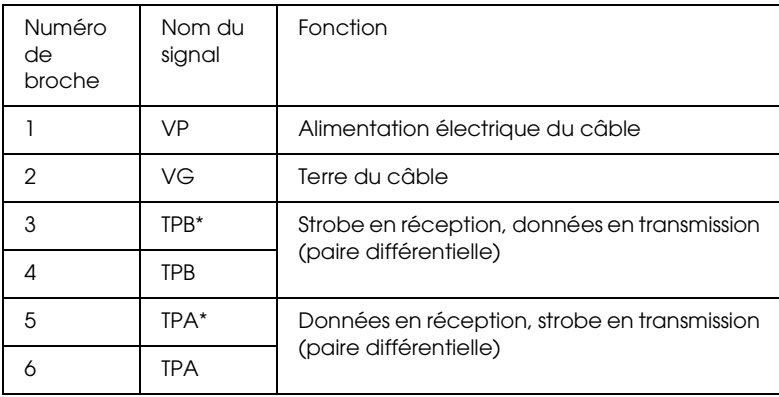

#### *Classe de puissance*

Classe de puissance code 100

Pas d'alimentation électrique par source externe

Dispose d'une fonction de répétition avec l'alimentation du bus

10

10

## *Chapitre 10 Options et consommables*

## *Options*

<span id="page-404-0"></span>Vous pouvez utiliser les options suivantes pour votre imprimante.

#### *Remarque :*

*La disponibilité des options et des consommables varie en fonction du pays.*

## *Axe du papier rouleau*

Pour utiliser des supports en option, reportez-vous à la section [« Utilisation du papier rouleau » à la page 269.](#page-268-0)

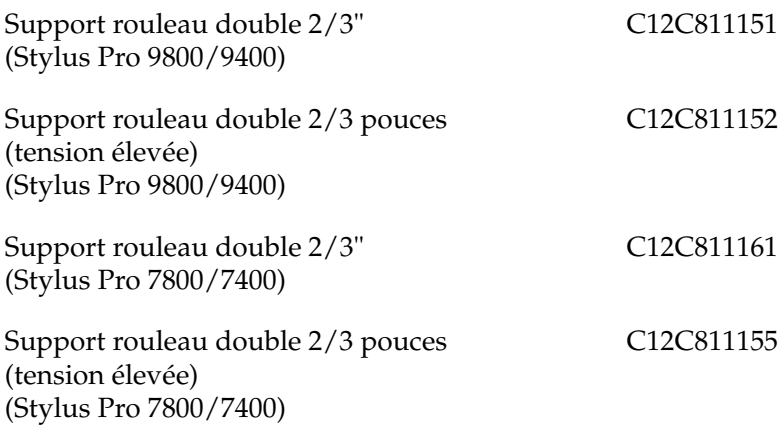

## *Enrouleur automatique*

Cette option est uniquement disponible pour l'imprimante Stylus Pro 9800/9400.

Elle permet d'enrouler automatiquement les documents imprimés sur du papier rouleau. L'unité comprend le mandrin de réception, un système d'entraînement et une unité amovible installés sur l'imprimante, et du ruban adhésif. Pour installer et utiliser cette option, reportez-vous au *Guide de l'utilisateur de l'enrouleur automatique* en option.

Enrouleur automatique C12C815241

## *Kit coupe manuelle*

Cette option vous aide à couper manuellement vos impressions sur papier rouleau. Pour installer et utiliser le cutter, reportez-vous au manuel qui l'accompagne.

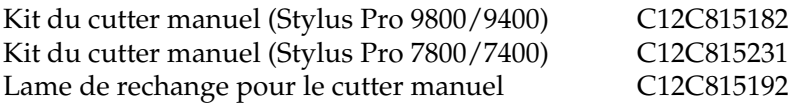

## *Carte d'interface*

Pour installer la carte d'interface en option, reportez-vous au *Guide de déballage et d'installation*.

Serveur d'impression interne EpsonNet 10/100 Base Tx 5 C12C82434✽

#### *Remarque :*

*L'astérisque (*✽*) remplace le dernier chiffre du numéro de référence, qui varie selon le pays.*

## *Câble d'interface*

Câble IEEE 1394 2,9 mètres C12C836321

10

10

## *Consommables*

<span id="page-406-1"></span>Les consommables suivants sont disponibles pour votre imprimante.

## *Cutter*

Si le bord du papier n'est pas coupé correctement, vous pouvez remplacer la lame du cutter. Voir [« Remplacement du cutter » à](#page-326-0)  [la page 327](#page-326-0).

Lame de rechange pour le cutter automatique C12C815241

## *Réservoir de maintenance*

Ce réservoir absorbe le liquide vidangé. Lorsqu'il est plein, vous devez le remplacer. Voir [« Remplacement du réservoir de](#page-324-0)  [maintenance » à la page 325](#page-324-0).

Réservoir de maintenance C12C890191

## *Cartouches d'encre*

<span id="page-406-0"></span>Pour remplacer les cartouches d'encre, reportez-vous à la section [« Remplacement des cartouches d'encre » à la page 310.](#page-309-0)

#### *Remarque :*

*Le numéro de produit varie selon le pays.*

*Cartouches d'encre destinées à l'imprimante EPSON Stylus Pro 9400/7400*

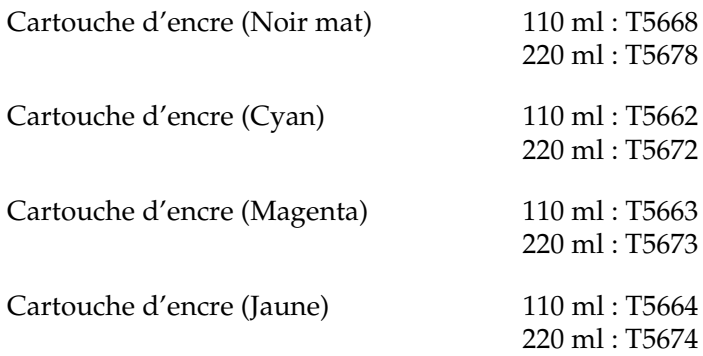

*Cartouches d'encre destinées à l'imprimante EPSON Stylus Pro 9800/7800*

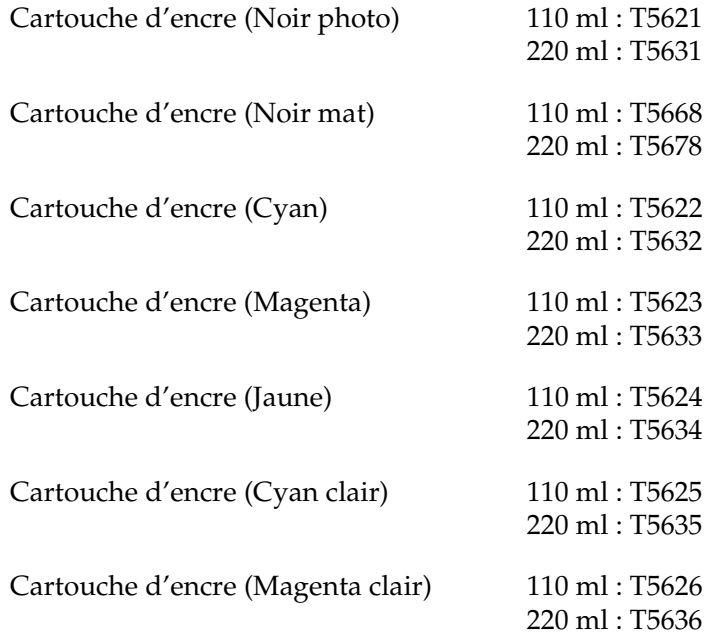

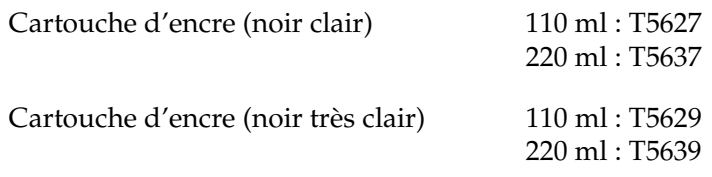

## *Supports spéciaux Epson*

<span id="page-408-0"></span>La plupart des papiers ordinaires sont compatibles avec votre imprimante. Par ailleurs, Epson vous propose des supports spécialement conçus pour les imprimantes à jet d'encre à même de répondre à la plupart des besoins d'impression de haute qualité.

#### *Remarque :*

- ❏ *La disponibilité des supports spéciaux varie selon les pays.*
- ❏ *Le nom de certains supports spéciaux peut varier selon les pays. Utilisez le numéro de produit pour vérifier le type de support spécial dont vous avez besoin ou que vous avez.*
- ❏ *Pour les informations les plus récentes sur les supports disponibles dans votre pays, contactez le site web du service clientèle Epson. Voir [« Contacter le service clientèle » à la page 384](#page-383-0).*

10

10

## *Papier rouleau*

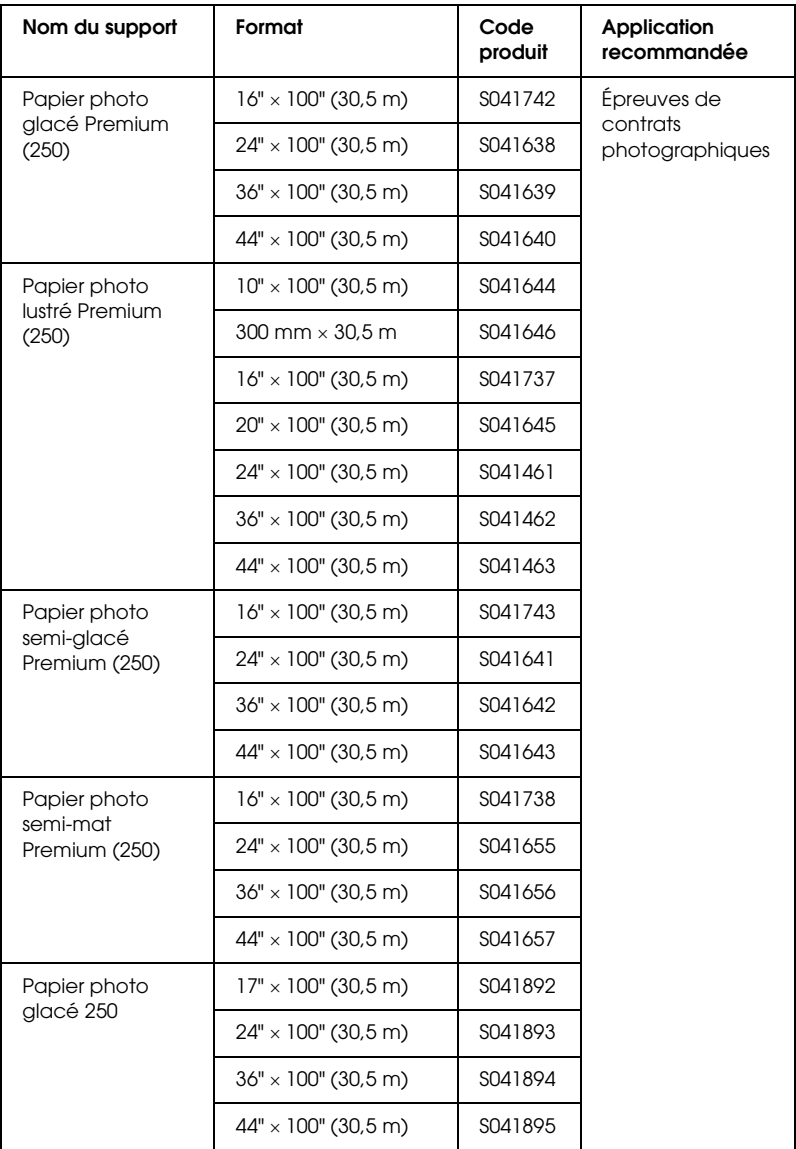

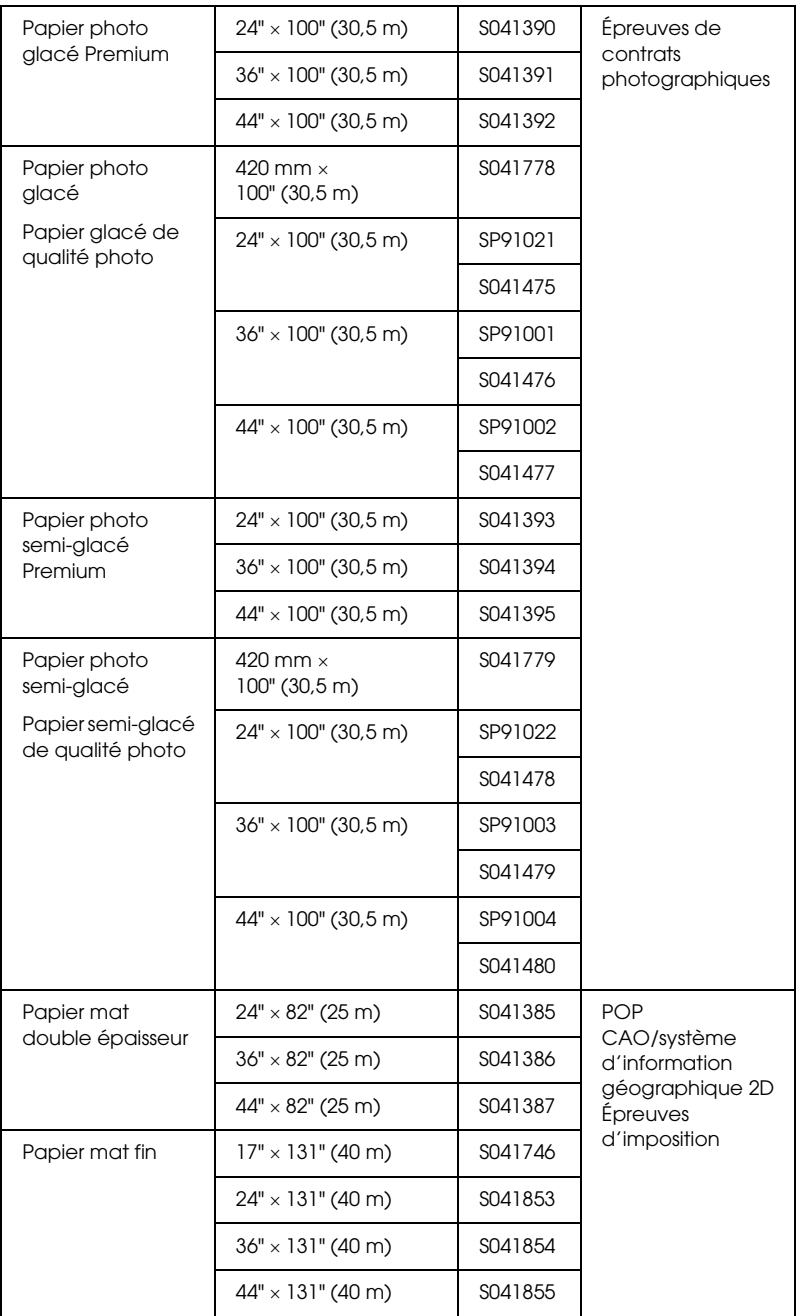

10

10

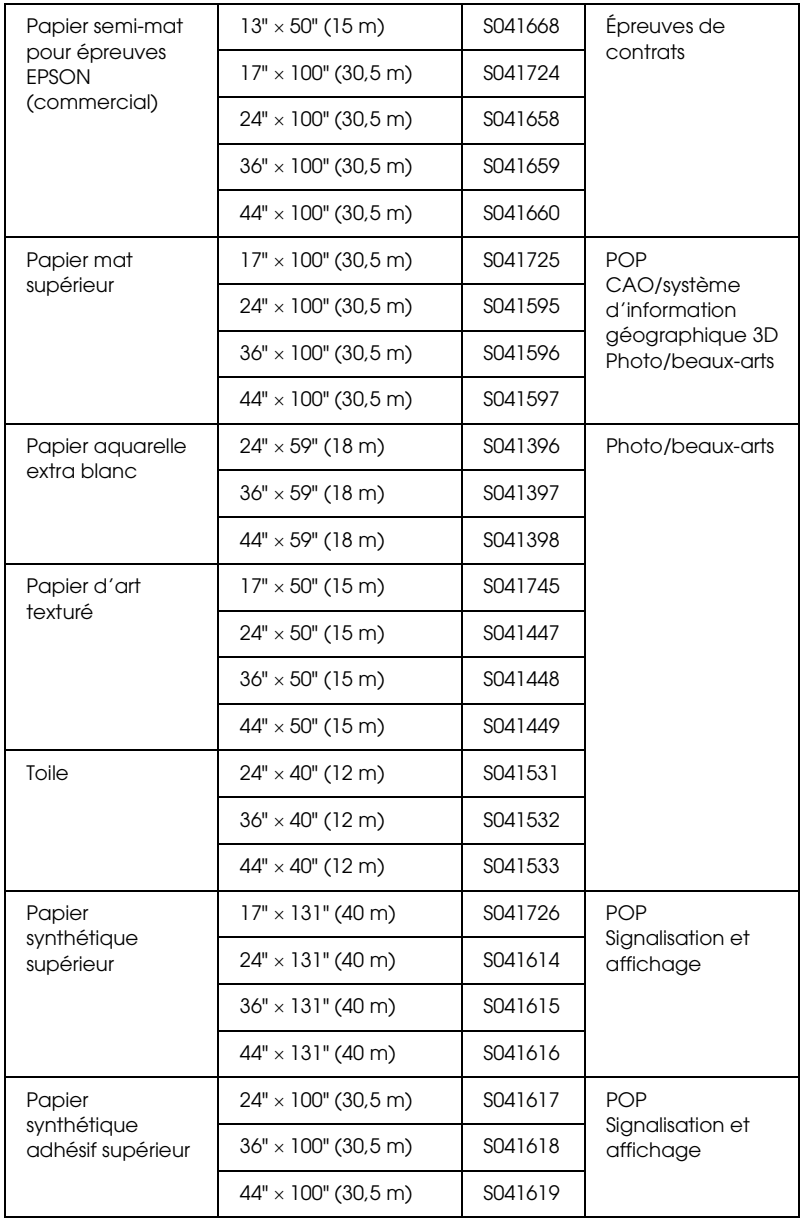

10

## *Feuilles simples*

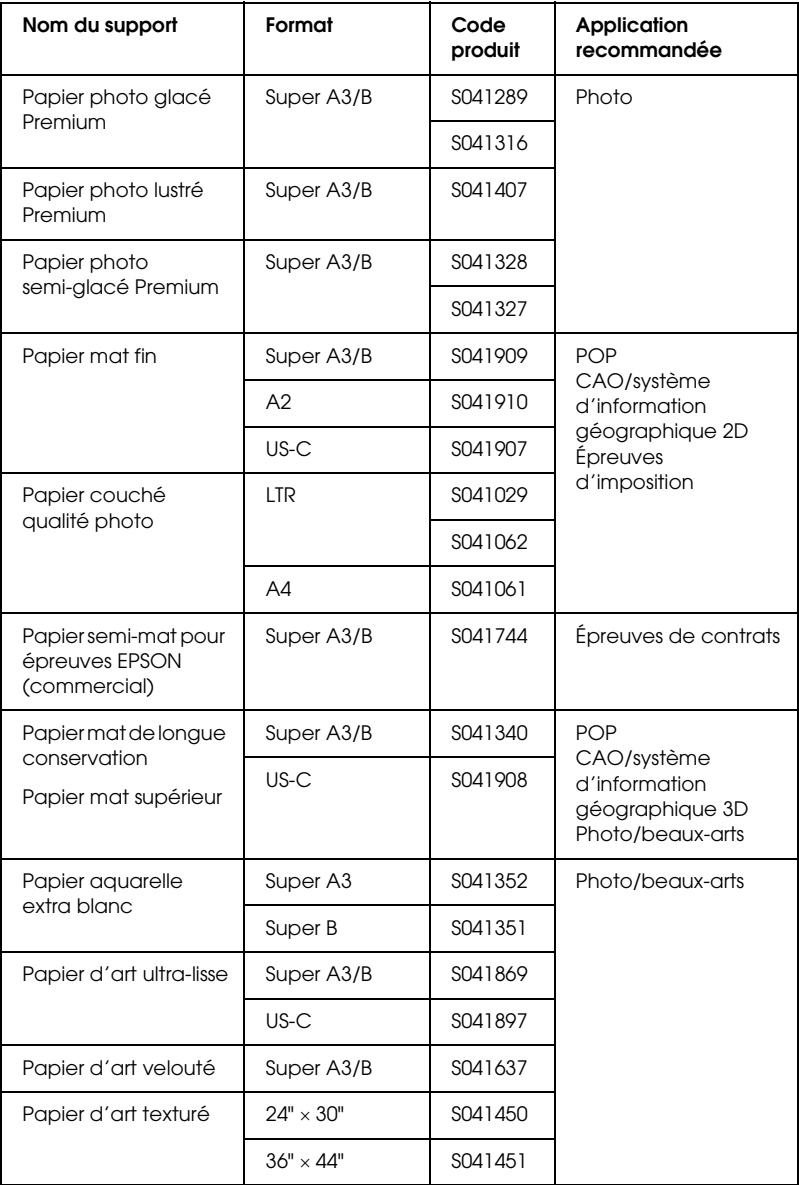

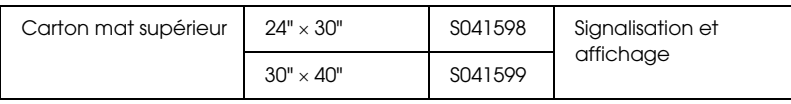

## *Glossaire*

Les définitions suivantes s'appliquent spécifiquement aux imprimantes.

#### *Aide en ligne*

Commentaires utiles liés à la fenêtre ou à la boîte de dialogue courante.

#### *Alignement des têtes*

Correction de tout défaut d'alignement des têtes d'impression. Cette opération corrige les problèmes de bandes verticales.

#### *Application*

Programme logiciel vous permettant d'effectuer des tâches particulières, comme du traitement de texte ou des prévisions financières.

#### *ASCII*

Acronyme de « American Standard Code for Information Interchange ». Système de codage normalisé permettant d'affecter un code numérique à chaque lettre ou symbole.

#### *Bandes*

Lignes horizontales apparaissant parfois sur les graphiques imprimés. Cela se produit quand les têtes d'impression sont mal alignées. Voir aussi *MicroWeave*.

#### *Barre de progression*

Jauge qui affiche la progression du travail d'impression en cours sous Windows.

#### *Bit*

Valeur binaire (0 ou 1) représentant la plus petite unité d'information utilisée par une imprimante ou un ordinateur.

#### *Buses*

Tubes très fins situés dans la tête d'impression à travers lesquels l'encre est projetée sur la page. La qualité d'impression diminue lorsque les buses de la tête d'impression sont colmatées.

#### *Câble d'interface*

Câble raccordant l'ordinateur à l'imprimante.

#### *Caractères par pouce (cpi)*

Unité de mesure de la taille des caractères parfois aussi appelée pas.

#### *Cartouche d'encre*

Cartouche qui contient de l'encre.

#### *CMJN*

Sigle de Cyan (bleu-vert), Magenta, Jaune et Noir. Encres de couleur utilisées pour créer le système soustractif de représentation des couleurs imprimées.

#### *ColorSync*

Logiciel pour Macintosh dont le but est de vous aider à obtenir des tirages couleur WYSIWYG (what you see is what you get). Ce logiciel imprime les couleurs telles que vous les voyez à l'écran.

#### *Correspondance des couleurs*

Méthode de traitement des données couleur grâce à laquelle les couleurs imprimées respectent de manière aussi fidèle que possible celles affichées à l'écran. Divers logiciels de correspondance des couleurs sont disponibles. Voir aussi *ColorSync* et *sRGB*.

#### *Couleurs soustractives*

Couleurs produites par des pigments qui absorbent certaines composantes du spectre de la lumière et en réfléchissent d'autres. Voir aussi *CMJN*.

#### *cpi*

Voir *caractères par pouce.*

#### *Défaut (valeur par)*

Valeur ou paramètre qui entre en vigueur chaque fois que le matériel est mis sous tension, réinitialisé ou initialisé.

#### *Demi-tons*

Motifs de points noirs ou colorés utilisés pour reproduire une image.

#### *Diffusion d'erreur*

Paramètre de tramage qui mélange des points colorés individuels aux couleurs des points environnants pour créer l'aspect des couleurs naturelles. En mélangeant des points colorés, l'imprimante restitue des couleurs d'excellente qualité et des dégradés très fins. Cette méthode est idéale pour l'impression de graphiques détaillés ou d'images de type photographie.

#### *DMA*

Sigle de « Direct Memory Acces » (accès direct à la mémoire). Méthode de transfert de données qui n'utilise pas l'unité centrale de l'ordinateur et autorise une communication directe entre la mémoire de l'ordinateur et des périphériques (comme des imprimantes).

#### *dpi (ppp)*

Sigle de « dots per inch » (ppp, points par pouce). Unité de mesure de la résolution. Voir aussi *Résolution*.

#### *ESC/P*

Abréviation d'Epson Standard Code for Printers. Système de commandes qui vous donne le contrôle de l'imprimante depuis votre ordinateur. Ce langage est commun à toutes les imprimantes Epson et est pris en charge par la plupart des applications fonctionnant sur les ordinateurs individuels.

#### *ESC/P Raster*

Langage de commandes qui vous donne le contrôle de l'imprimante depuis votre ordinateur. Les commandes effectuées à l'aide de ce langage procurent des fonctionnalités identiques à celles des imprimantes à laser telles que l'impression améliorée des graphiques.

#### *File d'attente*

Si votre imprimante est connectée à un réseau, file d'attente où sont stockés les travaux d'impression envoyés à l'imprimante alors que celle-ci est occupée jusqu'à ce que ces travaux puissent être imprimés.

#### *Impression économique*

Mode d'impression permettant d'économiser de l'encre en utilisant moins de points pour imprimer les images.

#### *Impression en demi-tons*

Méthode utilisant des motifs de points pour représenter une image. Les demi-tons permettent de produire diverses nuances de gris en utilisant uniquement des points noirs, ou une gamme quasi infinie de couleurs en utilisant des points de quelques couleurs uniquement. Voir aussi *Demi-tons*.

#### *Impression rapide*

Mode d'impression dans lequel les images sont imprimées dans les deux directions. Cette méthode autorise une impression plus rapide.

#### *Imprimante locale*

Imprimante connectée directement à un ordinateur par un câble d'interface.

#### *Initialisation*

Rétablissement des valeurs par défaut (série de paramètres prédéfinis) de l'imprimante. Cela se produit à chaque mise sous tension ou réinitialisation de l'imprimante.

#### *Interface*

Connexion entre l'ordinateur et l'imprimante. Une interface série transmet les données bit par bit.

#### *Interface série.*

Voir *Interface*.

#### *Jet d'encre*

Méthode d'impression au moyen de laquelle chaque lettre ou symbole est imprimé par projection précise de l'encre sur le papier.

#### *LCD*

Acronyme de « Liquid Crystal Display ». Écran affichant différents messages selon l'état de l'imprimante.

#### *Lecteur*

Périphérique de mémoire, tel que lecteur de CD-ROM, disque dur ou lecteur de disquette. Sous Windows, une lettre est affectée à chaque lecteur pour en faciliter la gestion.

#### *Luminosité*

Définition du caractère clair ou sombre d'une image.

#### *Matricielle*

Méthode d'impression par laquelle chaque lettre ou symbole est constitué d'une matrice de points individuels.

#### *Mémoire*

Partie du système électronique de l'imprimante utilisée pour stocker des informations (données). Certaines informations sont fixes et servent à contrôler le fonctionnement de l'imprimante. Les informations envoyées de l'ordinateur à l'imprimante sont stockées en mémoire temporairement. Voir aussi *RAM* et *ROM*.

#### *Mémoire tampon*

Partie de la mémoire de l'imprimante utilisée pour stocker les données avant leur impression.

#### *Mémoire vive (RAM)*

Acronyme de « Random Access Memory » (mémoire vive). Partie de la mémoire de l'imprimante qui est utilisée comme tampon et également comme espace de stockage de caractères définis par l'utilisateur. Les données de la RAM sont perdues dès que l'imprimante est mise hors tension.

#### *MicroWeave*

Mode d'impression par lequel les images sont imprimées avec un pas plus fin pour réduire la probabilité d'apparition de bandes et produire des images de qualité laser. Voir aussi *Bandes*.

#### *Mode d'impression*

Nombre de points par pouce (dpi ou ppp) utilisés pour représenter une image. EPSON Stylus Pro 9400/7400 dispose de trois modes d'impression différents : SuperFine (1 440 ppp), Fine (720 ppp) et Normal (360 ppp).

EPSON Stylus Pro 9800/7800 dispose de quatre modes d'impression différents : SuperPhoto (2 880 ppp), SuperFine (1 440 ppp), Fine (720 ppp) et Normal (360 ppp).

#### *Monochrome*

Mode d'impression utilisant une seule couleur d'encre, généralement le noir.

#### *nettoyage des têtes*

Opération consistant à nettoyer les buses bouchées pour obtenir une impression correcte.

#### *Niveaux de gris*

Échelle de nuances de gris allant du noir au blanc. Cette échelle est utilisée pour représenter les couleurs quand l'impression se fait en noir et blanc.

#### *Octet*

Unité d'information constituée de huit bits.

#### *Paramètres SelecType*

Réglages effectués à l'aide du panneau de contrôle de l'imprimante. Le mode SelecType permet de régler divers paramètres qui ne sont pas disponibles avec le pilote, comme des paramètres de test d'impression.

#### *PhotoEnhance*

Logiciel Epson permettant de modifier la nuance d'un ton, de corriger les données de l'image et de changer la netteté des données de l'image.

#### *Pilote*

Programme logiciel envoyant des instructions à un périphérique d'ordinateur pour lui indiquer ce qu'il doit faire. Par exemple, votre pilote d'impression reçoit des données d'impression de votre logiciel de traitement de texte et envoie à l'imprimante des instructions d'impression.

#### *Pilote d'impression (Windows), Gestionnaire d'impression (Macintosh)*

Programme logiciel qui envoie des commandes destinées à utiliser les fonctions d'une imprimante particulière. Souvent raccourci en « pilote ». Voir aussi *Pilote*.

#### *Police*

Style de caractères désigné par un nom de famille.

#### *Port*

Canal d'interface par lequel les données sont transmises entre appareils.

#### *Réinitialisation*

Rétablissement de la configuration par défaut de l'imprimante en la mettant hors tension puis sous tension.

#### *Réseaux d'égal à égal*

Windows 98 prend en charge la mise en réseau poste-à-poste. Chaque ordinateur peut accéder aux ressources d'un autre ordinateur du réseau.

#### *Résolution*

Nombre de points par pouce (dpi ou ppp) utilisés pour représenter une image.

#### *ROM*

Acronyme de « Read Only Memory » (mémoire morte). Partie de la mémoire de l'imprimante qui peut être lue mais qui ne peut pas être utilisée pour stocker des données. Les informations contenues dans la ROM sont conservées lorsque l'imprimante est mise hors tension.

#### *RVB*

Sigle de Rouge, Vert et Bleu. Couleurs de base utilisées par le tube cathodique de votre écran d'ordinateur pour créer des images couleur selon le principe du système additif.

#### *Spool Manager*

Programme logiciel qui convertit les données d'impression en codes compréhensibles par l'imprimante. Voir aussi *Spoule*.

#### *Spoule*

Première étape de l'impression au cours de laquelle le pilote d'impression convertit les données d'impression en codes lisibles par l'imprimante. Ces données sont envoyées au serveur d'impression ou directement à l'imprimante.

#### *sRGB*

Logiciel pour Windows dont le but est de vous aider à obtenir des tirages couleur WYSIWYG (what you see is what you get). Ce logiciel imprime les couleurs telles que vous les voyez à l'écran.

#### *Status Monitor*

Programme logiciel permettant de contrôler l'état de l'imprimante.

#### *Support*

Matériaux sur lesquels les données sont imprimées, tels que papier rouleau et feuilles simples, papier ordinaire et papiers spéciaux.

#### *Utilitaire*

Programme remplissant une fonction spécifique, généralement liée à la maintenance du système.

# **Français**

#### *vérification des buses*

Méthode de contrôle du fonctionnement de l'imprimante. Lorsque vous effectuez une vérification des buses, l'imprimante imprime la version du micrologiciel (ROM) et un motif de vérification des buses.

#### *WYSIWYG*

Acronyme de « What You See Is What You Get ». Terme utilisé pour décrire les impressions qui apparaissent à l'écran exactement telles qu'elles sont imprimées.

#### *Zone imprimable*

Zone d'une page sur laquelle l'imprimante peut effectivement imprimer. En raison des marges, cette zone est inférieure au format physique de la page.

## *Index*

#### *A*

Aide en ligne [Mac OS 9, 156](#page-155-0) [Mac OS X, 214](#page-213-0) [Windows, 82](#page-81-0) [Alignement des têtes, 247](#page-246-0) Axe [Installation du papier rouleau, 269](#page-268-1) [Installation et retrait, 272](#page-271-0) [Retrait du papier rouleau, 271](#page-270-0)

#### *B*

[Barre de progression, 83](#page-82-0)

#### *C*

Caractéristiques [Caractéristiques électriques, 394](#page-393-0) [Interface, 403](#page-402-0) [Normes et conformité, 396](#page-395-0) [Cartouches d'encre, 310,](#page-309-1) [315,](#page-314-0) [407](#page-406-0) [Cartouches d'encre noire, 315](#page-314-0) [Chargement de feuilles simples, 295](#page-294-0) [Chargement du papier rouleau, 274](#page-273-0) Configuration système requise [Mac OS 9, 402](#page-401-0) [Mac OS X, 402](#page-401-1) [Windows, 401](#page-400-0) [Consommables, 407](#page-406-1) [Contacter EPSON, 384](#page-383-1) [Cutter, 327](#page-326-1)

#### *D*

[Dépannage, 347](#page-346-0)

#### *E*

Économie de papier rouleau [Mac OS 9, 147](#page-146-0)

[Mac OS X, 199](#page-198-0) [Windows, 63](#page-62-0) [Épaisseur du papier, 254](#page-253-0) [EPSON Monitor IV, 160](#page-159-0) [EPSON Spool Manager, 85](#page-84-0) EPSON StatusMonitor [Mac OS 9, 150,](#page-149-0) [156](#page-155-1) [Mac OS X, 208](#page-207-0) [Windows, 87](#page-86-0)

### *F*

[Feuille d'état, 258](#page-257-0) Feuilles simples [Type de support, 409](#page-408-0) [Utilisation, 295](#page-294-0) Fonction Aperçu [Mac OS 9, 133](#page-132-0) [Mac OS X, 202](#page-201-0) [Windows, 45](#page-44-0)

#### *G*

Gestionnaire d'impression [Mac OS 9, 114](#page-113-0)

#### *H*

[Hamac de réception, 303](#page-302-0)

#### *I*

[Impression en tâche de fond, 159](#page-158-0) Impression multi-pages [Windows, 67,](#page-66-0) [68](#page-67-0) [Indication d'erreur, 347](#page-346-1)

#### *L*

[Ligne de fin de page, 281](#page-280-0) Logiciel d'impression [désinstallation \(Mac OS 9\), 167](#page-166-0) [désinstallation \(Mac OS X\), 214](#page-213-1) [désinstallation \(Windows\), 104](#page-103-0) [Mise à jour, 104](#page-103-1) [Logiciel d'impression pour Macintosh \(Mac OS X\), 206 de](#page-205-0) [214](#page-213-2)

#### *M*

[Menu Disposition \(Windows\), 64 de](#page-63-0) [69](#page-68-0) [Message d'état, 221](#page-220-0) Mode Avancé [Mac OS 9, 119](#page-118-0) [Mac OS X, 184](#page-183-0) [Windows, 27](#page-26-0) [Mode Maintenance, 261](#page-260-0) [Mode Menu, 226](#page-225-0) [Alignement des têtes, 245](#page-244-0) [configuration du papier, 242](#page-241-0) [menus, 227](#page-226-0) [procédure de réglage, 232](#page-231-0) [réglage de l'imprimante, 234](#page-233-0) [Motif de vérification des buses, 246](#page-245-0)

#### *N*

Nettoyage [Imprimante, 334](#page-333-0)

#### *O*

[Option ColorSync, 120,](#page-119-0) [184](#page-183-1) [Options, 405](#page-404-0) Options du paramètre PhotoEnhance [Mac OS 9, 126](#page-125-0) [Windows, 36](#page-35-0)

#### *P*

[Papier épais, 300](#page-299-0) Papier rouleau [Chargement, 274](#page-273-0) [Type de support, 409](#page-408-0) Paramètre Couleur [Mac OS 9, 121](#page-120-0) [Windows, 29](#page-28-0) Paramètre Qualité [Mac OS 9, 122](#page-121-0) [Mac OS X, 185](#page-184-0) [Windows, 30](#page-29-0) [Paramètres de configuration, 158](#page-157-0) Paramètre Support [Mac OS 9, 114](#page-113-1)

[Mac OS X, 179](#page-178-0) [Windows, 22](#page-21-0) Pilote d'impression [Windows, 21](#page-20-0) Plus d'options [Mac OS 9, 120](#page-119-1) [Mac OS X, 185](#page-184-1) [Windows, 28](#page-27-0) [Précision photo, 28,](#page-27-1) [120,](#page-119-2) [184](#page-183-2)

#### *R*

[Remarques pour les supports, 268](#page-267-0) Remplacement [Cartouches d'encre, 310](#page-309-1) [Réservoir de maintenance, 325](#page-324-1) [Réservoir de maintenance, 325](#page-324-1) Rotation auto [Mac OS 9, 146](#page-145-0) [Windows, 62](#page-61-0)

#### *S*

[Service à la clientèle, 384](#page-383-1) [Support rouleau double, 270](#page-269-0) [Supports spéciaux EPSON, 268,](#page-267-1) [385,](#page-384-0) [409](#page-408-0) [Support technique, 384](#page-383-1)

#### *T*

[Touches, 216,](#page-215-0) [217](#page-216-0) [Transport de l'imprimante, 338](#page-337-0)

#### *U*

Utilitaire [Vitesse et Progression, 78](#page-77-0) [Utilisation, 90](#page-89-0) Utilitaires [Macintosh \(Mac OS X\), 206 de](#page-205-0) [214](#page-213-2) [utilitaires, 206 to](#page-205-0) [214](#page-213-2) Utilitaires d'impression [Mac OS 9, 150](#page-149-1) [Windows, 70](#page-69-0)